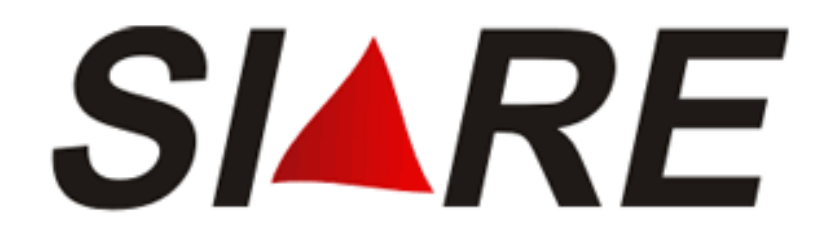

Sistema Integrado de Administração da Receita

# Módulo: CDFA Controle de Documentos Fiscais Autorizados

# Passo-a-passo para o Contribuinte (Como acessar e utilizar os serviços disponíveis)

Subsecretaria da Receita Estadual (**SRE**) Superintendência de Arrecadação e Informações Fiscais (**SAIF**) Diretoria de Cadastros, Arrecadação e Cobrança (**DICAC**)

Fevereiro / 2007

## Sumário

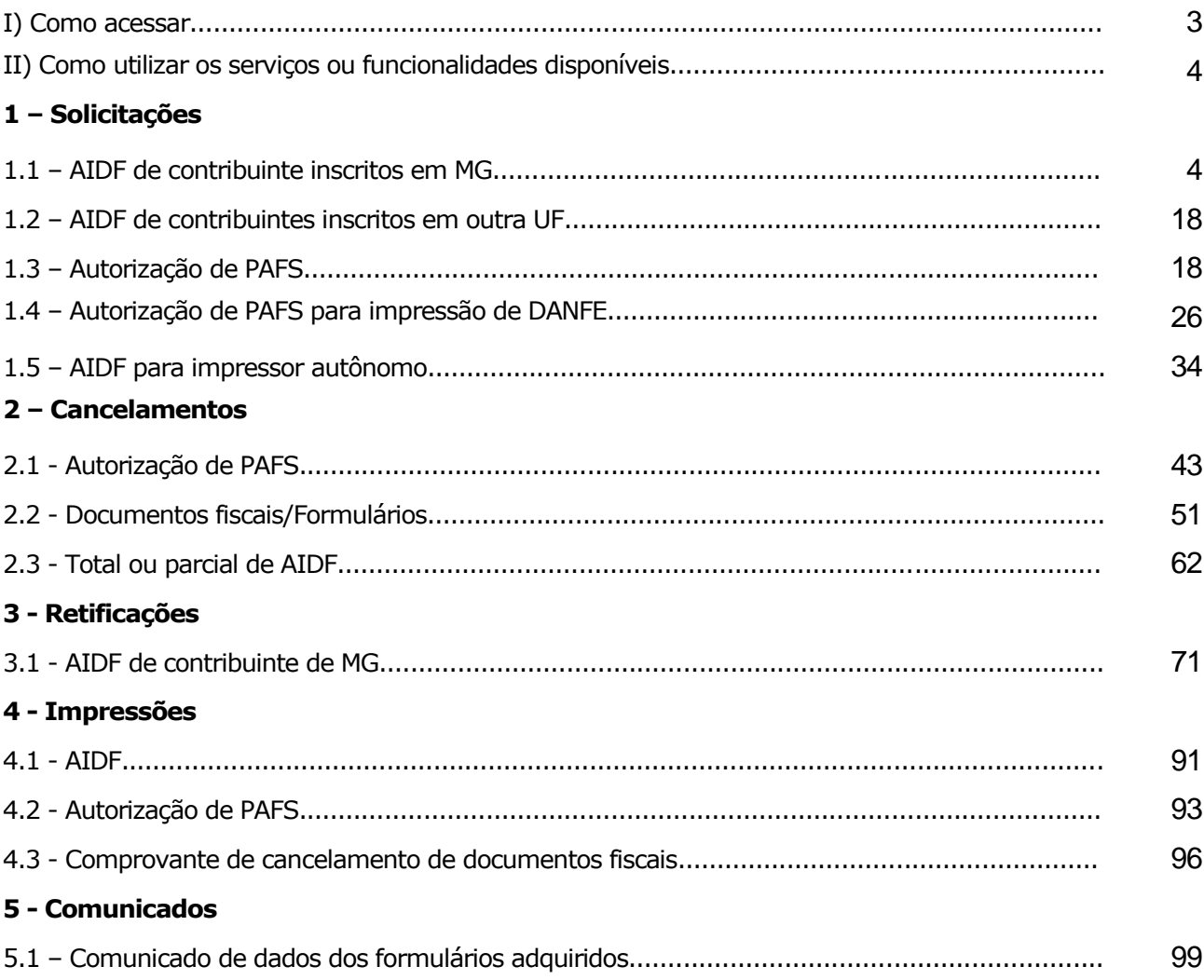

## I) Como acessar o CDFA

1. Para acessar os serviços do módulo "CDFA" é necessário estar cadastrado na SEF e de posse da **senha para entrar no SIARE**.

2. Os caminhos para **entrar no SIARE**, utilizando a página principal do sítio da SEF/MG na internet, são:

a. [www.fazenda.mg.gov.br](http://www.fazenda.mg.gov.br/) / DESTAQUE/ SIARE on-line/ Entrar no SIARE.

b. [www.fazenda.mg.gov.br](http://www.fazenda.mg.gov.br/) / Empresas / Sistemas / SIARE/ Entrar no SIARE.

3. Escolhendo um dos caminhos acima citados, ao clicar em "Entrar no SIARE", você visualizará a **tela inicial do SIARE.** (Figura 1)

4. Na tela inicial do SIARE, após selecionar o "Tipo de Usuário", digite: número da inscrição, CPF e senha; clique em "*login*". Você visualizará um menu vertical

5. Clique em "**CDFA**" e você visualizará os respectivos **sub-menus**: "AIDF/ Documentos Fiscais" e "Gráfica". (Figura 2)

#### https://www2.fazenda.mg.gov.br/sol/ - Microsoft Internet Explorer  $\Box$ ok -<br>Arquivo Editar Exibir Favoritos Ferramentas Ajuda æ  $\begin{array}{c} \mathbf{O} \cdot \mathbf{O} \cdot \mathbf{N} \quad \mathbf{O} \text{ } \mathbf{A} \text{ } \mathbf{O} \text{ } \mathbf{A} \text{ } \mathbf{O} \text{ } \mathbf{A} \text{ } \mathbf{O} \text{ } \mathbf{A} \text{ } \mathbf{A} \text{ } \mathbf{A} \text{ } \mathbf{A} \text{ } \mathbf{A} \text{ } \mathbf{A} \text{ } \mathbf{A} \text{ } \mathbf{A} \text{ } \mathbf{A} \text{ } \mathbf{A} \text{ } \mathbf{A} \text{ } \mathbf{A} \text{$ Endereço di https://www2.fazenda.mg.gov.br/sol/  $\vee$  **D** Ir Links  $\rightarrow$ **SIARE** SISTEMA INTEGRADO DE ADMINISTRAÇÃO DA RECEITA .<br>Página Inicial da SEF Certificar<br>Documento<br>Declaração Bens<br>ITCD Senha de segurança **Tipo de Usuário** Diversos serviços estão sendo disponibilizados no SIARE, a partir de janeiro de 2005, com acessor estatio a pessoas primidios e unidade substantial da SEF/MG, tais como: o contribuinte de LCMS (exceto produtor rural), o co **Relat** TV. Emissão DAE Avulso CPF: Empreendedor Autônomo **Autonomo<br>- Reativação de<br>- Inscrição Estadual** Senha: -<br>Solicitação de<br>Primeira Inscrição Termo de Responsabilidade . . . . . . . . .<br>Estadual Estadual<br>- Habilitação de<br>- Contabilista/Empresa<br>- Contábil Para habilitar-se a criar a senha, o contribuinte, contabilista<br>ou empresa contábil cadastrado até 31/12/2004 deve<br>entregar à SEF/MG um Termo de Responsabilidade, utilizando<br>formulário próprio e observando orientações pert Contábil<br>Consulta de<br>Protocolo<br>Solicitação de<br>Habilitação de<br>Gráfica Estabelecida<br>em Outra IIF Contábil Losin **Primeiro acesso** Se você está acessando o SIARE pela primeira vez, para cria<br>sua senha de segurança, informe, no lado direto desta<br>primeira tela, o tipo de usuário, o número do CPF do sócio<br>máster e diúte, no campo "SENHA", o Código de Ace Gráfica Estabelecida<br><u>em Outra UF</u><br>- Alteração Cadastral<br>de Gráfica<br>Estabelecida em<br>- Stabelecida em Estabelecida em<br>Outra UF<br>Impressão de Termo<br>de Responsabilidade<br>Gráfico Troca de senha A senha de segurança do SIARE será expirada a cada 180<br>(cento - e oitenta) dias. Você visualizará mensagem<br>comunicando a expiração e, em seguida, a tela para troca de<br>senha. Caso tenha esquecido sua senha ou tenha dificuld Concluído **A** Internet **H** Iniciar ○ 6 响 四 四 | ■ SIARE\_CDFA\_p... | ● Documentos fisc... | ● SIARE - Sistema ... <sup>2</sup> https://www2.fa.. 98001 後の四回1651

#### **Figura 1**

Tela inicial do SIARE em 07.02.2007:

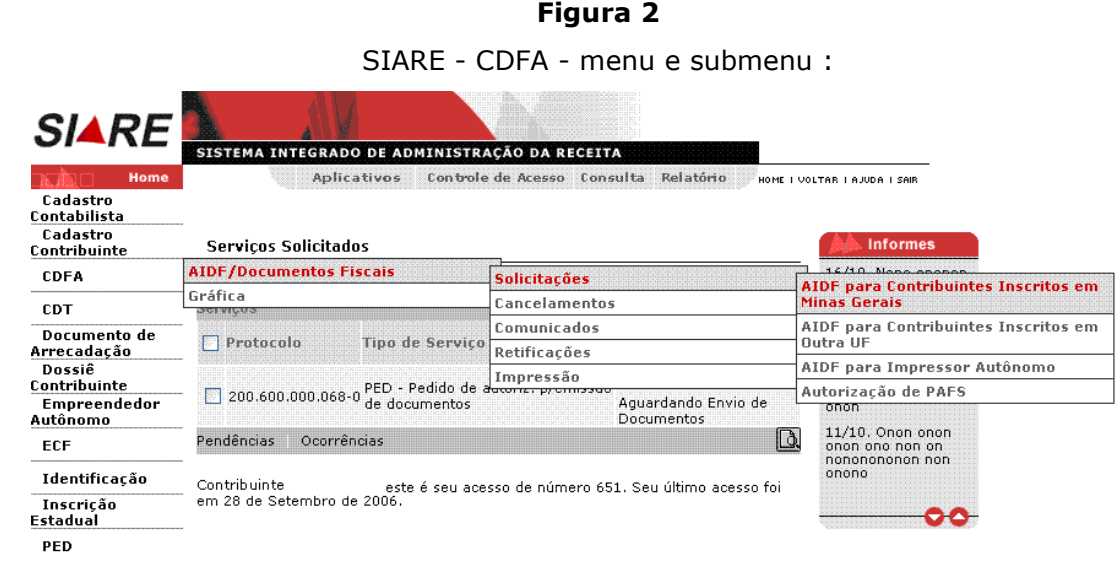

II) Como utilizar os serviços ou funcionalidades disponíveis no CDFA

## **1 – Solicitações 1.1 – Solicitação de AIDF para Contribuintes Inscritos em Minas Gerais**

Para solicitar uma AIDF, o usuário responsável pelo contribuinte deverá passar o cursor em CDFA/AIDF/Documentos Fiscais/Solicitações/AIDF para Contribuintes Inscritos em Minas Gerais e clicar.

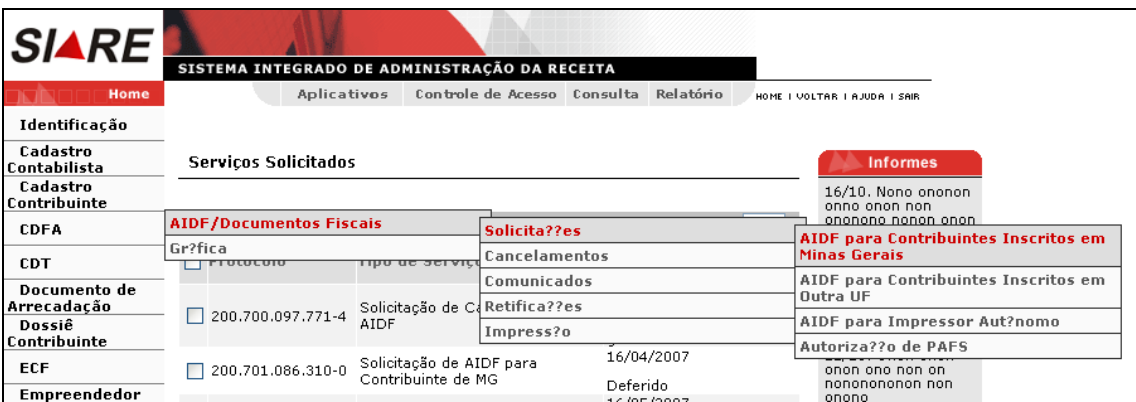

Ao clicar, o sistema exibirá a tela "Solicitação de AIDF para Contribuintes Inscritos em Minas Gerais", que tem como objetivo "Permitir a identificação do contribuinte inscrito em Minas Gerais que solicitará AIDF".

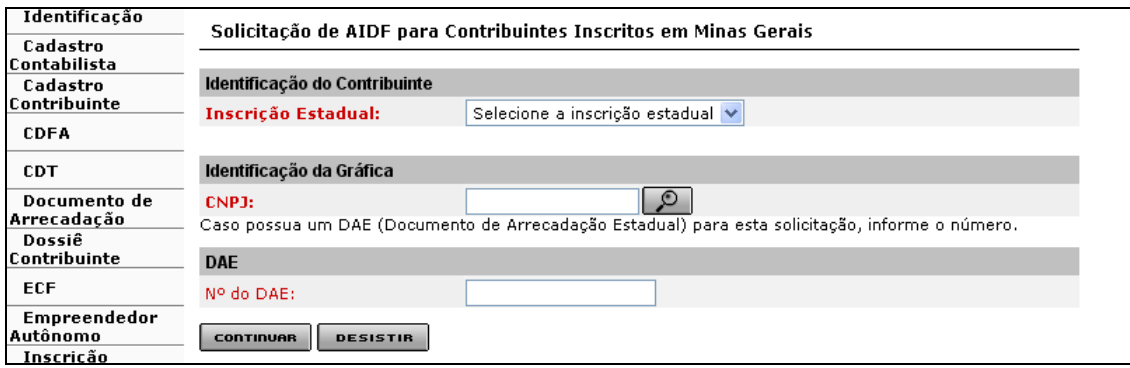

A tela "Solicitação de AIDF para Contribuintes Inscritos em Minas Gerais", permite identificar o contribuinte, o estabelecimento gráfico e, também, informar o número do DAE, se for o caso.

Clicar na "Caixa de Listagem" que fica à frente do campo "Inscrição Estadual". Ao clicar, o sistema exibirá a inscrição estadual do contribuinte, no caso de estabelecimento único ou as inscrições, se o contribuinte possuir filiais.

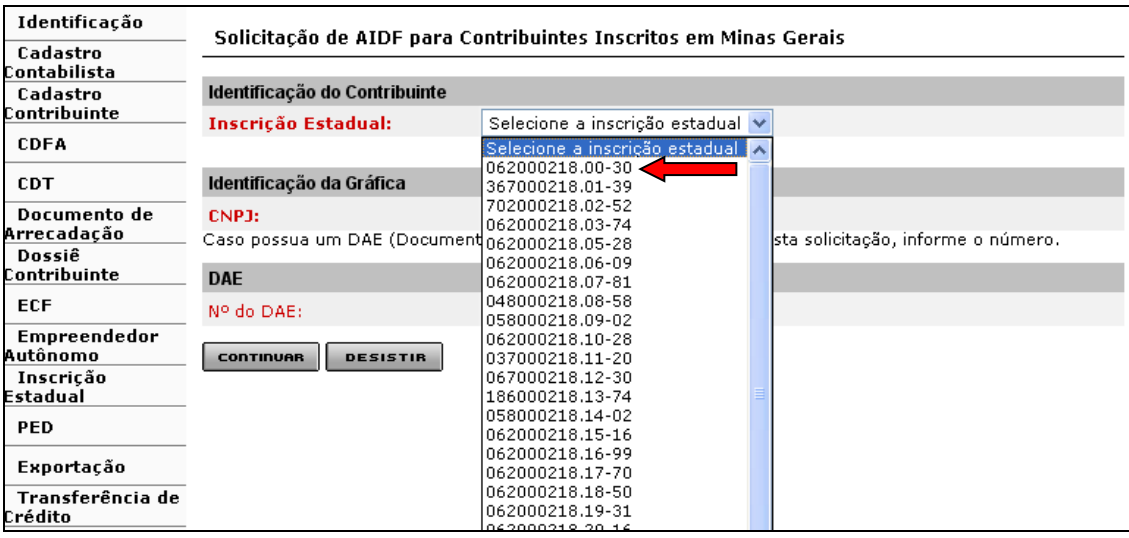

Comandos disponíveis:

- Busca para o campo CNPJ
	- Ação: Aciona uma interface de usuário para busca de CNPJ de gráfica.
- Continuar
	- Ação: Exibe a interface Solicitação de AIDF para Contribuintes Inscritos em Minas Gerais Confirmação de Identificação.
- $\bullet$
- Desistir
	- Ação: Cancela a operação, retornando para a interface principal.

O sistema só permite solicitar AIDF para um estabelecimento de cada vez. Neste caso, solicitaremos AIDF para o estabelecimento 062000218.00-30.

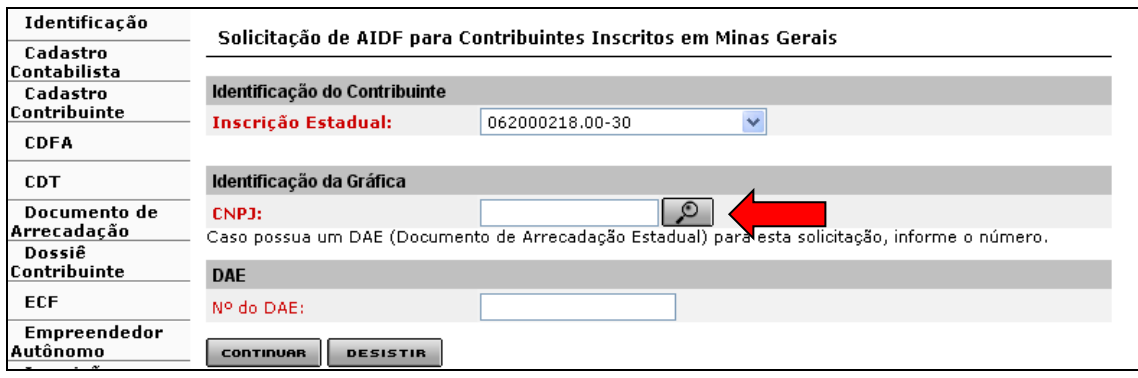

Após selecionar a inscrição estadual, o passo seguinte é selecionar a Identificação da Gráfica, ou seja, o número do CNPJ da gráfica que irá efetuar o serviço. Neste caso, clicar no "Botão de Busca" (lupa) que fica à frente do campo "CNPJ".

Ao acionar o Botão de Busca, o sistema apresentará a tela "Busca de Gráfica/Fabricante Formulário de Segurança".

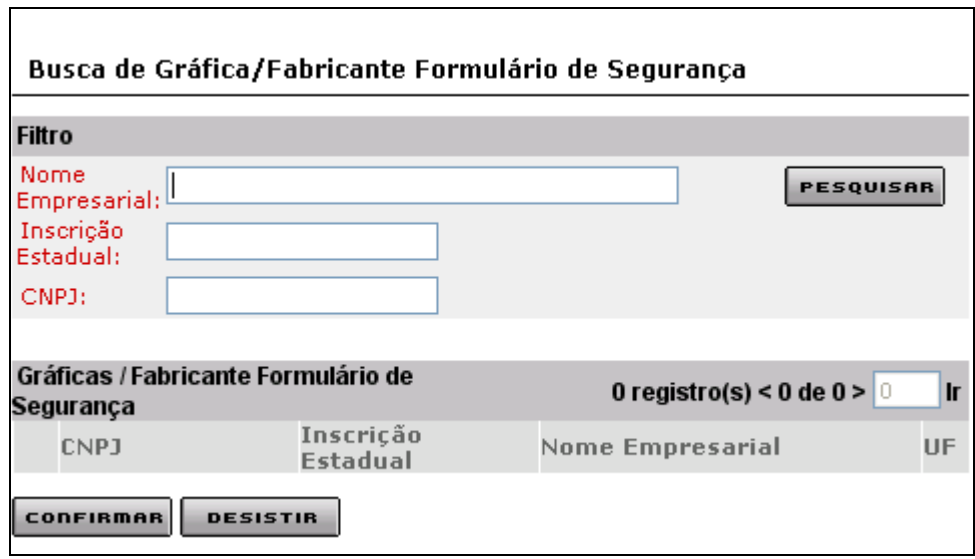

Comandos disponíveis:

- Pesquisar
	- Ação: Recupera e exibe os dados do(s) estabelecimento(s) gráfico(s).
- Confirmar
	- Ação: Exibe a interface Solicitação de AIDF para Contribuintes Inscritos em Minas Gerais.
- Desistir
	- Ação: Cancela a operação, retornando para a interface Solicitação de AIDF para Contribuintes Inscritos em Minas Gerais.

O usuário pode pesquisar o estabelecimento gráfico através dos filtros "Nome Empresarial", "Inscrição Estadual" e/ou "CNPJ". Lembramos que a pesquisa pela **inscrição estadual** só funciona para estabelecimentos gráficos de Minas Gerais. A Gráfica pesquisada aparecerá no grid

de Gráficas/Fabricante Formulário de Segurança. O usuário deve selecionar o registro desejado e validar a operação acionando o botão "**Confirmar"** e, caso queira desistir, basta clicar no botão "**Desistir"**.

Exemplos:

 Busca através do "Nome" (Parte do nome). Digitar uma parte do nome e clicar em pesquisar.

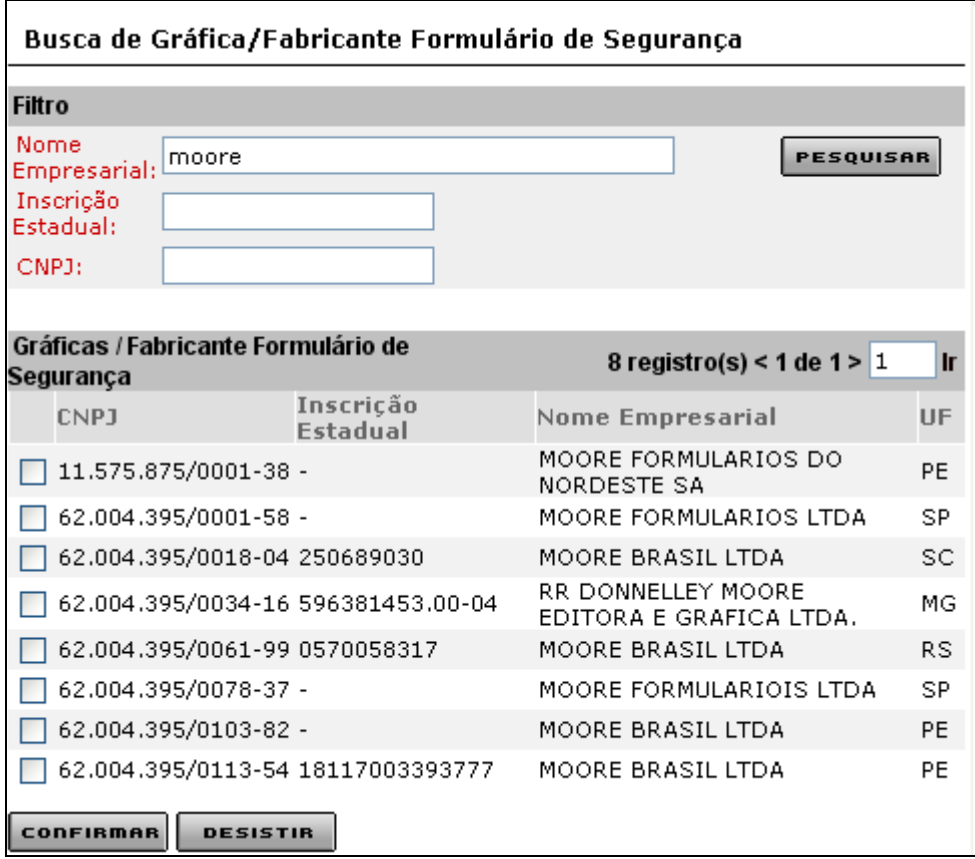

Busca através do nome completo. Digitar o nome corretamente e clicar em "Pesquisar".

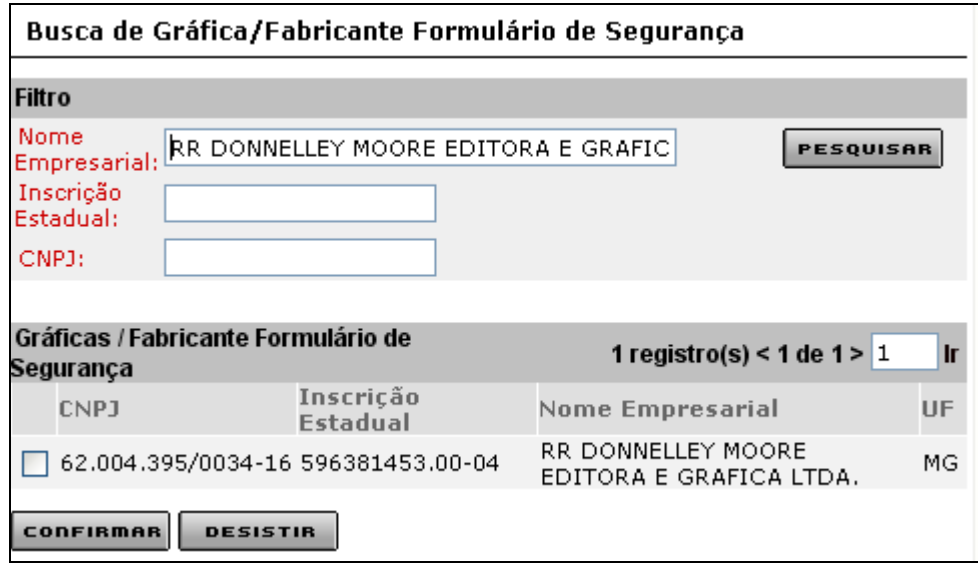

 Busca através da Inscrição Estadual. Digitar o número da Inscrição estadual e clicar em "Pesquisar". Esta busca só é válida para estabelecimentos gráficos inscritos no cadastro de contribuintes de Minas Gerais. Para gráficos de outras UFs, pesquisar através do "Nome Empresarial" ou "CNPJ".

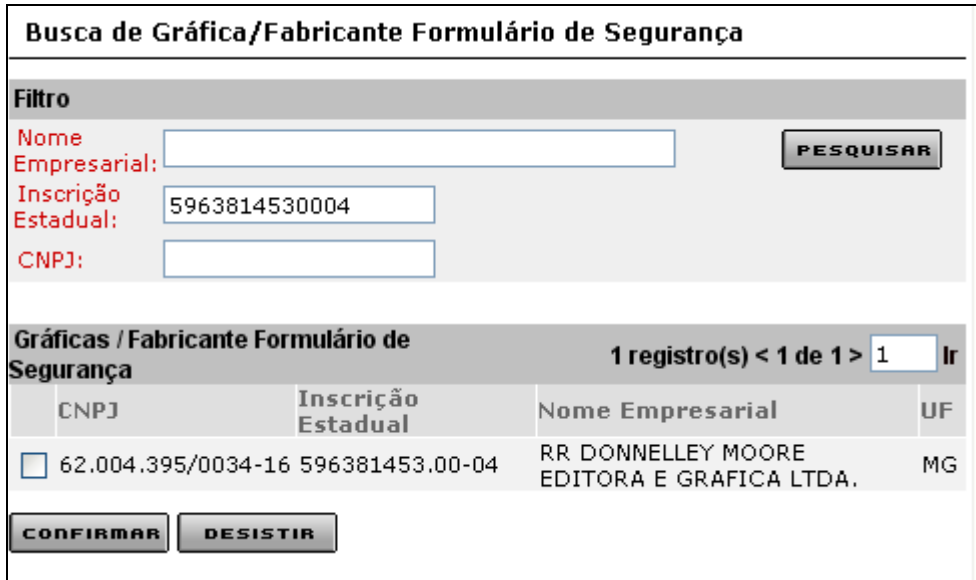

Busca através do CNPJ. Digitar o número do CNPJ e clicar em "Pesquisar".

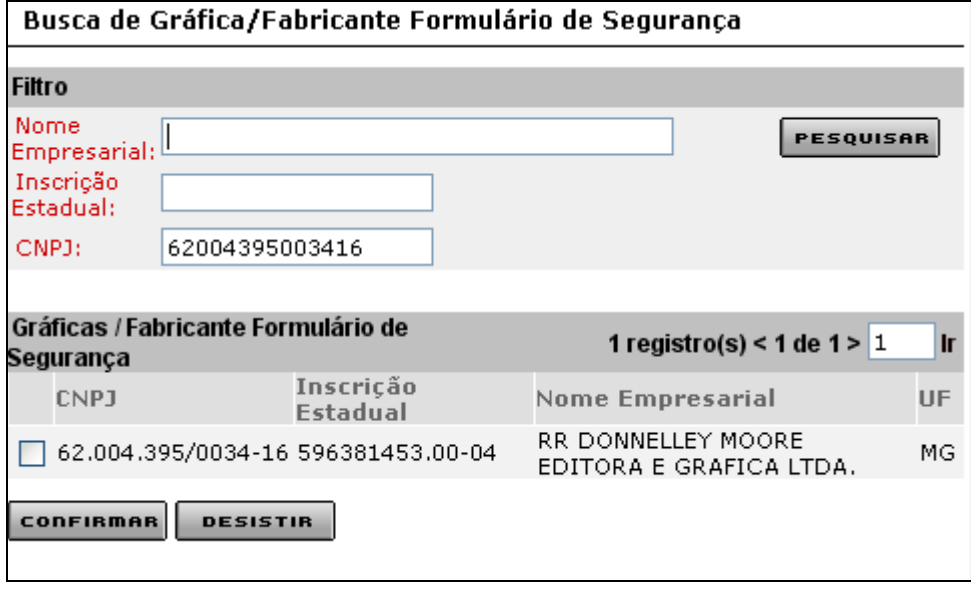

Ao selecionar um registro e confirmar a operação o sistema retorna à tela "Solicitação de AIDF para Contribuintes Inscritos em Minas Gerais", que exibe, além da inscrição estadual, o CNPJ do estabelecimento gráfico selecionado.

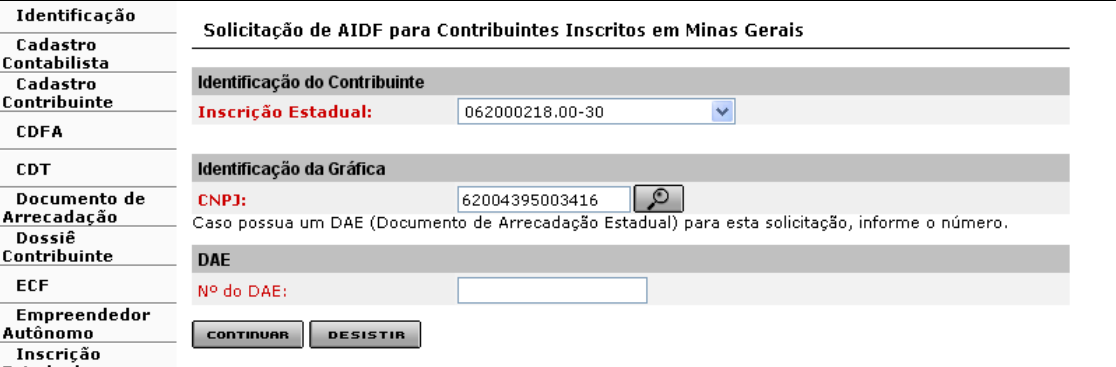

Caso o usuário possua um DAE pago referente ao serviço solicitado, vinculado à inscrição estadual e gerado pelo SIARE, ele deve informar o número no campo "N° do DAE". Caso contrário, deixar o campo sem preencher (o sistema gerará um DAE no final do processo). A

operação será confirmada acionando o botão "**Continuar".** Caso queira desistir, basta clicar no botão "**Desistir"**.

Ao clicar em "Continuar" o sistema exibirá a tela "Solicitação de AIDF para Contribuintes Inscritos em Minas Gerais – Confirmação de Identificação" que tem como objetivo "Permitir a confirmação dos dados de identificação na solicitação de AIDF para contribuintes inscritos em MG", ou seja, confirmação dos dados recuperados do sistema, referentes ao contribuinte e à gráfica.

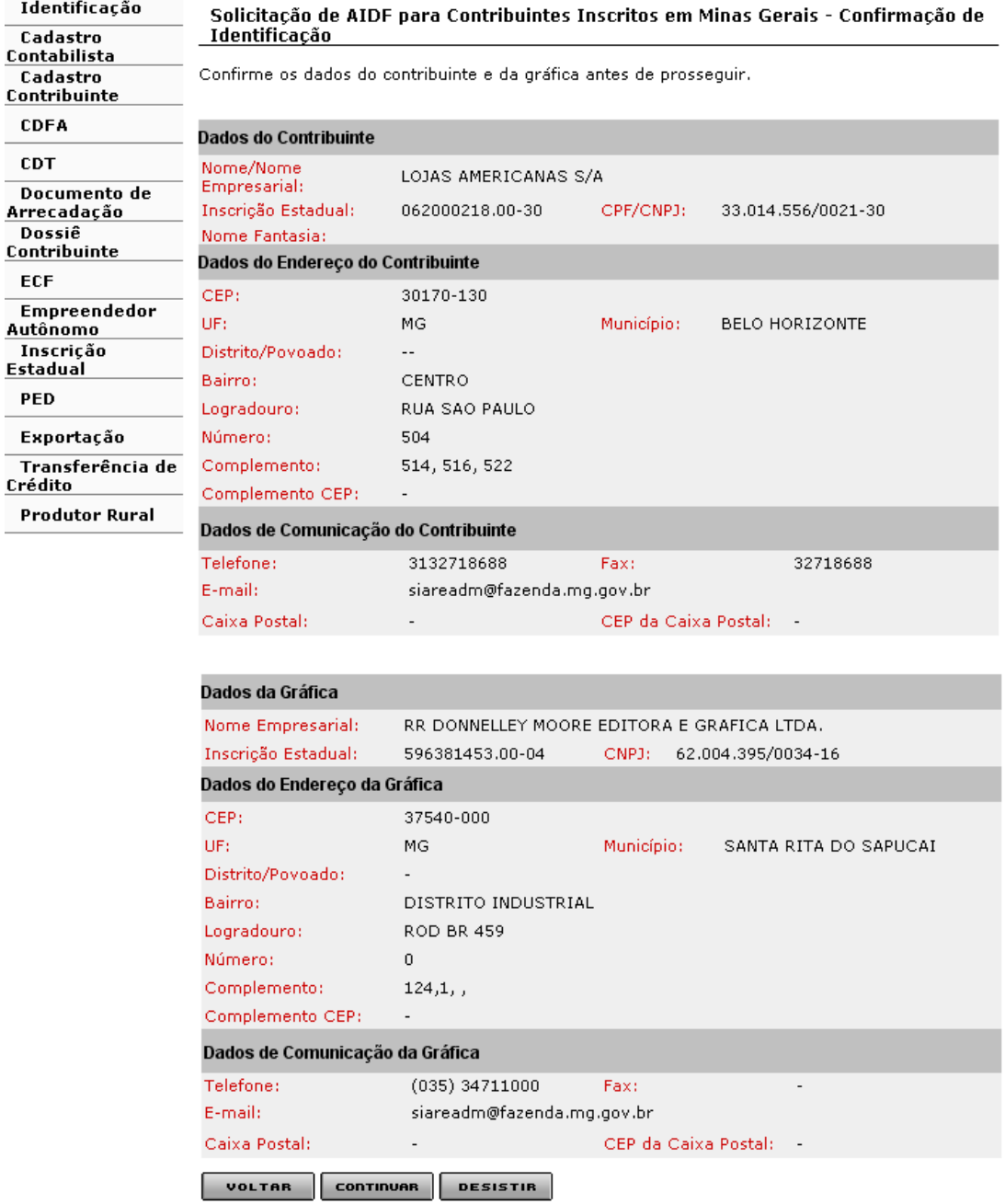

Comandos disponíveis:

- Voltar
	- Ação: Retorna para a interface Solicitação de AIDF para Contribuintes Inscritos em Minas Gerais.
- Continuar
	- Ação: Exibe a interface Solicitação de AIDF para Contribuintes Inscritos em Minas Gerais Documentos Fiscais. No caso de retificação de solicitação por ocorrência de recusa da gráfica, exibe a interface de usuário Confirmação de Serviço.
- Desistir
	- Ação: Cancela a operação, retornando para a interface de usuário principal.

Ao clicar em "Continuar" o sistema exibirá a tela "Solicitação de AIDF para Contribuintes Inscritos em Minas Gerais – Documentos Fiscais", que tem como objetivo "Permitir a inclusão/exclusão dos documentos fiscais na solicitação de AIDF para contribuintes inscritos em MG".

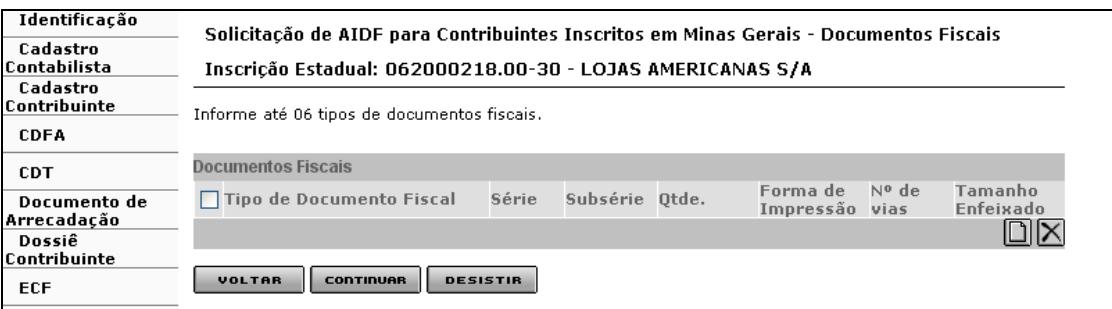

Comandos disponíveis:

- Incluir Documento
	- Ação: Exibe a interface de usuário Solicitação de AIDF para Contribuintes Inscritos em Minas Gerais – Inclusão de Documento Fiscal. O sistema atualiza o Container Documentos Fiscais com os dados do documento informado.
	- Desabilitado se houver 6 documentos incluídos.
- Excluir Documento
	- Ação: Exclui os documentos selecionados no Container Documentos Fiscais.
	- Desabilitado se não houver documentos incluídos.
- Voltar
	- Ação: Retorna para a interface Solicitação de AIDF para Contribuintes Inscritos em Minas Gerais Confirmação de Identificação.
- Continuar
	- Ação: Caso haja possibilidade de distribuição de formulário, exibe a interface Solicitação de AIDF para Contribuintes Inscritos em Minas Gerais – Opção de Distribuição de Formulários; caso contrário, exibe a interface de usuário Solicitação de AIDF para Contribuintes Inscritos em Minas Gerais – Confirmação.
- Desistir
	- Ação: Cancela a operação, retornando para a interface principal.

Ao acionar o comando "**Incluir documento",** tela de "Solicitação de AIDF para Contribuintes Inscritos em Minas Gerais – Documentos Fiscais", o sistema exibirá a tela "Solicitação de AIDF para Contribuintes Inscritos em Minas Gerais – Inclusão de Documento Fiscal", que tem como objetivo "Permitir informar dados de um documento fiscal na solicitação de AIDF para contribuintes inscritos em MG.". Para validar a operação o usuário deverá acionar o comando "**Confirmar"** ou, caso queira desistir, basta clicar no comando "**Desistir"**.

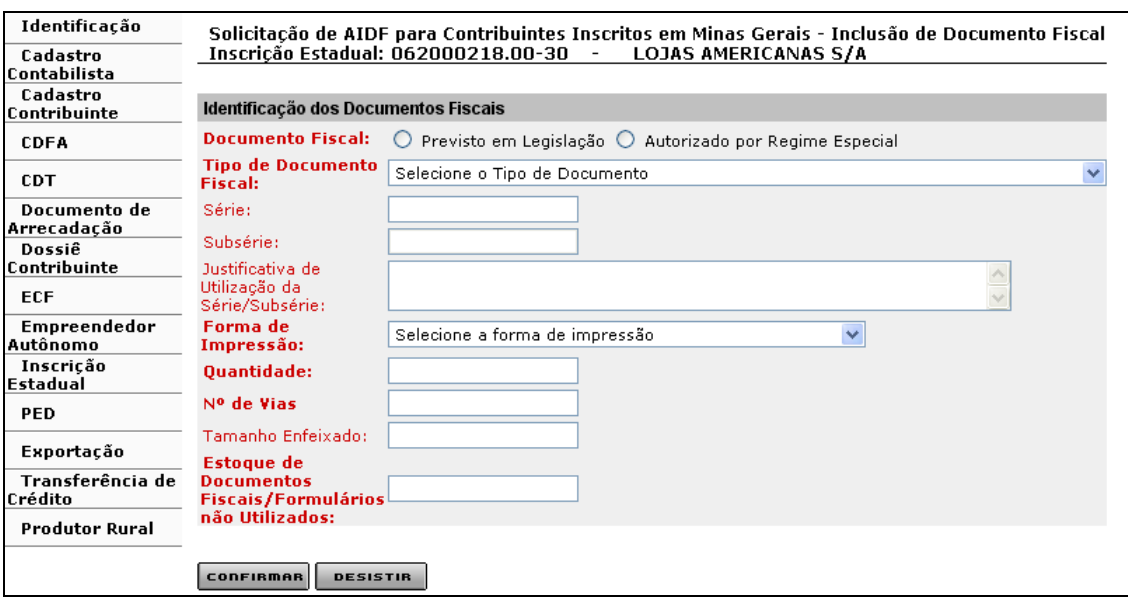

#### **Confirmar**

 Ação: Caso o número de vias informado seja maior do que o previsto para o tipo de documento, exibe a interface de usuário *Solicitação de AIDF para Contribuintes Inscritos em Minas Gerais - Destinação das Vias*; caso contrário retorna para a interface *Solicitação de AIDF para Contribuintes Inscritos em Minas Gerais - Documentos Fiscais*, efetuando a inclusão do documento fiscal na solicitação.

#### **Desistir**

 Ação: Cancela a operação e retorna para a interface *Solicitação de AIDF para Contribuintes Inscritos em Minas Gerais - Documentos Fiscais*.

#### Observações:

Container "Identificação dos Documentos Fiscais"

#### Campos:

- Documentos Fiscais: Obrigatório. Selecionar 'Previsto em Legislação' ou 'Autorizado por Regime Especial';
- Tipo de Documentos Fiscais: Obrigatório. Ao clicar na caixa de listagem o sistema exibe descrições dos tipos de documentos fiscais previstos em legislação cadastrados no sistema, se selecionado o valor 'Previsto em Legislação' para o campo "Documento Fiscal"; descrições dos tipos de documentos fiscais autorizados por Regime Especial, se selecionado o valor 'Autorizado por Regime Especial' para o campo "Documento Fiscal" e se o contribuinte for usuário de documento fiscal autorizado por Regime Especial;
- Série: Séries cadastradas no sistema para o tipo de documento fiscal informado;
- Subsérie: Subséries cadastradas no sistema para o tipo de documento fiscal informado;
- Justificativa de Utilização da Série/Subsérie: Obrigatório, se houver série informada. Caso contrário, desabilitado;
- Forma de Impressão: Obrigatório. Formas de impressão cadastradas no sistema;
- Quantidade: Obrigatório;
- Número de Vias: Obrigatório;
- Tamanho Enfeixado: Obrigatório, se informado o valor 'Bloco' para o campo Forma de Impressão. Caso contrário, não habilita;
- Estoque de Documentos Fiscais/Formulários não Utilizados: Obrigatório.

Observar:

- obrigatoriedade de utilização de Nota Fiscal Eletrônica;
- obrigatoriedade da utilização de série ou subsérie distinta, principalmente alíneas "a" e "b" do inciso I do § 2º do art. 136, Parte Geral, c/c art. 1º, Parte 1 do Anexo V, ambos do RICMS/02.

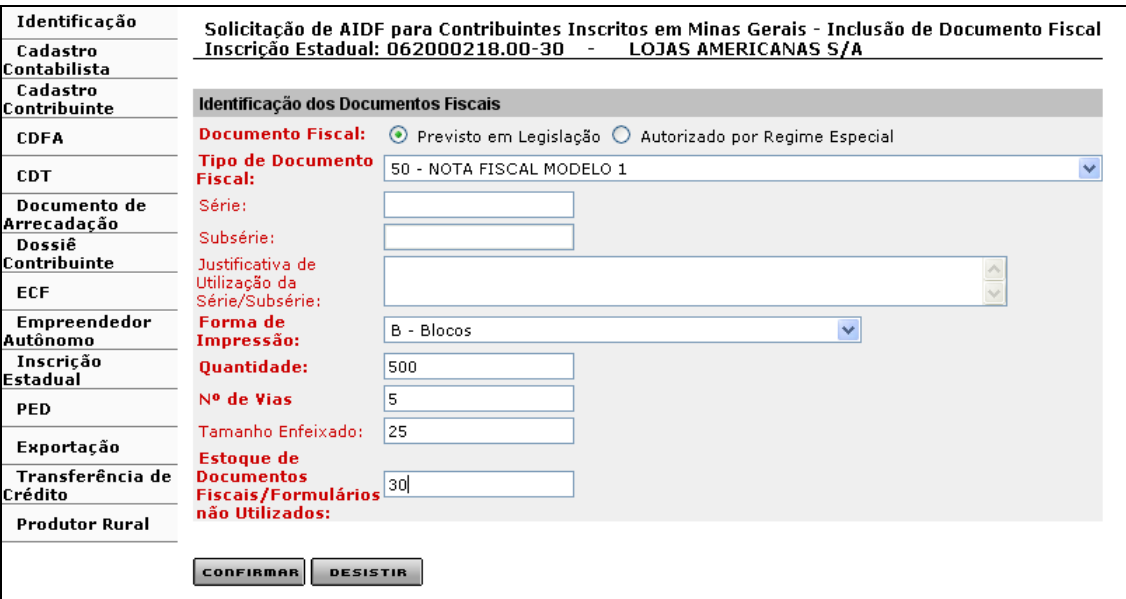

Na tela "Solicitação de AIDF para Contribuintes Inscritos em Minas Gerais – Inclusão de Documento Fiscal", após o preenchimento de todos os campos obrigatórios, clicar no comando "Confirmar" para prosseguir ou, se quiser desistir, clicar em "Desistir".

Se o campo "Número de Vias" for preenchido com um valor maior do que o previsto em legislação, ao clicar em "Confirmar" o sistema exibirá a tela "**Solicitação de AIDF para Contribuintes Inscritos em Minas Gerais - Destinação das Vias**", que tem como objetivo "Permitir informar a destinação das vias adicionais de determinado tipo de documento fiscal contido na solicitação de AIDF para contribuintes inscritos em MG.".

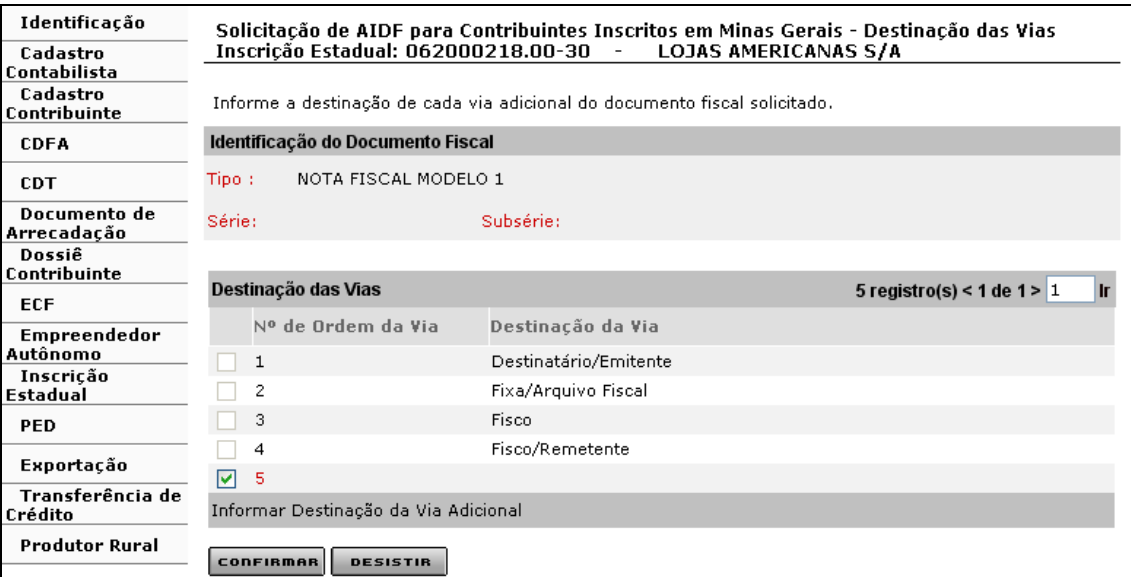

Comandos disponíveis:

- Informar Destinação da Via Adicional
	- Ação: Exibe a interface de usuário Destinação de Via. O sistema preenche o campo Destinação da Via com o valor informado.
- Confirmar
	- Ação: Retorna para a interface de usuário Solicitação de AIDF para Contribuintes Inscritos em Minas Gerais - Documentos Fiscais, efetuando a inclusão do documento fiscal na solicitação.
- Desistir
	- Ação: Cancela a operação e retorna para a interface de usuário Solicitação de AIDF para Contribuintes Inscritos em Minas Gerais – Inclusão de Documento Fiscal.

Para informar a destinação da via adicional, selecionar **o registro e clicar em "Informar Destinação da Via** Adicional". Ao clicar, o sistema exibirá a tela "Destinação de Via".

Na tela "Destinação de Via", que tem como objetivo "Permitir informar a destinação da via adicional de documento fiscal", após informar a destinação, o usuário poderá efetivar a operação através do botão "Confirmar" ou desistir desta operação através do botão "Desistir".

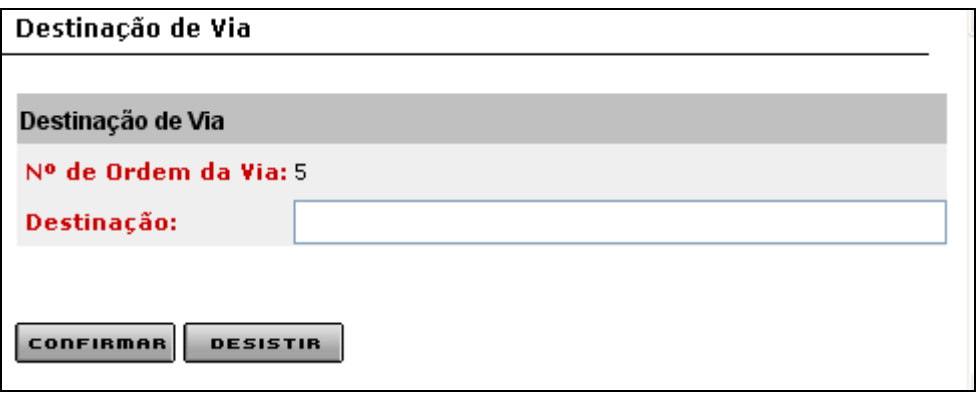

Comandos disponíveis:

- Confirmar
	- Ação: Conclui a operação e fecha a interface.
- Desistir
	- Ação: Cancela a operação e fecha a interface.

Ao clicar em "Confirmar", após a destinação da via, o sistema retorna à tela "Solicitação de AIDF para Contribuintes Inscritos em Minas Gerais – Destinação das Vias" que as exibe.

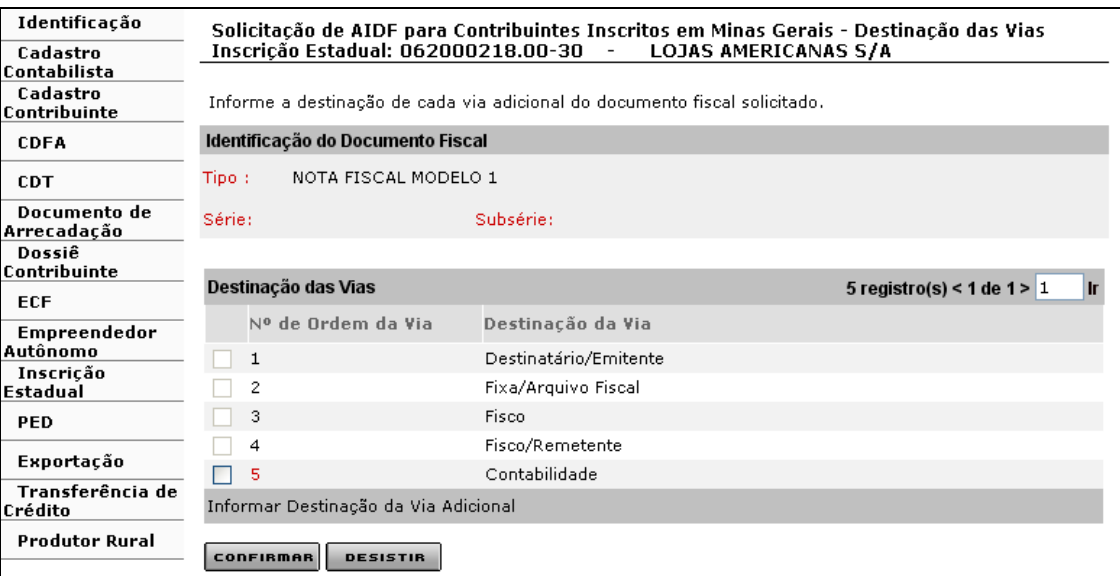

Ao clicar em "Confirmar", tela "Solicitação de AIDF para Contribuintes Inscritos em Minas Gerais", o sistema retorna à tela "Solicitação de AIDF para Contribuintes Inscritos em Minas Gerais – Documentos Fiscais" que exibe os dados do documento fiscal incluído.

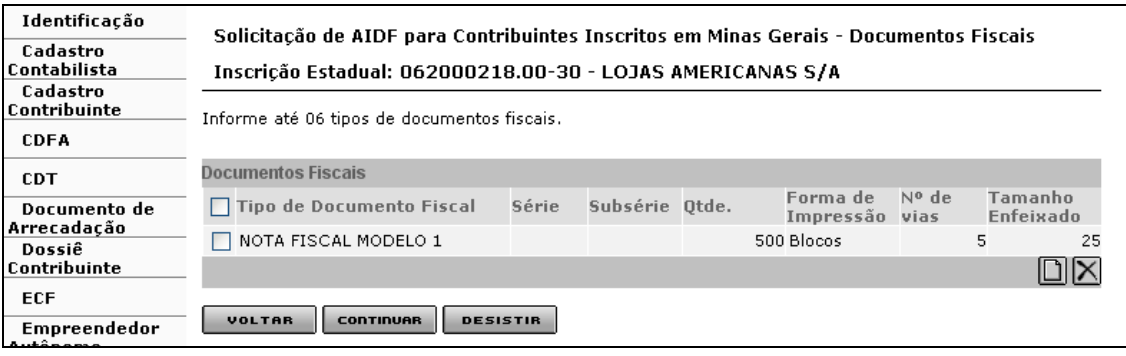

Observações:

- o O usuário poderá incluir até 6 (seis) documentos fiscais em uma mesma solicitação. Após a inclusão dos seis documentos fiscais, o comando "Incluir Documentos" ficará inabilitado (veja tela abaixo). Se for inserido algum documento indevidamente, para excluí-lo, o usuário deverá selecioná-lo e clicar em "**Excluir documento**".
- $\circ$  Ao inserir um valor no campo "Nº de Vias" compatível com a legislação, valor 4 por exemplo, no caso do documento acima, tela "Solicitação de AIDF para Contribuintes Inscritos em Minas Gerais – Inclusão de Documento Fiscal", ao clicar em "Confirmar", o sistema passa direto para a tela "Solicitação de AIDF para Contribuintes Inscritos em Minas Gerais – Documentos Fiscais".

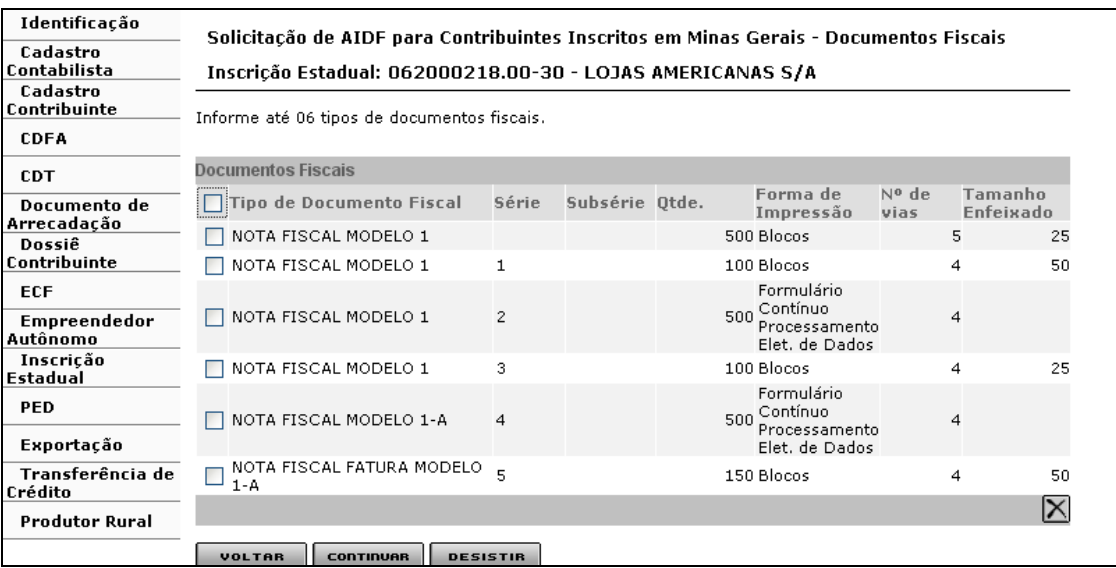

Ao clicar em "Continuar", tela "Solicitação de AIDF para Contribuintes Inscritos em Minas Gerais – Documentos Fiscais", o sistema exibirá a tela "Solicitação de AIDF para Contribuintes Inscritos em Minas Gerais – Confirmação", que tem como objetivo "Permitir visualização dos dados inseridos para confirmar a solicitação de AIDF para contribuintes inscritos em MG". A operação será efetivada acionando-se o comando "**Continuar".** Caso queira desistir basta clicar no comando "**Desistir"** e para voltar, clique no comando "**Voltar"**.

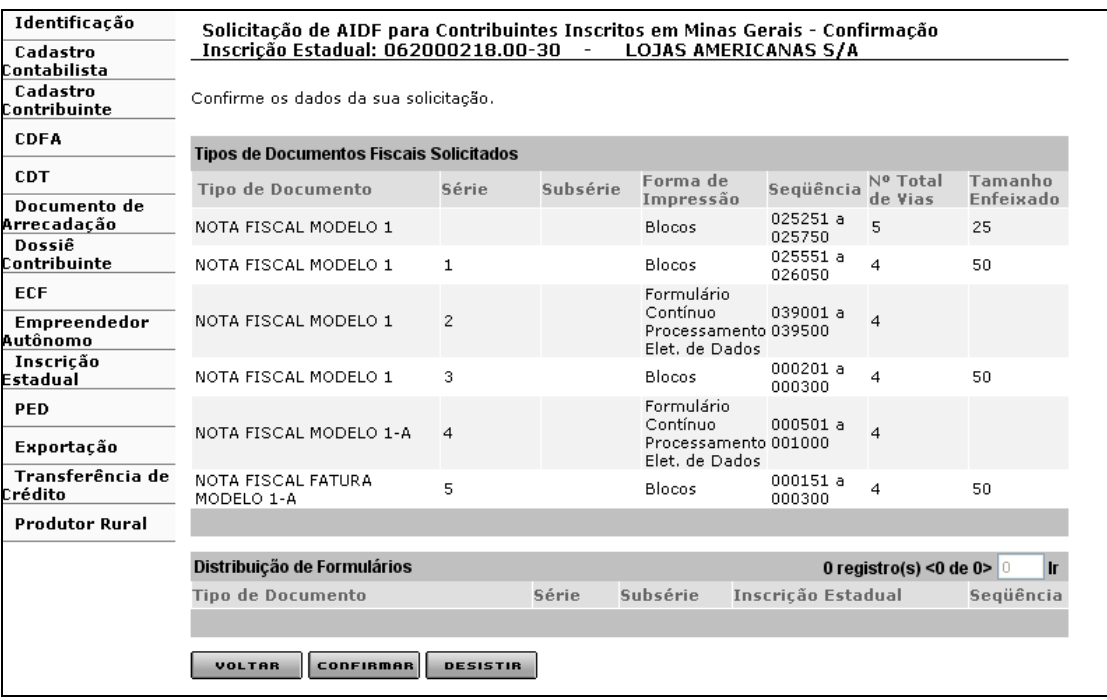

- Voltar
	- Ação: Retorna para a interface de usuário Solicitação de AIDF para Contribuintes Inscritos em Minas Gerais - Opção de Distribuição de Formulários ou para Solicitação de AIDF para Contribuintes Inscritos em Minas Gerais – Documentos Fiscais
- Confirmar
	- Ação: Conclui a operação, exibindo a interface de usuário Confirmação de Serviço.
- Desistir
	- Ação: Cancela a operação, retornando para a interface principal.

Após clicar em "**Confirmar",** tela "Solicitação de AIDF para Contribuintes Inscritos em Minas Gerais – Confirmação", o sistema exibirá a tela "Confirmação de Serviço", que contem as informações de confirmação de serviço, tais como: número de protocolo; número do DAE; documentos que devem ser enviados; links: imprimir comprovante de protocolo e imprimir o DAE de taxa de expediente.

Após a confirmação de serviço, não havendo pendência, o sistema encaminha o protocolo para a **caixa do funcionário da SEF** lotado na Administração Fazendária de circunscrição do contribuinte, que tem o perfil de "Analista de pedido de AIDF". Se o DAE não estiver pago, o sistema gera "Pendência de quitação de DAE".

Para visualizar e imprimir o comprovante de protocolo clicar no link "**Imprimir Comprovante de Protocolo"** e para o DAE gerado pelo sistema, clicar no link "**Imprimir o DAE de Taxa de Expediente"**.

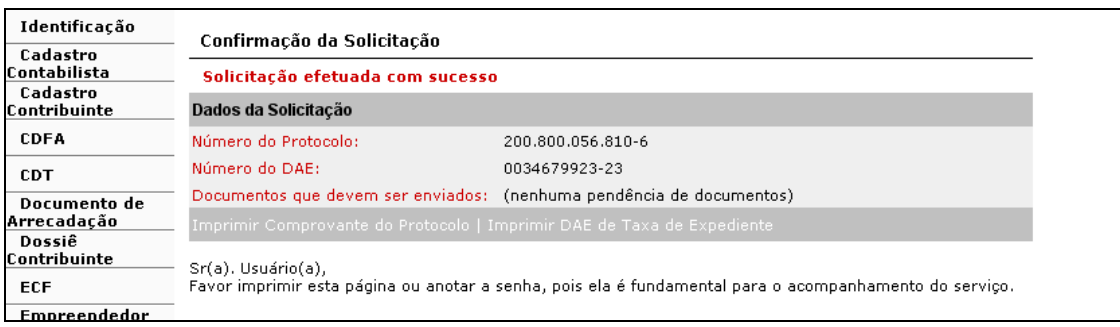

Ao clicar em "Imprimir Comprovante de Protocolo", tela "Confirmação da Solicitação", o sistema exibirá o "Comprovante de Solicitação de Serviço".

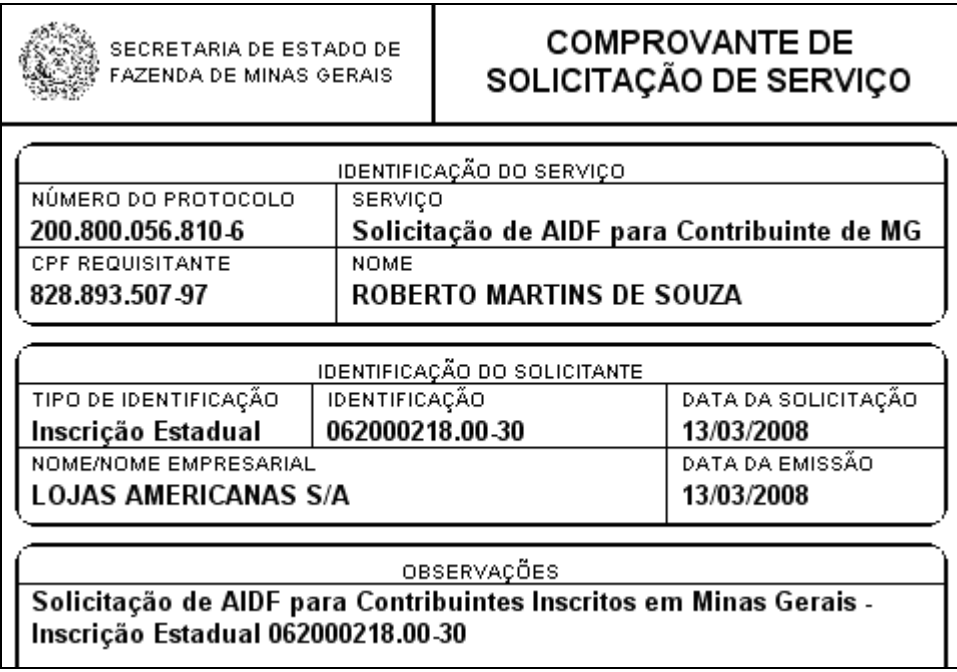

Ao clicar em "Imprimir DAE da Taxa de Expediente", tela "Confirmação da Solicitação", o sistema exibirá o "Documento de Arrecadação Estadual – DAE" vinculado ao contribuinte e ao serviço.

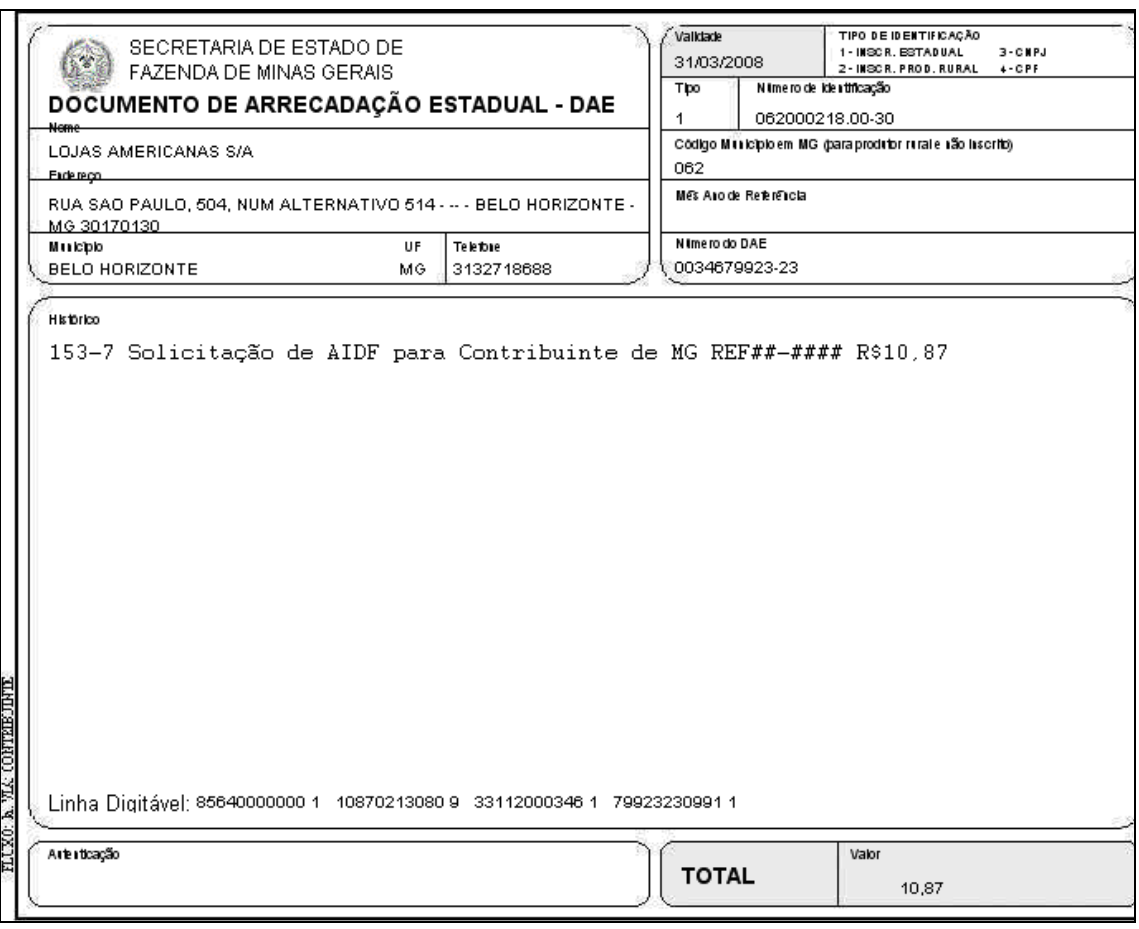

As principais fases relacionadas aos protocolos dos processos de solicitação, análise e aceite de AIDF são as seguintes:

- **Inicial**
- **Aguardando quitação de DAE** esta fase permanecerá até que a rede bancária confirme a quitação da taxa de expediente, quando então tramitará para a fase "Em análise". Ao ser solicitado uma retificação de AIDF, para um protocolo que esteja nesta fase, o sistema vai permitir alterar/excluir/incluir qualquer valor.
- **Indeferido por decurso de prazo** Decorridos 30(trinta) dias da solicitação sem que a quitação da taxa de expediente seja confirmada ou que haja presunção de pagamento, o serviço será indeferido, tramitando para esta fase finalizando assim o protocolo.
- **Em análise** fase em que o processo será distribuído para análise e pesquisas internas da SEF, podendo ser "Deferido", "Indeferido" e registradas pendências, ocorrências e solicitar diligências.
- **Pendente -** aguardando documento e/ou esclarecimentos, enquanto houver pendências registradas, sem que tenha havido sua regularização ou cancelamento, o processo permanecerá nesta fase, sendo indeferido por decurso de prazo se as pendências não forem resolvidas dentro de 30(trinta) dias a contar do registro da pendência. Tendo sido resolvidas, o processo retornará para a fase "Em análise".
- **Em diligência – Distribuição inicial**  esta fase ocorrerá quando o próprio sistema da SEF determinar automaticamente ou quando o analista solicitar.
- **Em diligência – Registro do parecer -** Após o parecer da diligência o processo retornará para a fase "Em análise".
- **Aguardando solicitação AIDF Impressor Autônomo**  esta fase ocorre quando existir um PAFS autorizado e o contribuinte ainda não solicitou a AIDF.
- **Aguardando aceite de gráfica** esta fase ocorrerá quando o analista deferir a solicitação. O sistema encaminhará a solicitação para a caixa de serviços do estabelecimento gráfico constante da solicitação. Estando na caixa de serviço do estabelecimento gráfico, este pode dar o aceite ou a recusa. Se o serviço for aceito pelo estabelecimento gráfico, o sistema gera o número da AIDF. Se houver a recusa pelo estabelecimento gráfico, o sistema retornará a solicitação para a caixa de serviços do

contribuinte na fase de "Recusado pela Gráfica". Nesta fase (Aguardando aceite de gráfica), o servidor fazendário poderá solicitar uma retificação de ofício.

- **Deferido**  esta fase só ocorre quando do aceite pelo estabelecimento gráfico.
- **Indeferido**  esta fase só ocorre quando do indeferimento pelo analista da SEF.
- **Recusado pela Gráfica**  esta fase só ocorre quando o estabelecimento gráfico recusar a solicitação de AIDF. Nesta fase, o contribuinte poderá solicitar a retificação da solicitação.
- **Recusado pela Gráfica - Final**  esta fase só ocorre quando há uma solicitação de retificação e, neste caso, o sistema finaliza o protocolo e gera um novo protocolo para a mesma solicitação.

### **1.2 – Solicitação de AIDF para Contribuintes Inscritos em Outra UF**

Esta funcionalidade é específica para o **estabelecimento gráfico** inscrito no cadastro de contribuinte de **Minas Gerais**, que confeccionará documento fiscal para contribuinte de outra UF.

## **1.3 – Solicitação de Autorização de PAFS**

O usuário, logado, posiciona o cursor em CDFA/AIDF/Documentos Fiscais/Solicitações/Autorização de PAFS e clica.

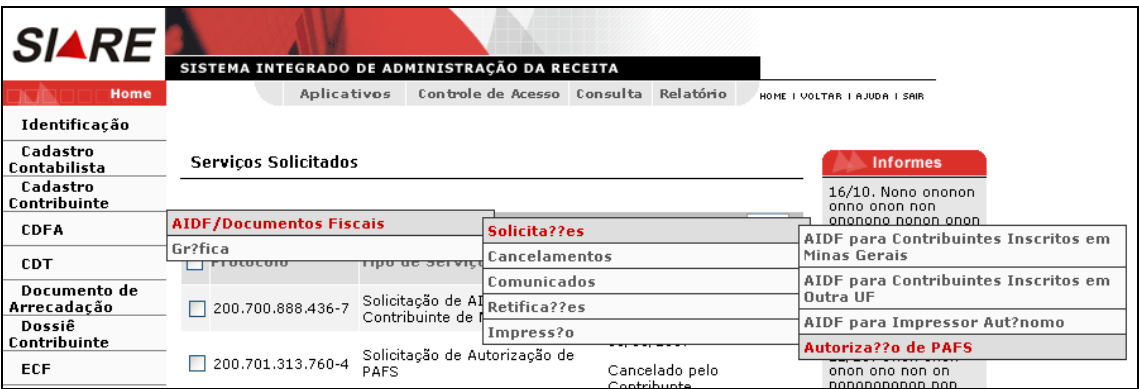

Ao clicar o sistema exibirá a tela "Solicitação de Autorização de PAFS – Identificação", que tem como objetivo "Permitir informar os dados de identificação da solicitação de autorização de pedido de aquisição de formulários de segurança".

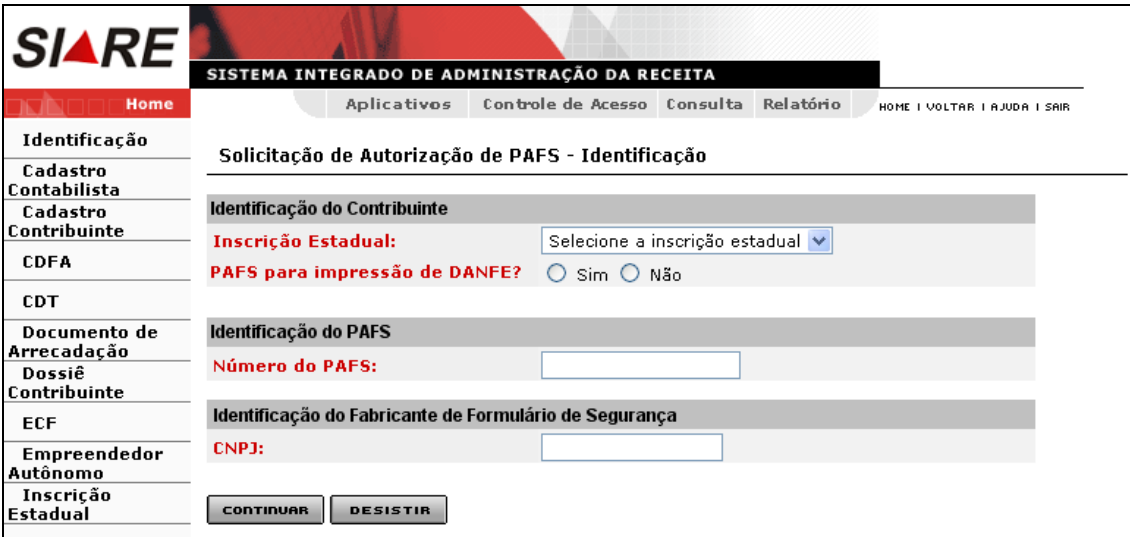

Comandos disponíveis:

#### **Continuar**

Ação**:** Exibe a interface *Solicitação de Autorização de PAFS – Confirmação de Identificação.*

#### **Desistir**

Ação**:** Cancela a operação, retornando para a interface principal.

Na tela "Solicitação de Autorização de PAFS – Identificação" o usuário deverá selecionar a Identificação do Contribuinte (inscrição estadual vinculada ao número do PAFS); "Sim" ou "Não" para a pergunta PAFS para impressão de DANFE? Digitar o número do PAFS (vinculado à inscrição estadual selecionada) e o CNPJ do Fabricante do Formulário de Segurança (vinculado ao PAFS). O número do PAFS a ser informado é o constante do formulário "Pedido de Aquisição de Formulário de Segurança" fornecido pelo fabricante de formulário de segurança. Para validar a operação, clicar em "Continuar". Caso queira desistir, clicar em desistir.

O DANFE (Documento Auxiliar da Nota Fiscal Eletrônica) é uma representação simplificada da NFe.

## **Solicitação de PAFS para DANFE = Não.**

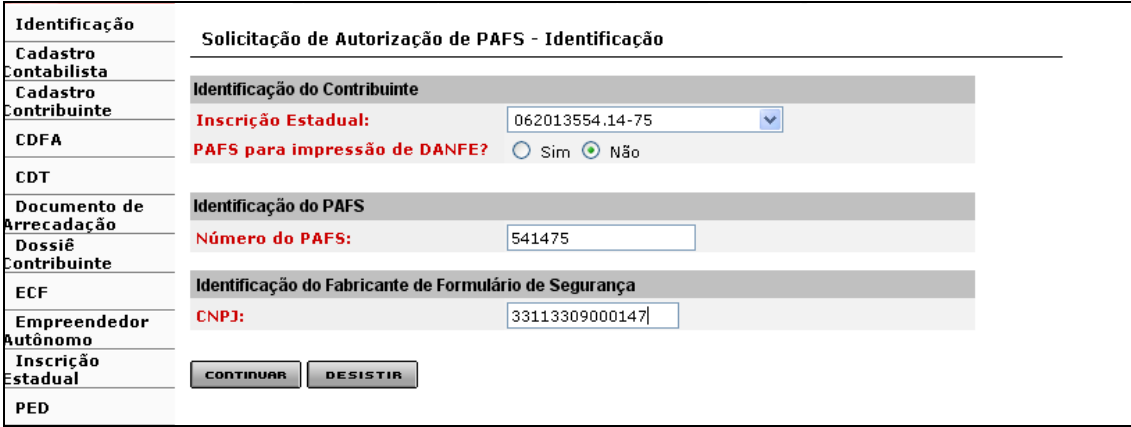

Após o preenchimento de todos os campos obrigatórios da tela Solicitação de Autorização de PAFS – Identificação, ao clicar em "**Continuar",** o sistema exibirá a tela "Solicitação de Autorização de PAFS – Confirmação de Identificação", que "Permite a confirmação dos dados de identificação na solicitação de autorização de PAFS", dados estes recuperados do sistema. A operação será efetivada ao clicar no comando "**Continuar".** Caso o usuário não queira continuar, deverá clicar no comando "**Desistir"** ou então voltar à tela anterior clicando no comando "**Voltar"**.

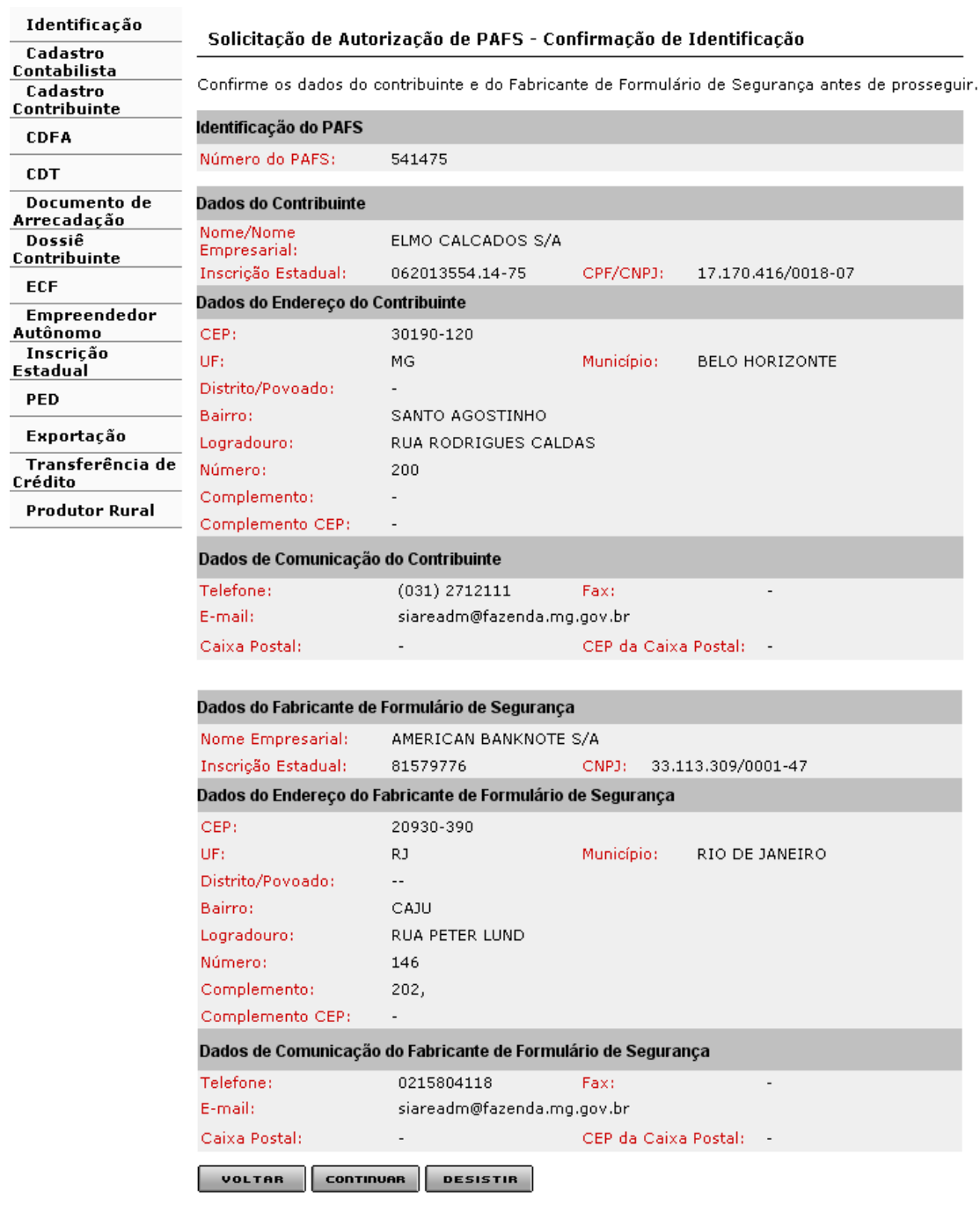

- **Voltar**
	- Ação**:** Retorna para a interface *Solicitação de Autorização de PAFS - Identificação*.

#### **Continuar**

Ação**:** Exibe a interface *Solicitação de Autorização de PAFS - Documentos Fiscais*.

#### **Desistir**

Ação**:** Cancela a operação, retornando para a interface principal.

Após clicar no comando "Continuar", tela de "Solicitação de Autorização de PAFS – Confirmação de Identificação", o sistema exibirá a tela "Solicitação de Autorização de PAFS – Documentos Fiscais" que tem como objetivo "Permitir a inclusão dos documentos fiscais na solicitação de Autorização de PAFS para contribuintes inscritos em MG".

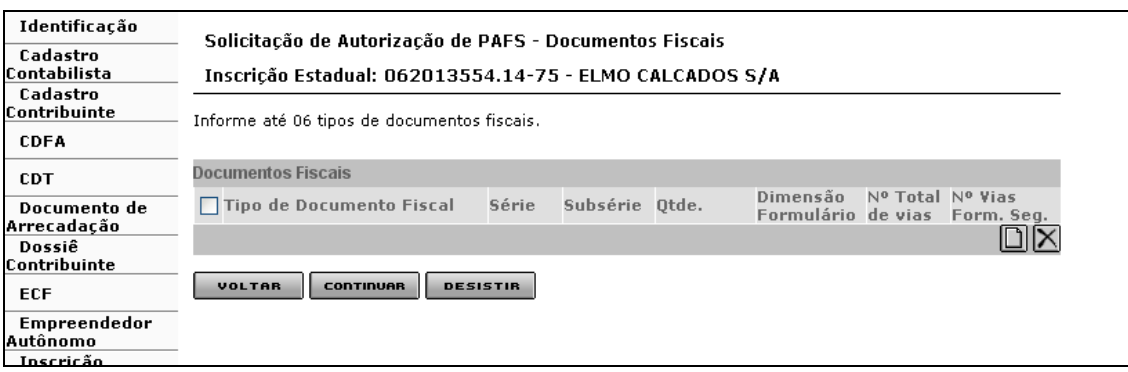

Incluir Documento

 Ação: Exibe a interface de usuário "Solicitação de Autorização de PAFS – Inclusão de Documento fiscal". O sistema atualiza o container "Documentos Fiscais" com os dados do documento informado.

- Desabilitado se houver 6 documentos incluídos.
- Excluir Documento
- Ação: Exclui os documentos selecionados no "Container Documentos Fiscais".
- Voltar

 Ação: Retorna para a interface "Solicitação de Autorização de PAFS – Confirmação de Identificação".

Continuar

 Ação: Caso o contribuinte possua outro estabelecimento ativo com autorização de uso de PED para impressão e emissão simultânea para algum tipo de documento fiscal informado na solicitação, exibe a interface Solicitação de Autorização de PAFS - Opção de Distribuição de Formulários; caso contrário, exibe a interface de usuário "Solicitação de AIDF para Contribuintes inscritos em Minas Gerais – Confirmação".

- Desistir
- Ação: Cancela a operação, retornando para a interface principal.

Para incluir um "Documento Fiscal", o usuário deverá acionar o botão (comando) "Incluir documento" que fica na Barra de Operações, tela "Solicitação de Autorização de PAFS - Documentos Fiscais", grid "Documentos Fiscais".

Ao clicar em "Incluir documento", o sistema exibirá a tela "Solicitação de Autorização de PAFS – Inclusão de Documento Fiscal" que permite a seleção/digitação dos dados referentes ao documento fiscal. Para validar a operação é só acionar o botão "**Confirmar".** Caso queira desistir, basta clicar no botão "**Desistir"**.

Observações:

- Container "Identificação dos Documentos Fiscais"
	- ❖ Campos:
		- Documentos Fiscais: Obrigatório. Selecionar 'Previsto em Legislação' ou 'Autorizado por Regime Especial';
		- Tipo de Documentos Fiscais: Obrigatório. Descrições dos tipos de documentos fiscais previstos em legislação cadastrados no sistema, se selecionado o valor 'Previsto em Legislação' para o campo Documento Fiscal; Descrições dos tipos de documentos fiscais autorizados por Regime Especial, se selecionado o valor 'Autorizado por Regime Especial' para o campo Documento Fiscal e se o contribuinte for usuário de documento fiscal autorizado por Regime Especial;
		- Série: Séries cadastradas no sistema para o tipo de documento fiscal informado;
- Subsérie: Subséries cadastradas no sistema para o tipo de documento fiscal informado;
- Justificativa de Utilização da Série/Subsérie: Obrigatório, se houver série informada. Caso contrário, desabilitado;
- Dimensões do Formulário: Obrigatório;
- Quantidade: Obrigatório;
- Número Total de Vias: Obrigatório;
- Número de Vias a serem Impressas em Formulário de Segurança: Obrigatório, valor mínimo a ser inserido 2(dois);
- Estoque de Documentos Fiscais/Formulários não Utilizados: Obrigatório.

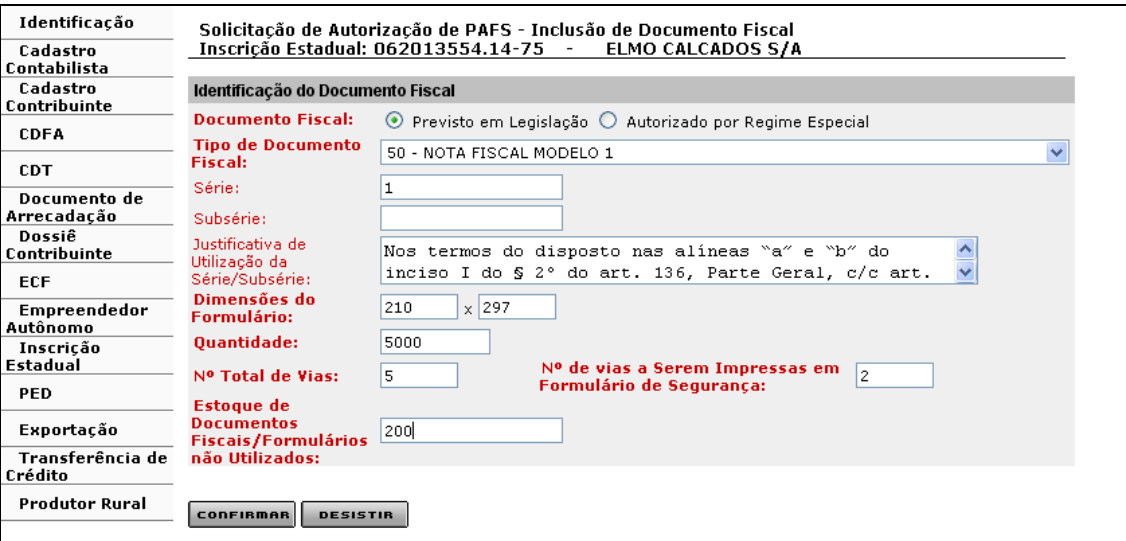

#### **Confirmar**

 Ação: Caso o número de vias informado seja maior do que o previsto para o tipo de documento, exibe a interface de usuário *Solicitação de Autorização de PAFS – Via Adicional*, caso contrário, retorna para a interface *Solicitação de Autorização de PAFS - Documentos Fiscais*, efetuando a inclusão do documento fiscal na solicitação.

#### **Desistir**

 Ação: Cancela a operação e retorna para a interface de usuário Solicitação de Autorização de PAFS / DANFE - Documentos Fiscais.

Após a confirmação, tela de "Solicitação de Autorização de PAFS – Inclusão de Documento Fiscal", cujo valor informado no campo "Número de Vias" seja maior do que o previsto em legislação, o sistema exibirá a tela "**Solicitação de Autorização de PAFS – Via Adicional**", que tem como objetivo "Permitir informar a destinação das vias adicionais de determinado tipo de documento fiscal contido na solicitação de Autorização de PAFS".

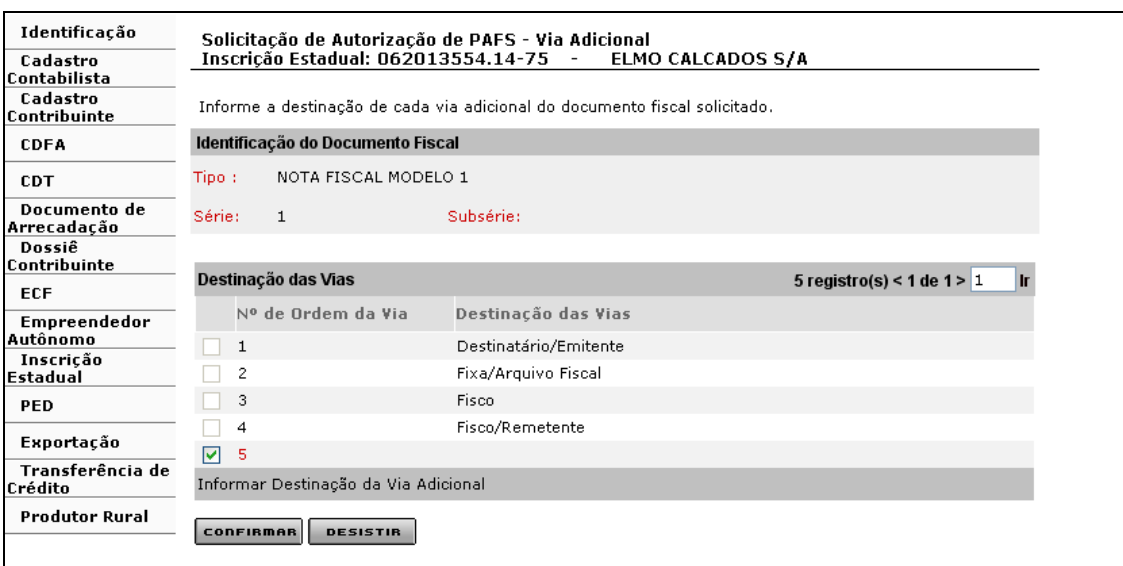

#### **Informar Destinação da Via Adicional**

- Ação**:** Exibe a interface de usuário *Destinação de Via*. O sistema preenche o campo Destinação da Via com o valor informado.
- Habilitado quando for selecionado registro de via adicional para o qual não conste destinação de via cadastrada no sistema.

#### **Confirmar**

 Ação: Retorna para a interface de usuário *Solicitação de Autorização de PAFS - Documentos Fiscais*, efetuando a inclusão do documento fiscal na solicitação.

#### **Desistir**

 Ação: Cancela a operação e retorna para a interface de usuário Solicitação de Autorização de PAFS – Inclusão de Documento Fiscal.

Na tela "Solicitação de Autorização de PAFS – Via Adicional" selecionar **volumero de ordem da via a ser** destinada e clicar em "Informar Destinação de Via Adicional". Ao clicar o sistema exibe a tela "Destinação de via" que permite destinar a via. O usuário poderá validar a operação clicando em "Confirmar" ou desistir clicando em "Desistir".

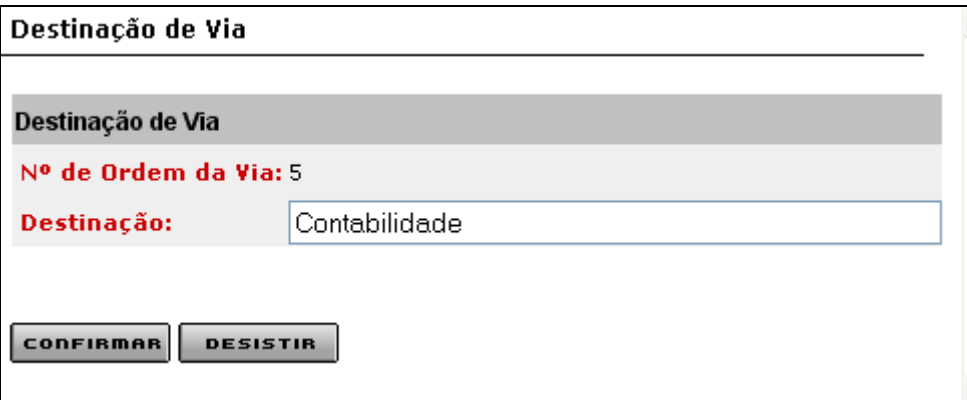

Ao clicar em "Confirmar", após a destinação da via, o sistema retorna à tela "Solicitação de Autorização de PAFS – Via Adicional". Para validar a operação acionar o botão "**Confirmar"** ou, caso queira desistir, clicar no botão "**Desistir"**.

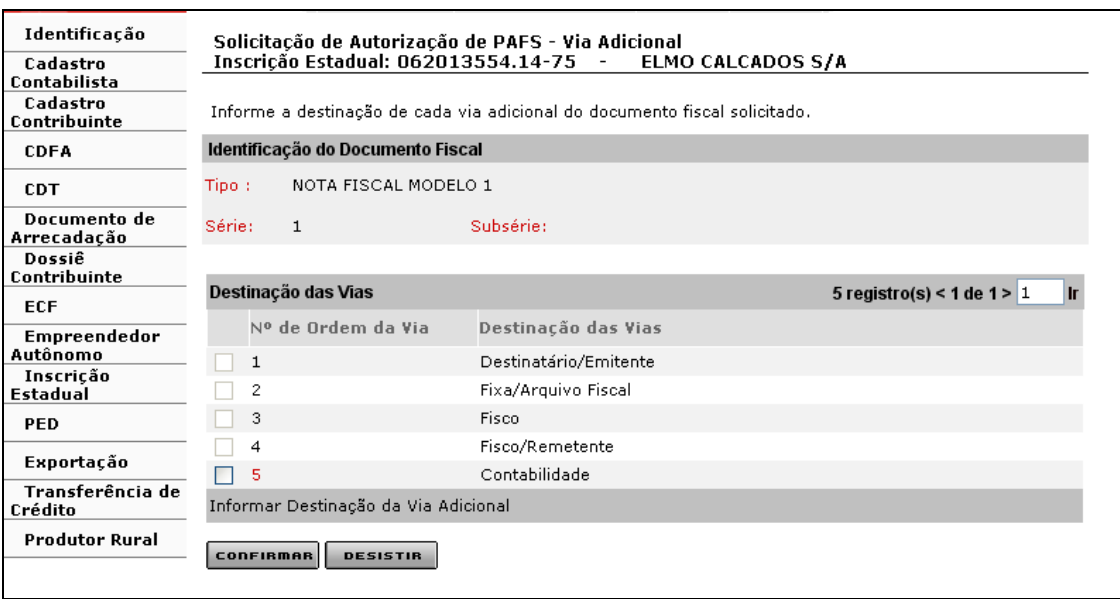

Após clicar no comando "Confirmar", tela "Solicitação de Autorização de PAFS – Via Adicional", o sistema retorna para a tela "Solicitação de Autorização de PAFS –Documentos Fiscais", que exibe os dados do documento fiscal incluído, no container "Documentos Fiscais".

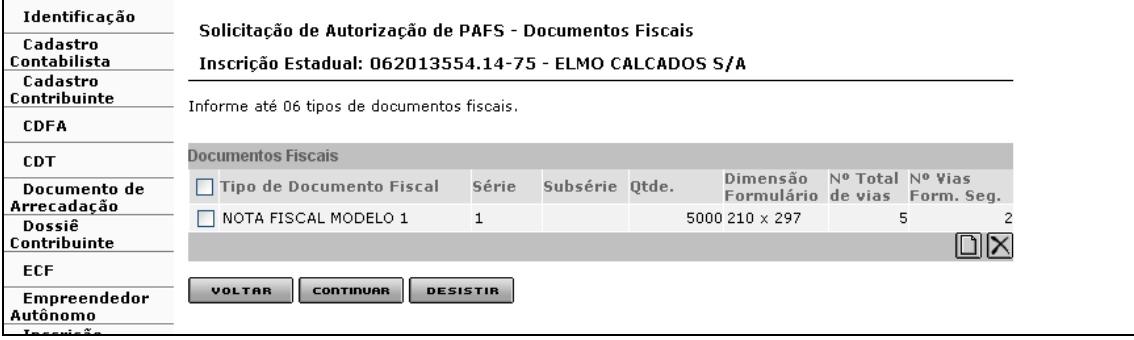

Observação:

o O usuário poderá incluir até 6 (seis) documentos fiscais em uma mesma solicitação. Após a inclusão dos seis documentos fiscais, o comando "Incluir Documentos" ficará inabilitado.

Ao clicar em "Continuar", tela de "Solicitação de Autorização de PAFS – Documentos Fiscais", o sistema exibirá a tela "Solicitação de Autorização de PAFS – Confirmação da Solicitação", que tem como objetivo "Permitir visualização dos dados inseridos para confirmar a solicitação de Autorização de PAFS". A operação será efetivada ao clicar no comando "**Continuar".** Caso queira desistir, basta clicar no botão "**Desistir"** e para voltar à tela anterior, basta clicar em "**Voltar"**.

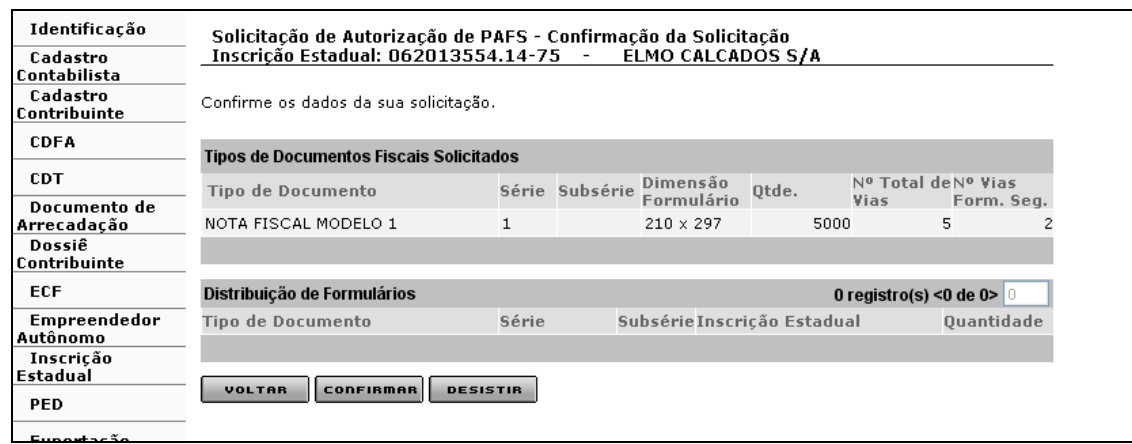

- **Voltar**
	- Ação: Retorna para a interface de usuário *Solicitação de Autorização de PAFS - Opção de Distribuição de Formulários* ou para *Solicitação de Autorização de PAFS – Documentos Fiscais.*

#### **Confirmar**

Ação: Conclui a operação, exibindo a interface de usuário *Confirmação de Serviço*.

#### **Desistir**

Ação: Cancela a operação, retornando para a interface principal.

Ao clicar em "**Confirmar",** tela de "Solicitação de Autorização de PAFS – Confirmação da Solicitação", o sistema exibirá a tela "Confirmação da Solicitação", que exibe: número do protocolo, documentos que devem ser enviados e o link imprimir comprovante do protocolo. Neste momento, o sistema encaminha o protocolo para a caixa de um servidor da SEF, lotado na Administração Fazendária de circunscrição do contribuinte, que tem o perfil de "Analista de pedido de PAFS".

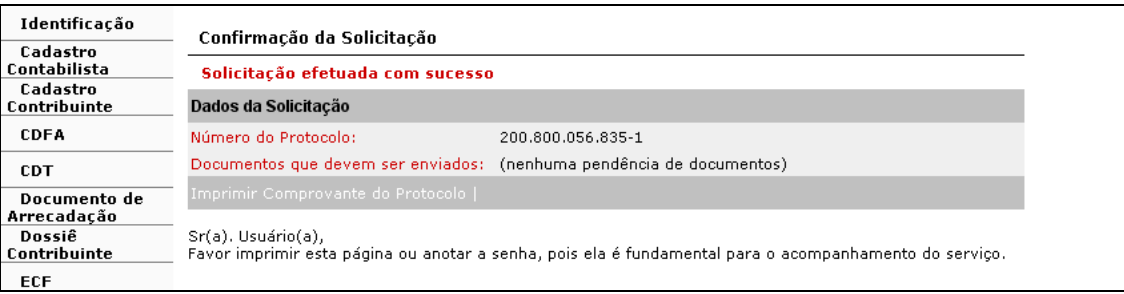

O usuário deverá Imprimir o protocolo proveniente da solicitação do serviço. Para tal deverá utilizar o link "**Imprimir Comprovante de Protocolo**" existente na parte inferior da tela. Ao clicar no link, o sistema exibirá o "Comprovante de Solicitação de Serviço".

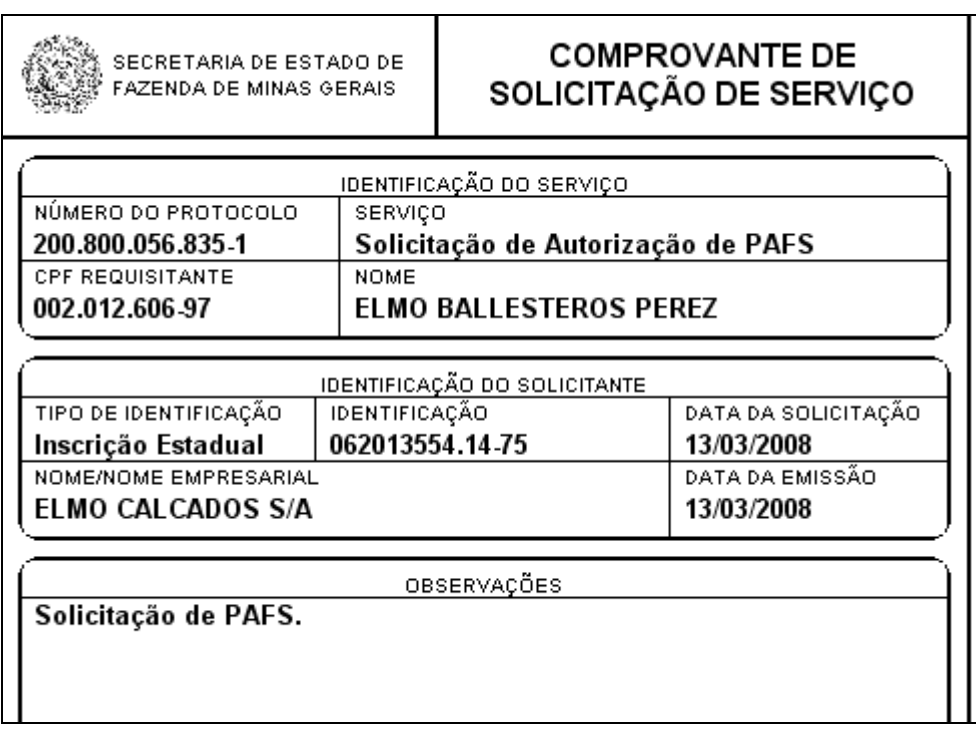

## **1.4 - Solicitação de Autorização de PAFS para Impressão de DANFE.**

O usuário responsável pelo contribuinte, logado, posiciona o cursor em CDFA / AIDF/Documentos Fiscais / Solicitações / Autorização de PAFS e clica.

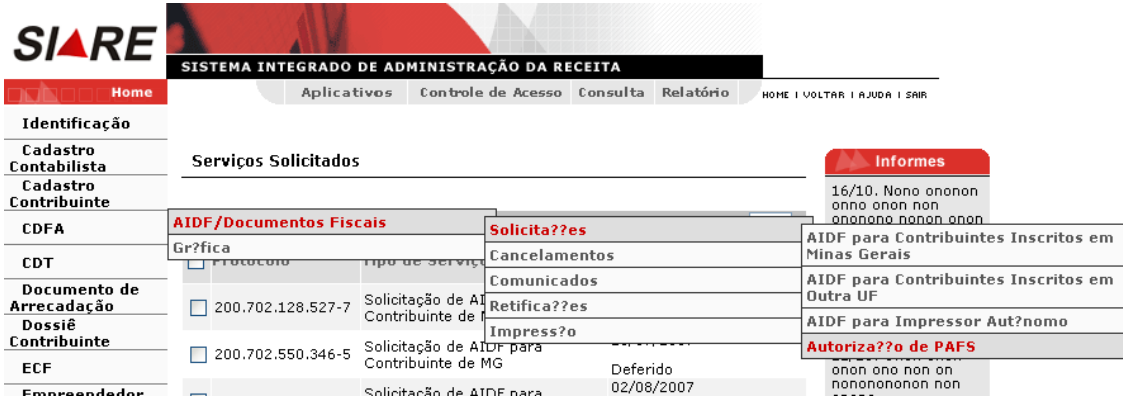

Ao clicar, o sistema exibirá a tela "Solicitação de Autorização de PAFS – Identificação" que tem como objetivo "Permitir informar os dados de identificação da solicitação de autorização de pedido de aquisição de formulários de segurança".

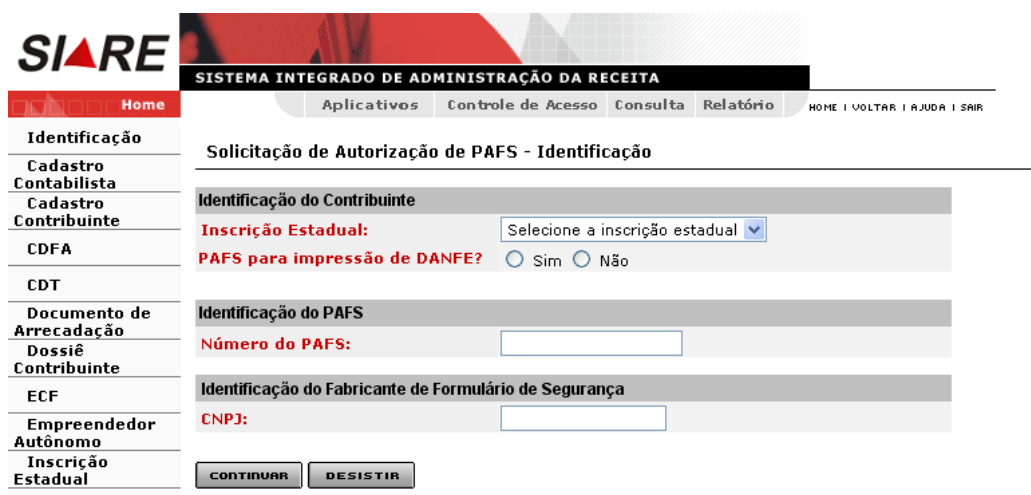

#### **Continuar**

Ação**:** Exibe a interface *Solicitação de Autorização de PAFS – Confirmação de Identificação.*

#### **Desistir**

Ação**:** Cancela a operação, retornando para a interface principal.

Na tela "Solicitação de Autorização de PAFS – Identificação", o usuário deverá selecionar a "Identificação do Contribuinte" (inscrição estadual a ser vinculada ao número do PAFS); "Sim" para a pergunta PAFS para impressão de DANFE? Digitar o número do PAFS e o CNPJ do Fabricante do Formulário de Segurança. O número do PAFS a ser informado é o constante do formulário "Pedido de Aquisição de Formulário de Segurança" fornecido pelo fabricante de formulário de segurança. Para validar a operação, clicar em "Continuar". Caso queira desistir, clicar em "Desistir".

O DANFE (Documento Auxiliar da Nota Fiscal Eletrônica) é uma representação simplificada da NFe.

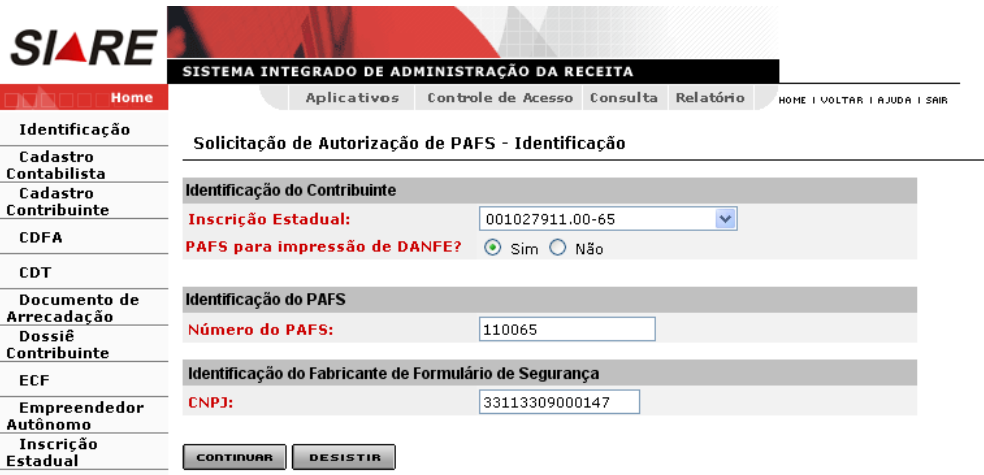

Após o preenchimento de todos os campos obrigatórios da tela "Solicitação de Autorização de PAFS – Identificação", ao clicar em "**Continuar",** o sistema exibirá a tela "Solicitação de Autorização de PAFS – Confirmação de Identificação", que "Permite a confirmação dos dados de identificação na solicitação de autorização de PAFS", dados estes recuperados do sistema. A operação será efetivada ao clicar no comando "**Continuar".** Caso o usuário não queira continuar, deverá clicar no comando "**Desistir"** ou então voltar à tela anterior clicando no comando "**Voltar"**.

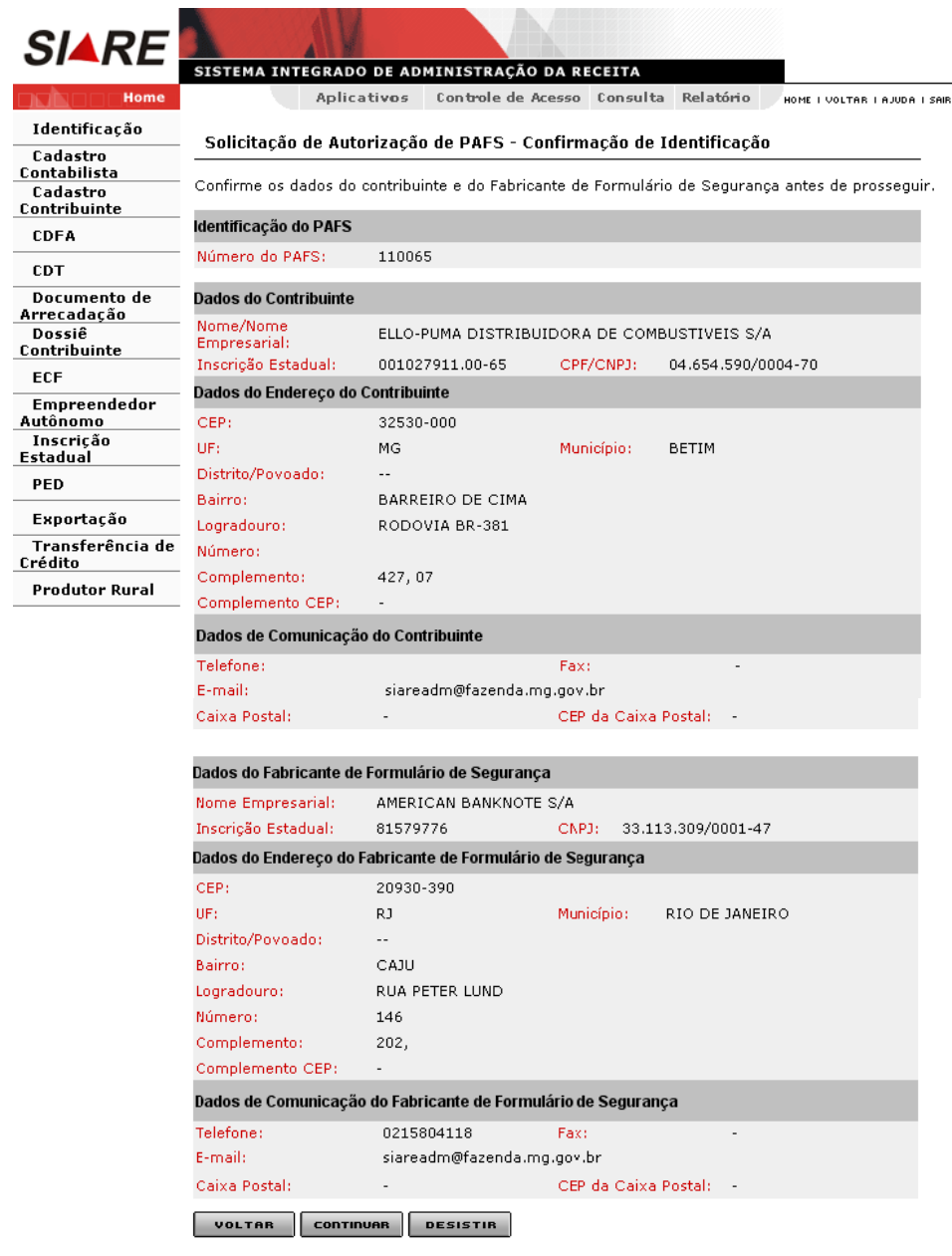

#### **Voltar**

Ação**:** Retorna para a interface *Solicitação de Autorização de PAFS - Identificação*.

#### **Continuar**

Ação**:** Exibe a interface *Solicitação de Autorização de PAFS - Documentos Fiscais*.

#### **Desistir**

Ação**:** Cancela a operação, retornando para a interface principal.

Após clicar no comando continuar, tela de "Solicitação de Autorização de PAFS – Confirmação de Identificação", o sistema exibirá a tela "Solicitação de Autorização de PAFS – Documentos Fiscais" que tem como objetivo "Permitir a inclusão dos documentos fiscais na solicitação de Autorização de PAFS para contribuintes inscritos em MG".

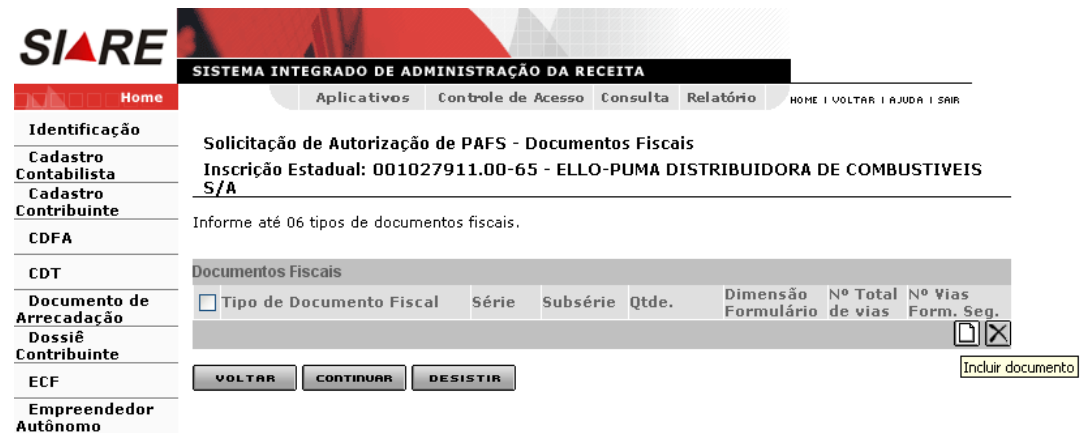

Incluir Documento

 Ação: Exibe a interface de usuário "Solicitação de Autorização de PAFS – Inclusão de Documento fiscal". O sistema atualiza o container "Documentos Fiscais" com os dados do documento informado.

- Desabilitado se houver 6 documentos incluídos.
- Excluir Documento
- Ação: Exclui os documentos selecionados no "Container Documentos Fiscais".
- Voltar

 Ação: Retorna para a interface "Solicitação de Autorização de PAFS – Confirmação de Identificação".

Continuar

 Ação: Caso o contribuinte possua outro estabelecimento ativo com autorização de uso de PED para impressão e emissão simultânea para algum tipo de documento fiscal informado na solicitação, exibe a interface Solicitação de Autorização de PAFS - Opção de Distribuição de Formulários; caso contrário exibe a interface de usuário "Solicitação de AIDF para Contribuintes inscritos em Minas Gerais – Confirmação".

- Desistir
- Ação: Cancela a operação, retornando para a interface principal.

Para incluir um "Documento Fiscal", o usuário deverá acionar o botão (comando) "Incluir documento" que fica na "Barra de Operações", tela "Solicitação de Autorização de PAFS - Documentos Fiscais", grid "Documentos Fiscais".

Ao clicar em "Incluir documento", o sistema exibirá a tela "Solicitação de Autorização de PAFS – Inclusão de Documento Fiscal" que permite a seleção/digitação dos dados referentes ao documento fiscal. Para validar a operação é só acionar o botão "**Confirmar".** Caso queira desistir, basta clicar no botão "**Desistir"**.

#### Observações:

Container "Identificação dos Documentos Fiscais"

Campos:

- Documentos Fiscais: Obrigatório. Selecionar 'Previsto em Legislação' ou 'Autorizado por Regime Especial';
- Tipo de Documentos Fiscais: Obrigatório. Descrições dos tipos de documentos fiscais previstos em legislação cadastrados no sistema, se selecionado o valor 'Previsto em Legislação' para o campo Documento Fiscal; Descrições dos tipos de documentos fiscais autorizados por Regime Especial, se selecionado o valor 'Autorizado por Regime Especial' para o campo Documento Fiscal e se o contribuinte for usuário de documento fiscal

autorizado por Regime Especial. O documento fiscal previsto em legislação, neste caso, é o "Documento Auxiliar da Nota Fiscal Eletrônica – DANFE";

- Série: Séries cadastradas no sistema para o tipo de documento fiscal informado;
- Subsérie: Subséries cadastradas no sistema para o tipo de documento fiscal informado;
- Justificativa de Utilização da Série/Subsérie: Obrigatório, se houver série informada. Caso contrário, desabilitado;
- Dimensões do Formulário: Obrigatório;
- Quantidade: Obrigatório;
- Número Total de Vias: Obrigatório;
- Número de Vias a serem Impressas em Formulário de Segurança: Obrigatório, valor mínimo a ser inserido 2 (dois);
- Estoque de Documentos Fiscais/Formulários não Utilizados: Obrigatório.

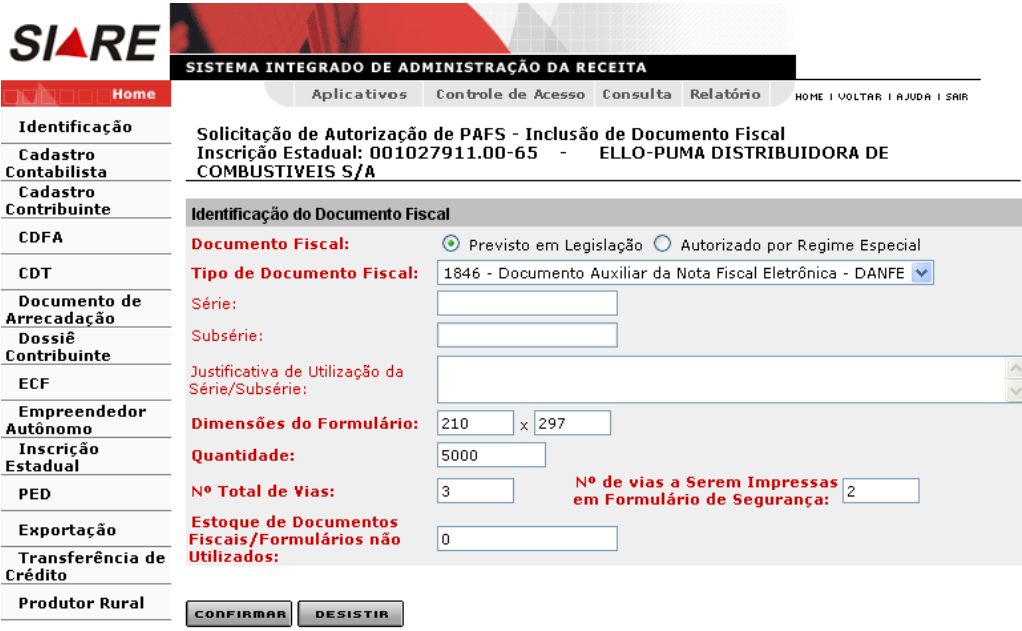

Comandos disponíveis:

#### **Confirmar**

 Ação: Caso o número de vias informado seja maior do que o previsto para o tipo de documento, exibe a interface de usuário *Solicitação de Autorização de PAFS – Via Adicional*, caso contrário, retorna para a interface *Solicitação de Autorização de PAFS - Documentos Fiscais*, efetuando a inclusão do documento fiscal na solicitação.

#### **Desistir**

 Ação: Cancela a operação e retorna para a interface de usuário *Solicitação de Autorização de PAFS - Documentos Fiscais*.

Após a confirmação, tela de "Solicitação de Autorização de PAFS – Inclusão de Documento Fiscal", cujo valor informado no campo "Número de Vias" seja maior do que o previsto em legislação, o sistema exibirá a tela "**Solicitação de Autorização de PAFS – Via Adicional**", que tem como objetivo "Permitir informar a destinação das vias adicionais de determinado tipo de documento fiscal contido na solicitação de Autorização de PAFS".

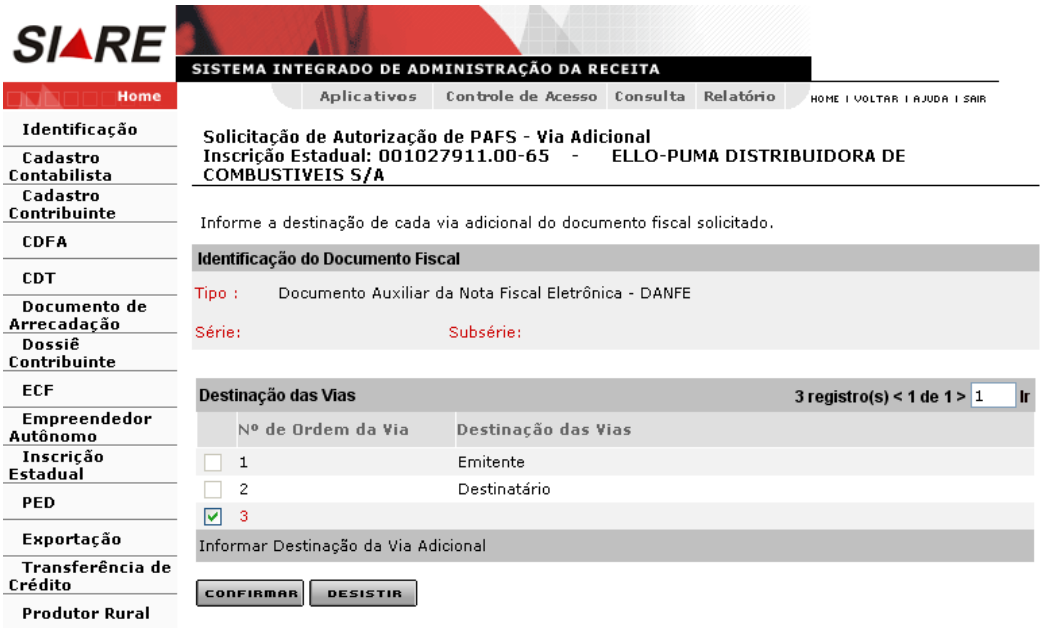

#### **Informar Destinação da Via Adicional**

- Ação**:** Exibe a interface de usuário *Destinação de Via*. O sistema preenche o campo Destinação da Via com o valor informado.
- Habilitado quando for selecionado registro de via adicional para o qual não conste destinação de via cadastrada no sistema.

#### **Confirmar**

 Ação: Retorna para a interface de usuário *Solicitação de Autorização de PAFS - Documentos Fiscais*, efetuando a inclusão do documento fiscal na solicitação.

#### **Desistir**

 Ação: Cancela a operação e retorna para a interface de usuário Solicitação de Autorização de PAFS – Inclusão de Documento Fiscal.

Na tela "Solicitação de Autorização de PAFS – Via Adicional", selecionar o número de ordem da via a ser destinada e clicar em "Informar Destinação de Via Adicional". O sistema exibirá a tela "Destinação de via" que permite destinar a via. O usuário poderá validar a operação clicando em "Confirmar" ou desistir clicando em "Desistir".

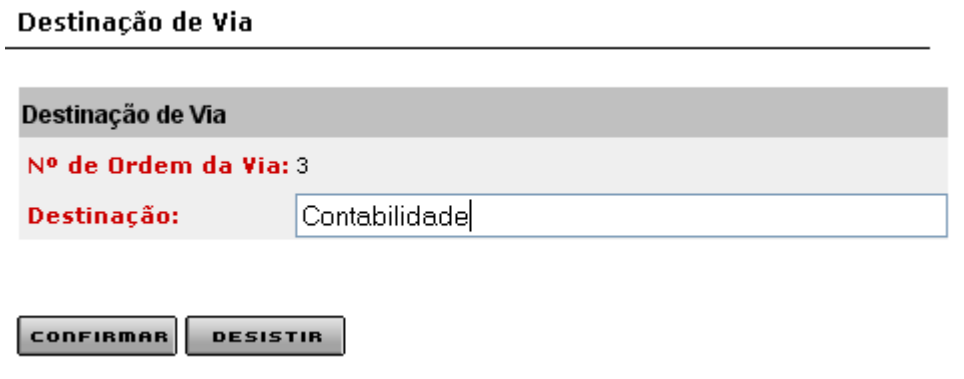

Ao clicar em "Confirmar", após a destinação da via, o sistema retornará à tela "Solicitação de Autorização de PAFS – Via Adicional". Para validar a operação acionar o botão "**Confirmar"** ou, caso queira desistir, clicar no botão "**Desistir"**.

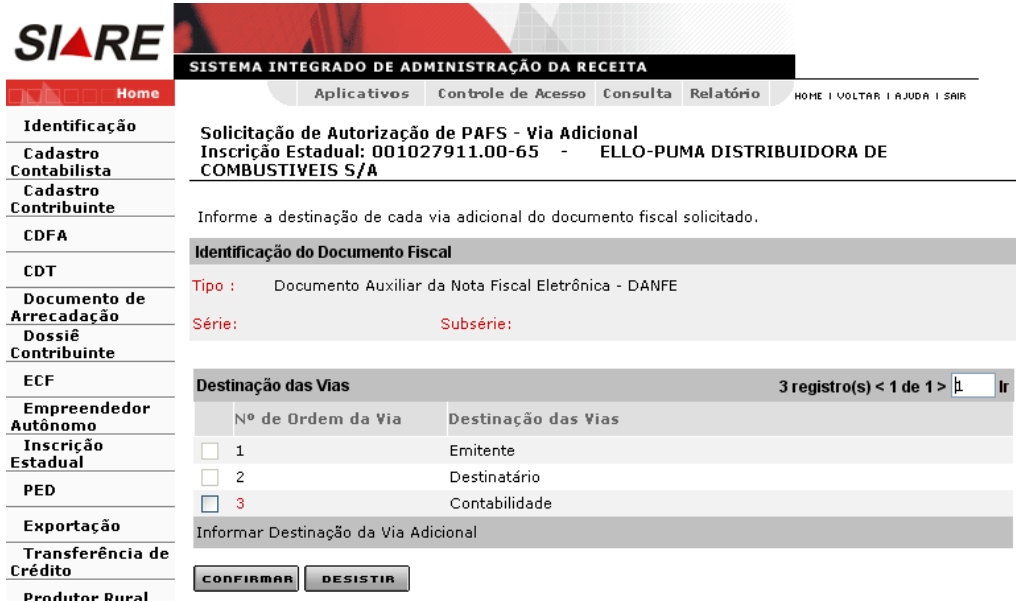

Após clicar no comando "Confirmar", tela "Solicitação de Autorização de PAFS – Via Adicional", o sistema retornará para a tela "Solicitação de Autorização de PAFS –Documentos Fiscais" que exibe os dados do documento fiscal incluído no container "Documentos Fiscais".

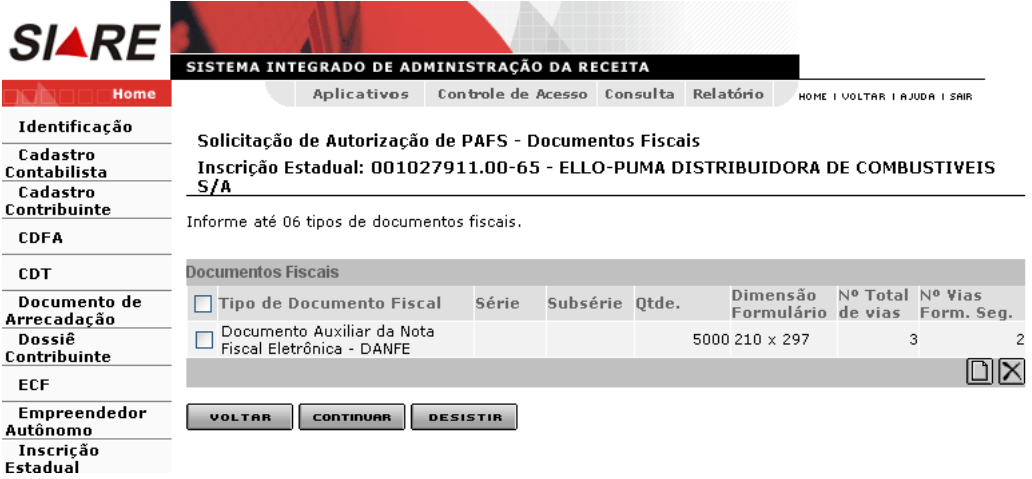

Ao clicar em "Continuar", tela de "Solicitação de Autorização de PAFS – Documentos Fiscais", o sistema exibirá a tela "Solicitação de Autorização de PAFS – Confirmação da Solicitação" que tem como objetivo "Permitir visualização dos dados inseridos para confirmar a solicitação de Autorização de PAFS". A operação será efetivada ao clicar no comando "**Continuar**". Caso queira desistir, basta clicar no botão "**Desistir"** e para voltar à tela anterior, basta clicar em "**Voltar"**.

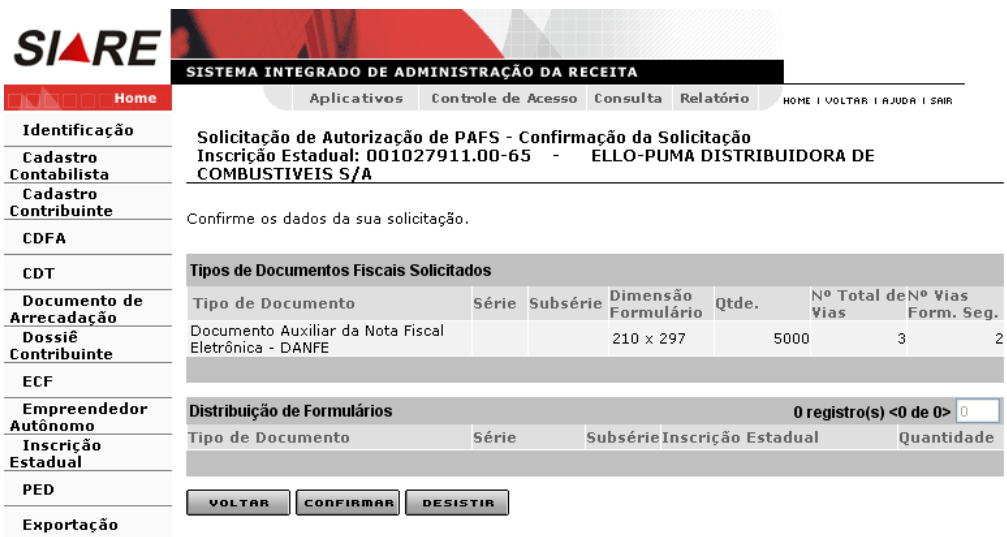

#### **Voltar**

 Ação: Retorna para a interface de usuário *Solicitação de Autorização de PAFS - Opção de Distribuição de Formulários* ou para *Solicitação de Autorização de PAFS – Documentos Fiscais.*

#### **Confirmar**

Ação: Conclui a operação, exibindo a interface de usuário *Confirmação de Serviço*.

#### **Desistir**

Ação: Cancela a operação, retornando para a interface principal.

Ao clicar em "**Confirmar",** tela de "Solicitação de Autorização de PAFS – Confirmação da Solicitação", o sistema exibirá a tela "Confirmação da Solicitação", que exibe: número do protocolo, documentos que devem ser enviados e o link imprimir comprovante do protocolo. Neste momento, o sistema **encaminha o protocolo para a caixa de um servidor da SEF**, lotado na Administração Fazendária de circunscrição do contribuinte, que tem o perfil de "Analista de pedido de PAFS" e a fase do protocolo é "Em análise".

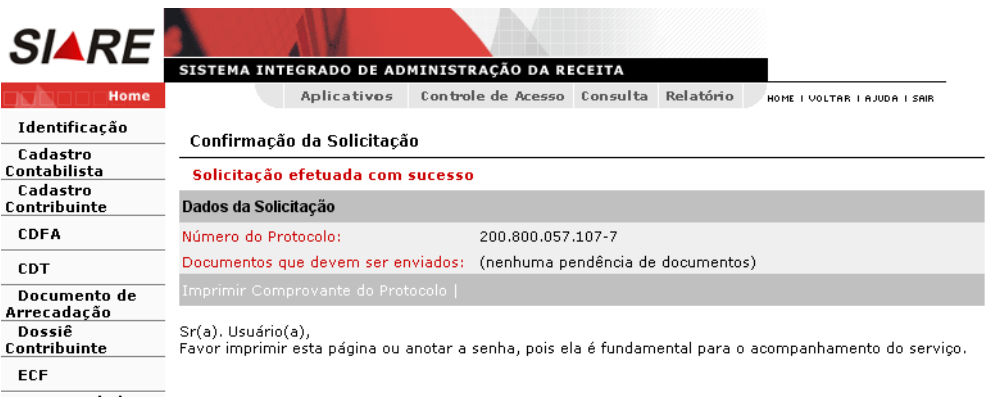

O usuário deverá Imprimir o protocolo proveniente da solicitação do serviço. Para tal, deverá utilizar o link "**Imprimir Comprovante de Protocolo**" existente na parte inferior da tela. Ao clicar no link, o sistema exibirá o "Comprovante de Solicitação de Serviço".

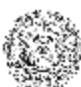

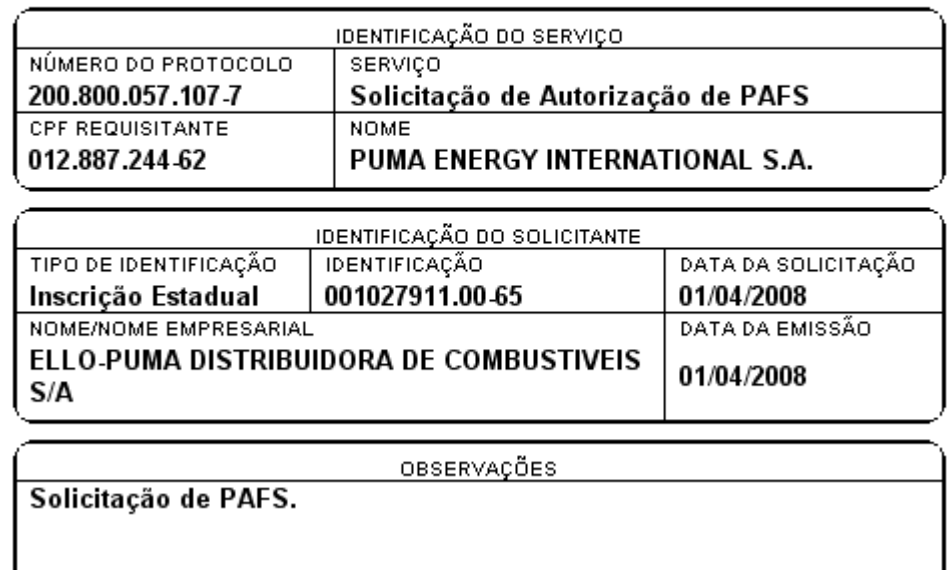

Fase do protocolo gerado é "Em Análise".

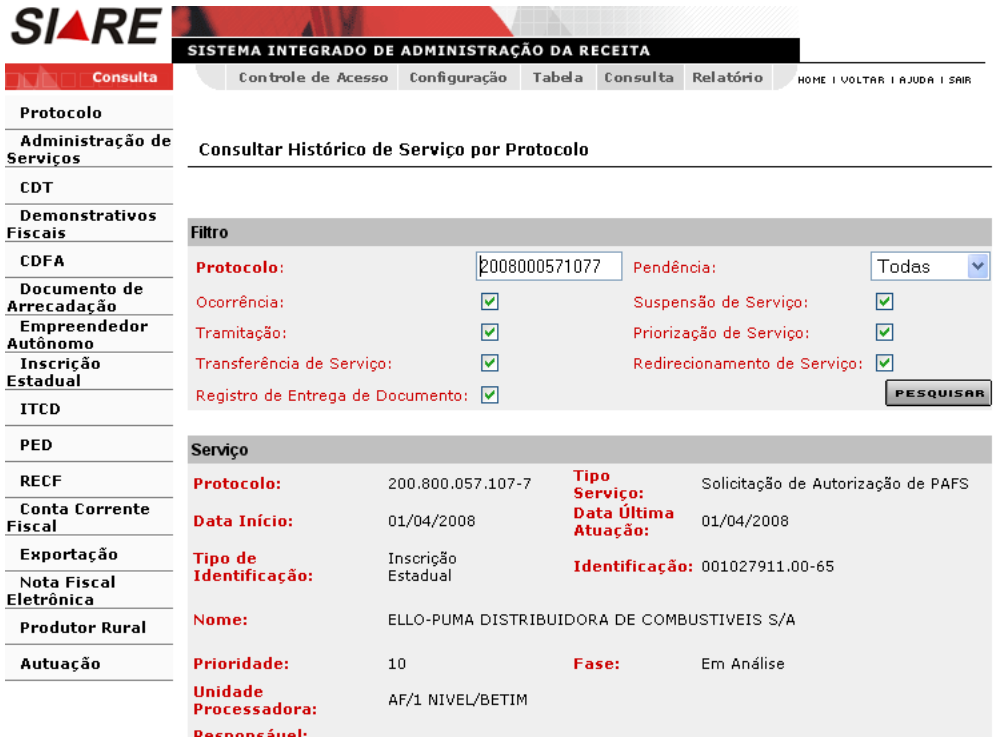

Após a análise e deferimento o sistema tramita o protocolo para a fase "Aguardando Dados dos Formulários Adquiridos". Nesta fase, o sistema não permitirá que o responsável pelo contribuinte **faça uma nova solicitação de PAFS,** portanto o responsável pelo contribuinte **será obrigado a fazer o comunicado de dados dos formulários adquiridos** através da funcionalidade "**Comunicado de dados dos formulários adquiridos**" disponibilizada no SIARE.

## **1.5 – AIDF de Impressor Autônomo**

O usuário responsável pelo contribuinte somente deverá acessar esta funcionalidade após o **deferimento** da "Solicitação de Autorização de PAFS" e, também, após **ter recebido os formulários de segurança do fabricante de formulários de segurança**.

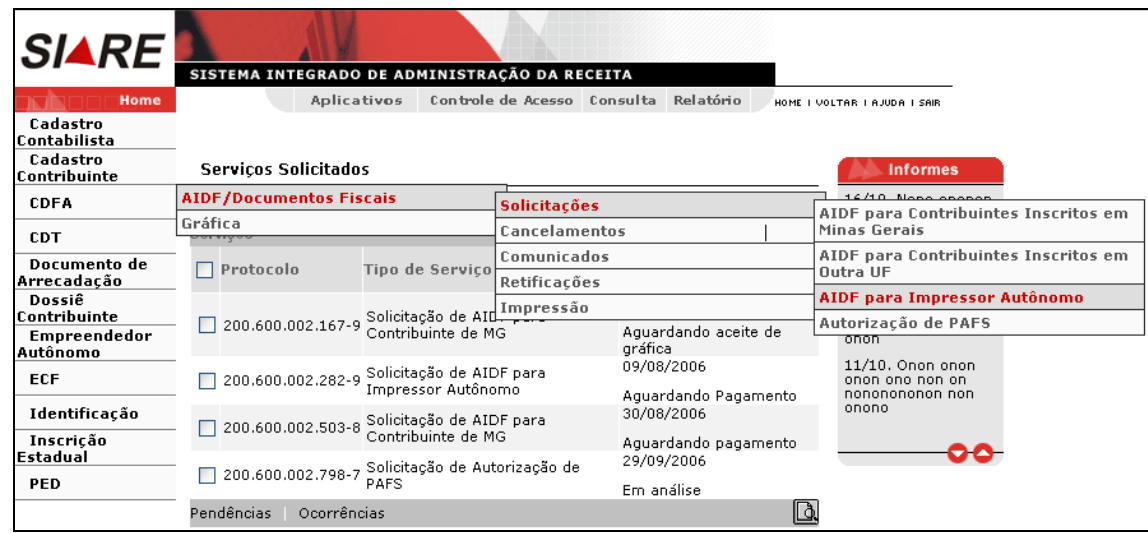

O responsável pelo contribuinte, logado, passa o cursor sobre CDFA / AIDF/Documentos Fiscais / Solicitações / AIDF de Impressor Autônomo e clica. Ao clicar o sistema exibirá a tela "Solicitação de AIDF para Impressor Autônomo – Identificação" que permite a identificação do impressor autônomo que solicitará AIDF.

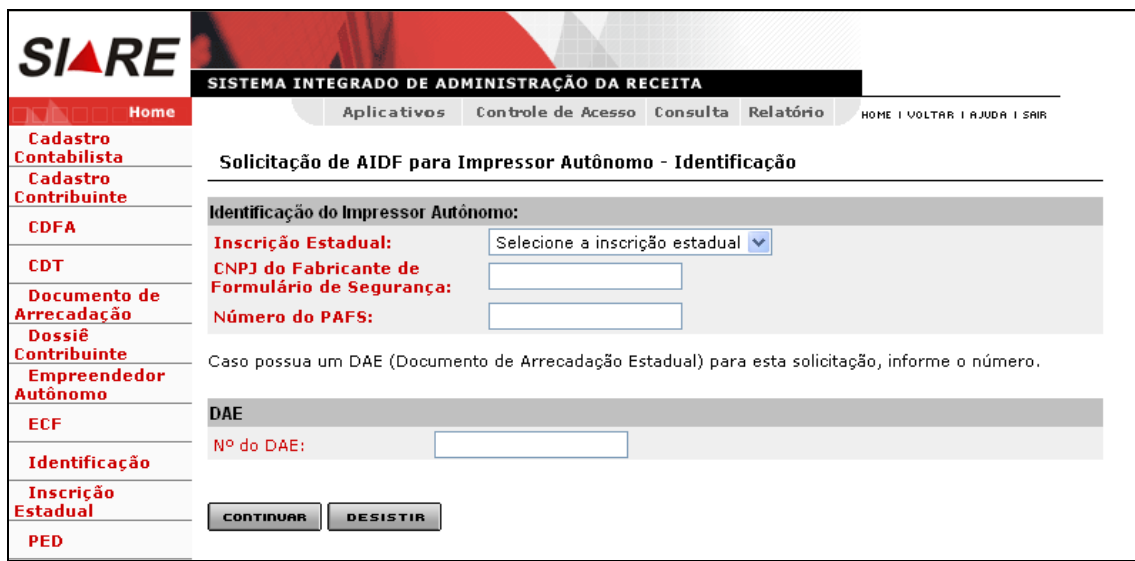

Comandos disponíveis:

#### **Continuar**

 Ação**:** Exibe a interface de usuário Solicitação de AIDF para Impressor Autônomo – Documentos Fiscais.

#### **Desistir**

Ação**:** Cancela a operação, retornando para a interface principal.

Na tela "Solicitação de AIDF para Impressor Autônomo – Identificação", o usuário deverá selecionar a inscrição estadual do "Impressor Autônomo" (clicar na caixa de listagem à frente do campo "Inscrição Estadual"); digitar o CNPJ do Fabricante de Formulário de Segurança e o Número do PAFS (Pedido de Aquisição de Formulário de Segurança), dados estes que constam da Autorização de PAFS já concedida.

Caso o usuário possua um DAE pago, referente ao serviço solicitado, vinculado à inscrição estadual e gerado pelo SIARE, deve informar o número no campo "N° do DAE". Caso contrário, deixar o campo sem preencher (o sistema gerará um DAE no final do processo).

Para validar a operação, clicar em "Continuar". Para desistir, clicar em "Desistir".

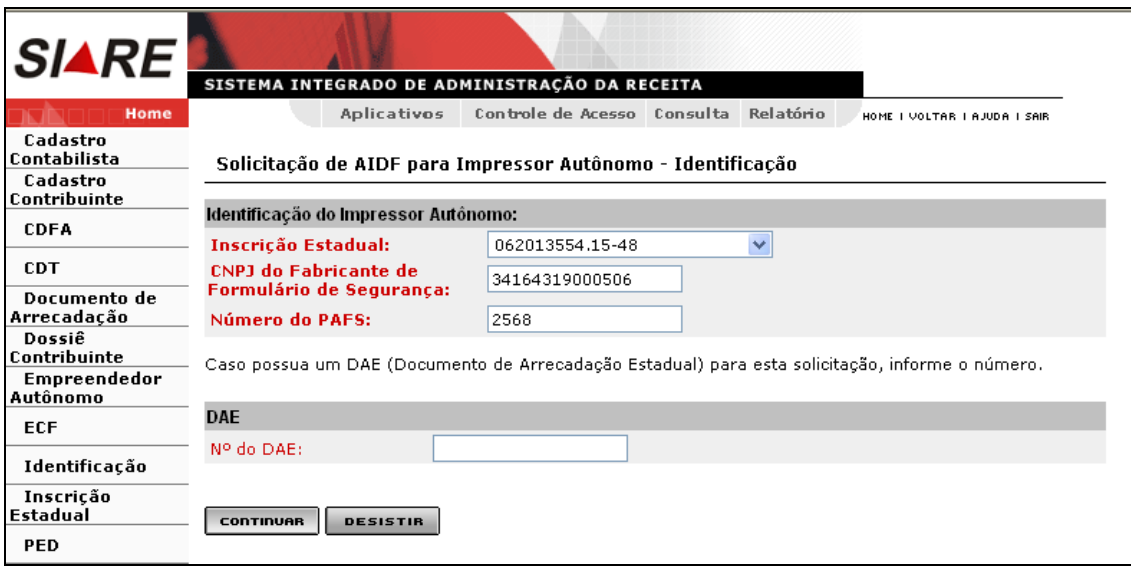

Ao clicar em "Continuar", tela de "Solicitação de AIDF para Impressor Autônomo – identificação", o sistema exibirá a tela "Solicitação de AIDF para Impressor Autônomo – Documentos Fiscais" que exibe os dados do (s) documento (s) fiscal (is) constante (s) do PAFS para que o usuário possa complementar os dados dos formulários de segurança fornecidos pelo fabricante.

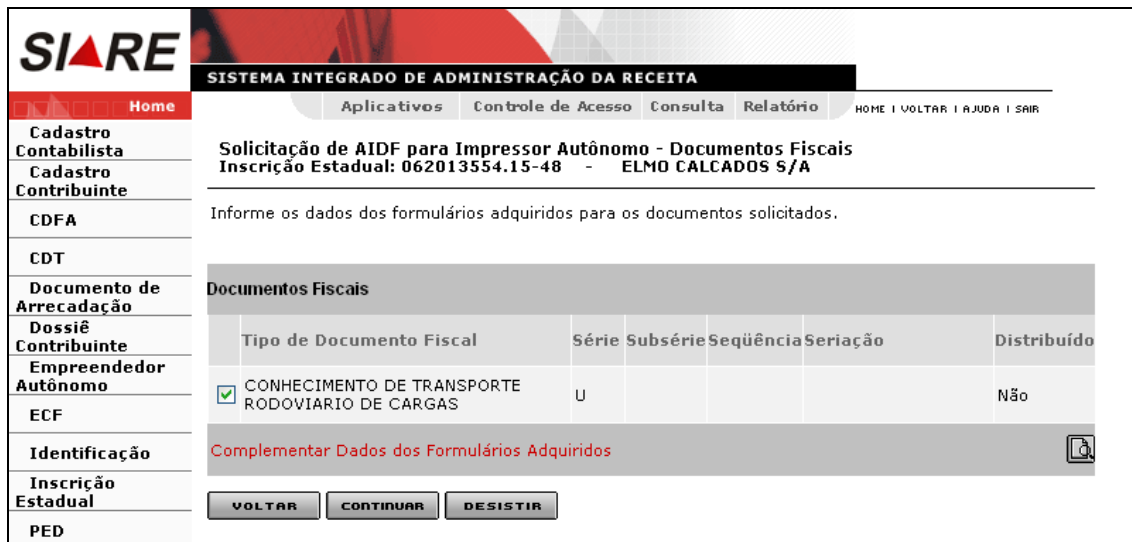

Comandos disponíveis:

- Complementar Dados dos Formulários Adquiridos
	- Ação: Exibe a interface "Solicitação de AIDF para Impressor Autônomo Distribuição de Formulários".

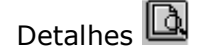

- Ação: Exibe a interface de usuário "Detalhes de Documento Fiscal".
- Voltar
	- Ação: Retorna para a interface "Solicitação de AIDF para Impressor Autônomo Identificação".
	- Desabilitado, no caso e retificação de solicitação.
- Continuar
	- Ação: Exibe a interface de usuário "Solicitação de AIDF para Impressor Autônomo Confirmação da Solicitação".
- Desistir
	- Ação: Cancela a operação, retornando para a interface de usuário principal.

Na tela "Solicitação de AIDF para Impressor Autônomo – Documentos Fiscais", para visualizar os dados de um tipo de documento, o usuário poderá selecionar um registro e clicar no comando

"Detalhes" **.** Ao clicar o sistema exibirá a tela "Detalhes de Documento Fiscal", que exibe dados do documento fiscal selecionado, documento este que consta da Autorização de PAFS.

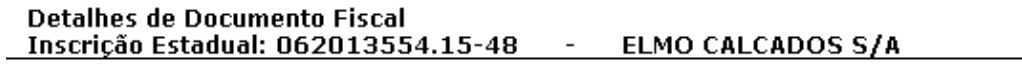

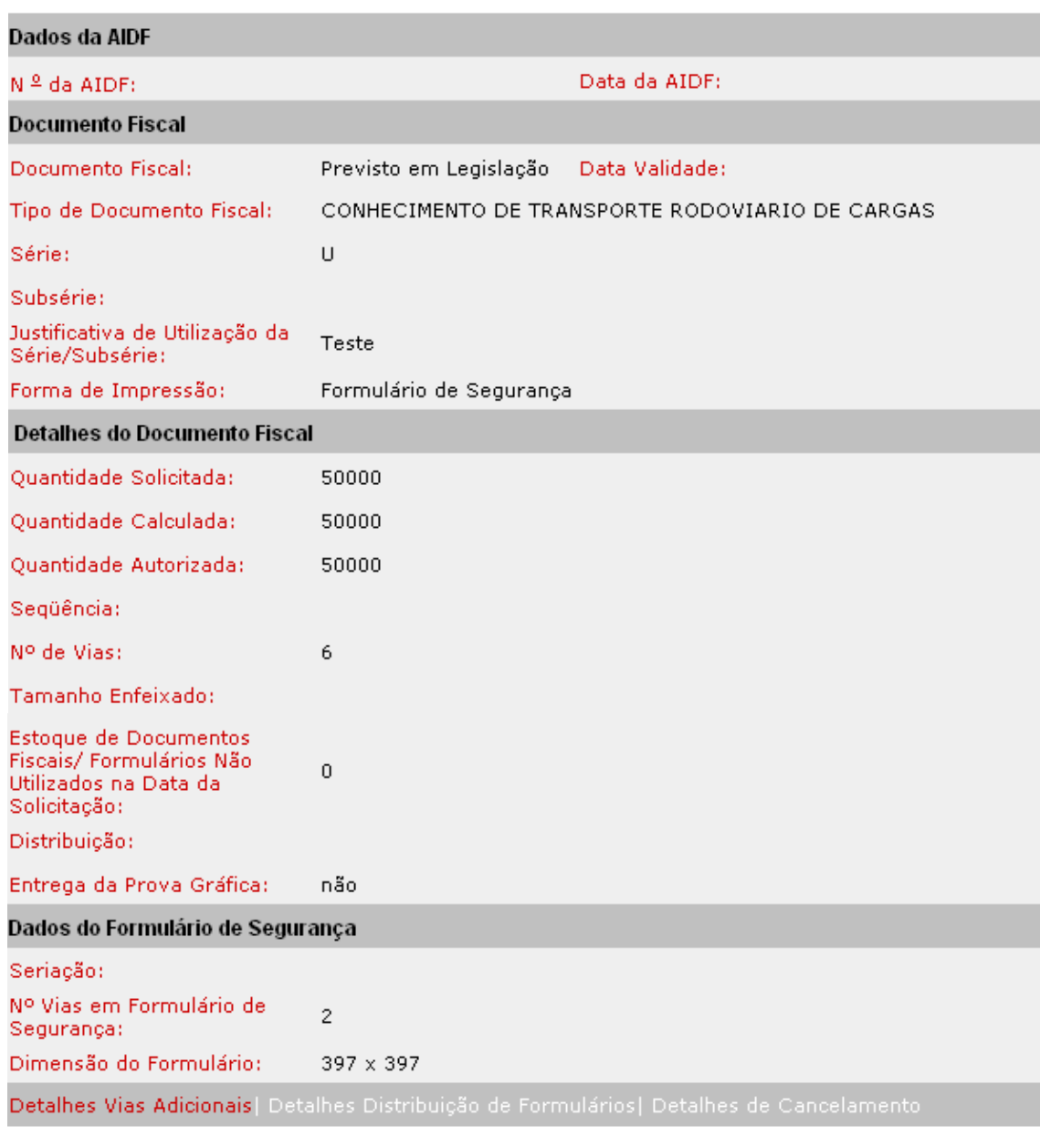

**FECHAR** 

Comandos disponíveis:

Detalhes Vias Adicionais

Ação: Aciona a interface de usuário Detalhes de Vias Adicionais.

Detalhes Distribuição de Formulários

- Ação: Aciona a interface de usuário Detalhes Distribuição de Formulários.
- Habilitado, se houver distribuição de formulários.

Detalhes de Cancelamento

- Ação: Aciona a interface de usuário Detalhes de Cancelamento.
- Habilitado, quando tratar-se de consulta de detalhes do documento fiscal já autorizado e quando existir documento fiscal cancelado.

Fechar

Ação: Fecha a interface.

Ao clicar em "Fechar", tela "Detalhes de Documento Fiscal", o sistema retorna à tela "tela Solicitação de AIDF para Impressor Autônomo – Documentos Fiscais".

Na tela "tela Solicitação de AIDF para Impressor Autônomo – Documentos Fiscais" o usuário deverá selecionar um tipo de documento fiscal e acionar o comando "Complementar Dados dos Formulários Adquiridos". Ao clicar o sistema exibirá a tela "Solicitação de AIDF para Impressor Autônomo – Distribuição de Formulários", que permite complementar os dados dos formulários adquiridos.

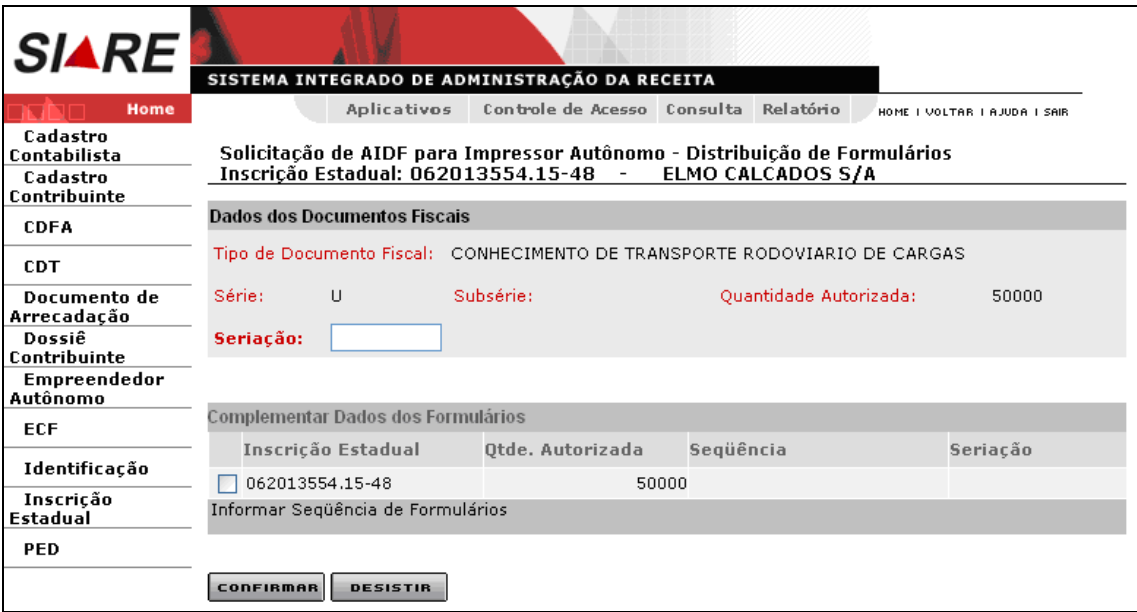

Comandos disponíveis:

### **Informar Seqüência de Formulários**

 Exibe a interface *Solicitação de AIDF para Impressor Autônomo – Informação de Seqüência dos Formulários*. O sistema atualiza o campo Seqüência com o valor informado.

## **Confirmar**

 Ação: Registra os dados informados e retorna para a interface de usuário *Solicitação de AIDF para Impressor Autônomo – Documentos Fiscais*.

### **Desistir**

 Ação: Cancela a operação, retornando para a interface de usuário *Solicitação de AIDF para Impressor Autônomo – Documentos Fiscais*.

Na tela "Solicitação de AIDF para Impressor Autônomo – Distribuição de Formulários", o usuário deverá informar a seriação dos formulários adquiridos no campo "Seriação" e, também, informar

a "Seqüência de formulários" (seqüência adquirida). Para informar a seqüência, selecionar de um registro (inscrição estadual) que é exibido no container "Complementar Dados dos Formulários" e clicar no comando "Informar Seqüência de Formulários".

Ao clicar no comando "Informar Seqüência de Formulários" o sistema exibirá a tela "Solicitação de AIDF para Impressor Autônomo – Informação de Seqüência dos Formulários", que permite informar a seqüência do formulário de segurança. O usuário poderá efetivar a operação através do botão "**Confirmar"** ou desistir desta operação usando o botão "**Desistir"**.

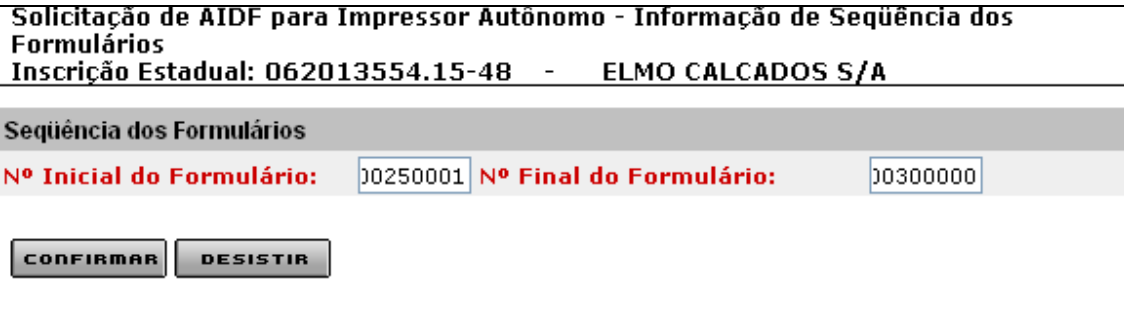

Comandos disponíveis:

- **Confirmar**
	- Ação: Conclui a operação e fecha a interface.

#### **Desistir**

Ação: Cancela a operação e fecha a interface.

Na tela "Solicitação de AIDF para Impressor Autônomo – Informação de Seqüência dos Formulários" o usuário deverá informar o número inicial e final dos formulários adquiridos e clicar no comando "Confirmar". Ao clicar no comando "Confirmar" o sistema fechará a interface retornando à tela "Solicitação de AIDF para Impressor Autônomo – Distribuição de Formulários", que exibirá os valores informados no campo "Seqüência". Digitar a seriação e clicar no comando "Confirmar".

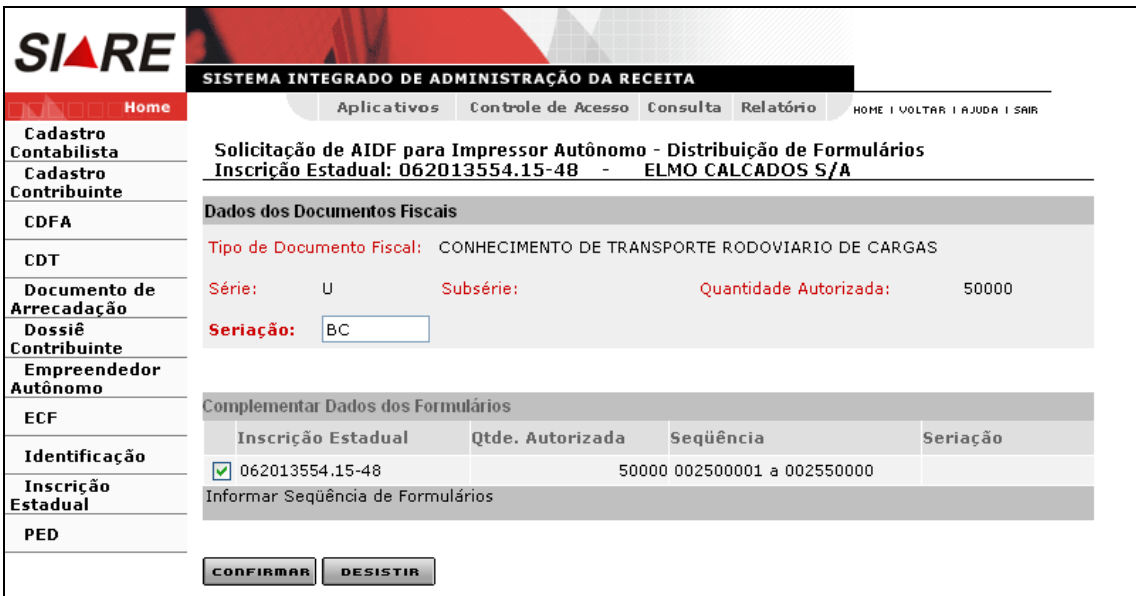

Ao clicar no comando "Confirmar", tela "Solicitação de AIDF para Impressor Autônomo – Distribuição de Formulários", o sistema retorna à tela "Solicitação de AIDF para Impressor Autônomo – Documentos Fiscais".

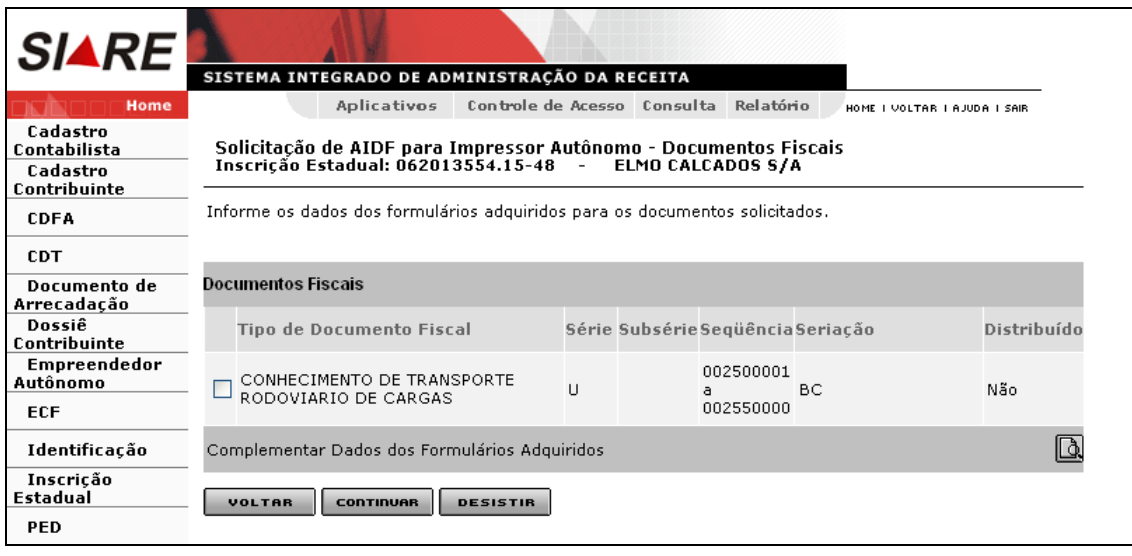

Se o usuário selecionar **D** novamente o registro (Tipo de Documento Fiscal) e clicar no comando

Detalhes , tela "Solicitação de AIDF para Impressor Autônomo – Documentos Fiscais", o sistema exibirá a tela "Detalhes do Documento Fiscal" que exibe, além de valores recuperados, também, a seqüência e a seriação.

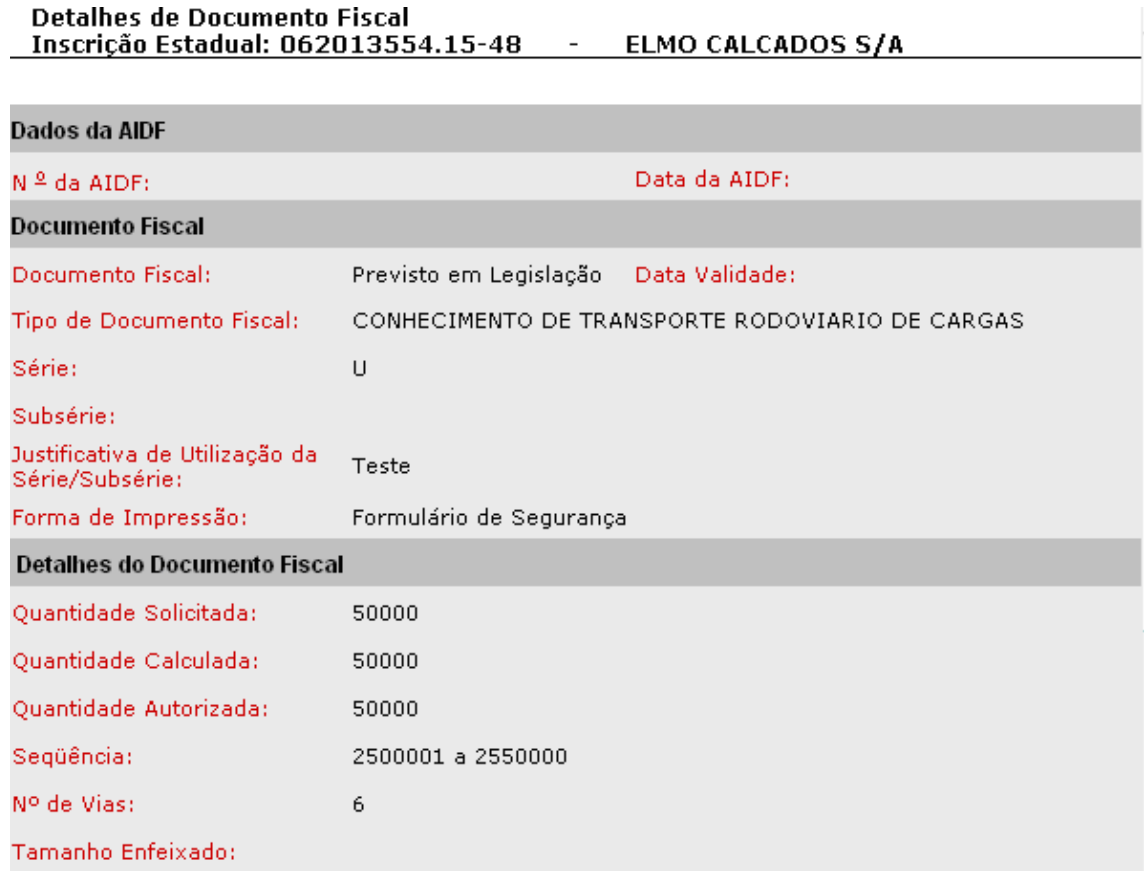

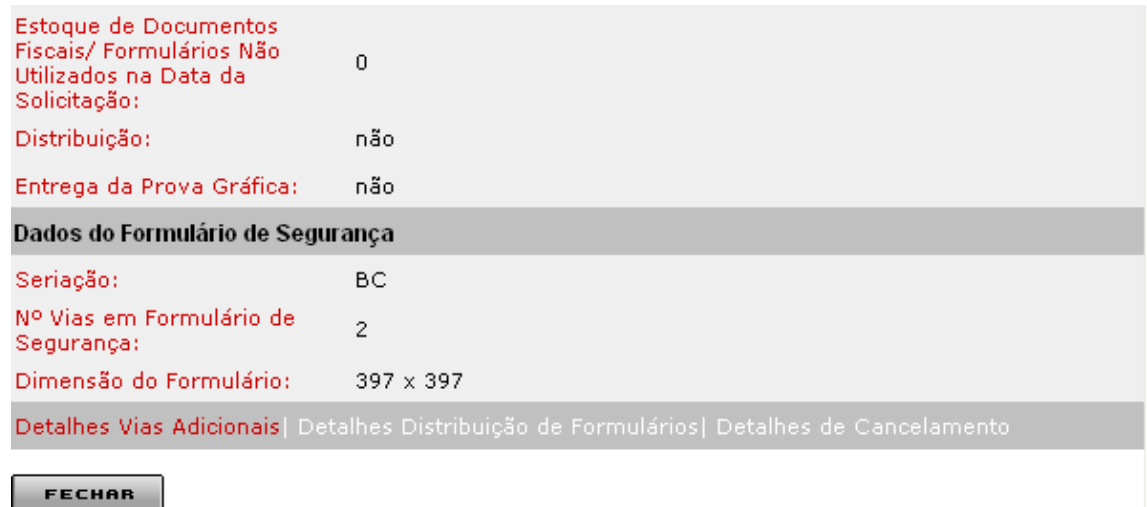

Ao clicar em "Continuar", tela de "Solicitação de AIDF para Impressor Autônomo – Documentos Fiscais", o sistema exibirá a tela "Solicitação de AIDF para Impressor Autônomo – Confirmação da Solicitação", que tem como objetivo "Permitir visualização dos dados inseridos para confirmar a solicitação de AIDF para Impressor Autônomo".

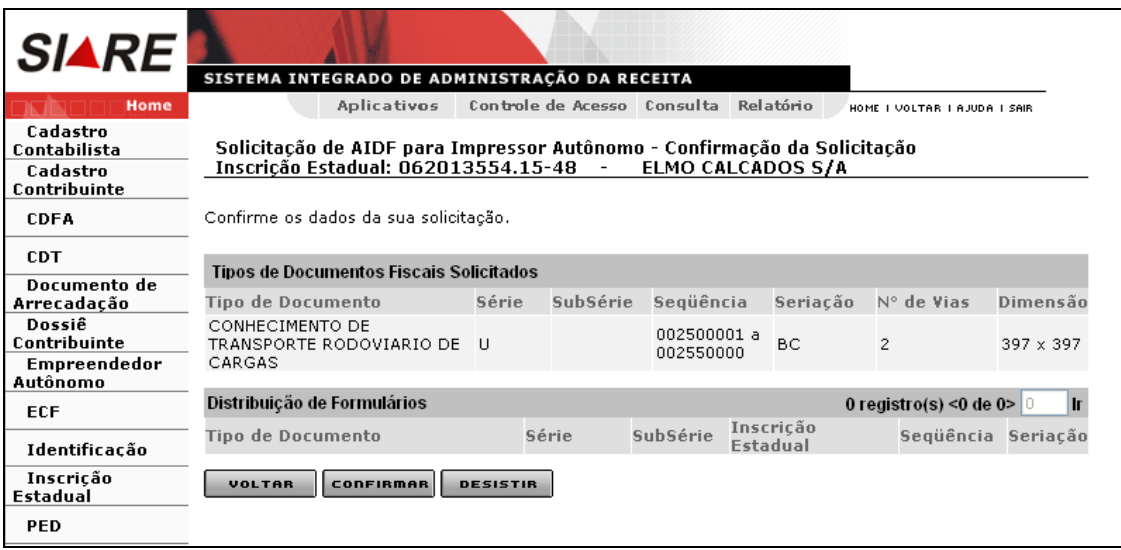

Comandos disponíveis:

### **Voltar**

 Ação: Retorna para a interface de usuário *Solicitação de AIDF para Impressor Autônomo - Documentos Fiscais*.

### **Confirmar**

Ação: Conclui a operação, exibindo a interface de usuário *Confirmação de Serviço*.

## **Desistir**

Ação: Cancela a operação, retornando para a interface de usuário principal.

Após clicar em "**Confirmar"** o sistema exibirá a tela "Confirmação da Solicitação", que contem as informações de confirmação de serviço, tais como: número do protocolo, número do DAE, documentos que devem ser enviados e os links: imprimir comprovante do protocolo e imprimir DAE de taxa de expediente. Neste momento, não havendo pendência, o sistema encaminha o protocolo para a caixa do servidor da SEF lotado na Administração Fazendária de circunscrição do contribuinte, que tem o perfil de "Analista de pedido de AIDF para impressor autônomo".

## Obs.:

 Como o sistema registra pendência de apresentação da primeira via do PAFS na repartição fazendária de circunscrição do contribuinte, **há necessidade do servidor fazendário fazer o atendimento no sistema (resolver pendências) permitindo, com isso, que o sistema distribua o serviço**.

O usuário deverá Imprimir o protocolo proveniente da solicitação do serviço e imprimir o DAE resultante desta solicitação. Para tal, deverá utilizar os links existentes na parte inferior da tela que são: "**Imprimir Comprovante de Protocolo"** e "**Imprimir o DAE de Taxa de Expediente"**.

Se o DAE não estiver pago, o sistema gera "Pendência de quitação de DAE".

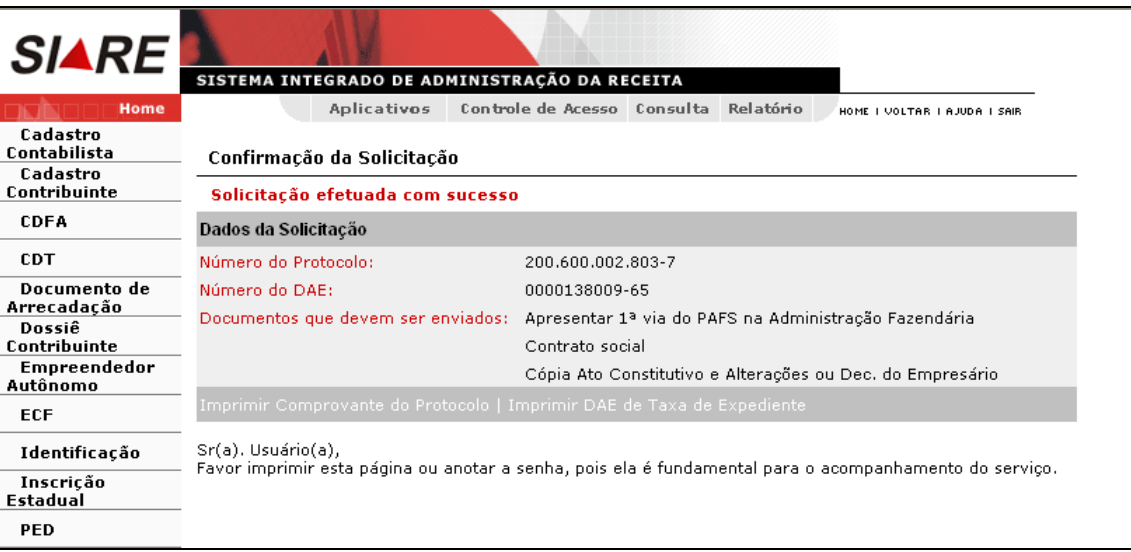

Ao clicar em "Imprimir Comprovante do Protocolo", o sistema exibirá o "Comprovante de Solicitação de Serviço".

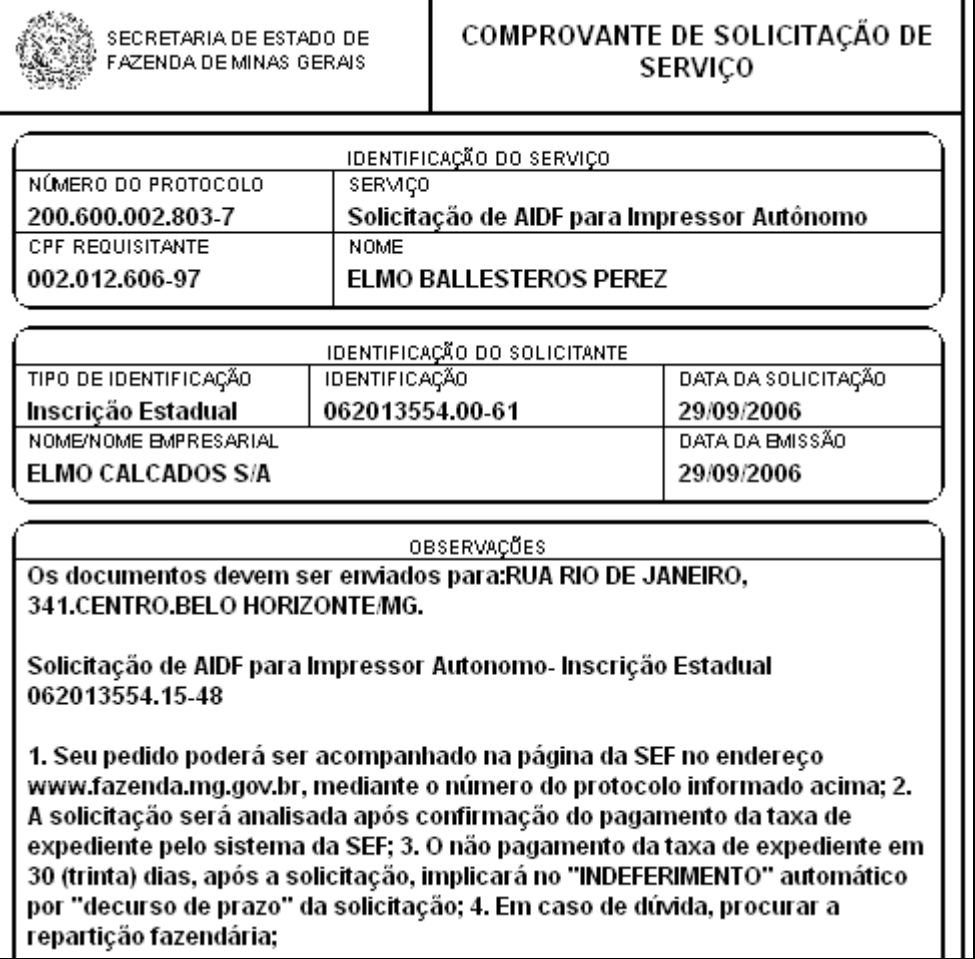

Ao clicar em "Imprimir DAE de Taxa de Expediente" o sistema exibirá o "Documento de Arrecadação Estadual – DAE", vinculado ao serviço e ao contribuinte.

# **2 – Cancelamentos**

# **2.1 – Cancelamento de Autorização de PAFS**

Clique em CDFA / AIDF/Documentos Fiscais / Cancelamentos / Autorização de PAFS.

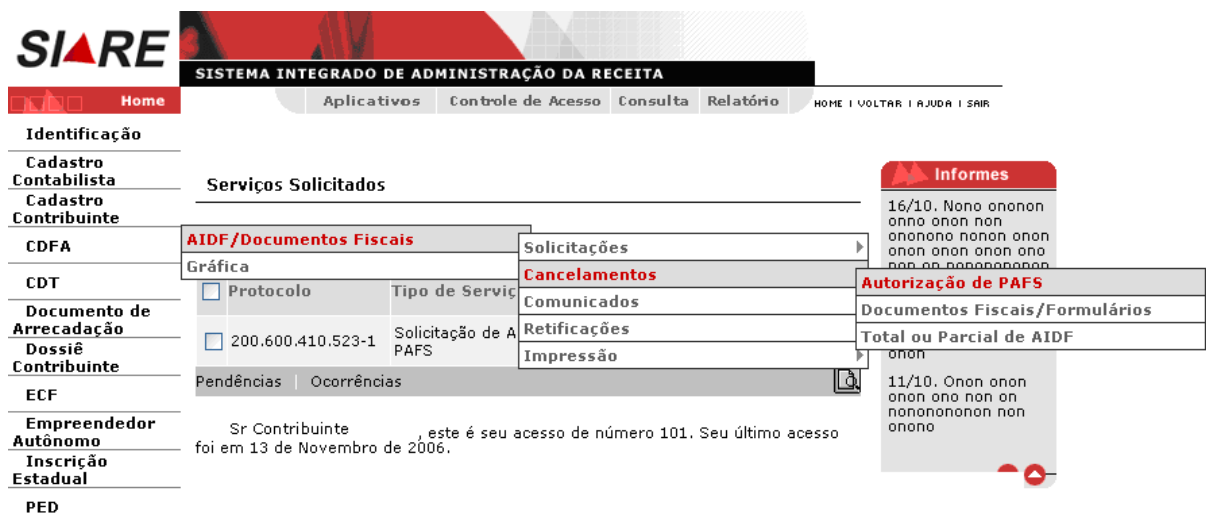

Ao clicar, o sistema exibirá a tela "Solicitação de Cancelamento de Autorização de PAFS", que tem como objetivo "Permitir identificar a autorização de PAFS na solicitação de cancelamento de autorização de PAFS".

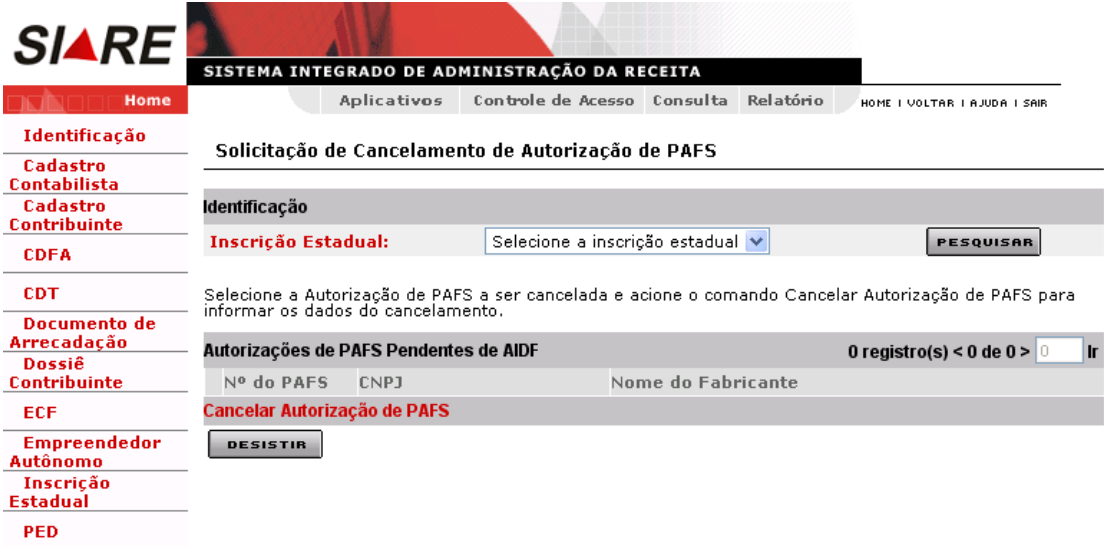

Na tela "Solicitação de Cancelamento de Autorizações de PAFS", o usuário deverá selecionar o número da Inscrição Estadual vinculada ao PAFS e clicar no botão **Pesquisar**. O sistema exibirá a tela "Solicitação de Cancelamento de Autorização de PAFS" que exibe o resultado da pesquisa, ou seja, a "Autorização de PAFS pendente de AIDF" vinculado à inscrição selecionada.

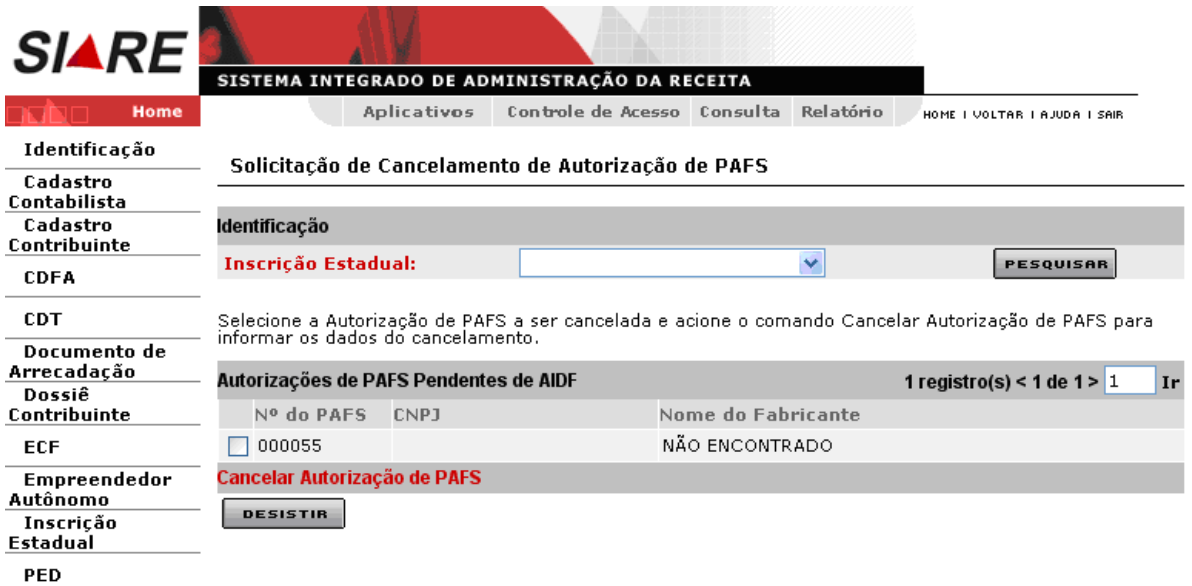

Na tela "Solicitação de Cancelamento de Autorização de PAFS", o usuário deverá clicar em algum registro do grid resultante da pesquisa e clicar no link "Cancelar Autorização de PAFS" existente na barra de operações na parte inferior da tela, para efetivar a operação, e caso queira desistir, basta clicar no botão **Desistir**.

Ao selecionar o número do PAFS existente e clicar em "Cancelar Autorização de PAFS", o sistema exibirá a tela "Solicitação de Cancelamento de Autorização de PAFS – Posse de Formulários" que tem como objetivo "Permitir informar posse de formulários na solicitação de cancelamento de autorização de PAFS".

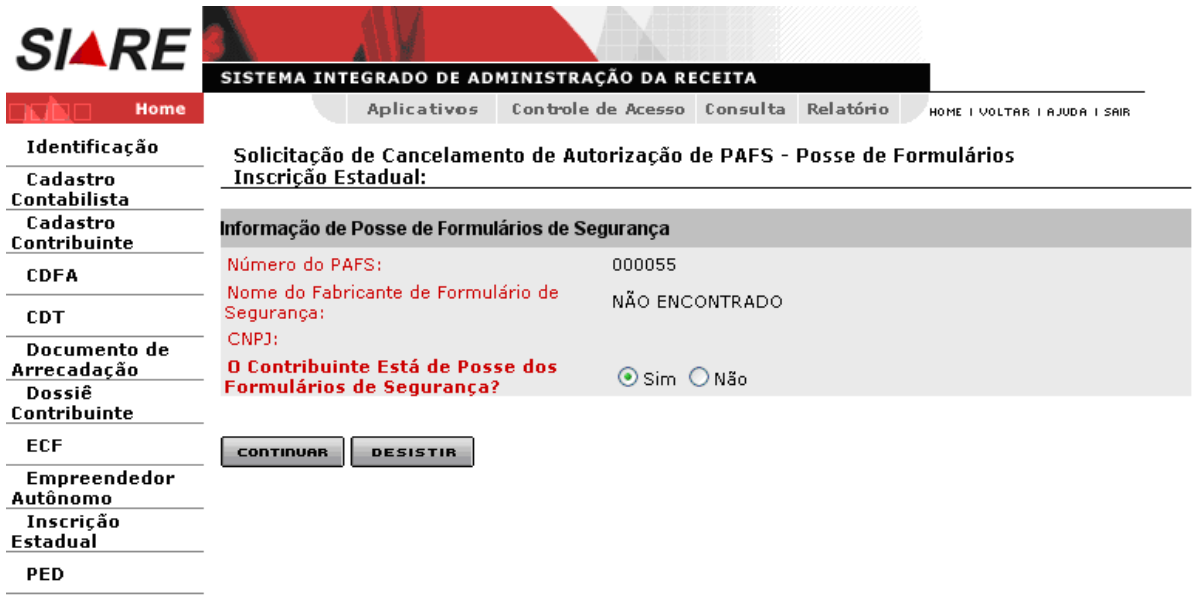

Na tela "Solicitação de Cancelamento de Autorização de PAFS – Posse de Formulários" o usuário deverá informar se o contribuinte está de posse, ou não, dos Formulários de Segurança e efetivará a operação através do botão **Continuar** ou então poderá desistir desta operação usando o botão **Desistir**.

## **Tratar "Cancelamento com POSSE de formulário".**

Na tela "Solicitação de Cancelamento de Autorização de PAFS – Documentos Fiscais", o usuário após ter selecionado **Sim** e clicado em **Continuar**, o sistema exibirá a tela "Solicitação de Cancelamento de Autorização de PAFS – Documentos Fiscais", que tem como objetivo "Permitir informar os dados da solicitação de cancelamento de autorização de PAFS".

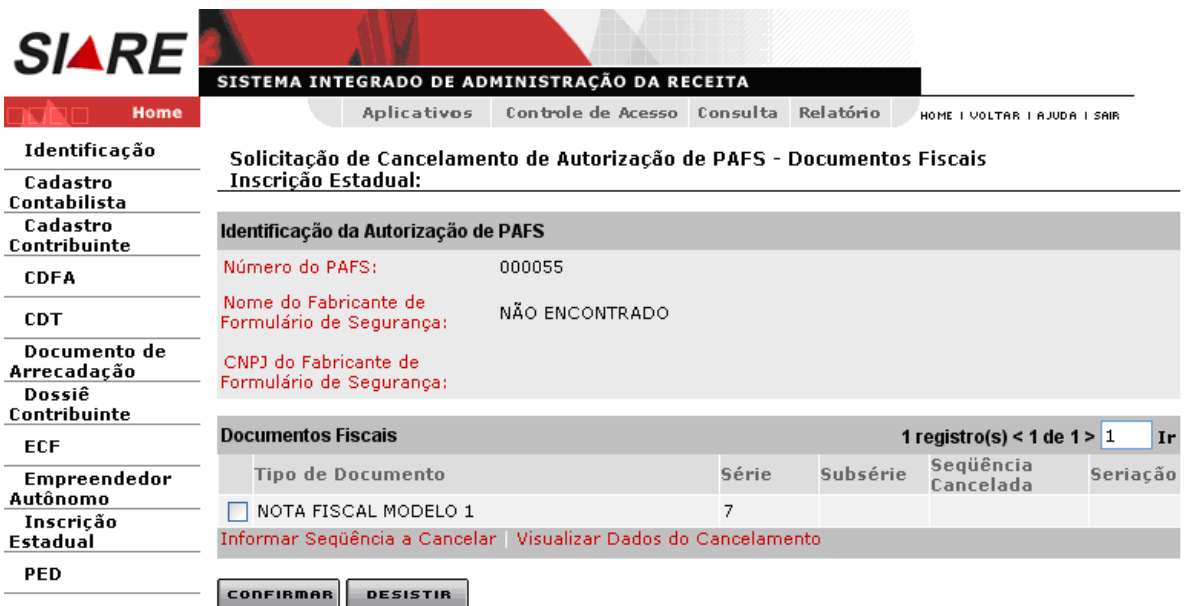

Na tela "Solicitação de Cancelamento de Autorização de PAFS – Documentos Fiscais", o usuário deverá informar a seqüência a ser cancelada dos Documentos Fiscais com Autorização de PAFS, usando o link **Informar Seqüência a Cancelar**, para o registro escolhido, ou então apenas **Visualizar Dados do Cancelamento**, usando o link apropriado. O usuário efetivará a operação através do botão **Confirmar**, e poderá desistir desta operação usando o botão **Desistir**.

Na tela "Solicitação de Cancelamento de Autorização de PAFS – Documentos Fiscais", selecionar o documento fiscal e clicar em "Informar Seqüência a Cancelar". O sistema exibirá a tela "Solicitação de Cancelamento de Autorização de PAFS - Seqüência", que "Permite informar os dados de seqüência a ser cancelada, na solicitação de cancelamento de uma autorização de PAFS".

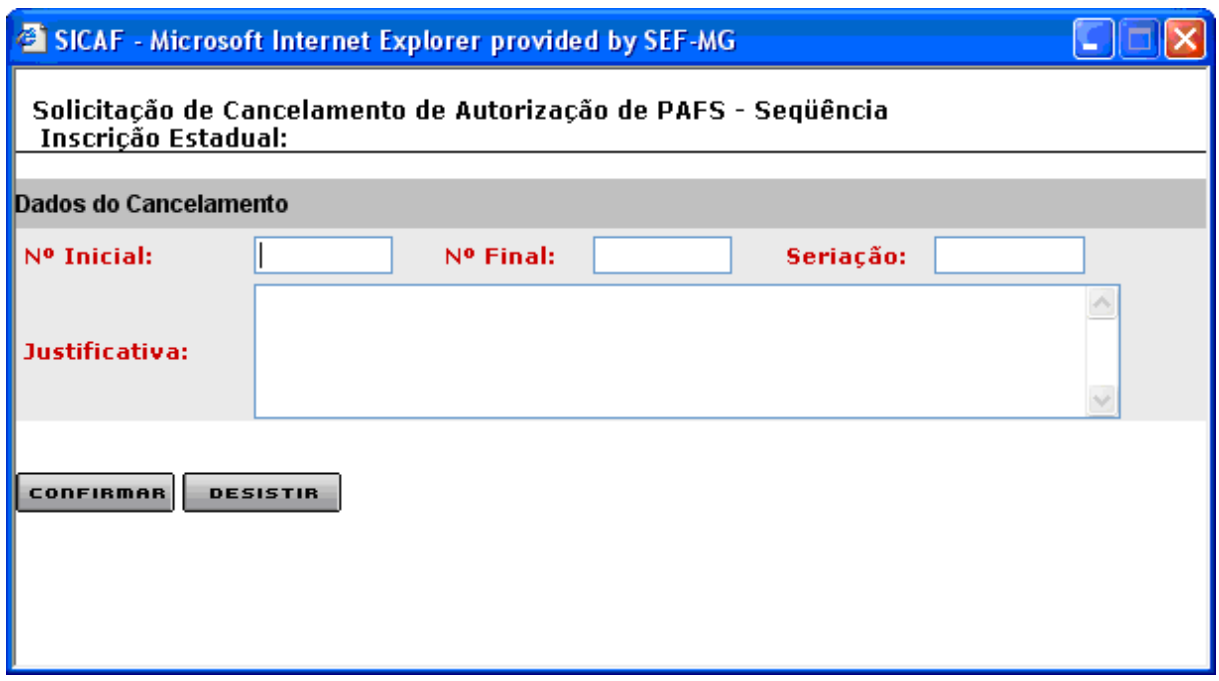

Na tela "Solicitação de Cancelamento de Autorização de PAFS – Seqüência" o usuário deverá informar os Dados de Cancelamento, como as numerações iniciais, finais e seriação, bem como a justificativa do Cancelamento. O usuário efetivará a operação através do botão "**Confirmar"** e para desistir clique no botão "**Desistir"**.

Ao clicar em "Confirmar", o sistema retornará à tela "Solicitação de Cancelamento de Autorização de PAFS – Documentos Fiscais", que exibe os valores inseridos no container "Documentos Fiscais". O usuário efetivará a operação através do botão "**Confirmar"**, e para desistir desta operação use o botão **Desistir**.

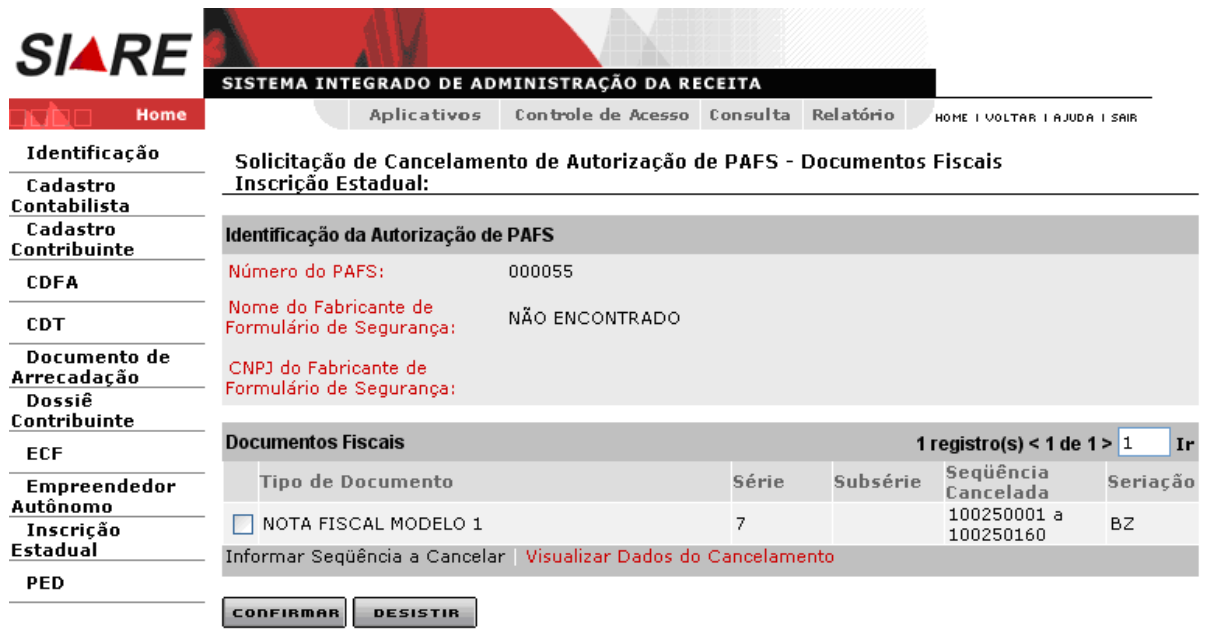

Na tela "Solicitação de Cancelamento de Autorização de PAFS – Documentos Fiscais", ao selecionar um tipo de documento e clicar em "Visualizar Dados do Cancelamento", o sistema exibirá a tela "Solicitação de Cancelamento de Autorização de PAFS – Dados do cancelamento", que "Permite visualizar os dados informados de seqüência a ser cancelada como: numeração inicial e final, seriação e justificativa do cancelamento".

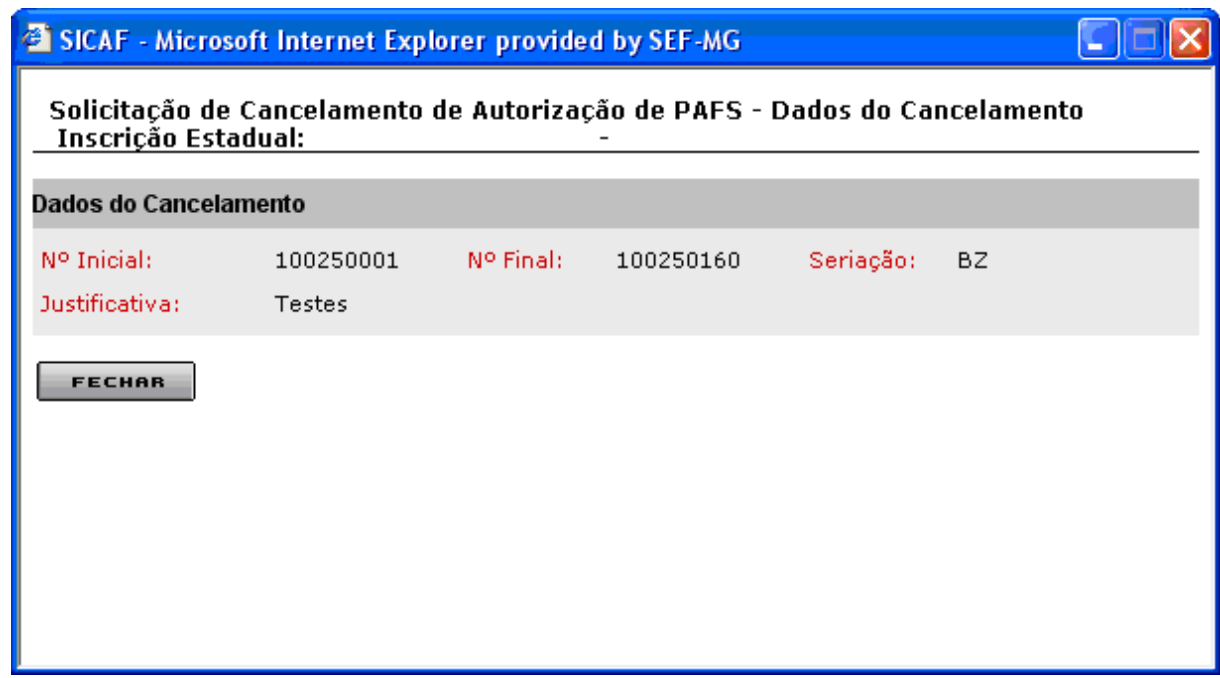

Na tela "Solicitação de Cancelamento de Autorização de PAFS – Dados do cancelamento" o usuário ao clicar em "Fechar", o sistema retornará à tela "Solicitação de Cancelamento de Autorização de PAFS – Documentos Fiscais". Nesta tela, ao clicar em "Confirmar", o sistema exibirá a tela "Confirmação da Solicitação" e, neste momento, encaminha a solicitação para "Análise".

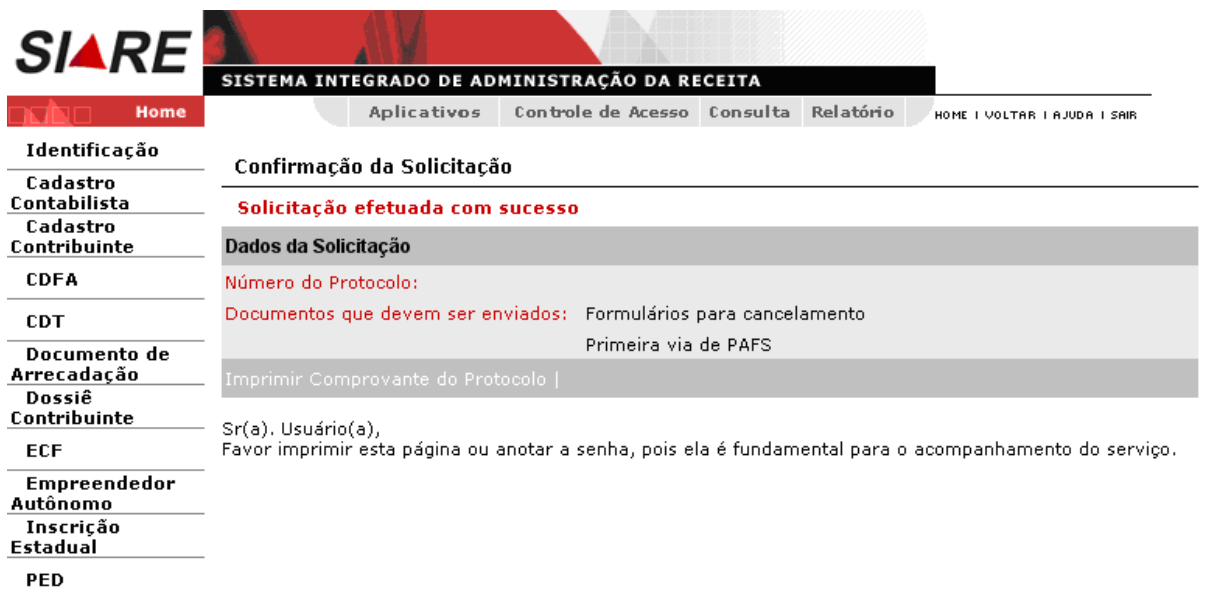

Na tela "Confirmação da Solicitação", clicar em "Imprimir Comprovante do Protocolo". O sistema exibirá o "Comprovante de Solicitação de Serviço".

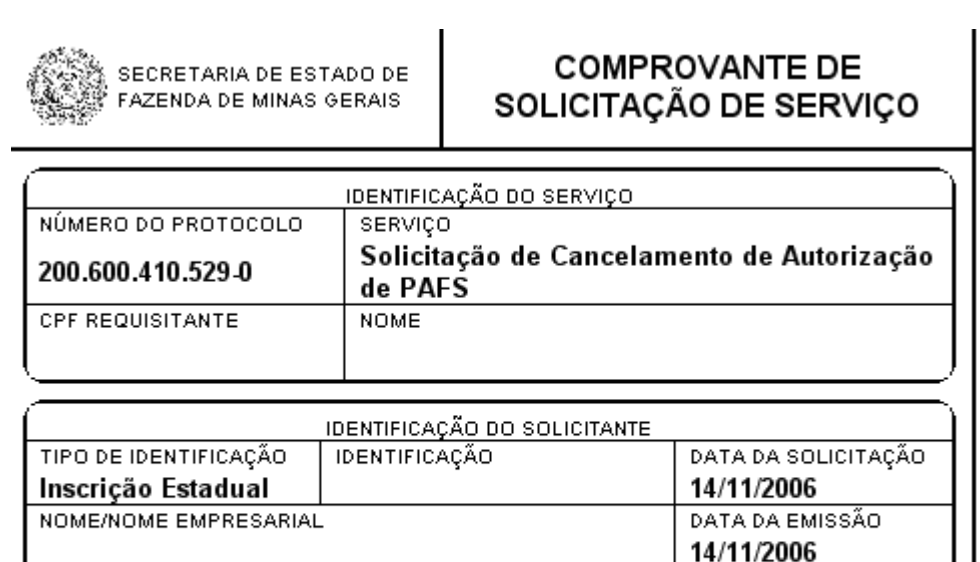

**OBSERVAÇÕES** Solicitação de Cancelamento de Autorização de PAFS número 55 do contribuinte

# **Tratar "Cancelamento sem POSSE de formulário".**

Os procedimentos para chegar às telas "Solicitação de Cancelamento de Autorização de PAFS" e "Solicitação de Autorização de PAFS – Posse de Formulários" já foram descritos.

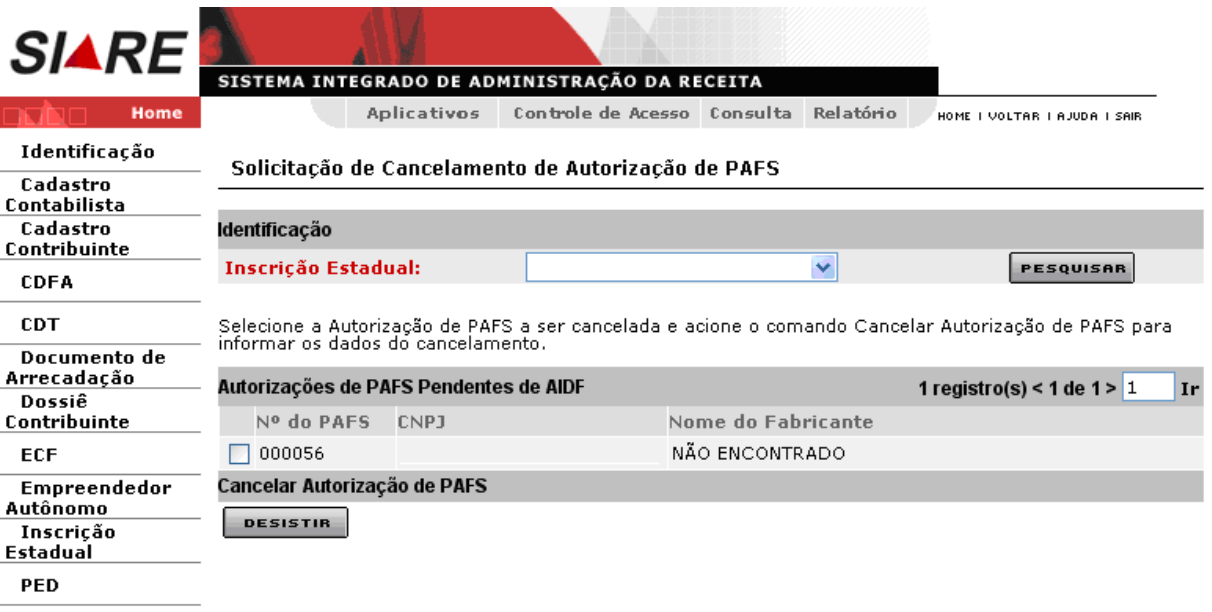

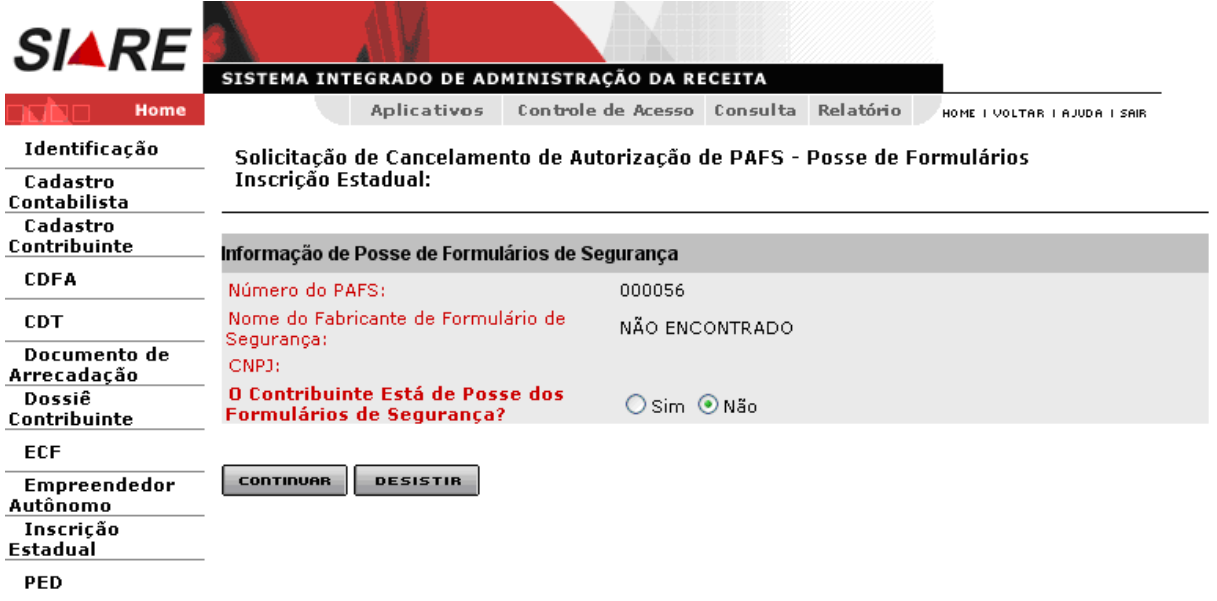

Na tela "Solicitação de Cancelamento de Autorização de PAFS – Posse de Formulários", o usuário após ter selecionado **Não** e clicado em **Continuar**, o sistema exibirá a tela "Solicitação de Cancelamento de Autorização de PAFS – Justificativa", que tem como objetivo "Permitir informar justificativa da solicitação de cancelamento de autorização de PAFS". O usuário efetivará a operação através do botão **Confirmar**, e poderá desistir desta operação usando o botão **Desistir**.

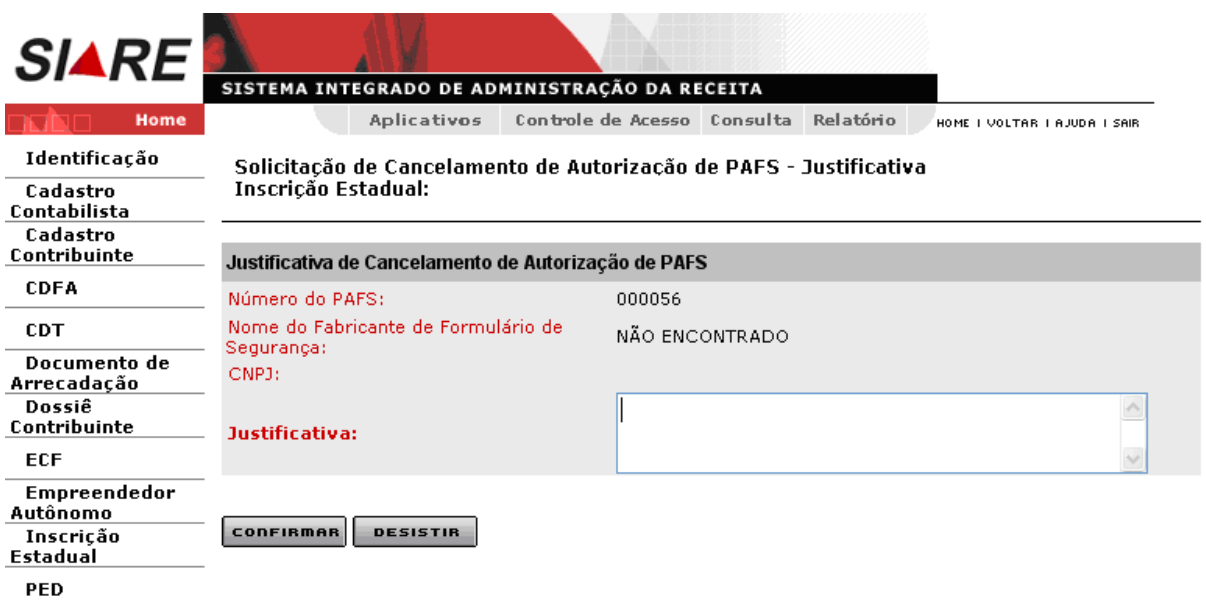

Na tela "Solicitação de Cancelamento de Autorização de PAFS – Justificativa", após justificar, o usuário ao clicar em "Confirmar", o sistema exibirá a tela "Confirmação da Solicitação" e, neste momento, encaminha a solicitação para "Análise".

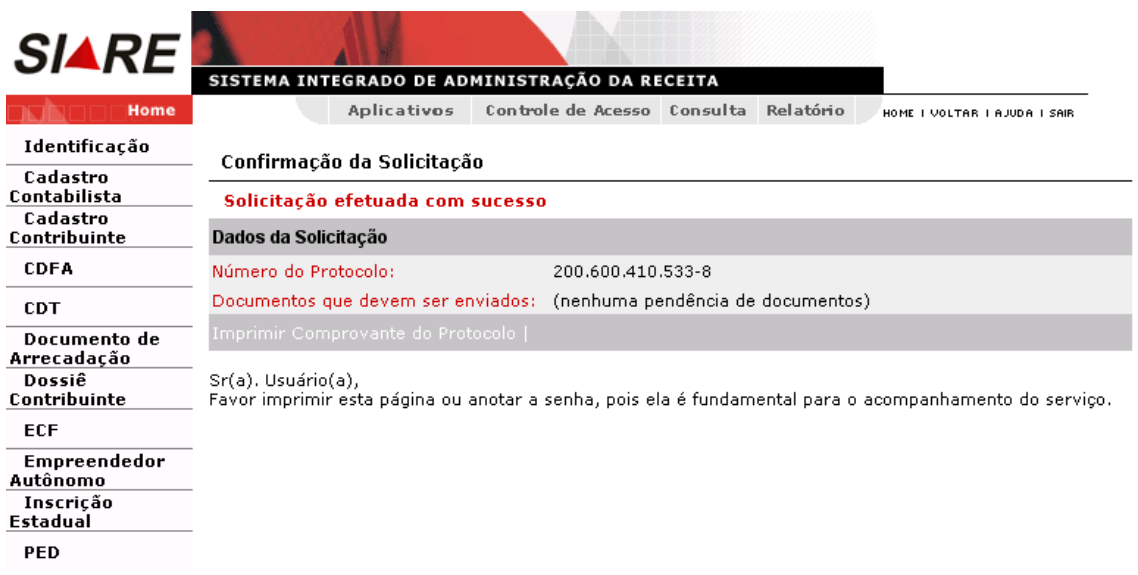

Na tela "Confirmação da Solicitação", clicar em "Imprimir Comprovante do Protocolo". O sistema exibirá o "Comprovante de Solicitação de Serviço".

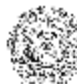

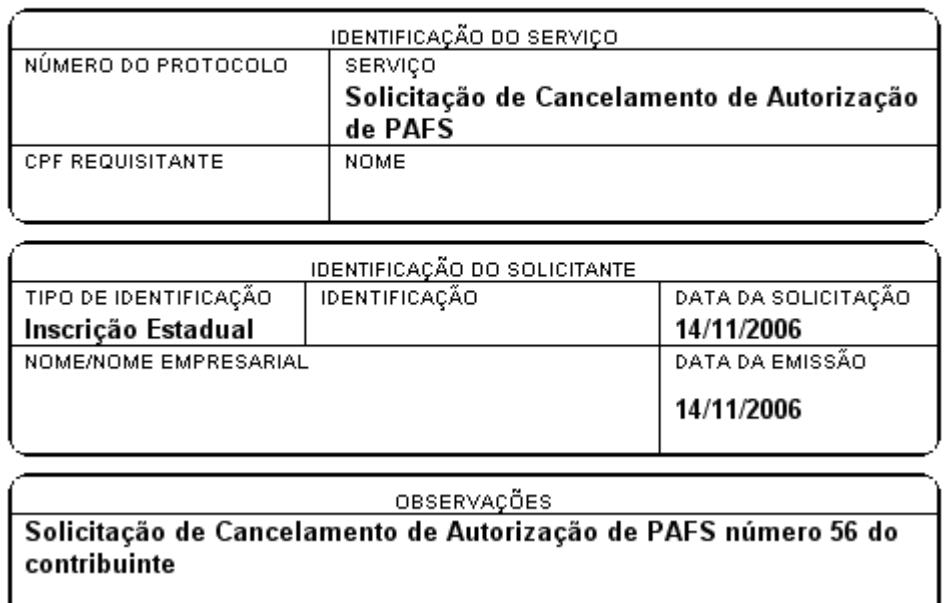

# **2.2 – Documentos Fiscais/Formulários**

O usuário responsável pelo contribuinte, logado, passa o cursor sobre CDFA / AIDF/Documentos Fiscais / Cancelamentos / Documentos Fiscais/Formulários e clica.

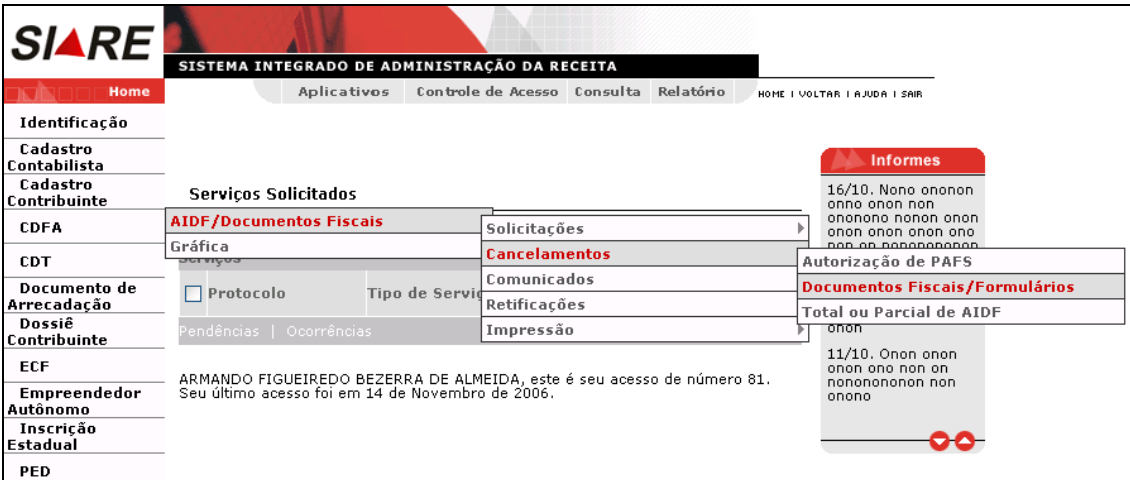

Ao clicar, o sistema exibirá a tela "Solicitação de Cancelamento de Documentos Fiscais/Formulários", que "Permite solicitar cancelamento de documentos fiscais ou formulários".

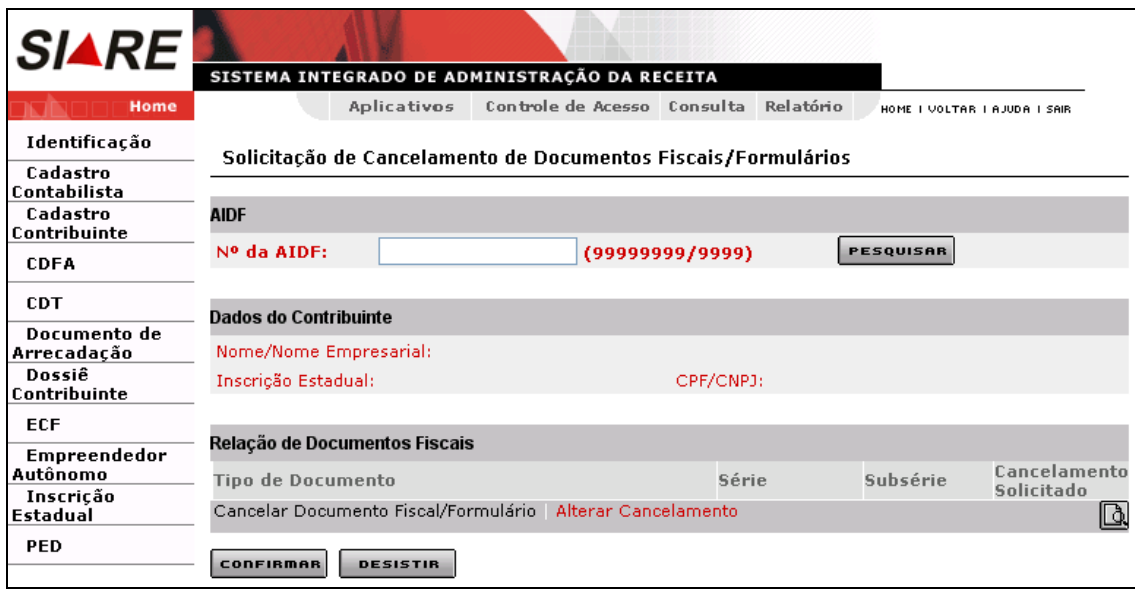

Comandos disponíveis:

## **Pesquisar**

Ação: Recupera e exibe os dados da AIDF informada.

## **Cancelar Documento Fiscal/Formulário**

- Ação: Exibe a interface de usuário Solicitação de Cancelamento de Documentos Fiscais/Formulários - Cancelamento para informação dos dados do cancelamento.
- Habilitado, quando selecionado um registro com campo "Cancelamento Solicitado" com valor "Não".

### **Alterar Cancelamento**

- Ação: Exibe a interface de usuário Solicitação de Cancelamento de Documentos Fiscais/Formulários – Cancelamento para alteração dos dados do cancelamento.
- Habilitado, quando selecionado um registro com campo "Cancelamento Solicitado" com valor "Sim".

### **Detalhes do Documento Fiscal**

- Ação: Exibe a interface de usuário "Detalhes de Documento Fiscal".
- Habilitado, quando selecionado um documento fiscal.

### **Confirmar**

 Ação: Exibe a interface de usuário Solicitação de Cancelamento de Documentos Fiscais/Formulários – Confirmação.

## **Desistir**

Ação: Cancela a operação, retornando para a interface principal.

Na tela "Solicitação de Cancelamento de Documentos Fiscais/Formulários", o usuário deverá digitar o número da AIDF e clicar no botão "**Pesquisar".** Ao digitar a AIDF e clicar em "Pesquisar", o sistema recupera e apresenta os dados do Contribuinte e os Documentos Fiscais e/ou Formulários assinalados para este contribuinte. Para continuar a operação clicar no comando "**Confirmar"** e para desistir em "**Desistir"**.

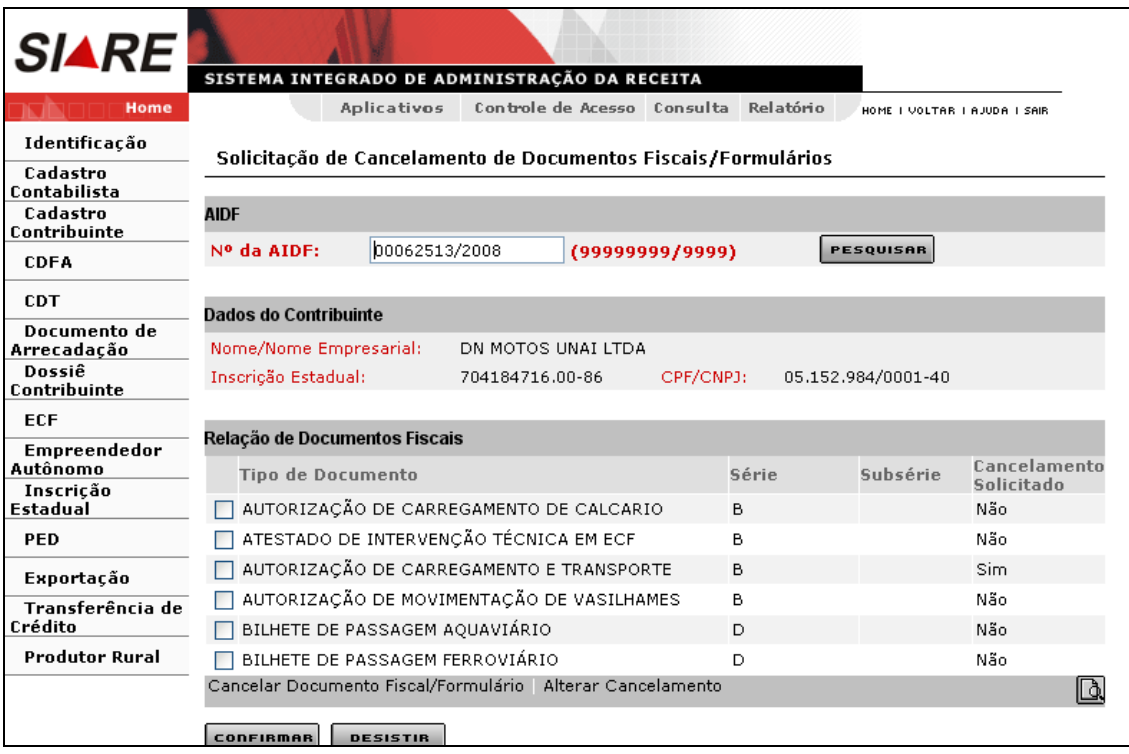

Para cancelar uma seqüência o usuário deverá selecionar  $\Box$  algum registro do grid resultante da pesquisa e clicar em um dos links existentes na barra de operações na parte inferior da tela, que são: "**Cancelar Documento Fiscal/Formulário"** e "**Alterar Cancelamento".**

Lembramos que, se o valor informado no campo "Cancelamento Solicitado" do **registro selecionado** for "**Não**", o comando a ser "clicado" é "Cancelar Documento Fiscal/Formulário". Se o valor informado for "**Sim**", o comando a ser "clicado" é "Alterar Cancelamento".

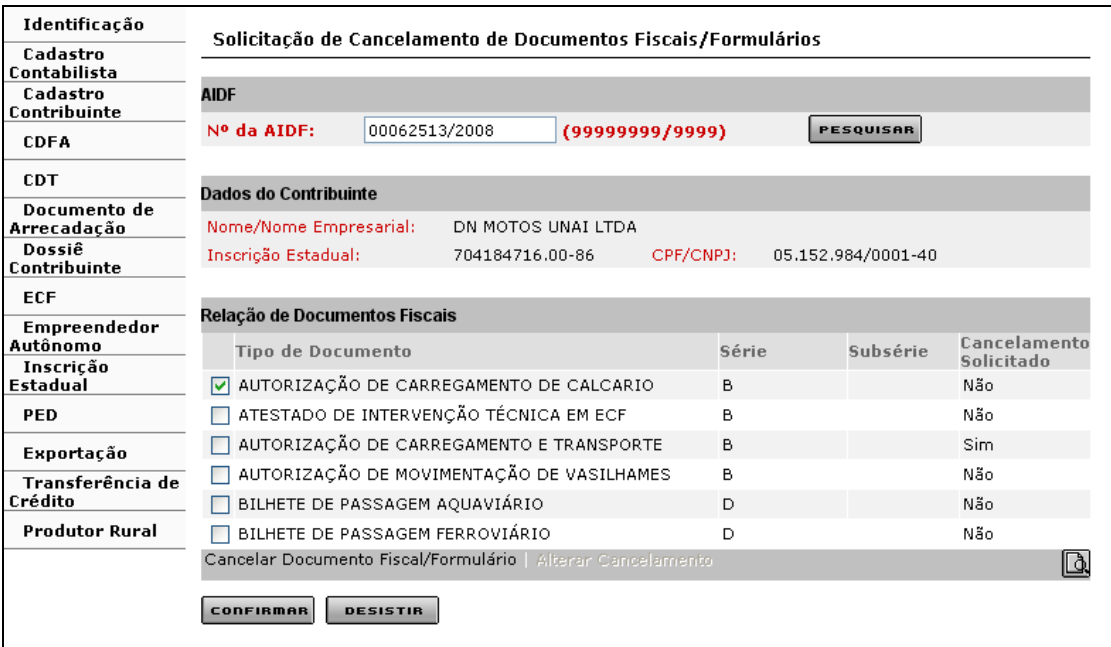

Ao selecionar um "Tipo de Documento" que tem o valor "**Não**" informado no campo "Cancelamento Solicitado" (neste caso AUTORIZAÇÃO DE CARREGAMENTO DE CALCARIO) e clicar em "**Cancelar Documento Fiscal/Formulário**", o sistema exibirá a tela "Solicitação de Cancelamento de Documentos Fiscais/Formulários - Cancelamento" que "Permite informar os dados da solicitação de cancelamento de um documento fiscal/formulário".

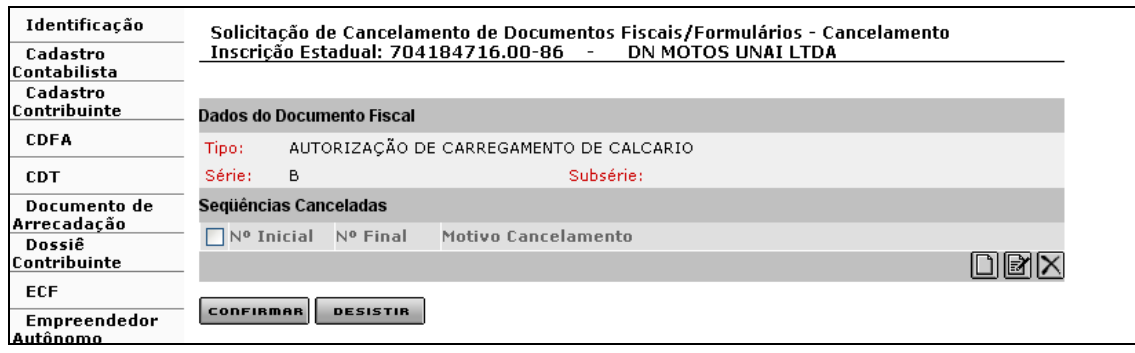

Comandos disponíveis:

## **Incluir Seqüência (ou Novo)**

 Ação: Exibe a interface de usuário "Solicitação de Cancelamento de Documentos Fiscais/Formulários – Seqüência/Motivo" para informação da seqüência cancelada e motivo do cancelamento. O sistema inclui o registro informado.

## **Editar Seqüência (Editar)**

 Ação: Exibe a interface de usuário "Solicitação de Cancelamento de Documentos Fiscais/Formulários – Seqüência/Motivo" para alteração da seqüência a ser cancelada e/ou motivo do cancelamento.

Habilitado, quando selecionado um registro.

## **Excluir Seqüência (Excluir)**

- Ação: Exclui os registros selecionados.
- Habilitado, quando selecionado pelo menos um registro.

## **Confirmar**

 Ação: Conclui a operação e retorna para a interface de usuário "Solicitação de Cancelamento de Documentos Fiscais/Formulários".

### **Desistir**

 Ação: Cancela a operação e retorna para a interface de usuário "Solicitação de Cancelamento de Documentos Fiscais/Formulários".

O usuário poderá incluir, alterar ou excluir dados sobre os cancelamentos que pretende realizar. Essa manutenção será realizada através dos botões da barra de operações: "**Incluir"**, "**Editar"** e **"Excluir"**. O usuário efetivará a operação através do botão "**Confirmar"** ou então poderá desistir desta operação usando o botão "**Desistir"**.

O usuário não poderá excluir ou alterar uma seqüência já **cancelada** (finalizada).

Ao clicar em "Incluir Seqüência", tela "Solicitação de Cancelamento de Documentos Fiscais/Formulários – Cancelamento", o sistema exibirá a tela "Solicitação de Cancelamento de Documentos Fiscais/Formulários – Seqüência/Motivo", que "Permite informar os dados de solicitação de cancelamento de uma seqüência de documento fiscal". O usuário efetivará a operação através do botão "**Confirmar"** e para desistir use o botão "**Desistir"**.

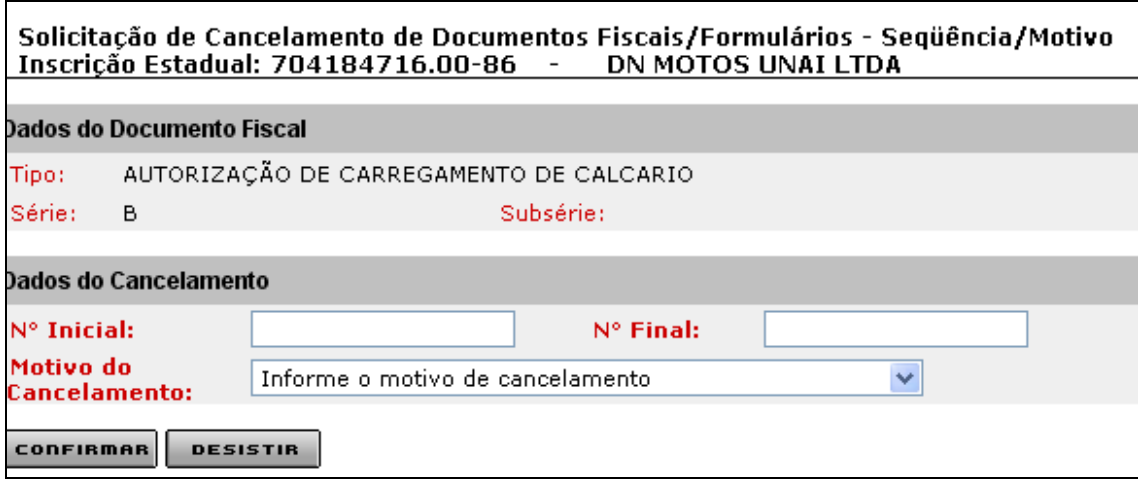

Informar dados do cancelamento: número inicial; número final e motivo do cancelamento (clicar na caixa de listagem à frente do campo Motivo do Cancelamento).

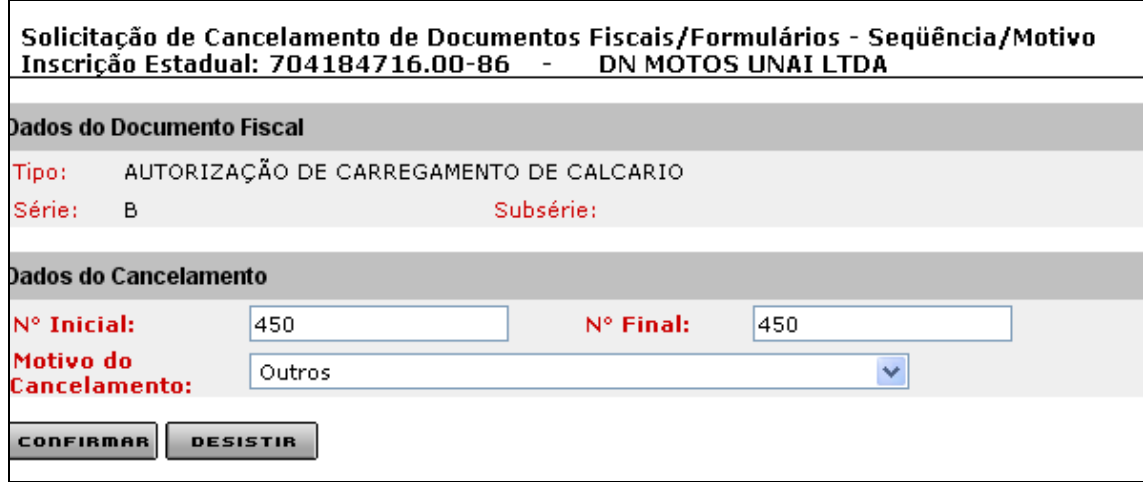

Na tela "Solicitação de Cancelamento de Documentos Fiscais/Formulários – Seqüência/Motivo", o usuário, após informar os números inicial e final, bem como, o motivo do cancelamento e ao clicar em "Confirmar", o sistema retorna à tela "Solicitação de Cancelamento de Documentos Fiscais/Formulários - Cancelamento", que exibirá os dados inseridos.

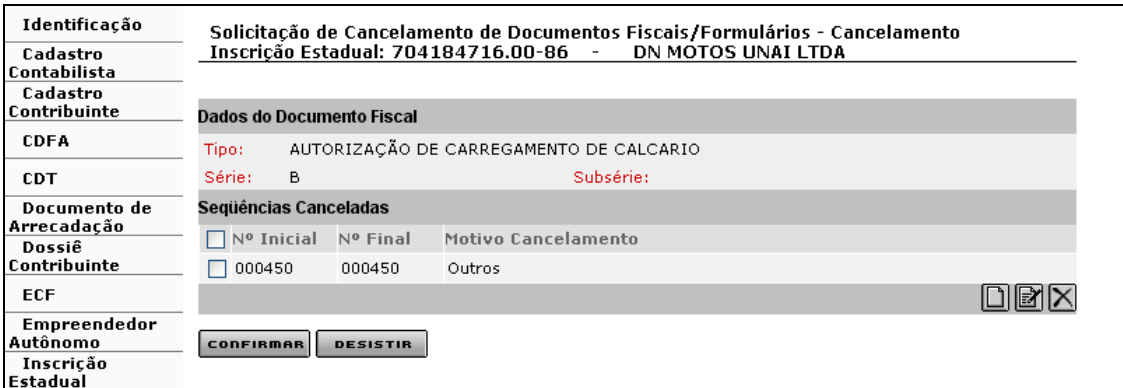

Se informado algum dado erroneamente na tela, o usuário poderá processar o acerto através do comando "**Editar Seqüência**".

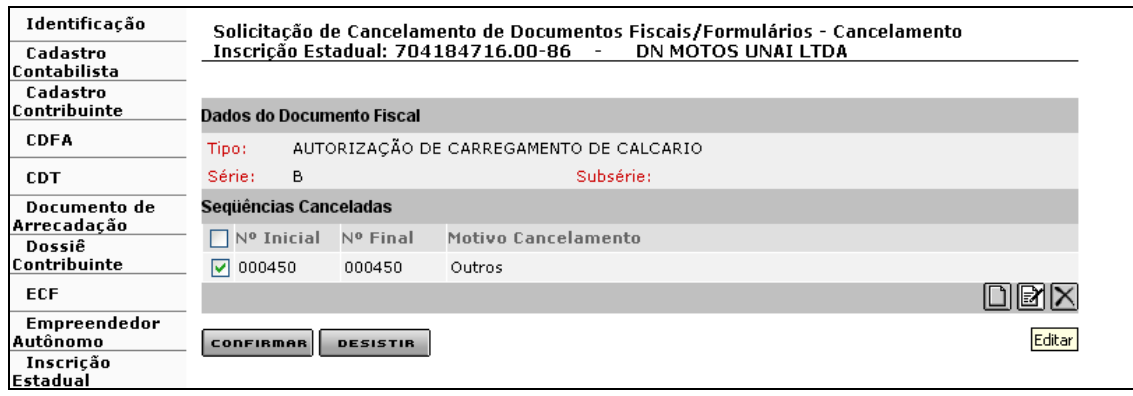

Ao selecionar a "Seqüência Cancelada" (a ser cancelada) e clicar em "**Editar Seqüência"**, o sistema exibirá a tela "Solicitação de Cancelamento de Documentos Fiscais/Formulários – Seqüência/Motivo" que recupera e exibe os dados e "permite alteração da seqüência a ser cancelada e/ou motivo do cancelamento". O usuário efetivará a operação através do botão "**Confirmar"** e para desistir desta operação use o botão "**Desistir"**.

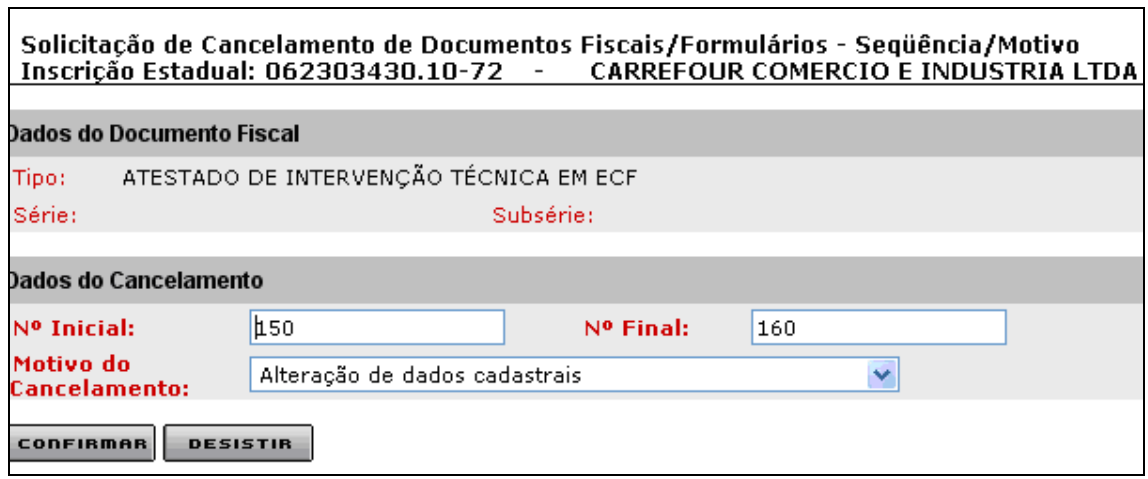

Ao processar a (s) alteração (ões) e clicar em "Confirmar", o sistema retorna à tela "Solicitação de Cancelamento de Documentos Fiscais/Formulários - Cancelamento", que exibe os novos dados. Se houver necessidade de incluir nova (s) seqüência (s) para o mesmo documento é só repetir o processo. Neste exemplo, alteramos o número inicial e o motivo do cancelamento e incluímos uma nova seqüência (000140 a 000144).

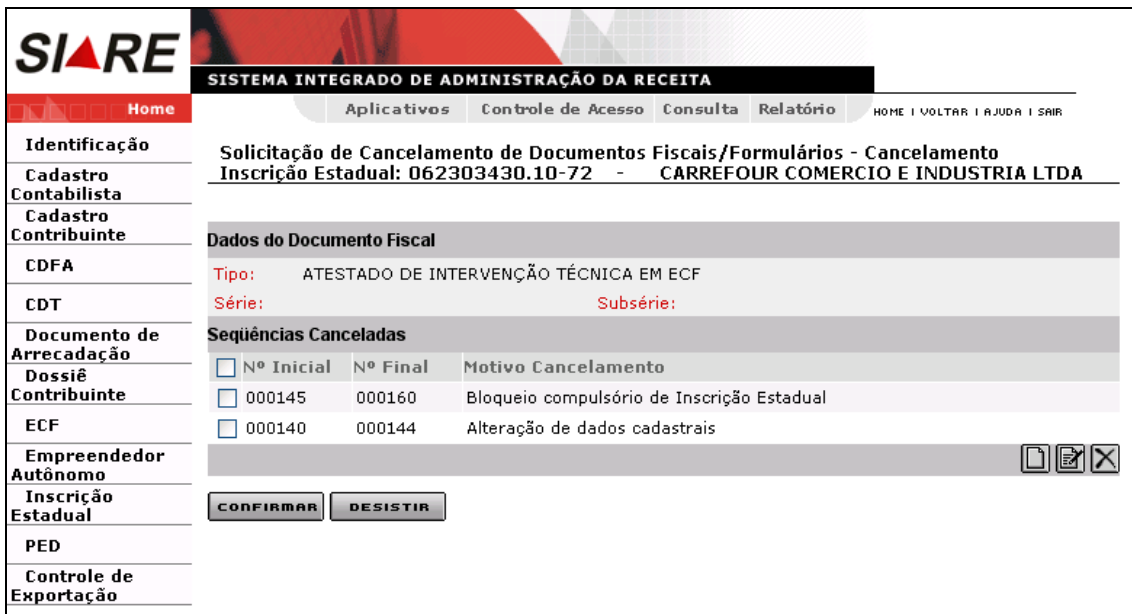

Se houver necessidade de **excluir** uma seqüência incluída indevidamente na tela, ou seja,

quando da solicitação, o usuário deverá selecioná-la e clicar em "**Excluir Seqüência**".

O usuário ao clicar em "Confirmar" na tela "Solicitação de Cancelamento de Documentos Fiscais/Formulários – Cancelamento", o sistema retorna à tela "Solicitação de Cancelamento de Documentos Fiscais/Formulários" que exibe o documento, objeto de cancelamento, com valor "Sim" no campo "Cancelamento Solicitado". O usuário poderá, se for o caso, selecionar outro documento para cancelar seqüência. Neste caso, é só proceder conforme já descrito.

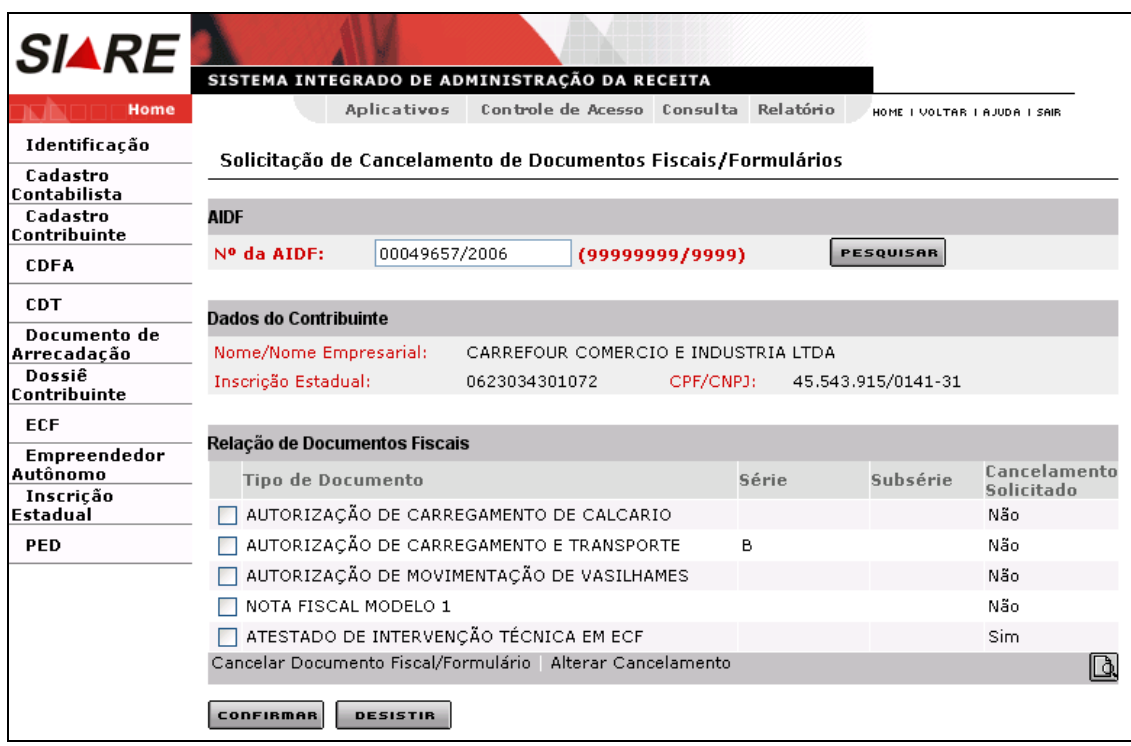

Se o usuário quiser visualizar os dados de algum tipo de documento fiscal é só selecioná-lo  $\Box$  e clicar em "Detalhes" . Ao clicar em "Detalhes", o sistema exibe a tela "Detalhes de Documento Fiscal" que "Permite visualizar dados referentes ao documento selecionado".

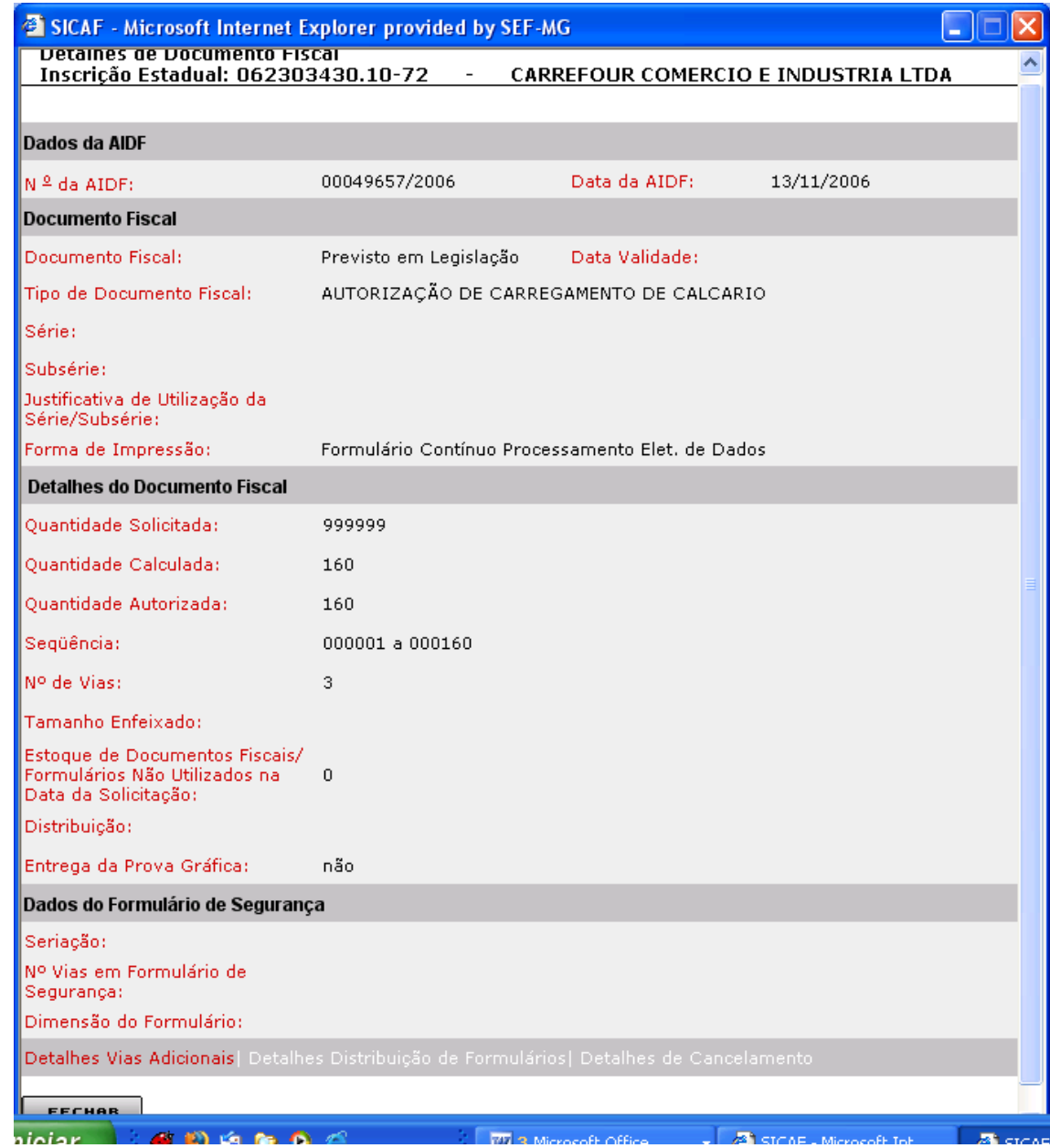

Comandos disponíveis:

### **Detalhes Vias Adicionais**

Ação: Aciona a interface de usuário Detalhes de Vias Adicionais.

### **Detalhes Distribuição de Formulários**

- Ação: Aciona a interface de usuário Detalhes Distribuição de Formulários.
- Habilitado, se houver distribuição de formulários.

## **Detalhes de Cancelamento**

- Ação: Aciona a interface de usuário Detalhes de Cancelamento.
- Habilitado, quando tratar-se de consulta de detalhes do documento fiscal já autorizado e quando existir documento fiscal cancelado. Nas demais hipóteses, não habilita.

### **Fechar**

Ação: Fecha a interface.

O usuário ao clicar em "Fechar", tela "Detalhes de Documento Fiscal", o sistema retornará à tela "Solicitação de Cancelamento de Documentos Fiscais/Formulários".

Incluímos novas seqüências para os outros "Tipos de Documentos" e o sistema exibiu o valor "Sim" no campo "Cancelamento Solicitado". Lembramos que, para cancelamento de documentos fiscais, o usuário deverá informar pelo menos uma seqüência para pelo menos um "Tipo de documento fiscal".

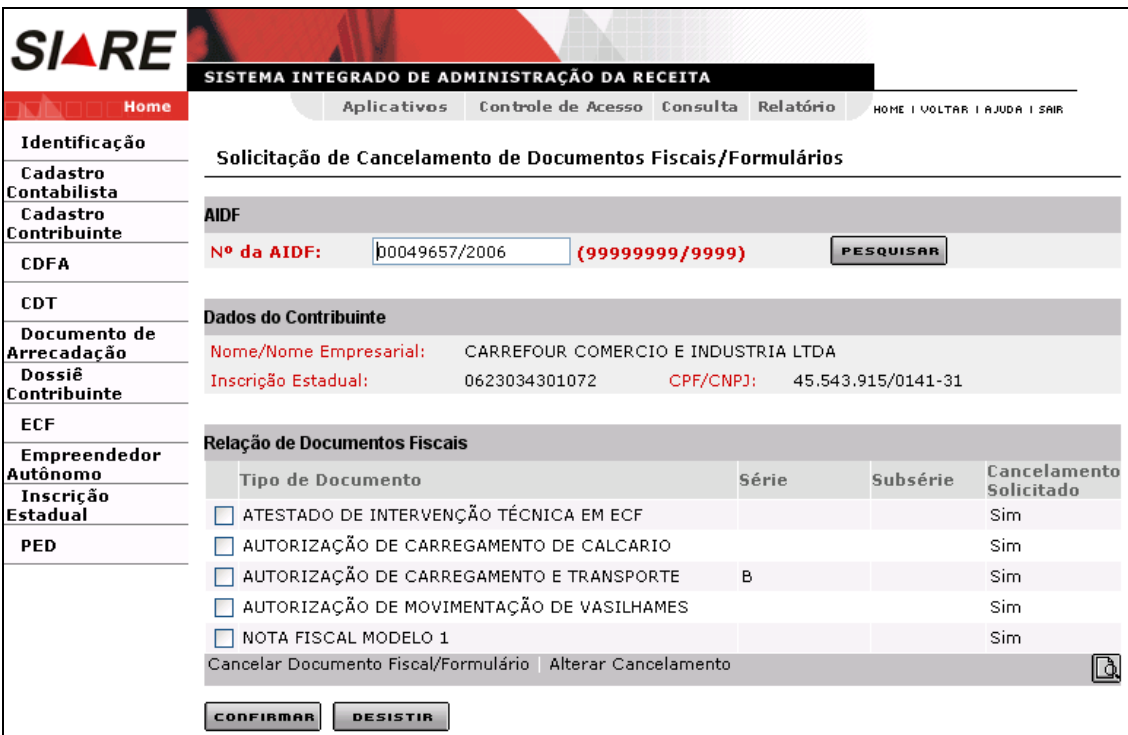

Havendo necessidade, ainda, de efetuar qualquer alteração nos dados já inseridos (inseridos na tela e não cancelamentos já finalizados), tela "Solicitação de Cancelamento de Documentos

Fiscais/Formulários", o usuário deverá selecionar **D**o "Tipo de Documento" e clicar em "Alterar **Cancelamento**". O sistema exibirá a tela "*Solicitação de Cancelamento de Documentos Fiscais/Formulários – Cancelamento*", tela esta já vista e que permite **incluir, editar e excluir** uma seqüência informada para cancelamento.

Após clicar em **Confirmar,** tela "Solicitação de Cancelamento de Documentos Fiscais/Formulários", será apresentada a tela "*Solicitação de Cancelamento de Documentos Fiscais/Formulários – Confirmação*", que exibe os seguintes dados:

- Número do protocolo;
- link "Clique aqui para imprimir seu protocolo";
- mensagem sobre a efetivação do cancelamento;
- relação de documentos fiscais a serem enviados para cancelamento;
- relação de documentos fiscais cancelados;
- link "Visualizar e imprimir comprovante de cancelamento".

Lembramos que, para **documentos que não geram crédito**, o sistema processa o **cancelamento automaticamente**, ou seja, não encaminha para análise.

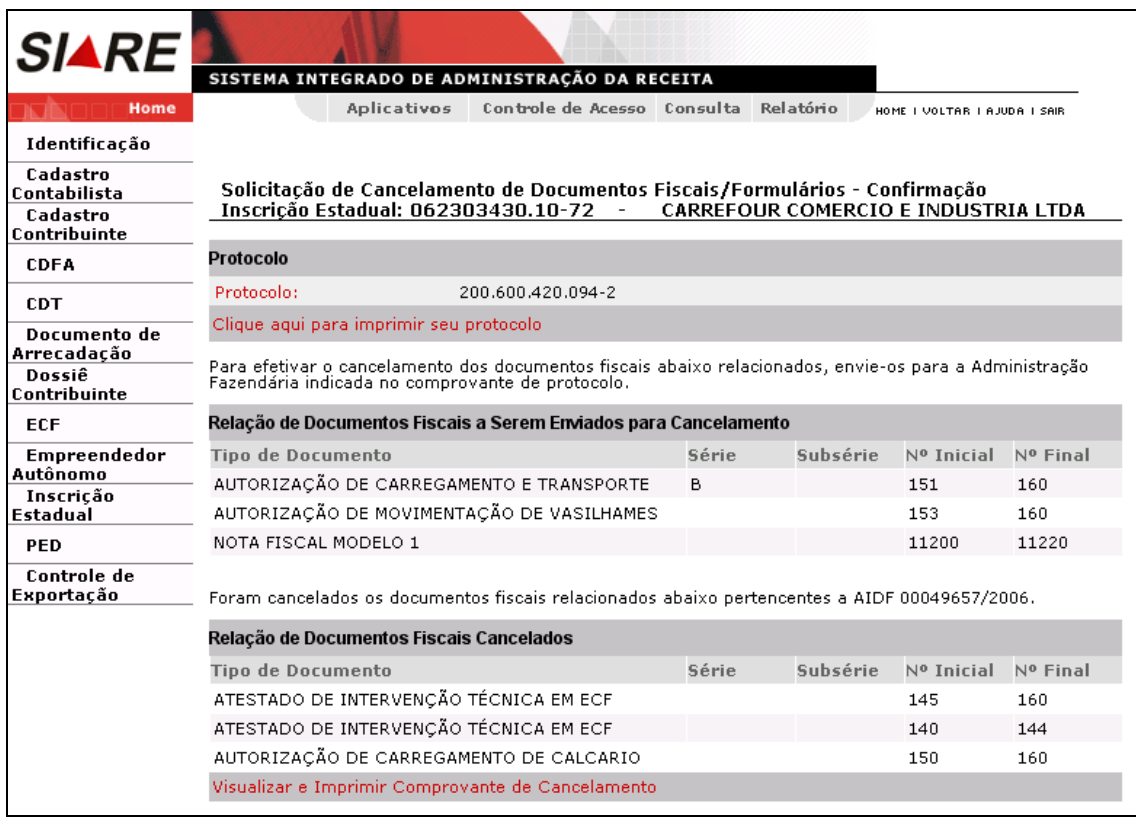

Para imprimir o comprovante de solicitação de serviço, o usuário deverá clicar em "Clique aqui para imprimir se protocolo" na tela "Solicitação de Cancelamento de Documentos Fiscais/Formulários – Confirmação". Ao clicar, o sistema exibirá o "**COMPROVANTE DE SOLICITAÇÃO DE SERVIÇO**".

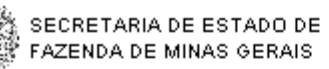

## **COMPROVANTE DE** SOLICITAÇÃO DE SERVICO

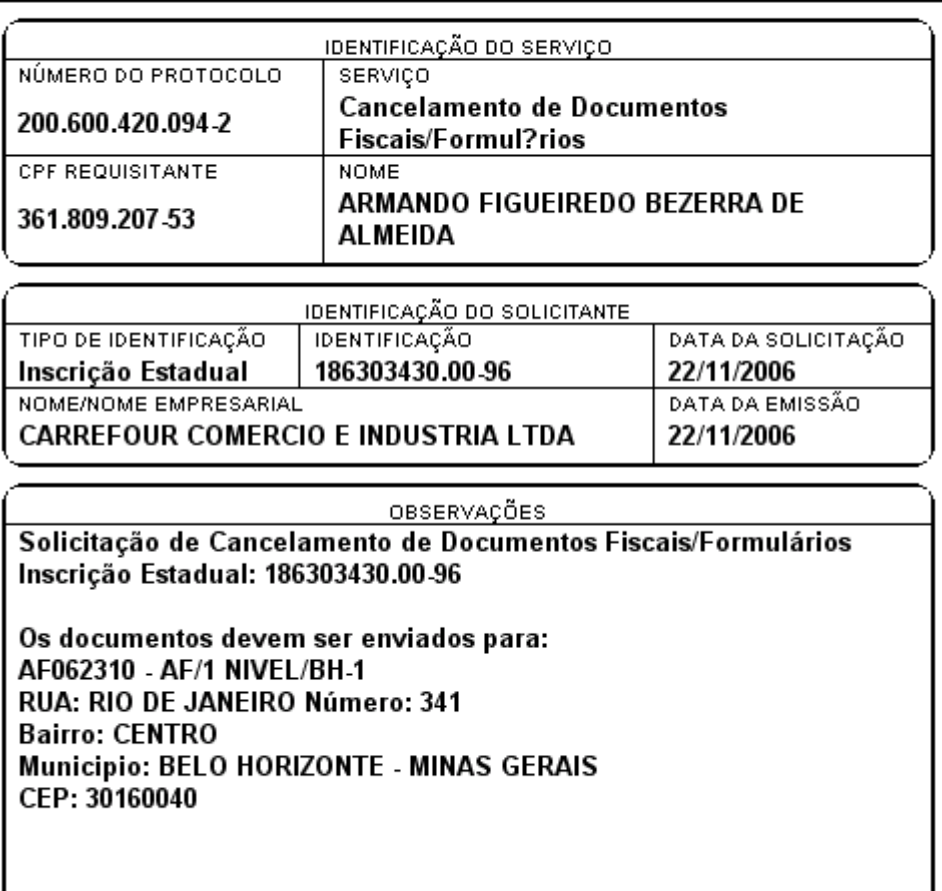

O usuário visualiza e imprime o "Comprovante de Cancelamento", para documentos que não geram crédito, usando o link "**Visualizar e Imprimir Comprovante de Cancelamento"** existente na barra de operações na parte inferior da tela. Ao clicar em "Visualizar e Imprimir Comprovante de Cancelamento", o sistema exibirá o "Comprovante de Cancelamento de Documentos Fiscais".

Lembramos que, se o usuário esquecer de imprimir o "Comprovante de Cancelamento de Documentos Fiscais" não há como imprimi-lo depois, ou seja, comprovante de cancelamento para documentos fiscais que **não geram crédito**, a única oportunidade de imprimi-lo é neste momento.

Quando houver cancelamento para seqüência em documento que gera crédito e em documento que não gera crédito em uma mesma solicitação, o sistema vai permitir a visualização e impressão após o **deferimento** do protocolo. Neste caso, o usuário responsável pelo contribuinte, logado, passa o cursor sobre "CDFA / AIDF/Documentos Fiscais / Impressão / Comprovante de Cancelamento de Documentos Fiscais" e clica (veja o passo a passo).

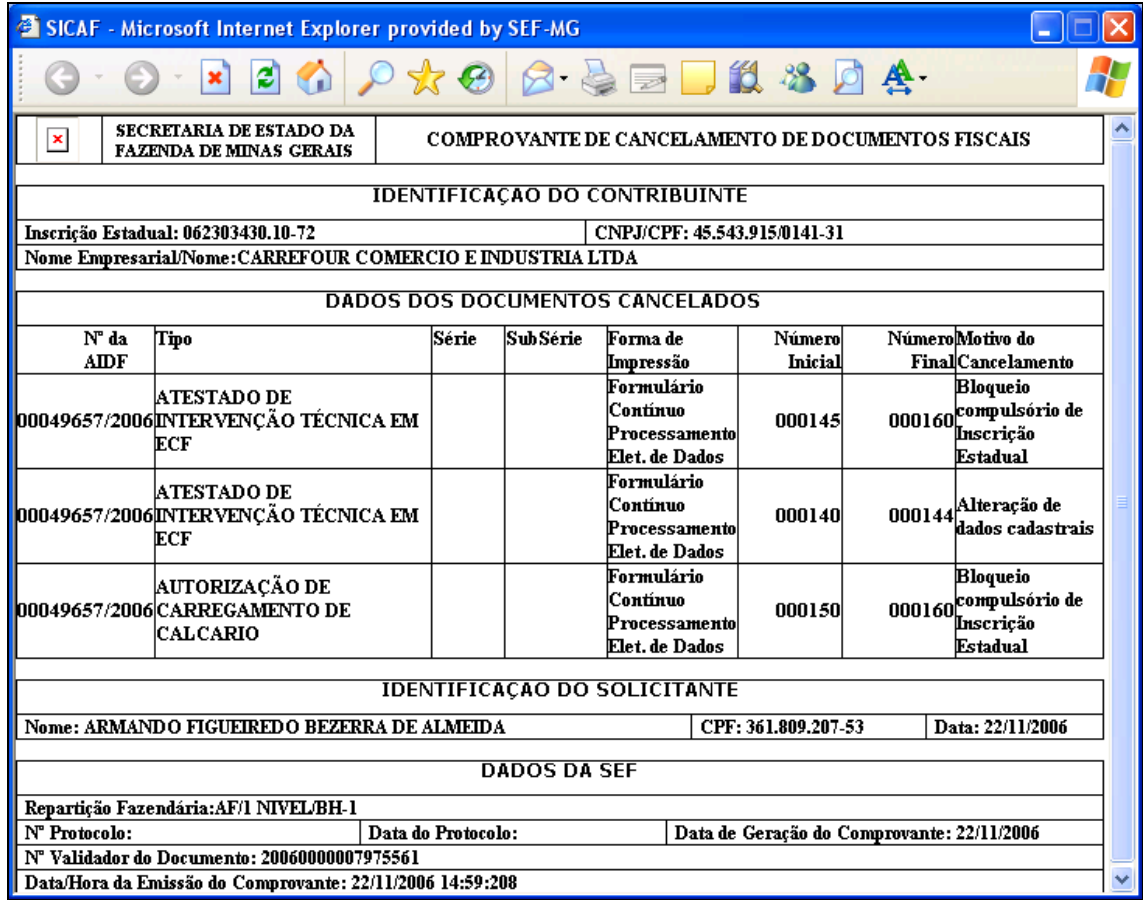

# **2.3 – Cancelamento Total ou Parcial de AIDF**

Clique em CDFA / AIDF/Documentos Fiscais / Cancelamentos / Total ou Parcial de AIDF e clicar.

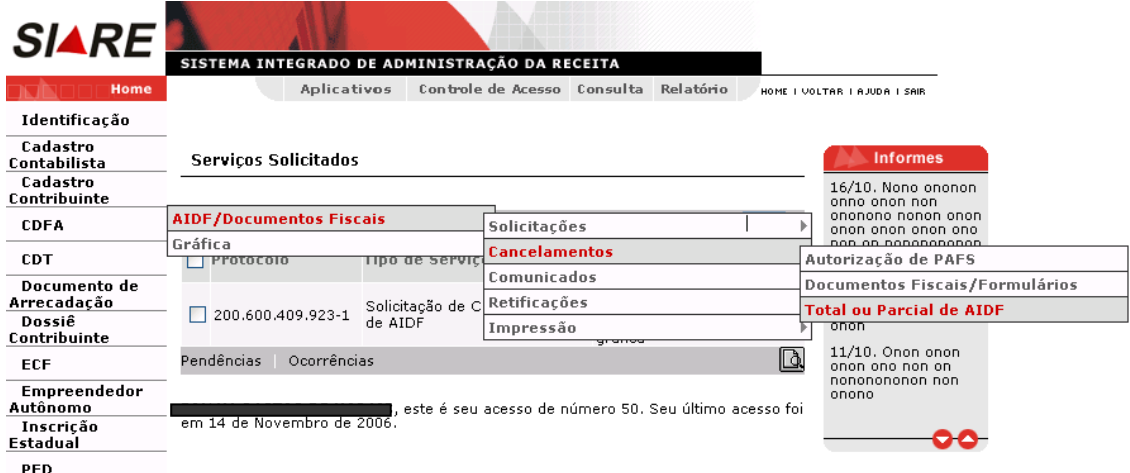

O usuário responsável pelo contribuinte ao clicar em AIDF/DOCUMENTOS FISCAIS/ CANCELAMENTO/TOTAL OU PARCIAL DE AIDF, o sistema exibirá a tela "Solicitação de Cancelamento Total / Parcial de AIDF" que "Permite identificar a AIDF para a qual será solicitado cancelamento total ou parcial". O usuário deverá digitar o número da AIDF e escolher um dos links existentes na barra de operações na parte inferior da tela, que são: **Cancelamento Total de AIDF** e **Cancelamento**  Parcial de AIDF, para continuar as operações. Caso o usuário não queira continuar, deverá clicar em "Sair" existente na Tela.

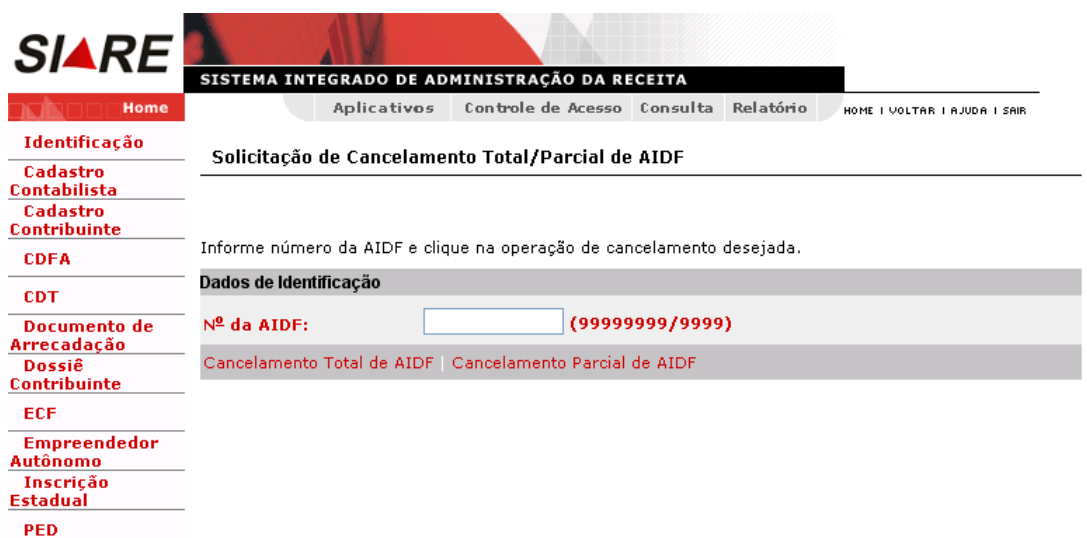

## **Tratar "Cancelamento Total de AIDF".**

Na tela "Solicitação de Cancelamento Total/Parcial de AIDF", digitar o número da AIDF e clicar em "Cancelamento Total de AIDF". O sistema exibirá a tela "Solicitação de Cancelamento Total de AIDF" que "Permite informar dados da solicitação de cancelamento total de uma AIDF; visualizar detalhes do contribuinte, da gráfica e do documento fiscal". O usuário efetivará a operação através do botão **Confirmar** e para desistir desta operação use o botão **Desistir**.

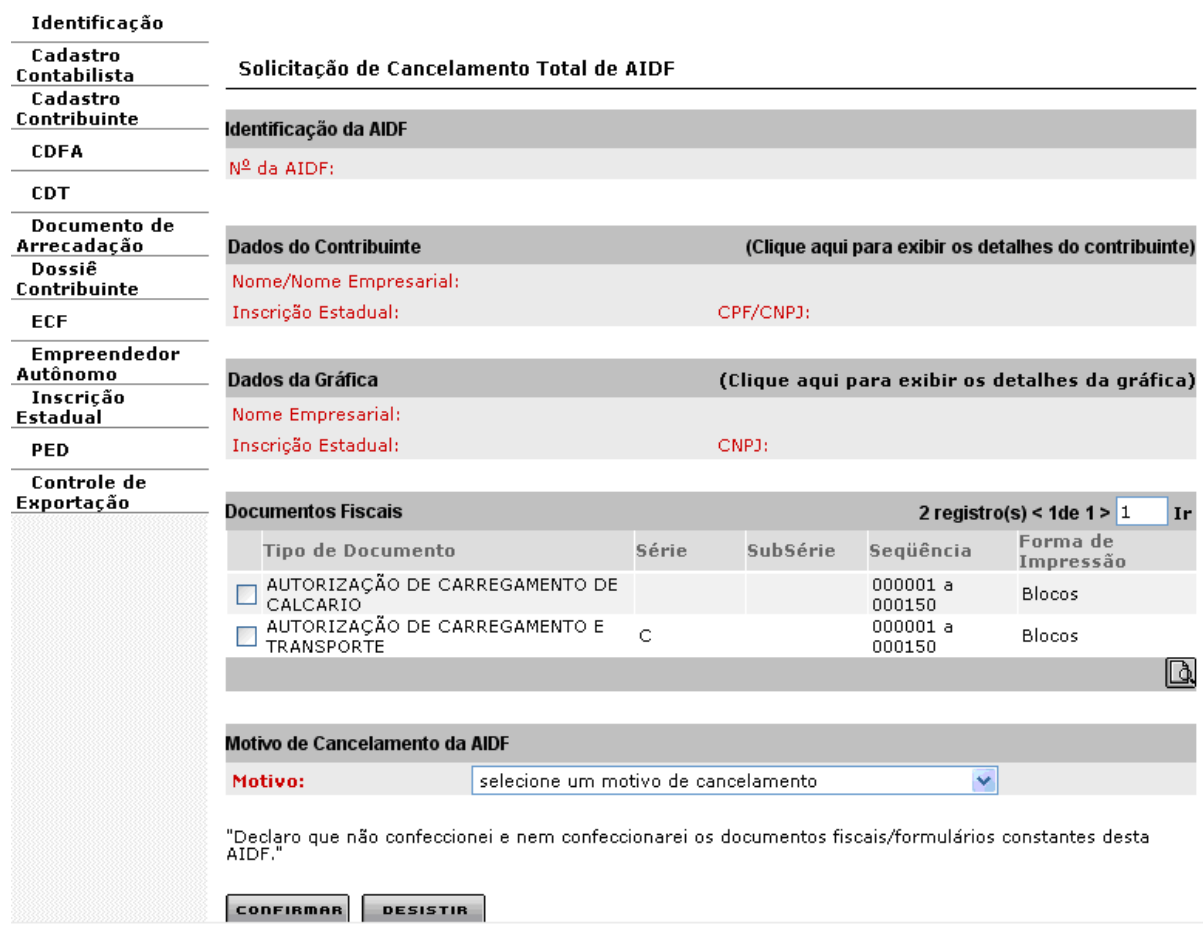

O usuário responsável pelo contribuinte ao clicar em "Clique aqui para exibir os detalhes do contribuinte", o sistema exibirá a tela "Detalhes do Contribuinte" que permite visualizar e confirmar os dados do contribuinte.

O usuário responsável pelo contribuinte, após visualizar e confirmar os dados do contribuinte e ao clicar em "Fechar", o sistema retorna à tela "Solicitação de Cancelamento Total de AIDF".

O usuário responsável pelo contribuinte ao clicar em "Clique aqui para exibir os detalhes da gráfica" na tela "Solicitação de Cancelamento Total de AIDF", o sistema exibirá a tela "Detalhes da Gráfica" que permite visualizar e confirmar os dados da gráfica.

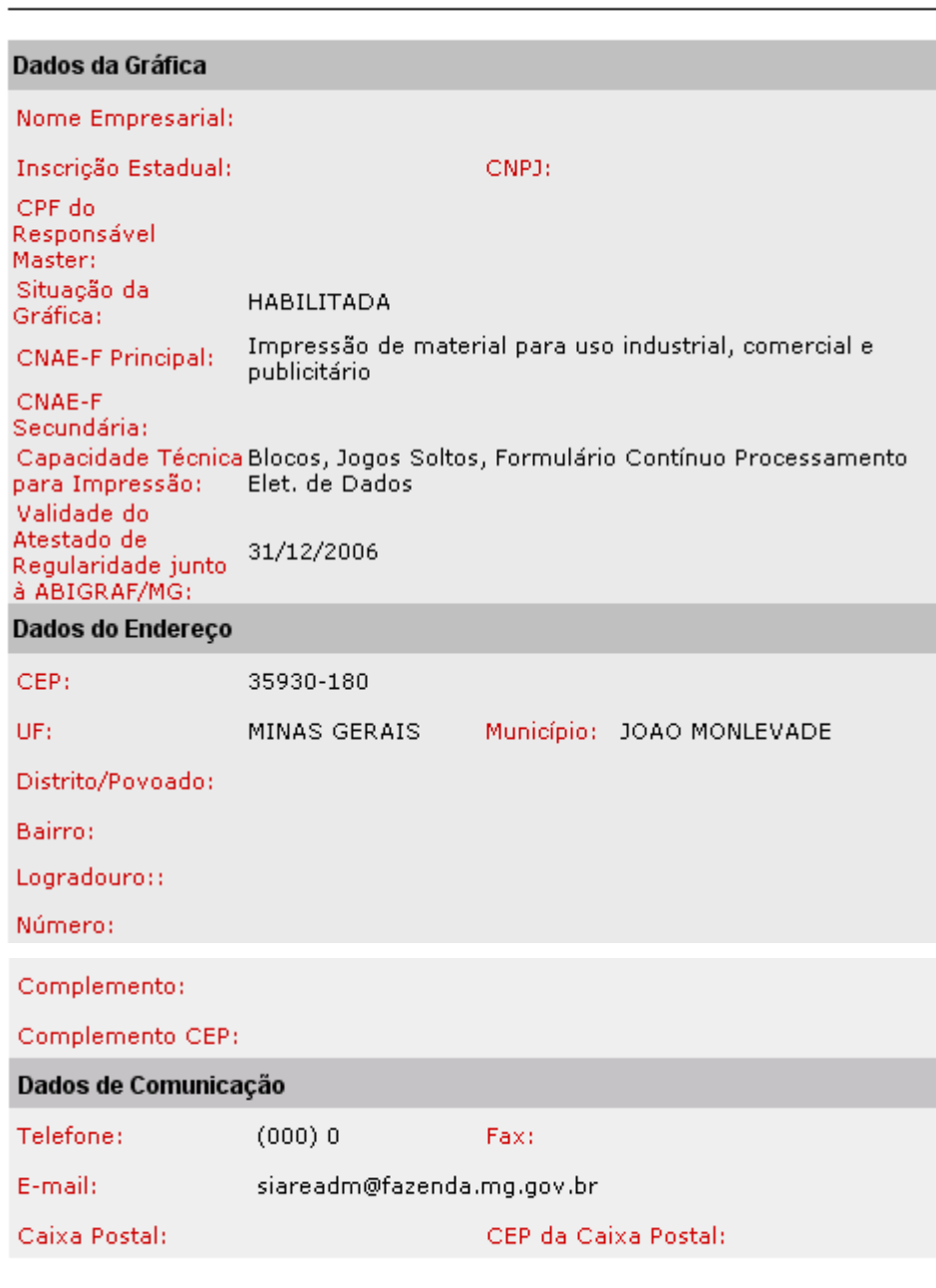

## Detalhes da Gráfica

**FECHAR** 

O usuário responsável pelo contribuinte, após visualizar e confirmar os dados da gráfica e ao clicar em "Fechar", o sistema retorna à tela "Solicitação de Cancelamento Total de AIDF".

Na tela "Solicitação de Cancelamento Total de AIDF", o usuário responsável pelo contribuinte ao selecionar um documento fiscal e clicar em "Detalhes", o sistema exibirá a tela "Detalhes de Documento Fiscal" que permite visualizar os dados referentes ao documento fiscal selecionado.

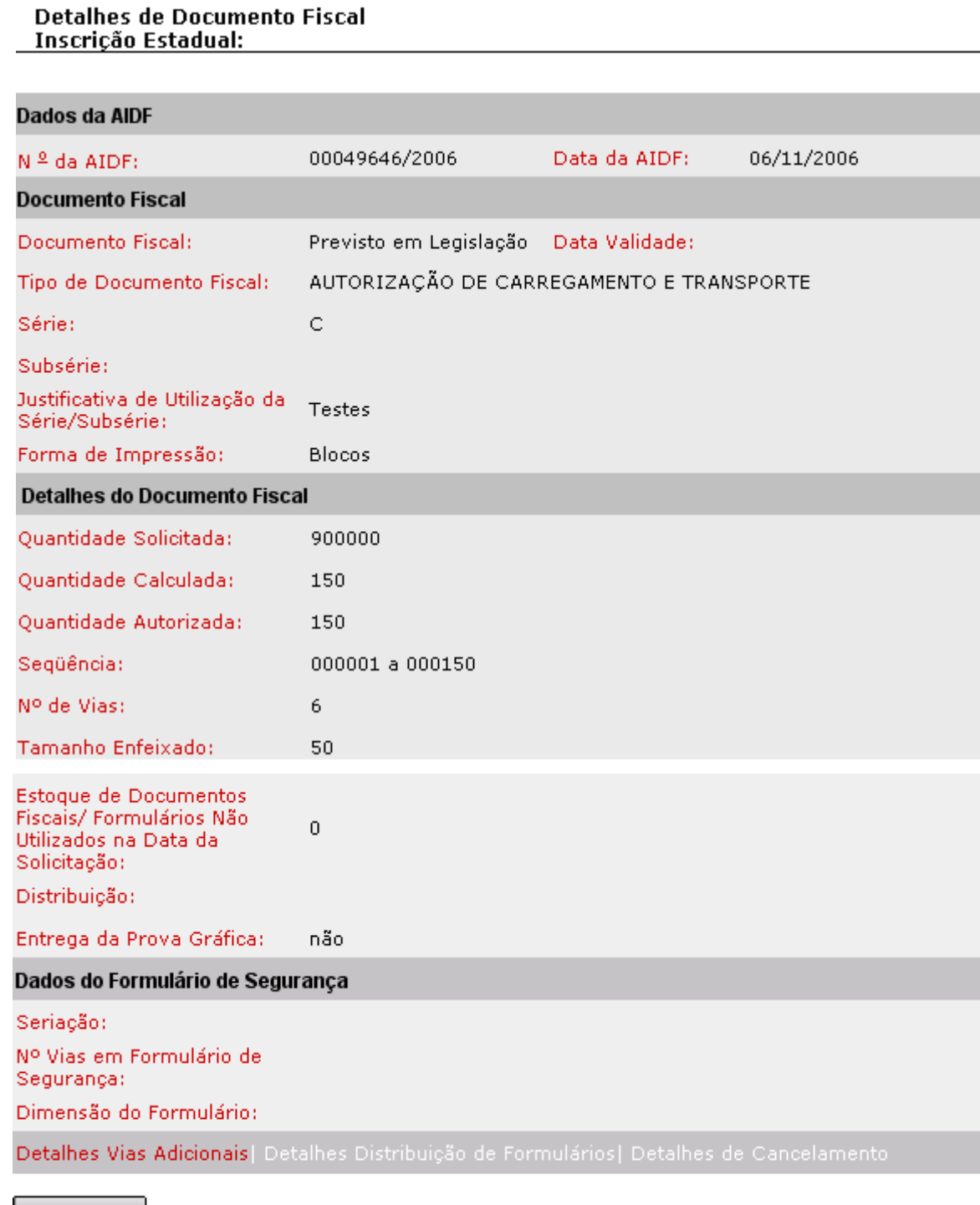

**FECHAR** 

Na tela "Detalhes de Documento Fiscal", o usuário poderá visualizar "Detalhes" das vias do documento fiscal, ao clicar em "Detalhes Vias Adicionais" e, também, "Detalhes" de documento cancelado, se houver, ao clicar em "Detalhes de Cancelamento".

Ao clicar em "Fechar" na tela "Detalhes de Documento Fiscal", o sistema retorna à tela "Solicitação de Cancelamento Total de AIDF". Nesta tela, o usuário deverá selecionar um motivo e clicar em "Confirmar". O sistema exibe a tela "Confirmação da Solicitação" e encaminha o serviço para "Aceite da gráfica" que está vinculada ao contribuinte.

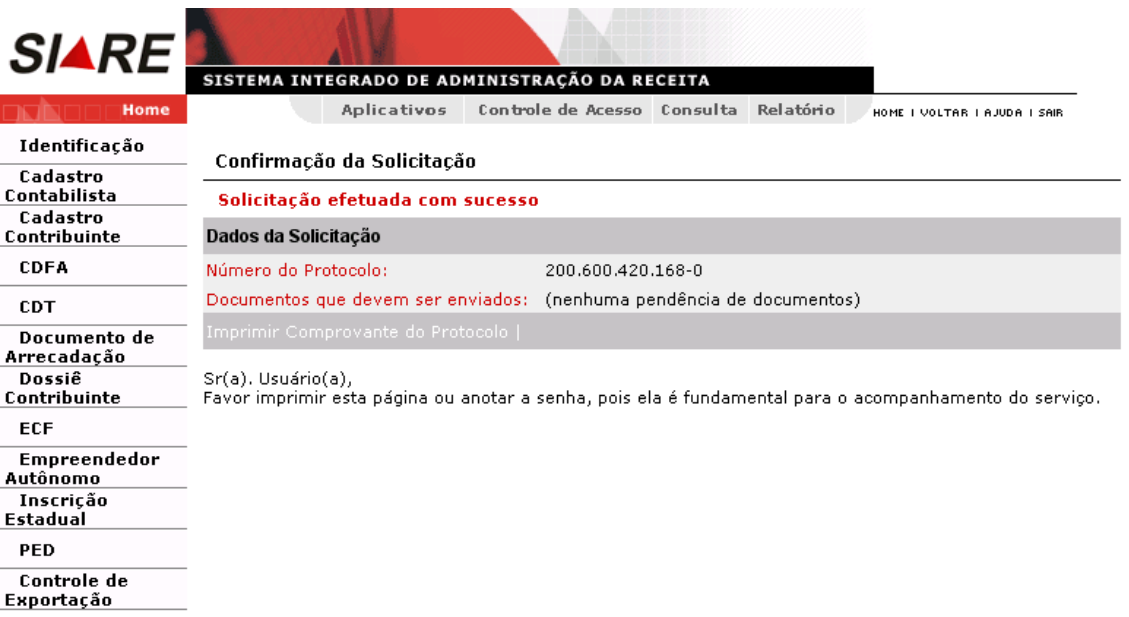

Para visualizar e imprimir o "Comprovante de Solicitação de Serviço", o usuário deverá clicar em "Imprimir Comprovante do Protocolo" que consta da tela "Confirmação da Solicitação".

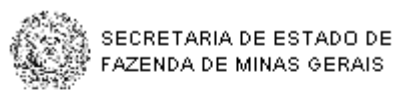

## **COMPROVANTE DE** SOLICITAÇÃO DE SERVIÇO

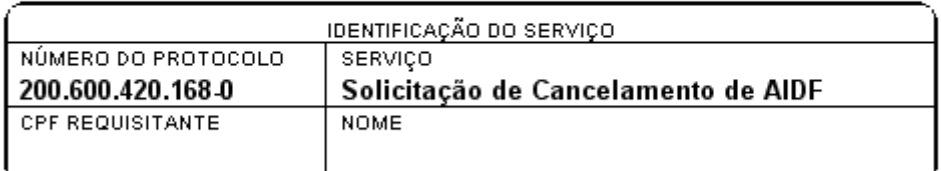

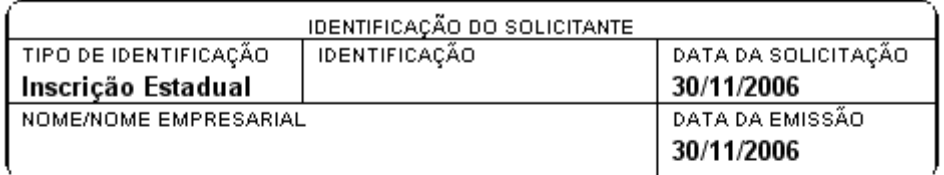

**OBSERVAÇÕES** 

Solicitação de Cancelamento de AIDF Inscrição Estadual: A solicitação está pendente de aceite do cancelamento pela gráfica identificada na AIDF, devendo o aceite ser realizado até 06/12/2006

## **Tratar Cancelamento Parcial de AIDF**

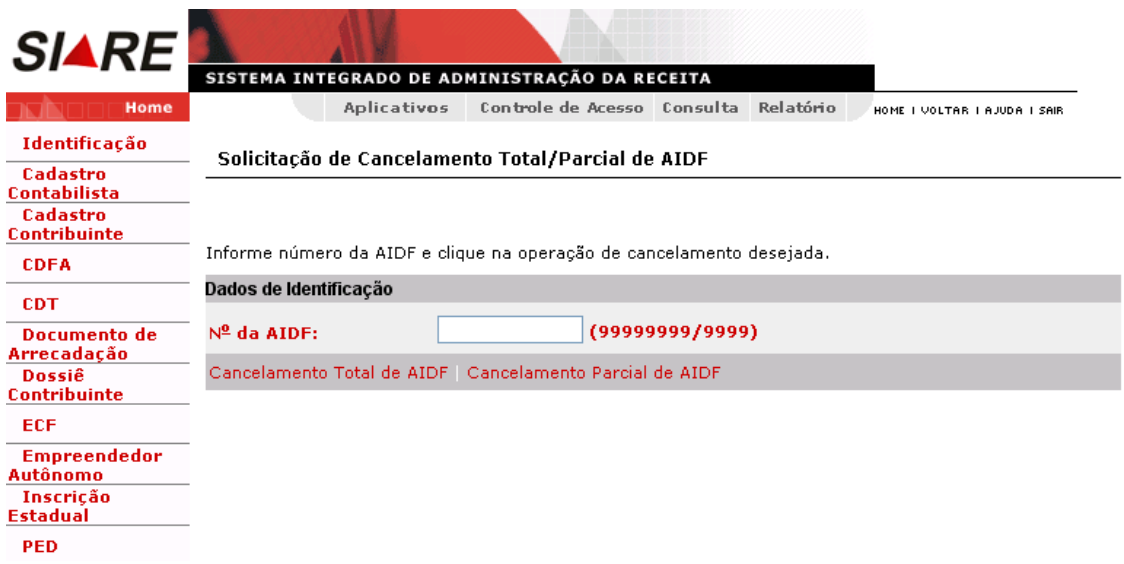

Na tela "Solicitação de Cancelamento Total/Parcial de AIDF", o responsável pelo contribuinte deverá digitar o número da AIDF e clicar em "Cancelamento Parcial de AIDF". O sistema exibirá a tela "Solicitação de Cancelamento Parcial de AIDF" que "Permite informar dados da solicitação de cancelamento parcial de uma AIDF; visualizar detalhes do contribuinte, da gráfica e do documento fiscal". O usuário deverá incluir ou visualizar o motivo do Cancelamento da AIDF, através dos links **Incluir Motivo de Cancelamento** e **Visualizar Motivo de Cancelamento**. O usuário efetivará a operação através do botão **Confirmar** e para desistir desta operação use o botão **Desistir**.

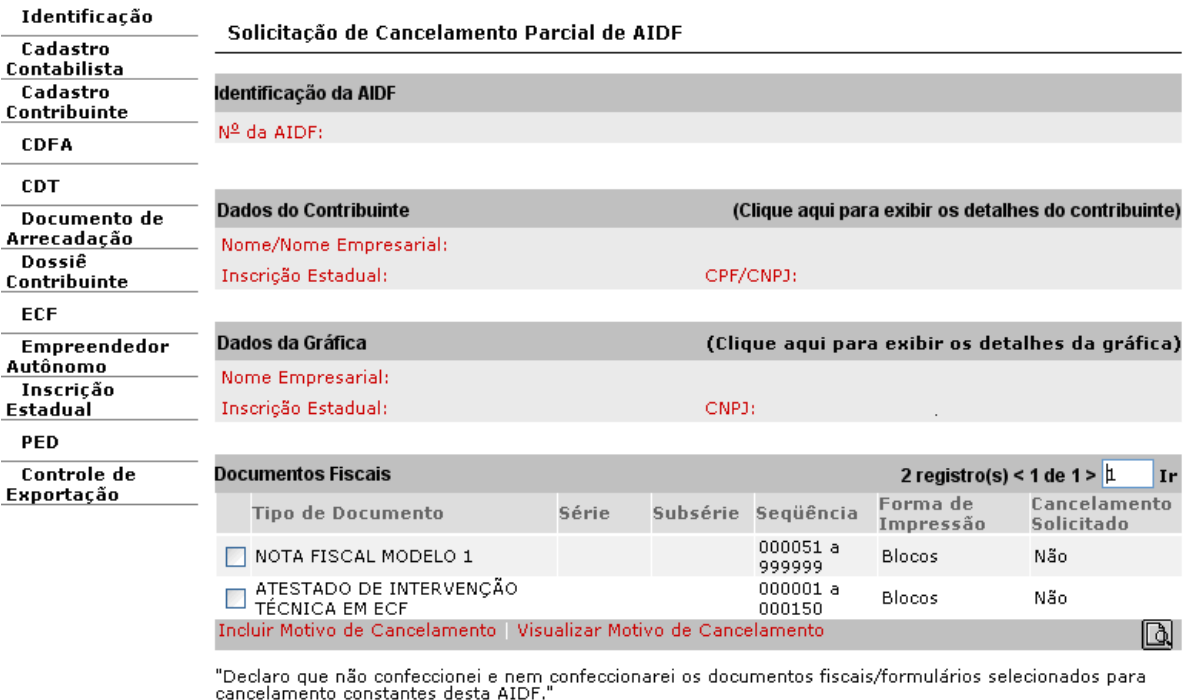

CONFIRMAR DESISTIR

O usuário responsável pelo contribuinte ao clicar em "Clique aqui para exibir os detalhes do contribuinte", o sistema exibirá a tela "Detalhes do Contribuinte" que permite visualizar e confirmar os dados do contribuinte.

O usuário responsável pelo contribuinte, após visualizar e confirmar os dados do contribuinte e clicar em "Fechar", o sistema retorna à tela "Solicitação de Cancelamento Parcial de AIDF".

O usuário responsável pelo contribuinte ao clicar em "Clique aqui para exibir os detalhes da gráfica" na tela "Solicitação de Cancelamento Parcial de AIDF", o sistema exibirá a tela "Detalhes da Gráfica" que permite visualizar e confirmar os dados da gráfica.

O usuário responsável pelo contribuinte, após visualizar e confirmar os dados da gráfica e clicar em "Fechar", o sistema retorna à tela "Solicitação de Cancelamento Parcial de AIDF".

Na tela "Solicitação de Cancelamento Parcial de AIDF", o usuário responsável pelo contribuinte ao selecionar um documento fiscal e clicar em "Detalhes", o sistema exibirá a tela "Detalhes de Documento Fiscal" que permite visualizar os dados referentes ao documento fiscal selecionado.

Na tela "Detalhes de Documento Fiscal", o usuário poderá visualizar "Detalhes" das vias do documento fiscal, ao clicar em "Detalhes Vias Adicionais" e, também, "Detalhes" de documento cancelado, se houver, ao clicar em "Detalhes de Cancelamento".

Ao clicar em "Fechar" na tela "Detalhes de Documento Fiscal", o sistema retorna à tela "Solicitação de Cancelamento Parcial de AIDF".

Na tela "Solicitação de Cancelamento Parcial de AIDF", o usuário responsável pelo contribuinte ao selecionar um "Tipo de Documento" e clicar em "Incluir Motivo de Cancelamento", o sistema exibirá a tela "Solicitação de Cancelamento Parcial de AIDF - Motivo" que "Permite o informar motivo na solicitação de cancelamento parcial de uma AIDF". O usuário efetivará a operação através do botão **Confirmar** e para desistir desta operação use o botão **Desistir**.

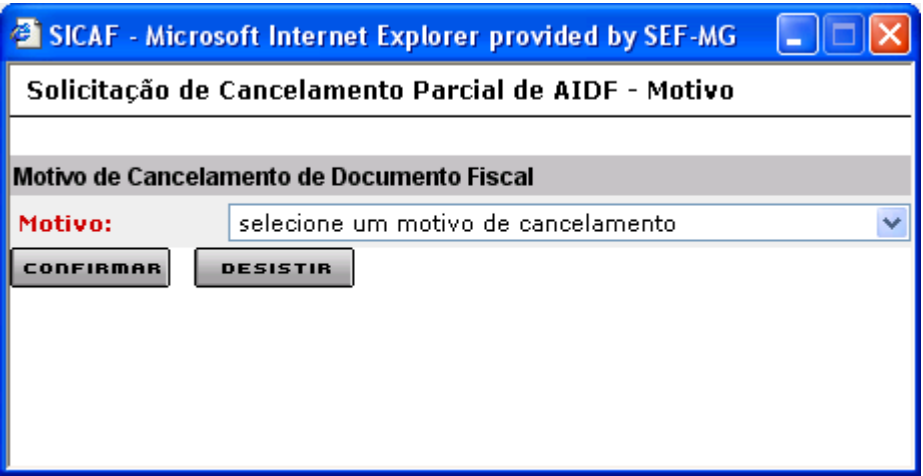

Ao selecionar um "Motivo" e clicar em "Confirmar", tela "Solicitação de Cancelamento Parcial de AIDF – Motivo", o sistema retorna à tela "Solicitação de Cancelamento Parcial de AIDF" e atualiza o campo "Cancelamento Solicitado" com o valor "Sim".

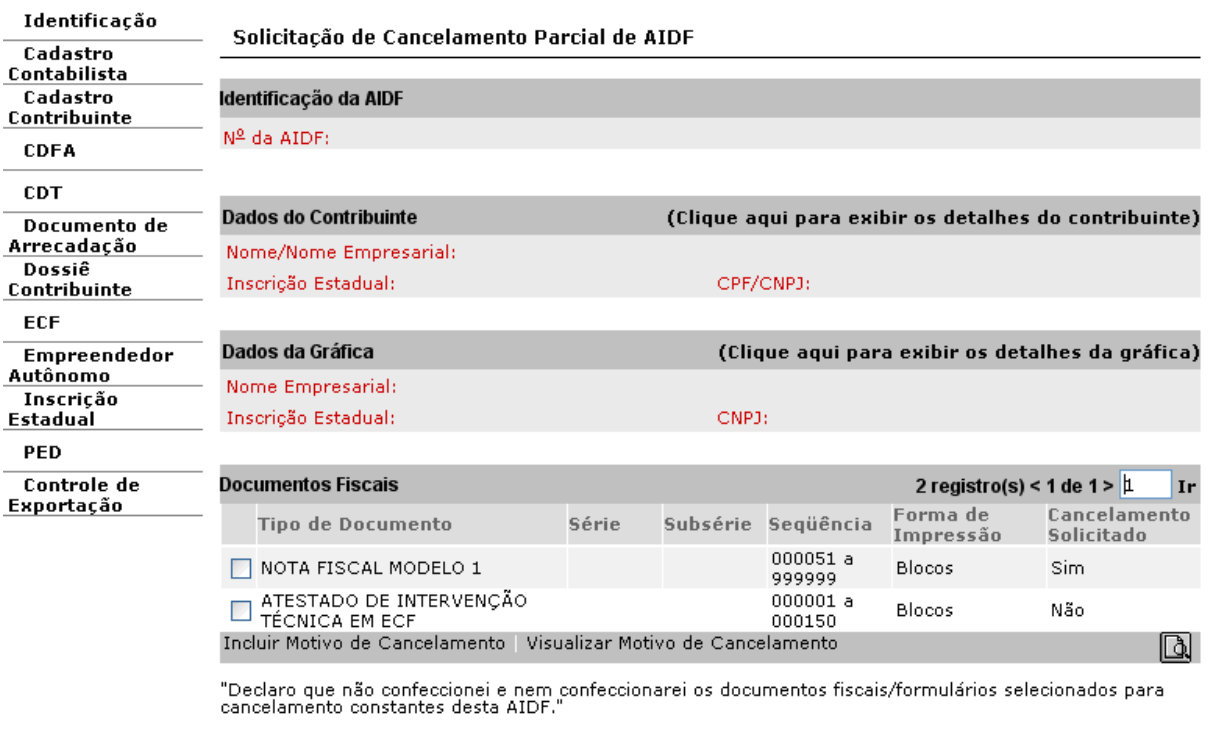

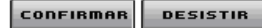

Ao selecionar um "Tipo de Documento" que tenha o valor "Sim" no campo "Cancelamento Solicitado" e clicar em "Visualizar Motivo de Cancelamento", o sistema exibirá a tela "Solicitação de Cancelamento Parcial de AIDF – Visualização do Motivo" que "Permite visualizar o motivo informado na solicitação de cancelamento parcial de uma AIDF".

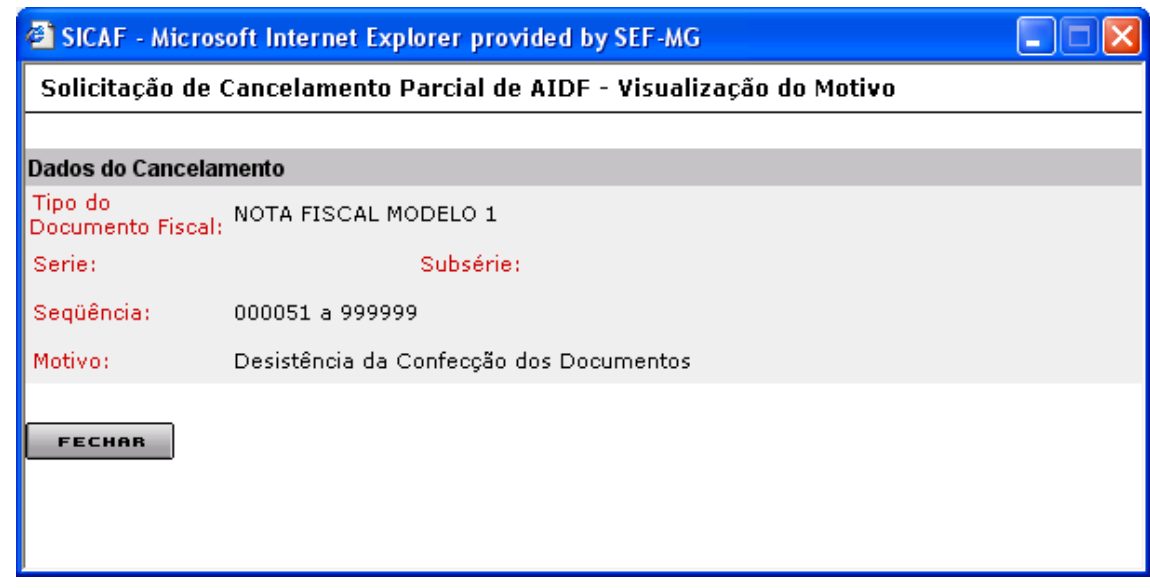

Ao clicar em "Fechar", tela "Solicitação de Cancelamento Parcial de AIDF – Visualização do Motivo" o sistema retorna à tela "Solicitação de Cancelamento Parcial de AIDF". Nesta tela, ao clicar em "Confirmar", o sistema exibirá a tela "Confirmação da solicitação", disponibilizando o protocolo gerado para aceite da gráfica que está vinculada ao contribuinte.

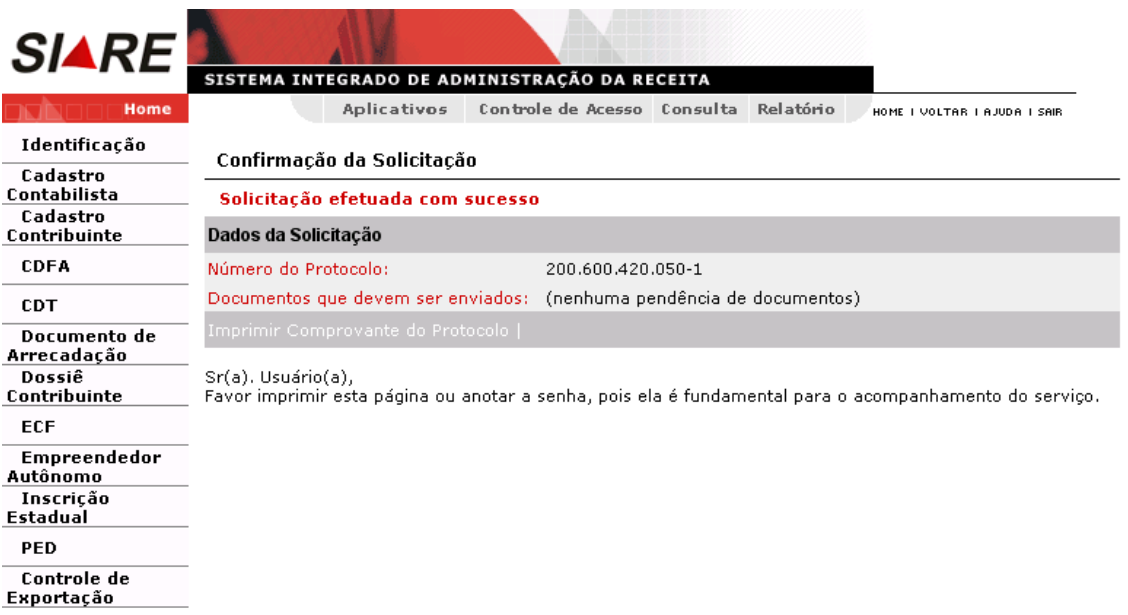

Para visualizar e imprimir o "Comprovante de Solicitação de Serviço", o usuário deverá clicar em "Imprimir Comprovante do Protocolo".

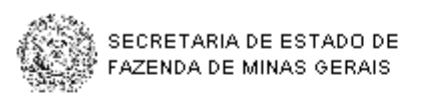

## **COMPROVANTE DE** SOLICITAÇÃO DE SERVIÇO

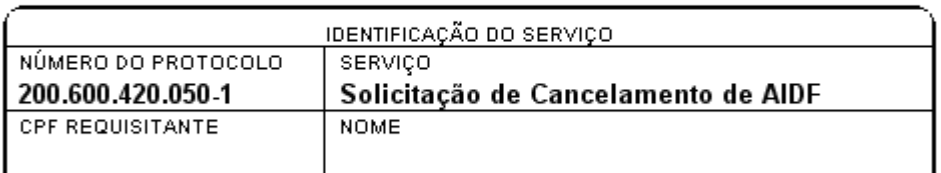

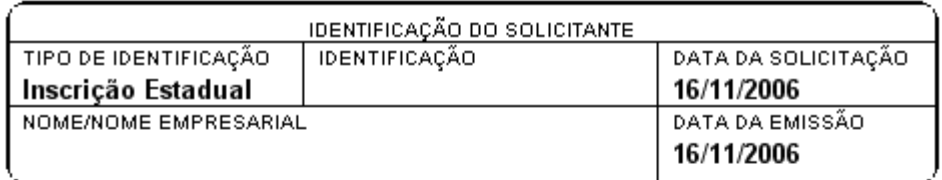

OBSERVAÇÕES

Solicitação de Cancelamento de AIDF Inscrição Estadual: A solicitação está pendente de aceite do cancelamento pela gráfica identificada na AIDF, devendo o aceite ser realizado até 10/12/2006

## **3 – Retificações**

O usuário responsável pelo contribuinte só poderá solicitar "Retificação de Solicitação de AIDF para Contribuintes Inscritos em Minas Gerais" em duas situações:

**Primeira**: quando a fase do protocolo (situação da solicitação) estiver em "Aguardando quitação do DAE";

**Segunda**: quando a fase do protocolo (situação da solicitação) estiver em "Recusado pela gráfica".

O usuário responsável pelo "Impressor Autônomo" só poderá solicitar "Retificação de Solicitação de AIDF para Impressor Autônomo" se a análise da solicitação identificada pelo protocolo não foi iniciada (Aguardando quitação do DAE).

**Observação: Por enquanto, só será disponibilizada a retificação para AIDF que foi recusada pela Gráfica.**

## **3.1 – Retificação de Solicitação de AIDF para Contribuintes Inscritos em Minas Gerais**

O usuário responsável pelo contribuinte só poderá solicitar "Retificação de Solicitação de AIDF para Contribuintes Inscritos em Minas Gerais" em duas situações:

**Primeira**: quando a fase do protocolo (situação da solicitação) estiver em "Aguardando quitação do DAE". Neste caso, o usuário responsável pelo contribuinte pode alterar qualquer valor referente à solicitação.

**Segunda**: quando a fase do protocolo (situação da solicitação) estiver em "Recusado pela gráfica". Neste caso, o usuário poderá ou não alterar o estabelecimento gráfico.

## **Solicitação de retificação para protocolo na fase "Aguardando quitação do DAE".**

Histórico do protocolo antes da retificação.

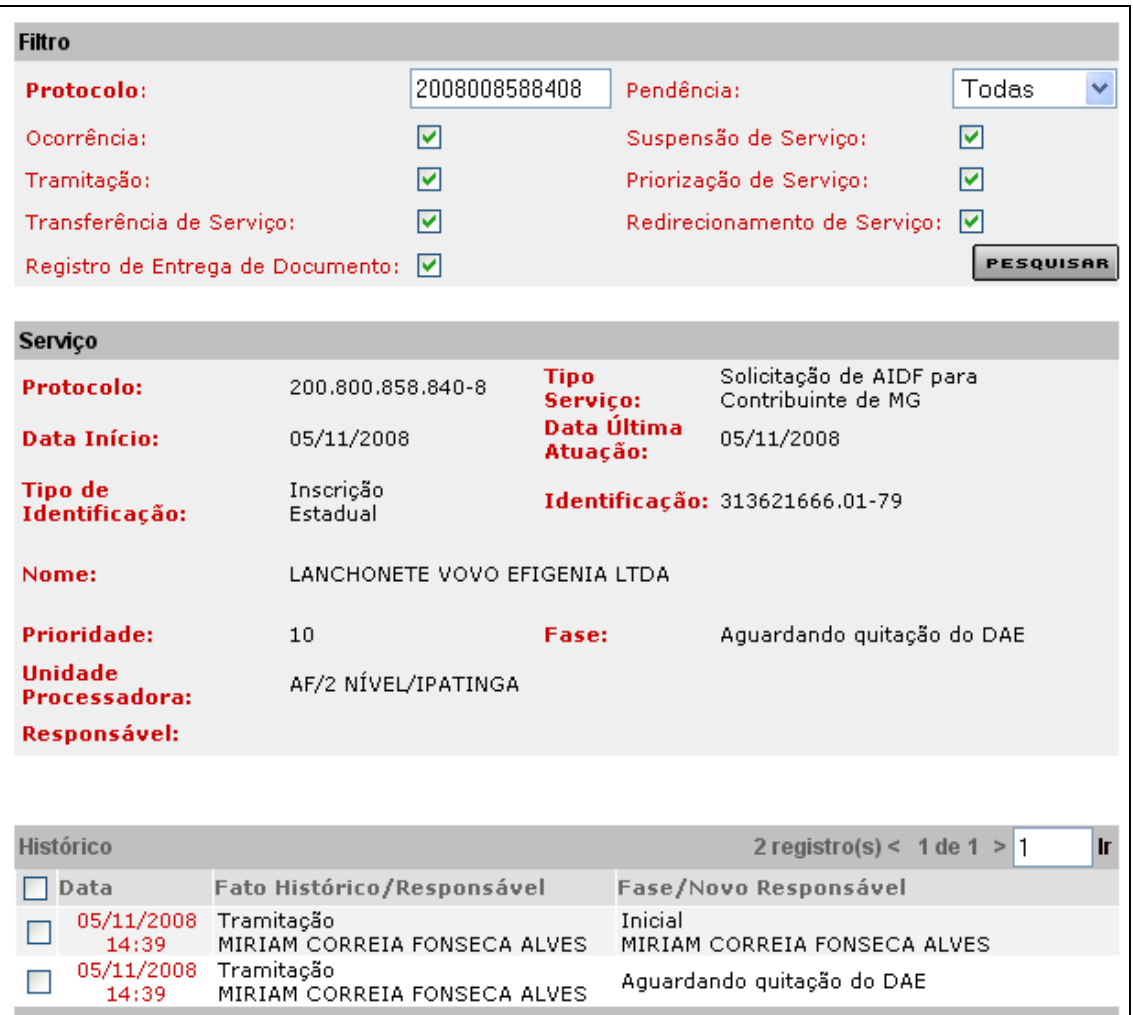

O usuário responsável pelo contribuinte, logado, passa o cursor em CDFA / AIDF/Documentos Fiscais / Retificações / AIDF de Contribuinte de MG e clica.

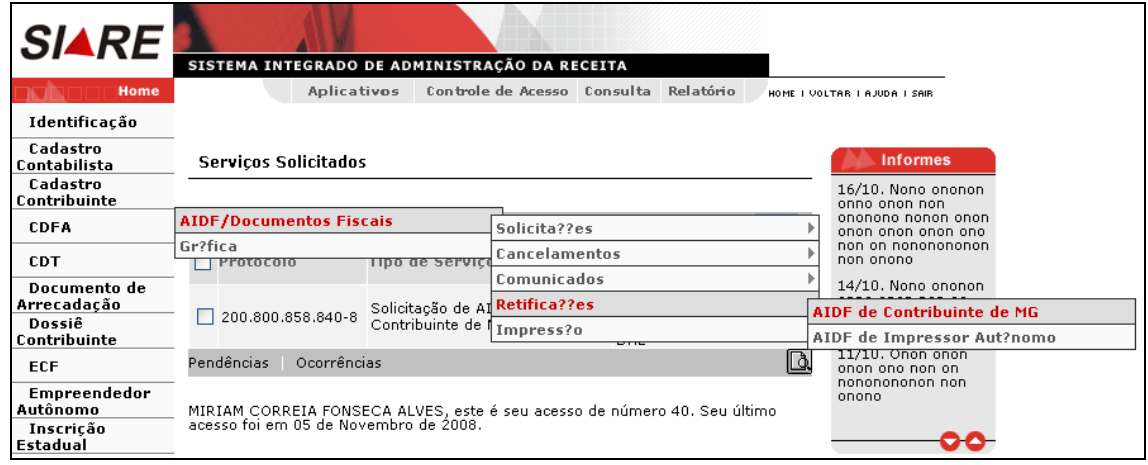

Ao clicar, o sistema exibirá a tela "Retificação de Solicitação de AIDF para Contribuintes Inscritos em Minas Gerais" que "Permite retificação de uma solicitação de AIDF para contribuinte inscrito em MG". O usuário efetivará a operação através do botão "**Continuar"** e poderá desistir desta operação usando o botão "**Desistir"**.
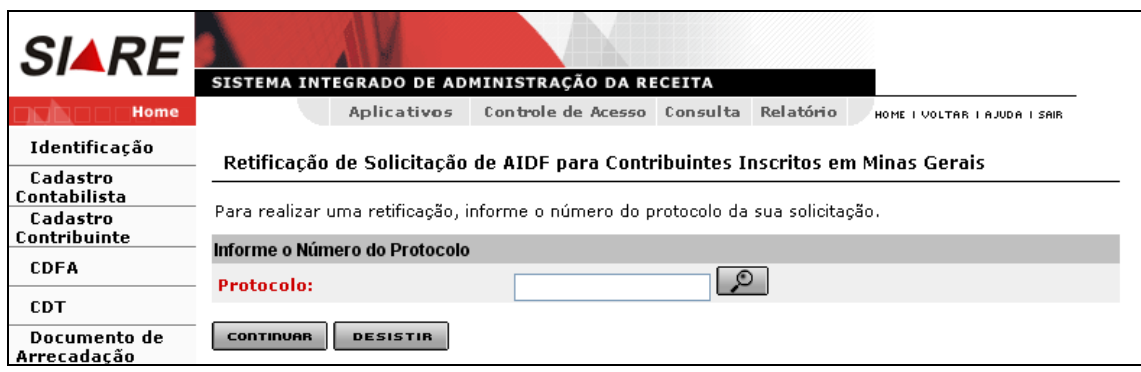

Comandos disponíveis:

#### **Busca para o campo Protocolo**

Ação: Aciona uma interface de usuário para busca de protocolo.

#### **Continuar**

Ação**:** Exibe a interface *Solicitação de AIDF para Contribuintes Inscritos em Minas Gerais*.

#### **Desistir**

Ação**:** Cancela a operação, retornando para a interface principal.

Na tela "Retificação de Solicitação de AIDF para Contribuintes Inscritos em Minas Gerais", o usuário deverá selecionar o número do protocolo referente à solicitação de AIDF a ser retificada, clicando no botão de busca (lupa)**.**

Ao clicar em "busca", o sistema exibirá a tela "Busca por Protocolo" que permite selecionar o protocolo vinculado ao contribuinte que está na fase "Aguardando quitação do DAE". O usuário efetivará a operação através do botão "Selecionar" e para desistir desta operação use o botão "**Desistir"**.

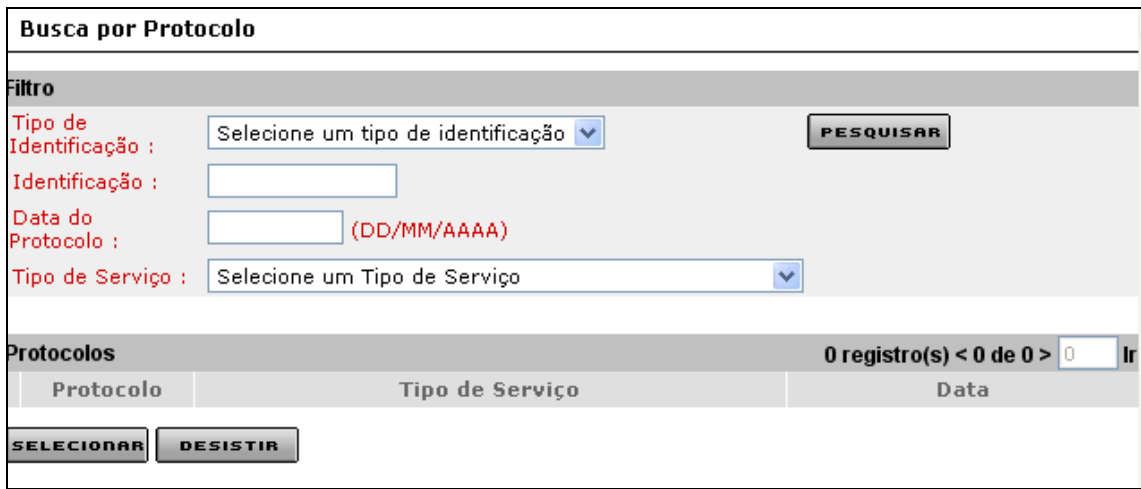

Comandos disponíveis:

#### **Pesquisar**

Ação**:** Recupera e exibe os protocolos compatíveis com os filtros utilizados.

#### **Selecionar**

- Ação**:** Exibe a "Retificação de Solicitação de AIDF para Contribuintes Inscritos em Minas Gerais".
- **Desistir**

 Ação**:** Cancela a operação, retornando para a tela "Retificação de Solicitação de AIDF para Contribuintes Inscritos em Minas Gerais".

Após a seleção dos filtros a serem utilizados e a digitação dos valores compatíveis, ao clicar em "Pesquisar", o sistema exibirá o resultado da pesquisa.

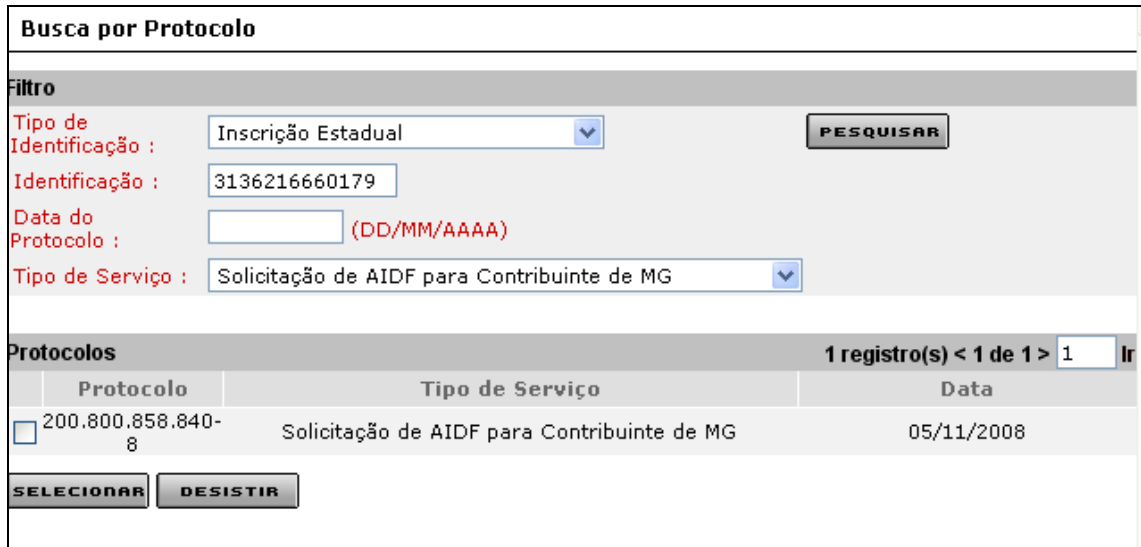

Na tela "Busca por Protocolo", o usuário deverá selecionar o protocolo a ser retificado e clicar no comando "Selecionar". Ao clicar, o sistema retorna para a tela "Retificação de Solicitação de AIDF para Contribuintes Inscritos em Minas Gerais" que exibe o protocolo selecionado.

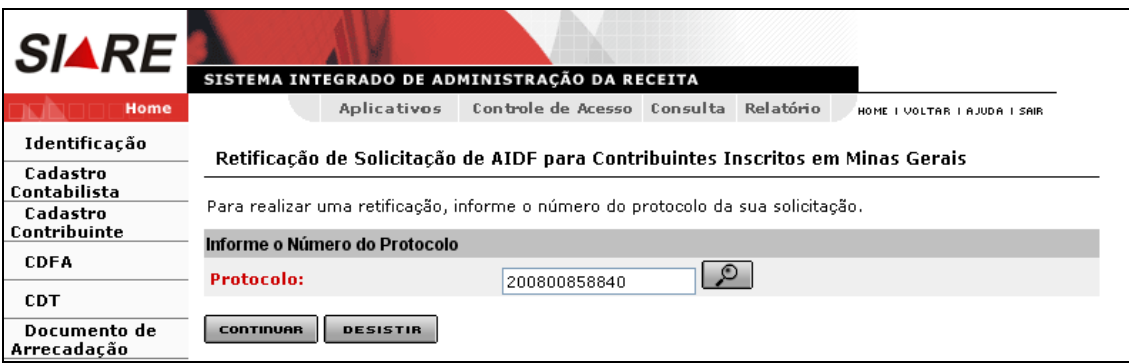

Ao clicar em "Continuar", o sistema exibirá a tela "Solicitação de AIDF para Contribuintes Inscritos em Minas Gerais" que exibe os seguintes campos:

- Inscrição Estadual: valor recuperado e não é alterável;

- CNPJ do estabelecimento gráfico: valor recuperado e é alterável;
- Número do DAE: número recuperado e não é alterável.

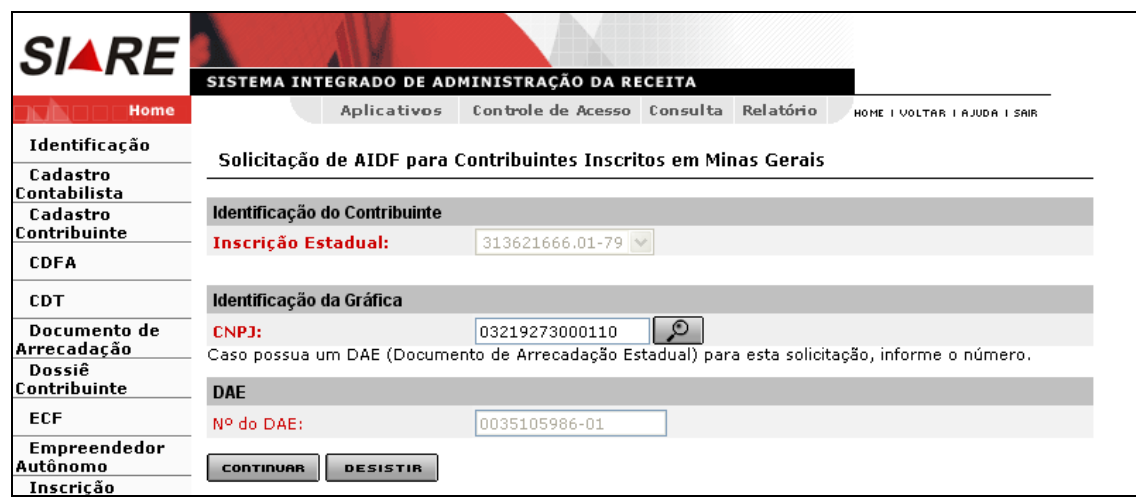

Comandos disponíveis:

#### **Continuar**

- Ação**:** Exibe a interface *Solicitação de AIDF para Contribuintes Inscritos em Minas Gerais – Confirmação de Identificação.*
- $\bullet$

#### **Desistir**

Ação**:** Cancela a operação, retornando para a interface principal.

Portanto, havendo necessidade de alterar o estabelecimento gráfico, o usuário deverá clicar no botão de busca; selecionar um novo estabelecimento gráfico e, ao confirmar, o sistema vai retornar para a tela "Solicitação de AIDF para Contribuintes Inscritos em Minas Gerais" que exibirá o CNPJ do estabelecimento gráfico que foi selecionado.

Na tela "Solicitação de AIDF para Contribuintes Inscritos em Minas Gerais", clicar em "Continuar". Ao clicar, o sistema exibirá a tela "Solicitação de AIDF para Contribuintes Inscritos em Minas Gerais – Confirmação de Identificação" que "Permite confirmação dos dados de identificação na solicitação de AIDF para contribuintes inscritos em MG".

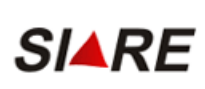

SISTEMA INTEGRADO DE ADMINISTRAÇÃO DA RECEITA

**Aplicativos** Controle de Acesso Consulta Relatório HOME I VOLTAR I AJUDA I

Identificação

Cadastro **Contabilista** 

Cadastro

Home

Solicitação de AIDF para Contribuintes Inscritos em Minas Gerais - Confirmação de Identificação

Confirme os dados do contribuinte e da gráfica antes de prosseguir.

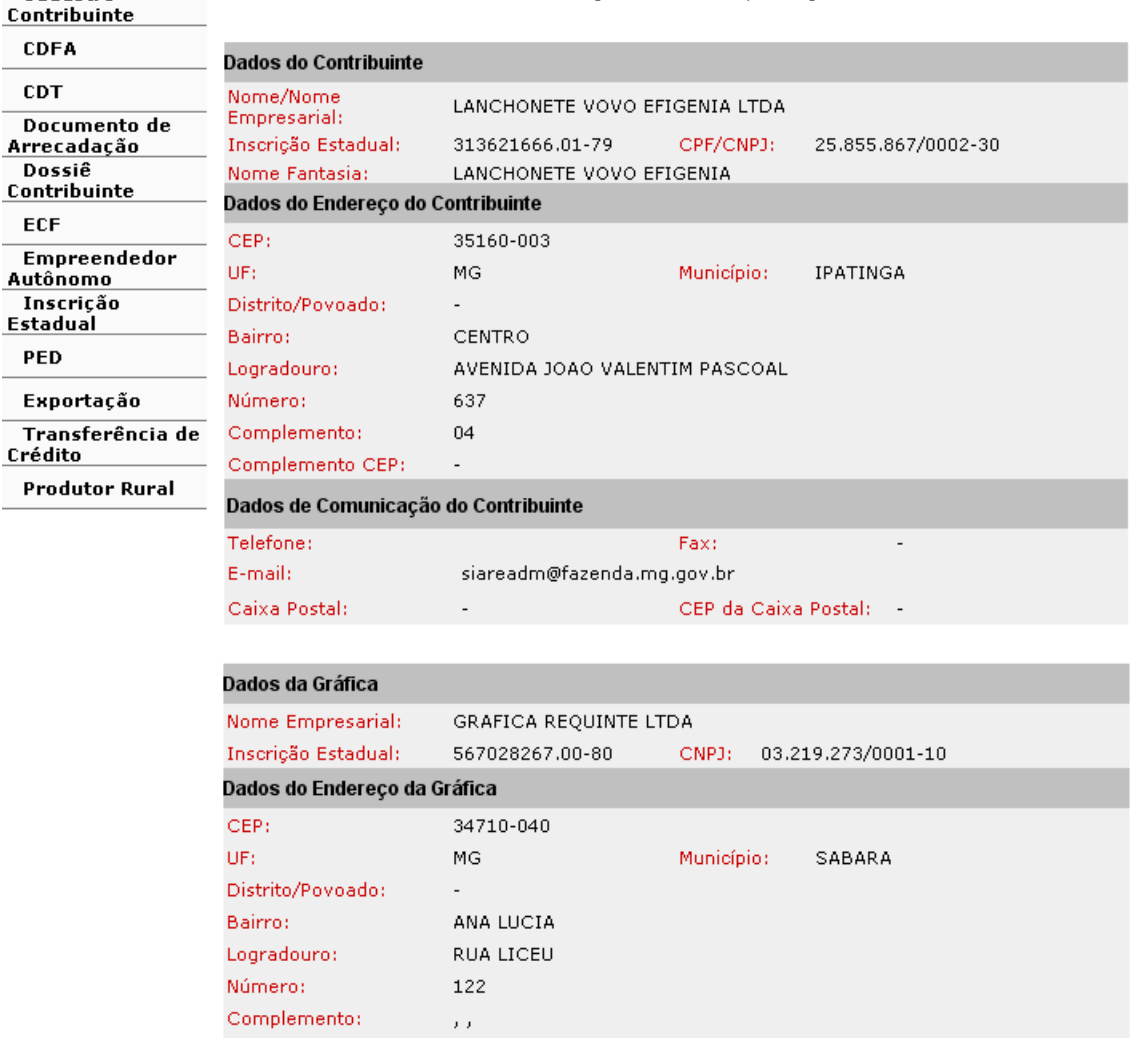

Complemento CEP: Dados de Comunicação da Gráfica Telefone: Fax: E-mail: siareadm@fazenda.mg.gov.br Caixa Postal: CEP da Caixa Postal:

VOLTAR **CONTINUAR** DESISTIR

Comandos disponíveis:

#### **Voltar**

- Ação**:** Retorna para a interface *Solicitação de AIDF para Contribuintes Inscritos em Minas Gerais*.
- $\bullet$

#### **Continuar**

- Ação**:** Exibe a interface *Solicitação de AIDF para Contribuintes Inscritos em Minas Gerais – Documentos Fiscais*. No caso de retificação de solicitação por ocorrência de recusa da gráfica, exibe a interface de usuário *Confirmação de Serviço.*
- $\bullet$

### **Desistir**

Ação**:** Cancela a operação, retornando para a interface de usuário principal.

Ao clicar em "continuar", tela "Solicitação de AIDF para Contribuintes Inscritos em Minas Gerais – Confirmação de Identificação", o sistema exibirá a tela "Solicitação de AIDF para Contribuintes Inscritos em Minas Gerais – Documentos Fiscais" que "Permite a inclusão dos documentos fiscais na solicitação de AIDF para contribuintes inscritos em MG".

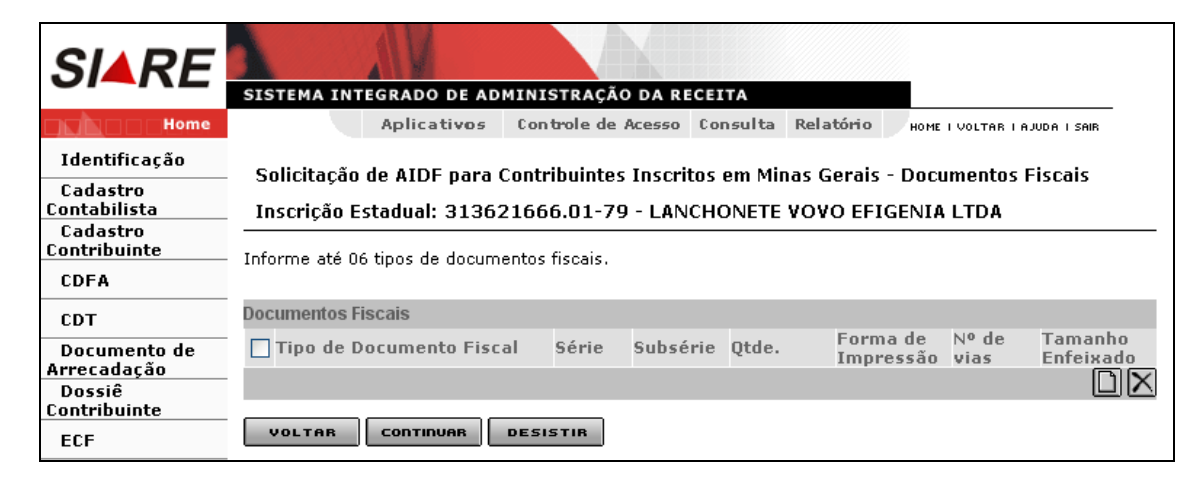

Comandos disponíveis:

#### **Incluir Documento**

- Ação: Exibe a interface de usuário *Solicitação de AIDF para Contribuintes Inscritos em Minas Gerais – Inclusão de Documento Fiscal*. O sistema atualiza o Container Documentos Fiscais com os dados do documento informado.
- Desabilitado se houver 6 documentos incluídos.

#### **Excluir Documento**

- Ação: Exclui os documentos selecionados no Container Documentos Fiscais.
- Desabilitado se não houver documentos incluídos.

#### **Voltar**

 Ação**:** Retorna para a interface *Solicitação de AIDF para Contribuintes Inscritos em Minas Gerais – Confirmação de Identificação.*

#### **Continuar**

 Ação: Caso haja possibilidade de distribuição de formulário, exibe a interface *Solicitação de AIDF para Contribuintes Inscritos em Minas Gerais – Opção de Distribuição de Formulários*; caso contrário, exibe a interface de usuário *Solicitação de AIDF para Contribuintes Inscritos em Minas Gerais – Confirmação.*

#### **Desistir**

Ação**:** Cancela a operação, retornando para a interface principal.

Na tela "Solicitação de AIDF para Contribuintes Inscritos em Minas Gerais – Documentos Fiscais", o usuário deverá clicar em "Incluir". Ao clicar, o sistema exibirá a tela "Solicitação de AIDF para Contribuintes Inscritos em Minas Gerais – Inclusão de Documento Fiscal" que "Permite informar dados de um documento fiscal na solicitação de AIDF para contribuintes inscritos em MG".

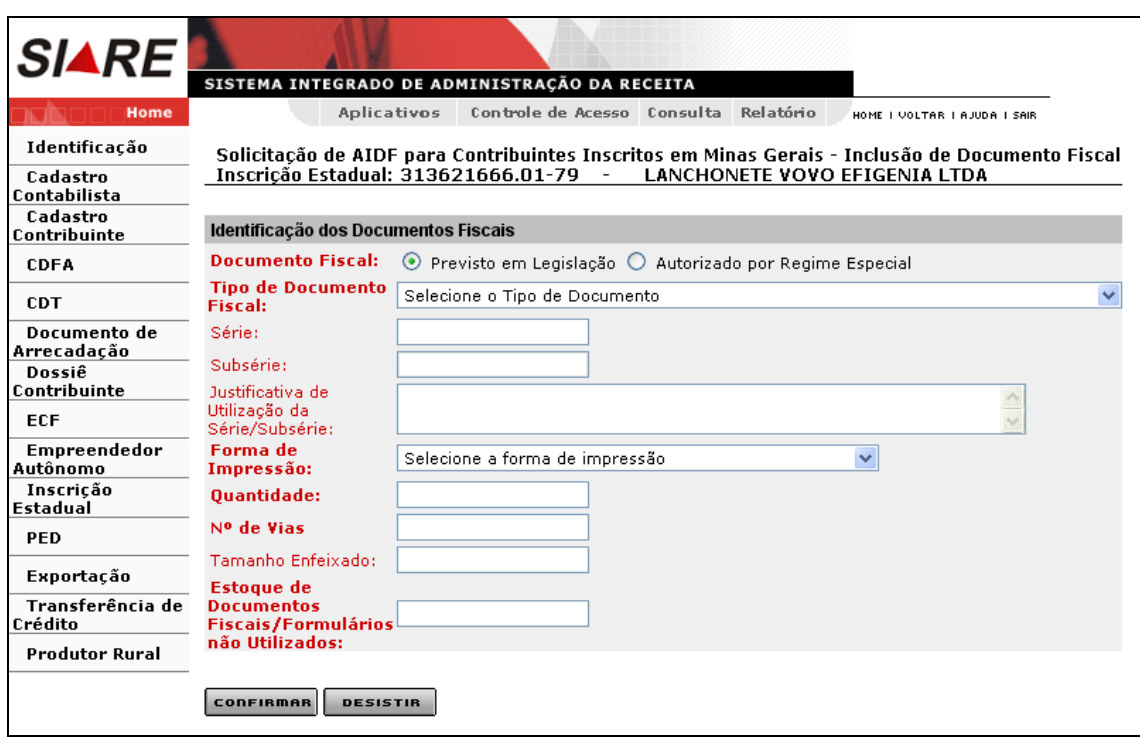

Comandos disponíveis:

#### **Confirmar**

 Ação: Caso o número de vias informado seja maior do que o previsto para o tipo de documento, exibe a interface de usuário *Solicitação de AIDF para Contribuintes Inscritos em Minas Gerais - Destinação das Vias*; caso contrário, retorna para a interface *Solicitação de AIDF para Contribuintes Inscritos em Minas Gerais - Documentos Fiscais*, efetuando a inclusão do documento fiscal na solicitação.

#### $\bullet$ **Desistir**

- Ação: Cancela a operação e retorna para a interface *Solicitação de AIDF para Contribuintes Inscritos em Minas Gerais - Documentos Fiscais*.
- Restrições: Habilitado.

Observações:

- Container "Identificação dos Documentos Fiscais"
	- ❖ Campos:
		- Documentos Fiscais: Obrigatório. Selecionar 'Previsto em Legislação' ou 'Autorizado por Regime Especial';
		- Tipo de Documentos Fiscais: Obrigatório. Ao clicar na caixa de listagem o sistema exibe descrições dos tipos de documentos fiscais previstos em legislação cadastrados no sistema, se selecionado o valor 'Previsto em Legislação' para o campo "Documento Fiscal"; descrições dos tipos de documentos fiscais autorizados por Regime Especial, se selecionado o valor 'Autorizado por Regime Especial' para o campo "Documento Fiscal" e se o contribuinte for usuário de documento fiscal autorizado por Regime Especial;
		- Série: Séries cadastradas no sistema para o tipo de documento fiscal informado;
		- Subsérie: Subséries cadastradas no sistema para o tipo de documento fiscal informado;
		- Justificativa de Utilização da Série/Subsérie: Obrigatório, se houver série informada. Caso contrário, desabilitado;
		- Forma de Impressão: Obrigatório. Formas de impressão cadastradas no sistema;
		- Quantidade: Obrigatório;
		- Número de Vias: Obrigatório;
- Tamanho Enfeixado: Obrigatório, se informado o valor 'Bloco' para o campo Forma de Impressão. Caso contrário, não habilita;
- Estoque de Documentos Fiscais/Formulários não Utilizados: Obrigatório.

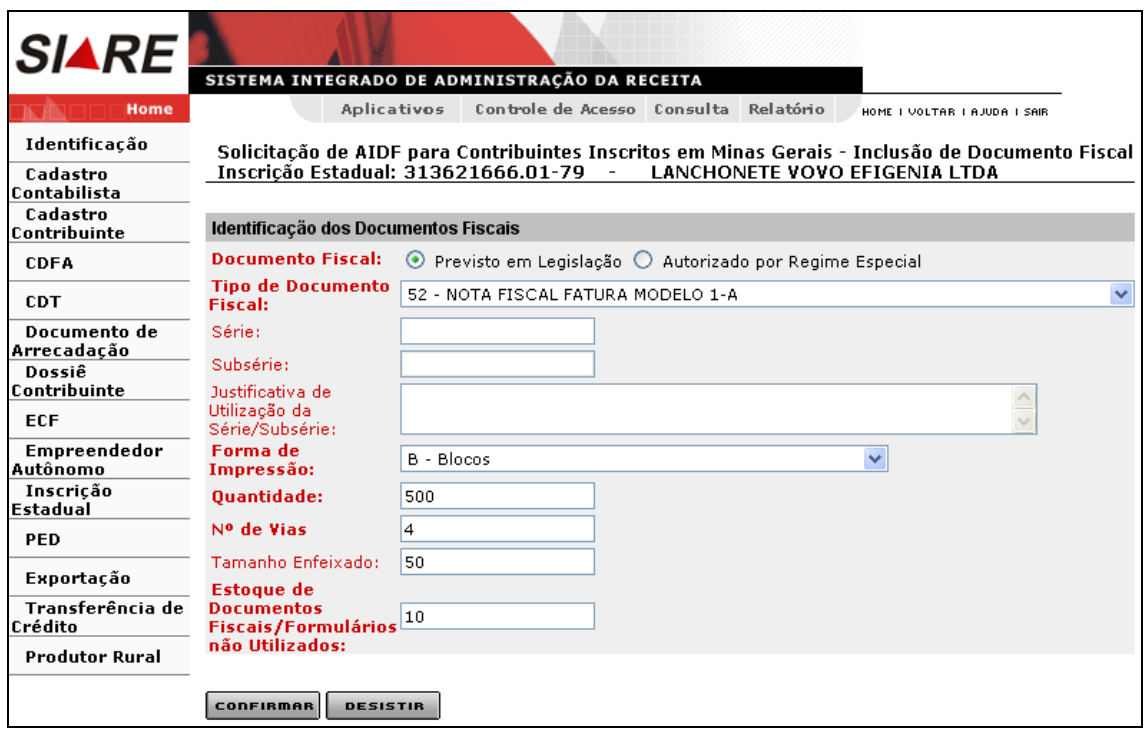

Na tela "Solicitação de AIDF para Contribuintes Inscritos em Minas Gerais – Inclusão de Documento Fiscal", após o preenchimento de todos os campos obrigatórios, clicar no comando "Confirmar" para prosseguir ou, se quiser desistir, clicar em "Desistir".

Se o campo "Número de Vias" for preenchido com um valor maior do que o previsto em legislação, ao clicar em "Confirmar" o sistema exibirá a tela "**Solicitação de AIDF para Contribuintes Inscritos em Minas Gerais - Destinação das Vias**", que tem como objetivo "Permitir informar a destinação das vias adicionais de determinado tipo de documento fiscal contido na solicitação de AIDF para contribuintes inscritos em MG.".

Neste exemplo, como o campo número de vias foi preenchido com valor igual ao previsto em legislação, o sistema exibiu a tela "Solicitação de AIDF para Contribuintes Inscritos em Minas Gerais – Documentos Fiscais" que exibe os dados do documento fiscal incluído.

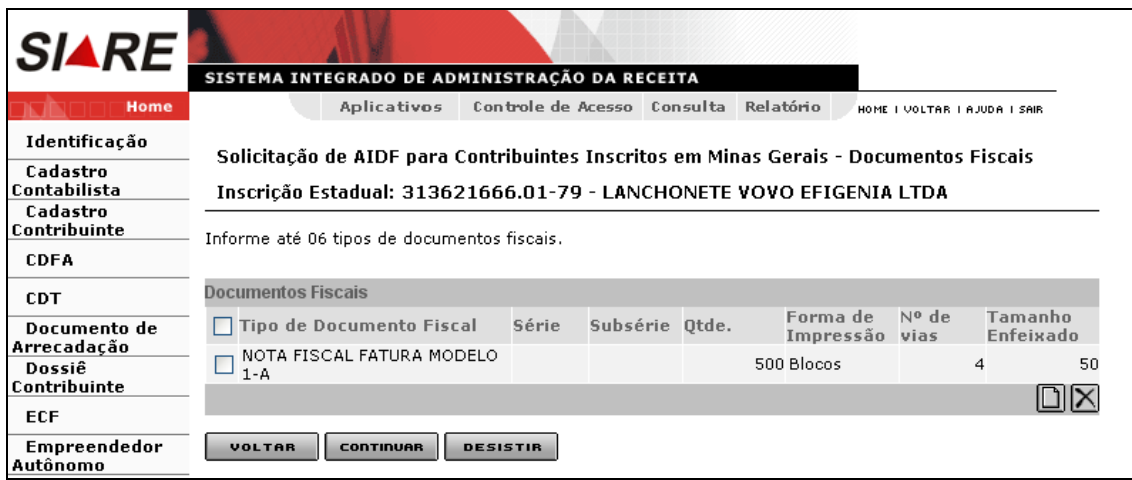

O usuário poderá incluir até 6 (seis) documentos fiscais em uma mesma solicitação. Após a inclusão dos seis documentos fiscais, o comando "Incluir Documentos" ficará inabilitado (veja tela abaixo). Se for inserido algum documento indevidamente, para excluí-lo, o usuário deverá selecioná-lo e clicar em "**Excluir documento**".

Ao clicar em "Continuar", tela "Solicitação de AIDF para Contribuintes Inscritos em Minas Gerais – Documentos Fiscais", o sistema exibirá a tela "Solicitação de AIDF para Contribuintes Inscritos em Minas Gerais – Confirmação", que tem como objetivo "Permitir visualização dos dados inseridos para confirmar a solicitação de AIDF para contribuintes inscritos em MG". A operação será efetivada acionando-se o comando "**Continuar".** Caso queira desistir basta clicar no comando "**Desistir"** e para voltar, clique no comando "**Voltar"**.

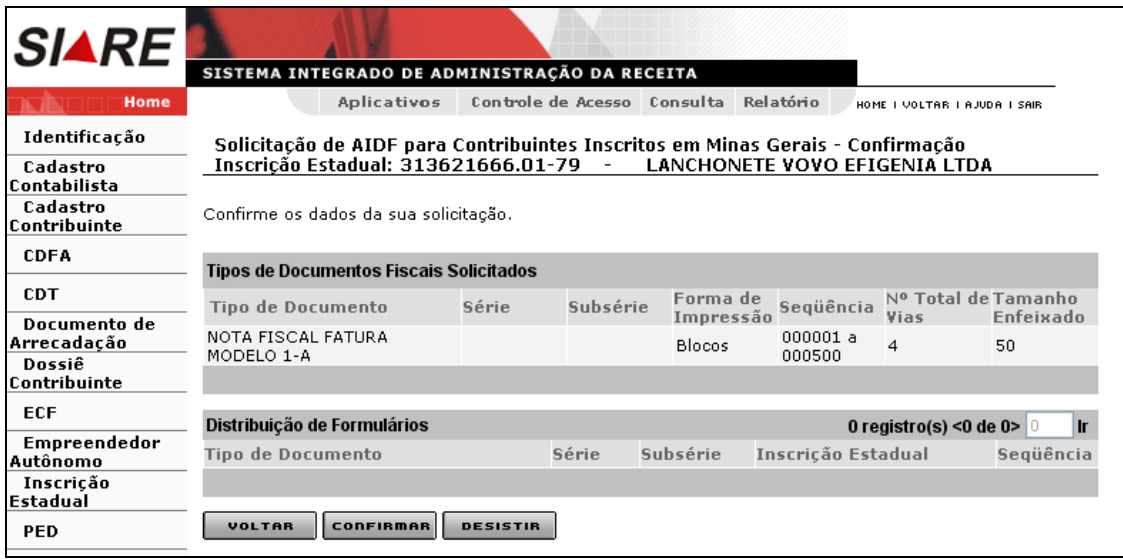

Comandos disponíveis:

#### **Voltar**

 Ação: Retorna para a interface de usuário *Solicitação de AIDF para Contribuintes Inscritos em Minas Gerais - Opção de Distribuição de Formulários* ou para *Solicitação de AIDF para Contribuintes Inscritos em Minas Gerais – Documentos Fiscais*.

#### **Confirmar**

Ação: Conclui a operação, exibindo a interface de usuário *Confirmação de Serviço*.

#### **Desistir**

Ação: Cancela a operação, retornando para a interface principal.

Após clicar em "**Confirmar",** tela "Solicitação de AIDF para Contribuintes Inscritos em Minas Gerais – Confirmação", o sistema exibirá a tela "Confirmação de Serviço" que contem as informações de confirmação de serviço, tais como: número de protocolo (neste caso, é o mesmo); número do DAE (neste caso, é o mesmo); documentos que devem ser enviados; links: imprimir comprovante de protocolo e imprimir o DAE de taxa de expediente.

Após a confirmação de serviço, não havendo pendência, o sistema encaminha o protocolo para a **caixa do funcionário da SEF** lotado na Administração Fazendária de circunscrição do contribuinte, que tem o perfil de "Analista de pedido de AIDF". Se o DAE não estiver pago, o sistema gera "Pendência de quitação de DAE".

Para visualizar e imprimir o comprovante de protocolo clicar no link "**Imprimir Comprovante de Protocolo"** e para o DAE gerado pelo sistema, clicar no link "**Imprimir o DAE de Taxa de Expediente"**.

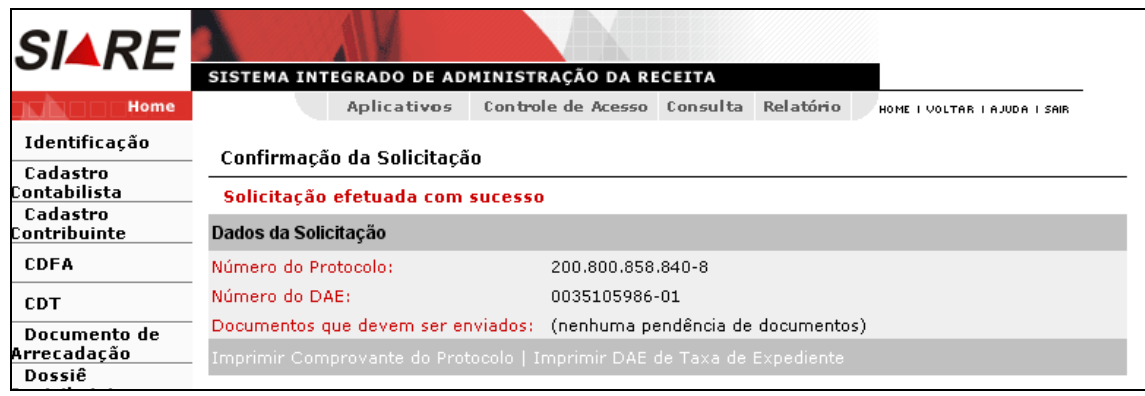

Histórico do protocolo após a retificação.

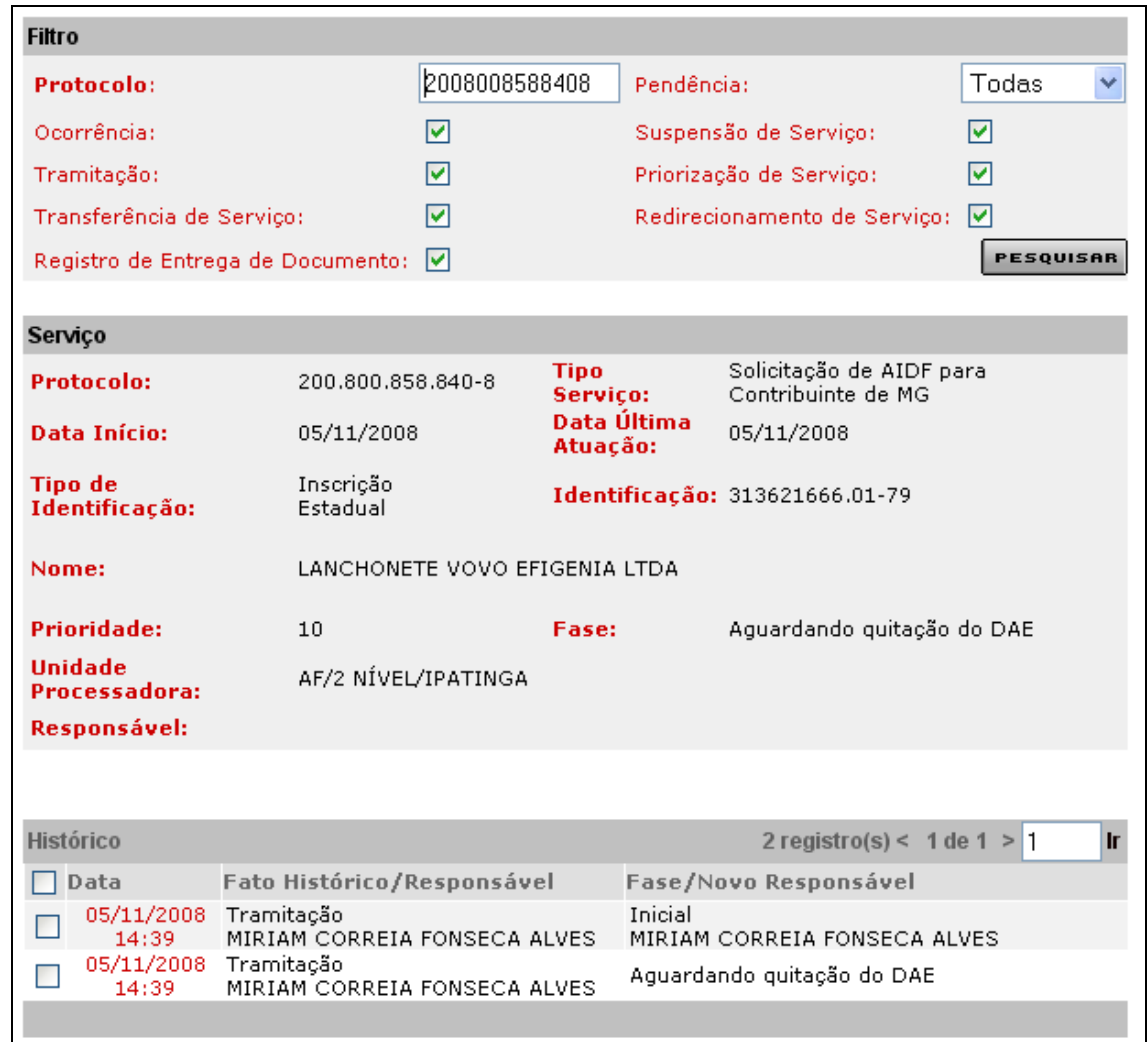

### **Solicitação de retificação para protocolo na fase "Recusado pela gráfica".**

O usuário responsável pelo contribuinte, logado, passa o cursor em CDFA / AIDF/Documentos Fiscais / Retificações / AIDF de Contribuinte de MG e clica.

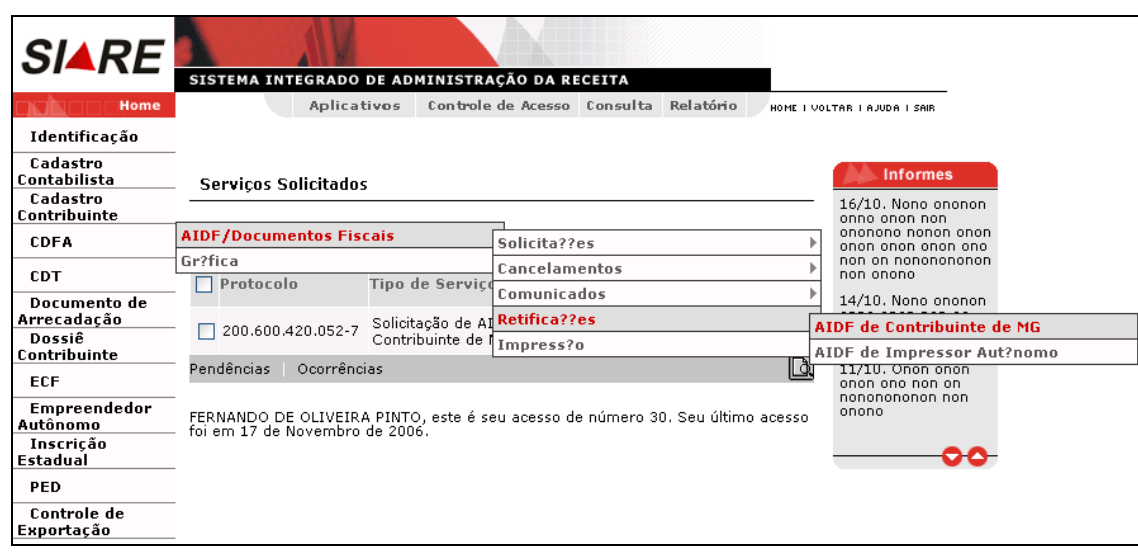

Ao clicar, o sistema exibirá a tela "Retificação de Solicitação de AIDF para Contribuintes Inscritos em Minas Gerais" que "Permite retificação de uma solicitação de AIDF para contribuinte inscrito em MG". O usuário efetivará a operação através do botão "**Continuar"** e poderá desistir desta operação usando o botão "**Desistir"**.

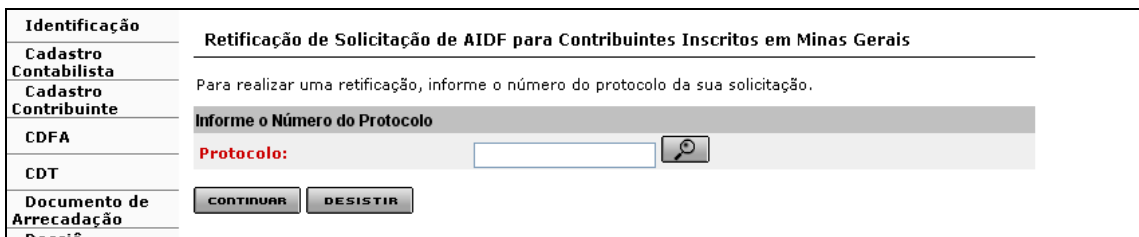

Comandos disponíveis:

#### **Busca para o campo Protocolo**

Ação: Aciona uma interface de usuário para busca de protocolo.

#### **Continuar**

Ação**:** Exibe a interface *Solicitação de AIDF para Contribuintes Inscritos em Minas Gerais*.

#### **Desistir**

Ação**:** Cancela a operação, retornando para a interface principal.

Na tela "Retificação de Solicitação de AIDF para Contribuintes Inscritos em Minas Gerais" o usuário deverá selecionar o número do Protocolo, clicando no botão de busca (lupa)**.** Ao clicar em "busca" (lupa), o sistema exibirá a tela "Busca por Protocolo" que permite selecionar o protocolo vinculado ao contribuinte que está na fase "Recusado pela gráfica". O usuário efetivará a operação através do botão "Selecionar" e para desistir desta operação use o botão "**Desistir"**.

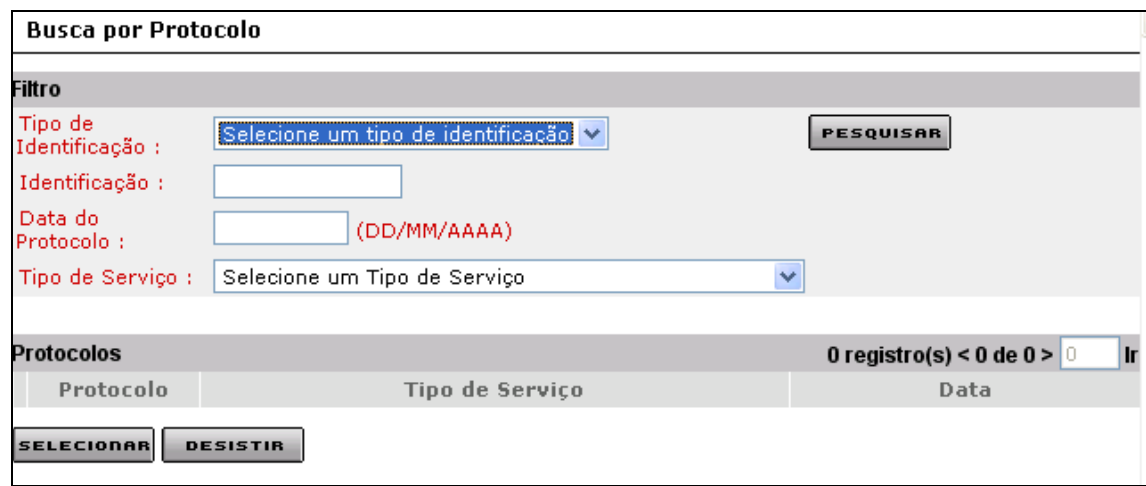

Comandos disponíveis:

#### **Selecionar**

Ação**:** Exibe a "Retificação de Solicitação de AIDF para Contribuintes Inscritos em Minas Gerais".

#### **Desistir**

 Ação**:** Cancela a operação, retornando para a tela "Retificação de Solicitação de AIDF para Contribuintes Inscritos em Minas Gerais".

Na tela "Busca por Protocolo", para uma pesquisa mais enxuta, selecionar / digitar todos os dados possíveis e clicar em "Pesquisar". O sistema exibirá a tela "Busca por Protocolo" que informa o resultado da pesquisa de acordo com o (s) filtro (s) que foi (ram) selecionado (s). O usuário efetivará a operação através do botão "Selecionar" e poderá desistir desta operação usando o botão "Desistir".

Exemplo:

 $\triangleright$  Busca por protocolo com todos os filtros preenchidos.

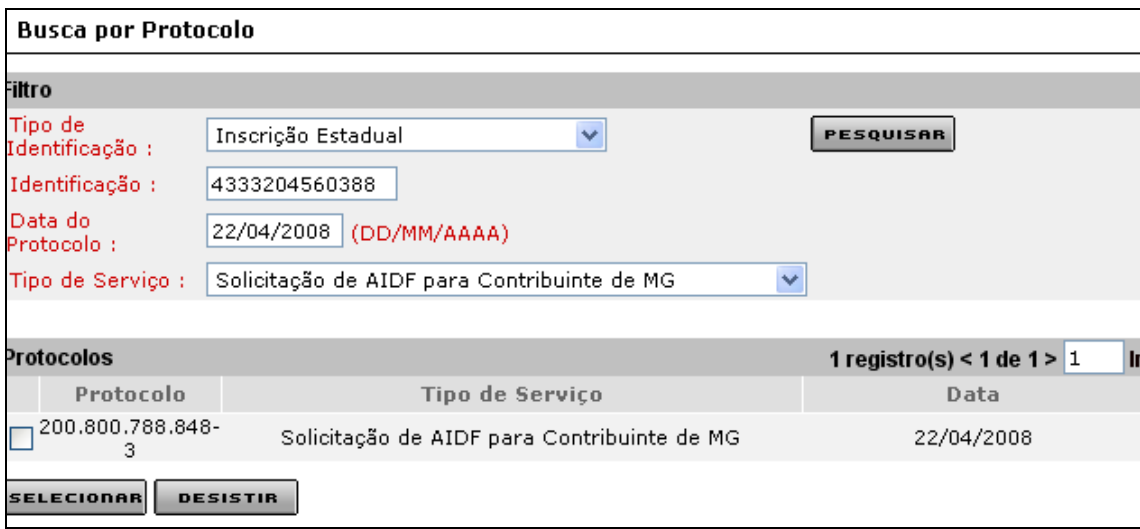

> Busca por protocolo com o filtro inscrição estadual preenchido.

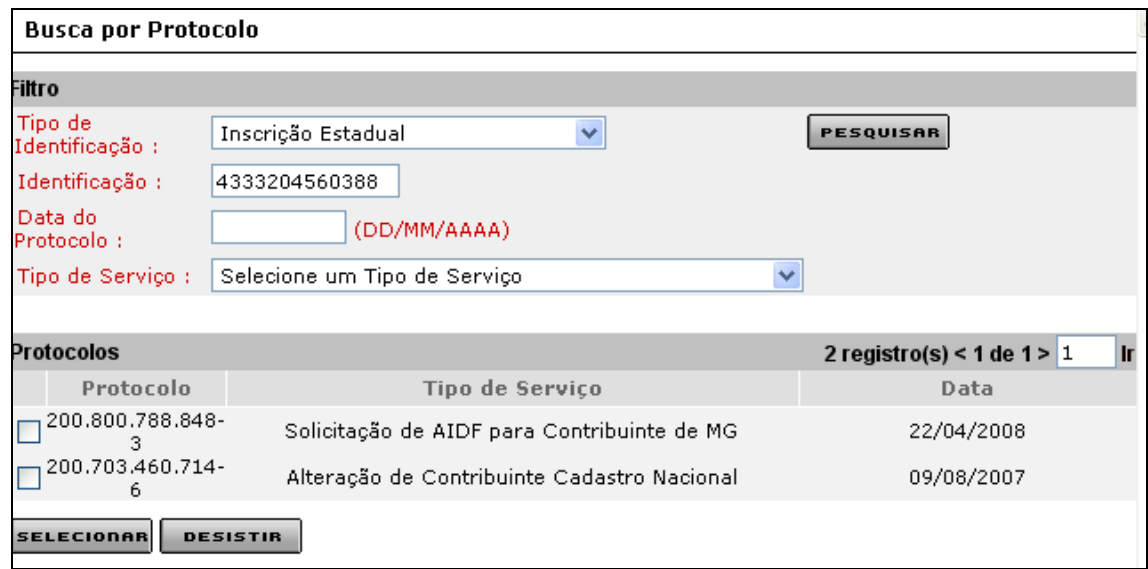

Busca por protocolo com o filtro inscrição estadual preenchido e o serviço selecionado.

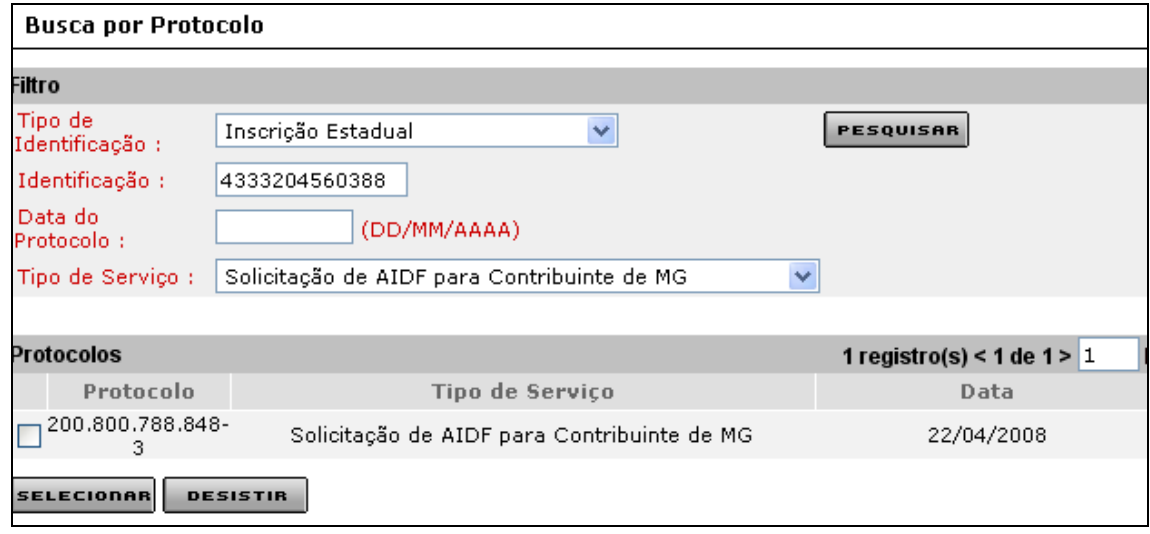

O usuário deverá selecionar **o** protocolo a ser retificado e clicar em "Selecionar". Ao clicar em "Selecionar", após a seleção do protocolo, o sistema retornará à tela "Retificação de Solicitação de AIDF Para Contribuintes Inscritos em Minas Gerais", que exibe o protocolo que foi selecionado. O usuário efetivará a operação através do botão "**Continuar"** e poderá desistir desta operação usando o botão "**Desistir"**.

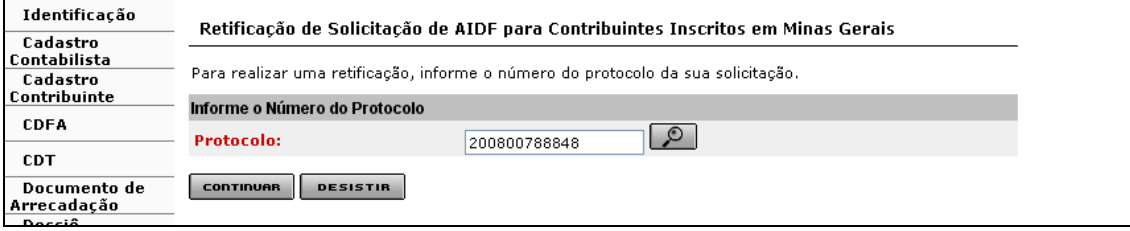

Ao clicar em "Continuar", tela "Retificação de Solicitação de AIDF para Contribuintes Inscritos em Minas Gerais", que exibe o protocolo, o sistema exibirá a tela "Solicitação de AIDF para Contribuintes Inscritos em Minas Gerais", que permite alterar o estabelecimento gráfico ou continuar com a gráfica vinculada ao protocolo.

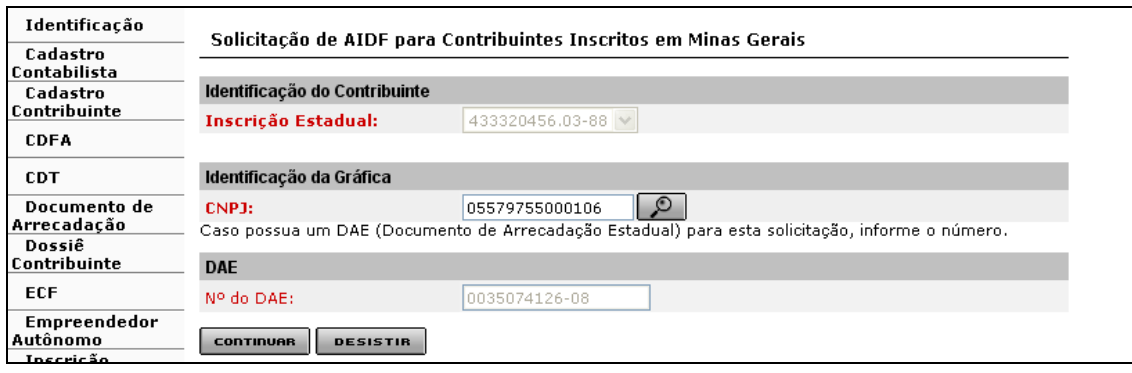

Se **não houver** necessidade de alterar o estabelecimento gráfico, o usuário deverá clicar em "Continuar". Ao continuar o sistema exibirá a tela "Solicitação de AIDF para Contribuintes Inscritos em Minas Gerais - Confirmação de Identificação". Ao clicar em "Confirmar" na tela "Solicitação de AIDF para Contribuintes Inscritos em Minas Gerais – Confirmação de Identificação", o sistema exibirá a tela "Confirmação da Solicitação", que exibe um novo número de protocolo, documentos que devem ser enviados, se for o caso, e o link imprimir comprovante do protocolo (vejam telas abaixo). O novo protocolo gerado é encaminhado para análise.

Se **houver** necessidade de alterar o estabelecimento gráfico, o usuário deverá clicar no botão de busca no container "Identificação da Gráfica" e selecionar uma nova gráfica que estiver habilitada a aceitar a AIDF.

Ao acionarmos o Botão de Busca, o sistema apresentará a tela "Busca de Gráfica/Fabricante Formulário de Segurança".

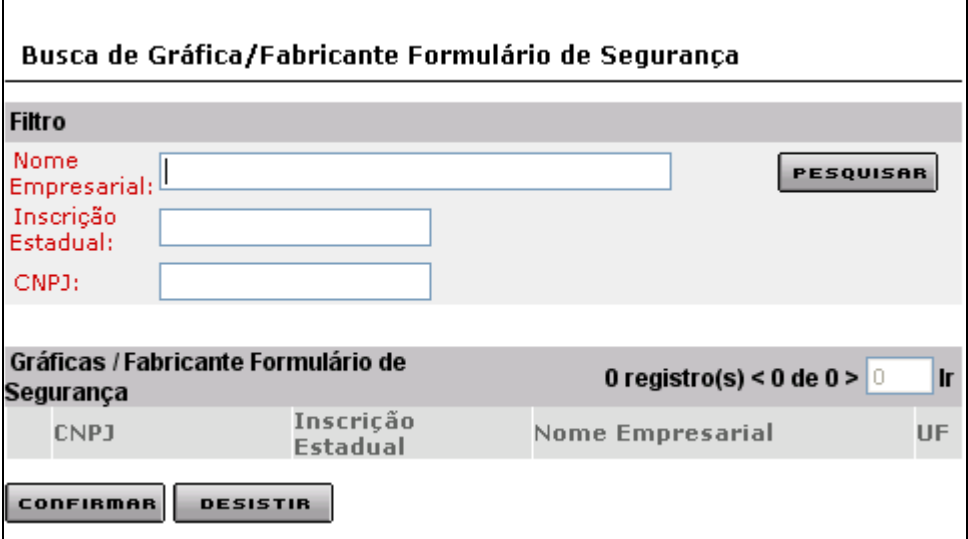

Comandos disponíveis:

#### **Pesquisar**

Ação**:** Recupera e exibe os dados do(s) estabelecimento(s) gráfico(s).

#### **Confirmar**

Ação**:** Exibe a interface **Solicitação de AIDF para Contribuintes Inscritos em Minas Gerais***.*

#### **Desistir**

 Ação**:** Cancela a operação, retornando para a interface **Solicitação de AIDF para Contribuintes Inscritos em Minas Gerais**.

O usuário pode pesquisar o estabelecimento gráfico através dos filtros "Nome Empresarial", "Inscrição Estadual" e/ou "CNPJ". Lembramos que a pesquisa pela inscrição estadual só funciona para estabelecimentos gráficos de Minas Gerais. A Gráfica pesquisada aparecerá no grid de Gráficas/Fabricante Formulário de Segurança. O usuário deve selecionar o registro desejado e validar a operação acionando o botão "**Confirmar"** e, caso queira desistir, basta clicar no botão "**Desistir"**.

Exemplos:

 Busca através do "Nome" (Parte do nome). Digitar uma parte do nome e clicar em pesquisar.

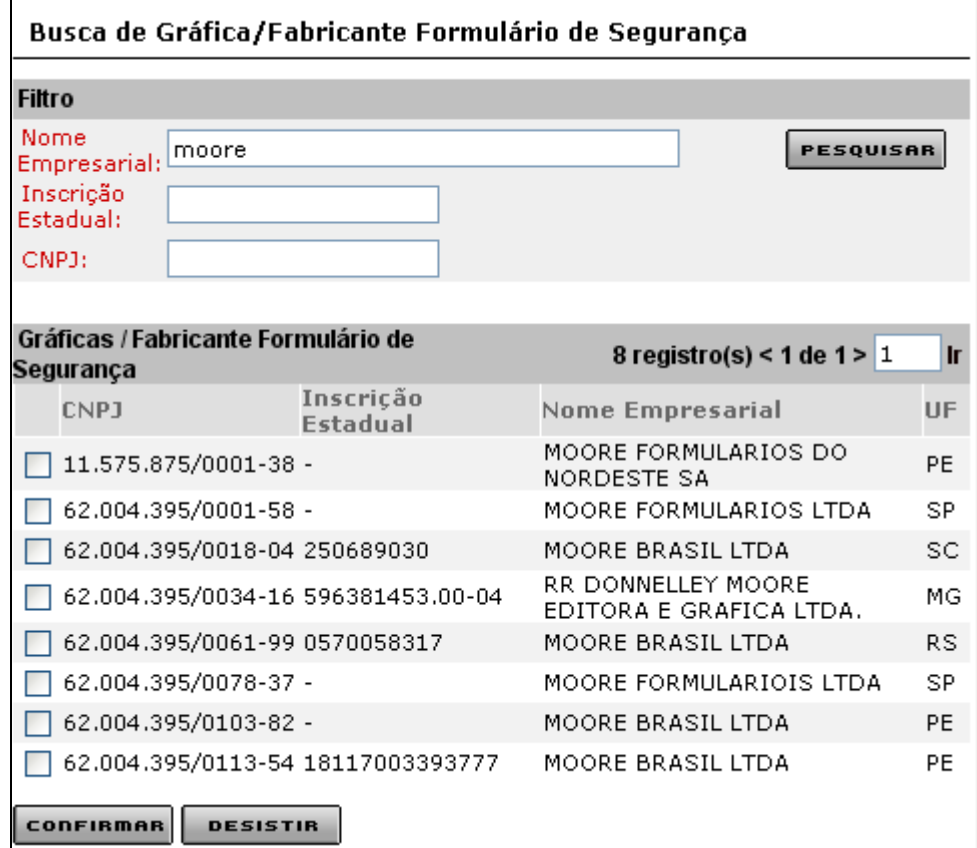

Busca através do nome completo. Digitar o nome corretamente e clicar em "Pesquisar".

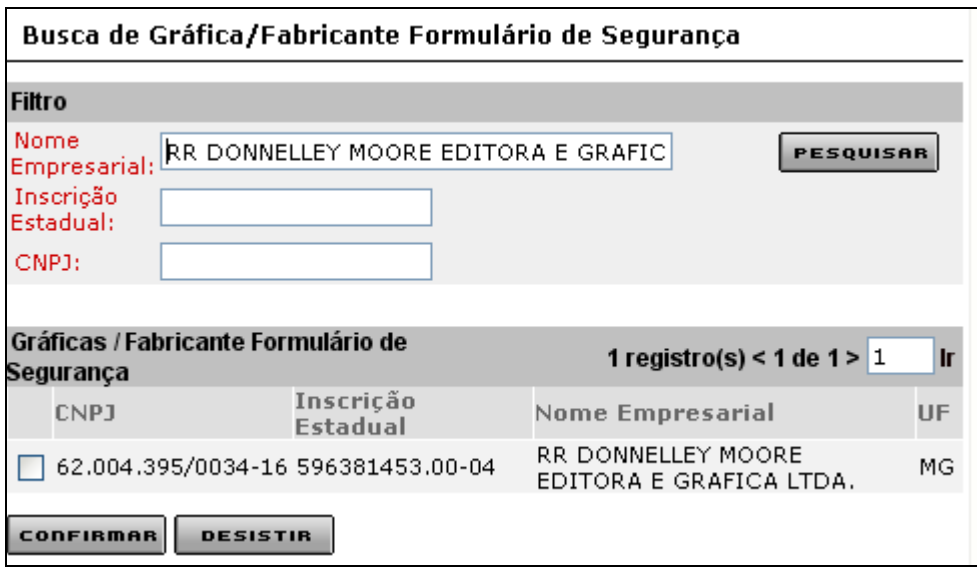

 Busca através da Inscrição Estadual. Digitar o número da Inscrição estadual e clicar em "Pesquisar". Esta busca só é válida para estabelecimentos gráficos inscritos no cadastro de contribuintes de Minas Gerais. Para gráficos de outras UFs, pesquisar através do "Nome Empresarial" ou "CNPJ".

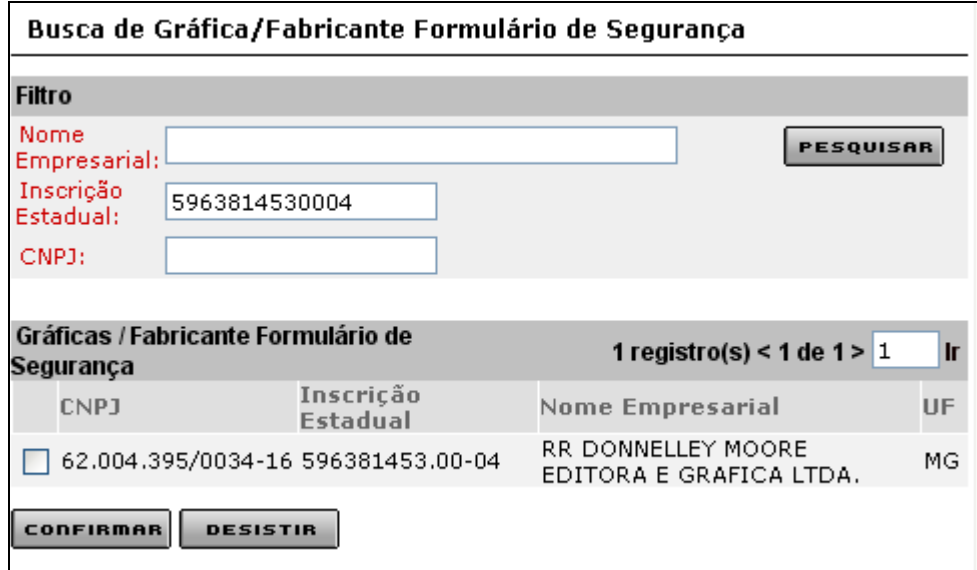

Busca através do CNPJ. Digitar o número do CNPJ e clicar em "Pesquisar".

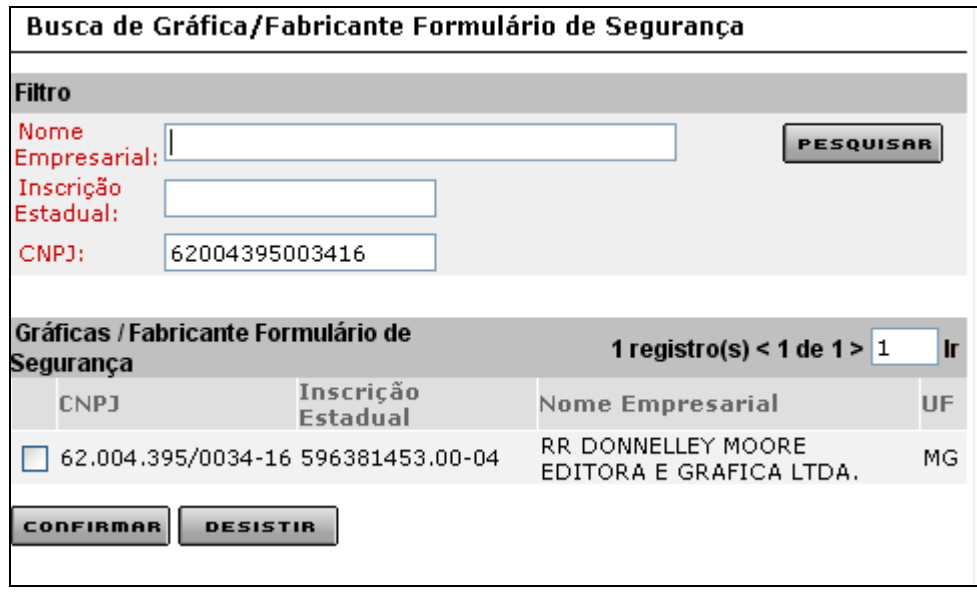

Ao selecionar um registro e confirmar a operação o sistema retorna à tela "Solicitação de AIDF para Contribuintes Inscritos em Minas Gerais", que exibe, além da inscrição estadual e do DAE, o CNPJ do estabelecimento gráfico selecionado.

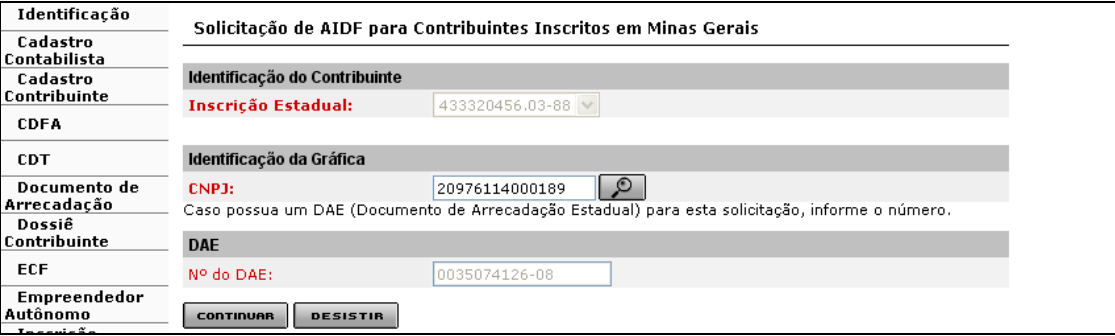

Ao clicar em continuar, o sistema exibirá a tela "Solicitação de AIDF para Contribuintes Inscritos em Minas Gerais - Confirmação de Identificação".

Identificação Solicitação de AIDF para Contribuintes Inscritos em Minas Gerais - Confirmação de Cadastro Identificacão Contabilista Confirme os dados do contribuinte e da gráfica antes de prosseguir. Cadastro Contribuinte **CDFA Dados do Contribuinte CDT** Nome/Nome<br>Empresarial: TRIAMA NORTE TRATORES IMPLEMENTOS AGRICOLAS E MAQUINAS **LTDA** Documento de 433320456.03-88 CPF/CNPJ: 01.563.351/0005-05 Inscrição Estadual: Arrecadação Dossié Nome Fantacia: Contribuinte Dados do Endereço do Contribuinte ECF CEP: 39314-000 Empreendedor UF: MG. Município: CHAPADA GAUCHA Autônomo Inscricão Distrito/Povoado: **Estadual** CENTRO Bairro: **PED** AVENIDA TANCREDO NEVES Logradouro: Exportação Número: 160 Complemento: Transferência de Crédito Complemento CEP: **Produtor Rural** Dados de Comunicação do Contribuinte Telefone: Fax: E-mail: siareadm@fazenda.mg.gov.br Caixa Postal: CEP da Caixa Postal: -Dados da Gráfica Nome Empresarial: GRAFICA BRASIL LTDA Inscrição Estadual: 313254054.00-23 CNPJ: 20.976.114/0001-89 Dados do Endereço da Gráfica CEP: 35160-024 UF: MG Município: **IPATINGA** Distrito/Povoado: CENTRO Bairro: RUA UBERLANDIA Logradouro: Número: 327 Complemento:  $\rightarrow$ Complemento CEP: Dados de Comunicação da Gráfica Telefone:  $(031)$  8217770 Fax: siareadm@fazenda.mg.gov.br E-mail: Caixa Postal:  $\sim$   $\sim$ CEP da Caixa Postal: -VOLTAR CONTINUAR DESISTIR

Comandos disponíveis:

#### **Voltar**

Ação**:** Retorna para a interface Solicitação de AIDF para Contribuintes Inscritos em Minas Gerais.

#### **Continuar**

 Ação**:** Exibe a interface *Solicitação de AIDF para Contribuintes Inscritos em Minas Gerais – Documentos Fiscais*. No caso de **retificação de solicitação** por ocorrência de recusa da gráfica, exibe a interface de usuário *Confirmação de Serviço.*

#### **Desistir**

Ação**:** Cancela a operação, retornando para a interface de usuário principal.

Ao clicar em "Confirmar", tela "Solicitação de AIDF para Contribuintes Inscritos em Minas Gerais – Confirmação de Identificação", o sistema exibirá a tela "Confirmação da Solicitação", que exibe um **novo** número de protocolo, documentos que devem ser enviados, se for o caso, e o link imprimir comprovante do protocolo. Lembramos que neste exato momento, o sistema, também, finaliza o protocolo que foi retificado, tramitando-o para a fase "Recusado pela grafica - final" (veja tela da consulta abaixo).

O novo protocolo gerado é encaminhado para análise.

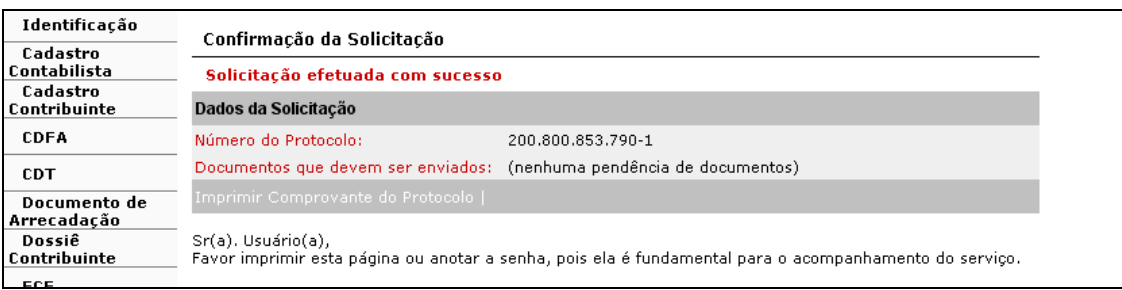

O usuário deverá clicar em "Imprimir Comprovante do Protocolo" para visualizar e imprimir o "Comprovante de Solicitação de Serviço".

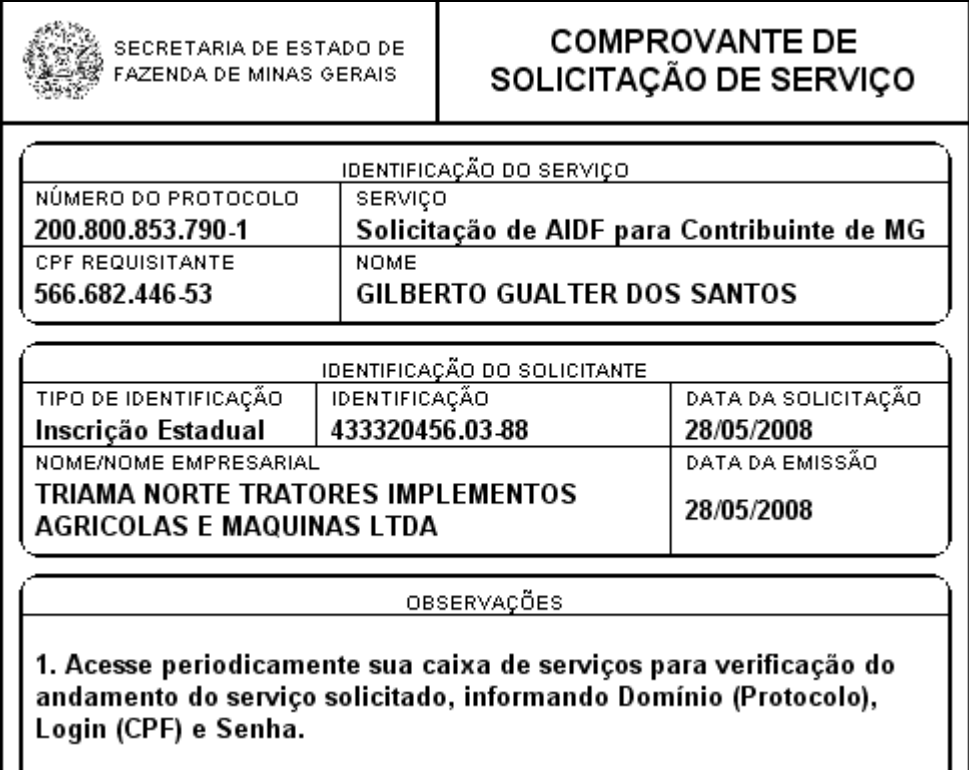

Histórico do protocolo que foi retificado.

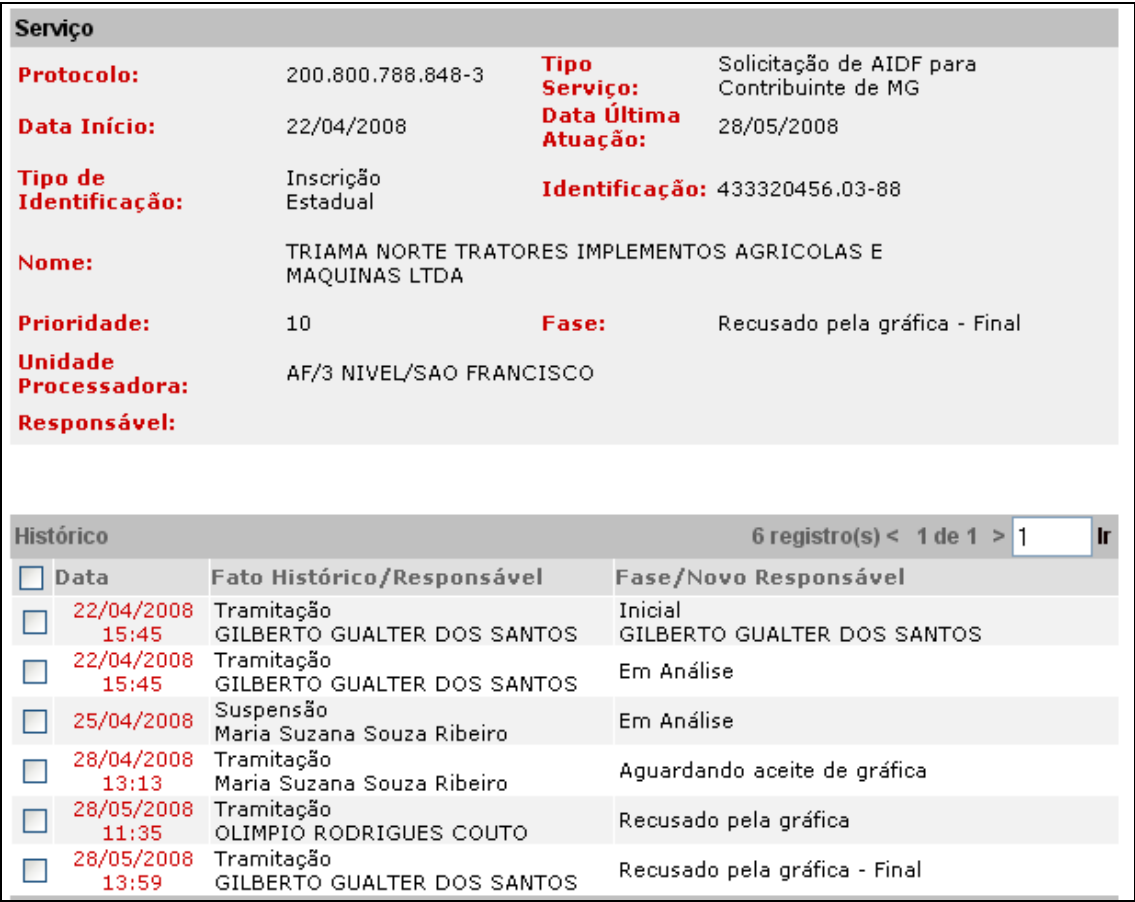

Histórico do novo protocolo gerado.

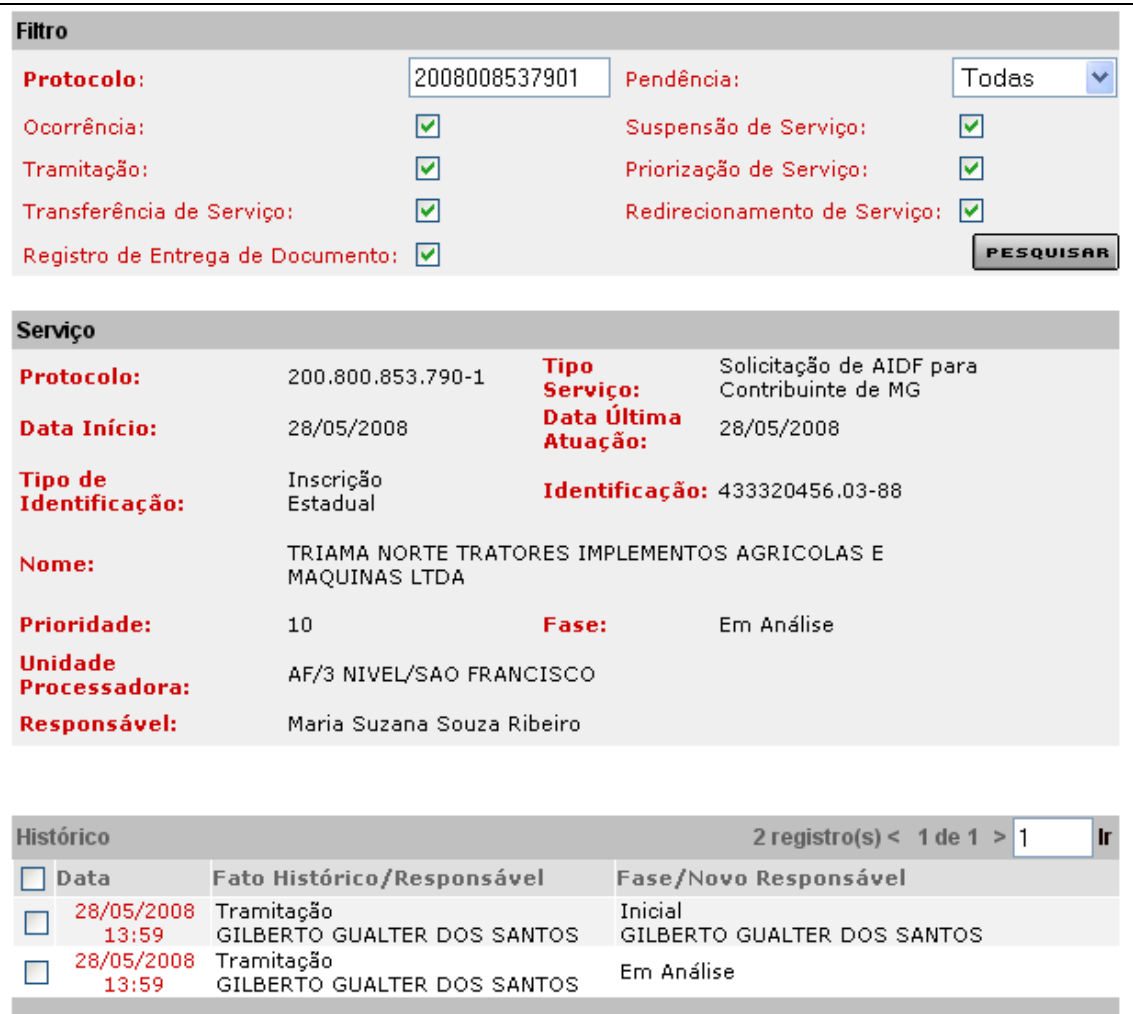

# **4 – Impressão**

### **4.1 – AIDF**

O usuário responsável pelo contribuinte, logado, passa o cursor sobre CDFA / AIDF/Documentos Fiscais / Impressão / AIDF e clica.

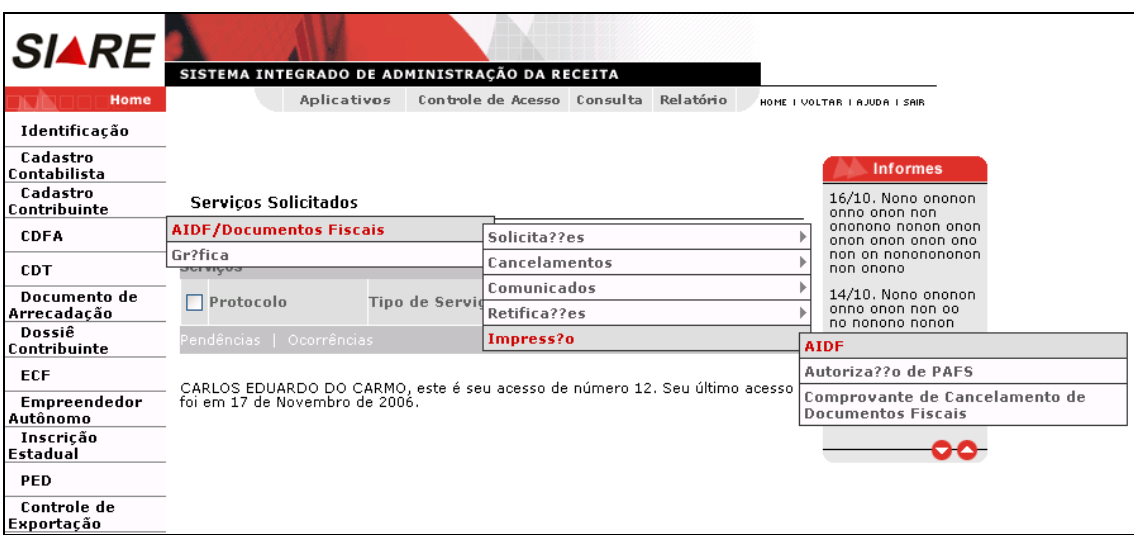

Ao clicar o sistema exibirá a tela "Impressão de AIDF" que permite identificar a AIDF a ser impressa.

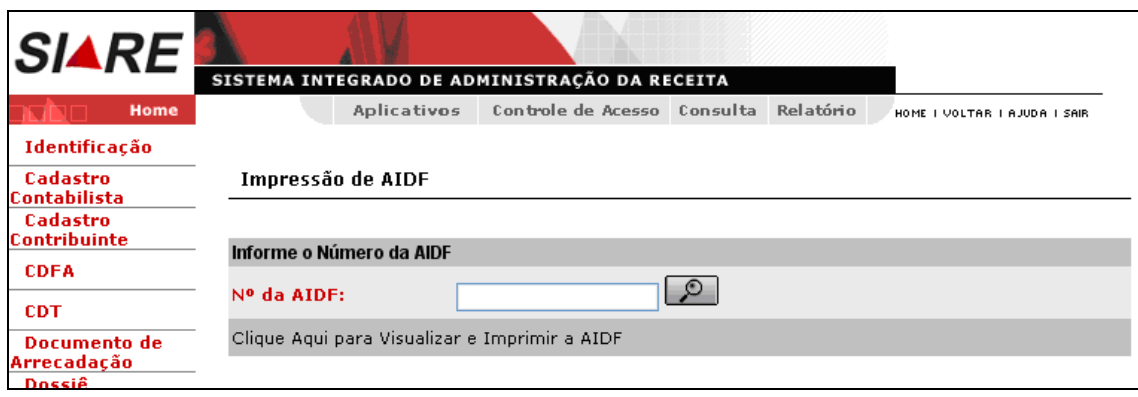

Na tela "Impressão de AIDF" o usuário deverá clicar no botão de busca. Ao clicar o sistema exibirá a tela "Busca de AIDF", que permite selecionar a AIDF a ser visualizada e impressa. O usuário efetivará a operação através do botão "**Continuar"** e poderá desistir desta operação usando o botão "**Desistir"**.

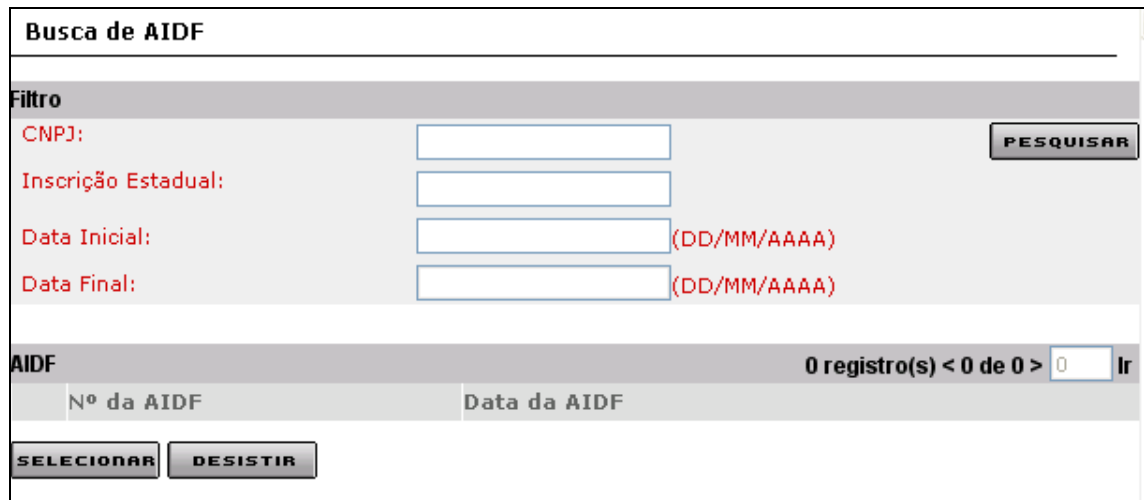

Ao preencher o filtro com dados vinculados à AIDF e clicar em "pesquisar" o sistema exibe o resultado da pesquisa no container "AIDF" na tela "Busca de AIDF".

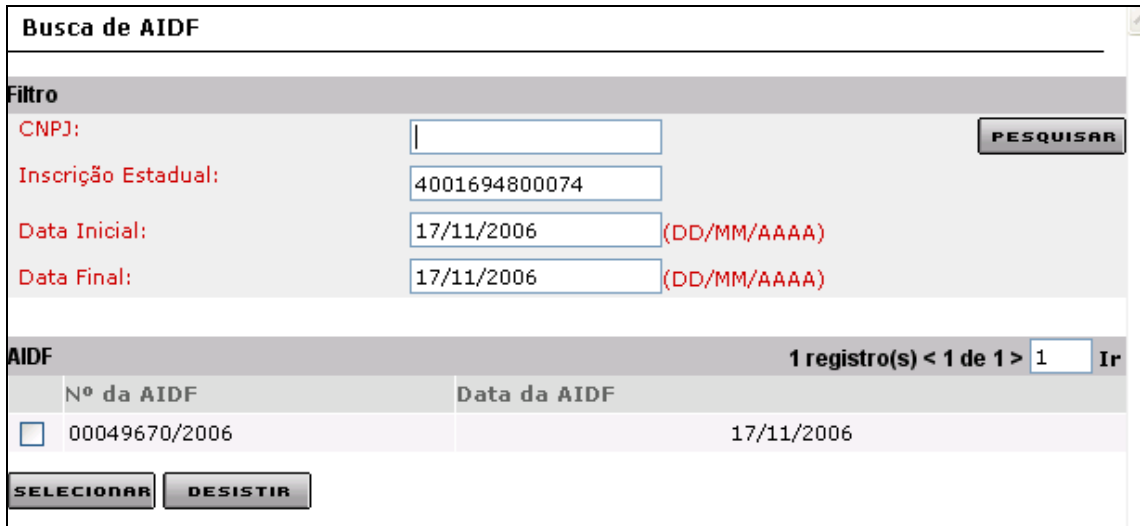

Ao selecionar a AIDF e clicar em "Selecionar" o sistema retornará à tela "Impressão de AIDF", que exibe a AIDF ora selecionada. O usuário efetivará a visualização e impressão através do link "**Clique Aqui para Visualizar e Imprimir a AIDF"** existente na barra de operações na parte inferior da tela ou então poderá desistir desta operação usando a opção "Sair" existente na Tela.

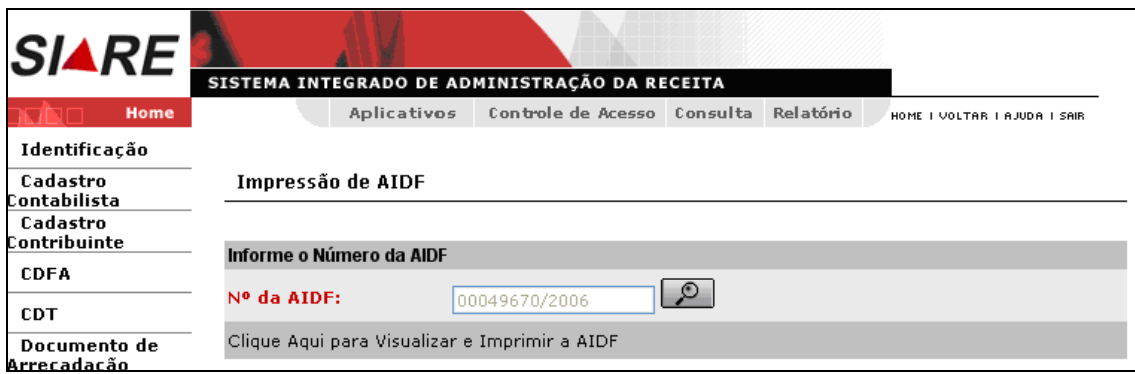

Ao clicar em "Clique Aqui para Visualizar e Imprimir a AIDF" o sistema exibirá a "Autorização para impressão de documentos fiscais".

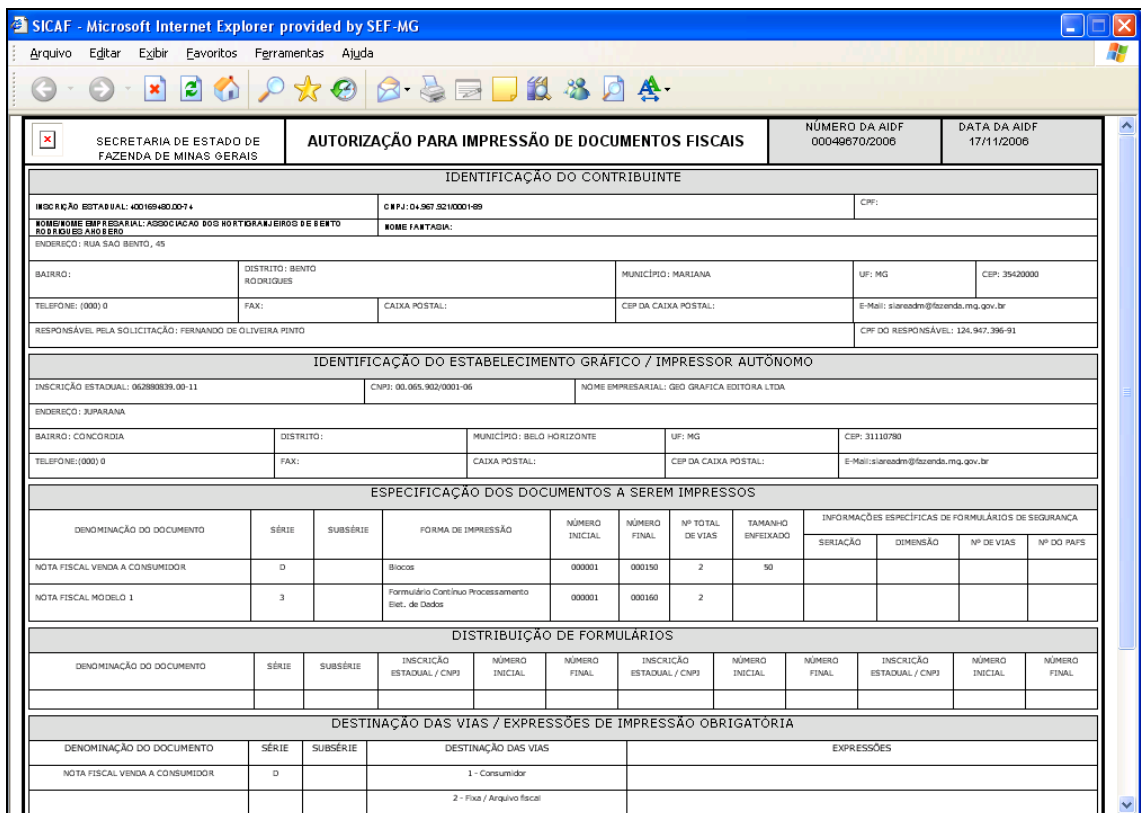

### **4.2 – Autorização de PAFS**

O usuário responsável pelo contribuinte, logado, passa o cursor sobre CDFA / AIDF/Documentos Fiscais / Impressão / Autorização de PAFS e clica.

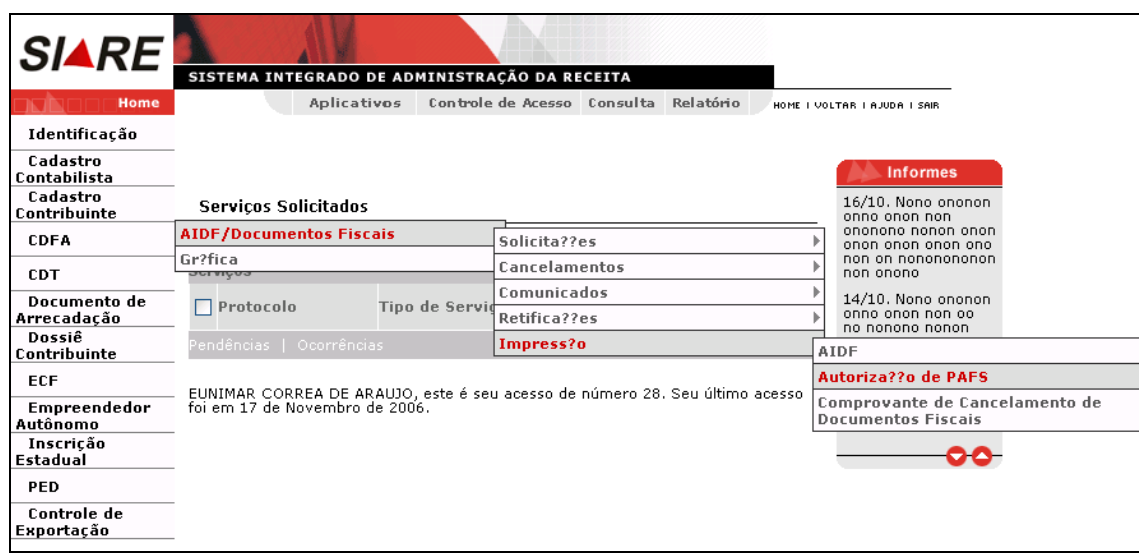

Ao clicar o sistema exibirá a tela "Impressão de Autorização de PAFS" que permite identificar, visualizar e imprimir a Autorização de PAFS.

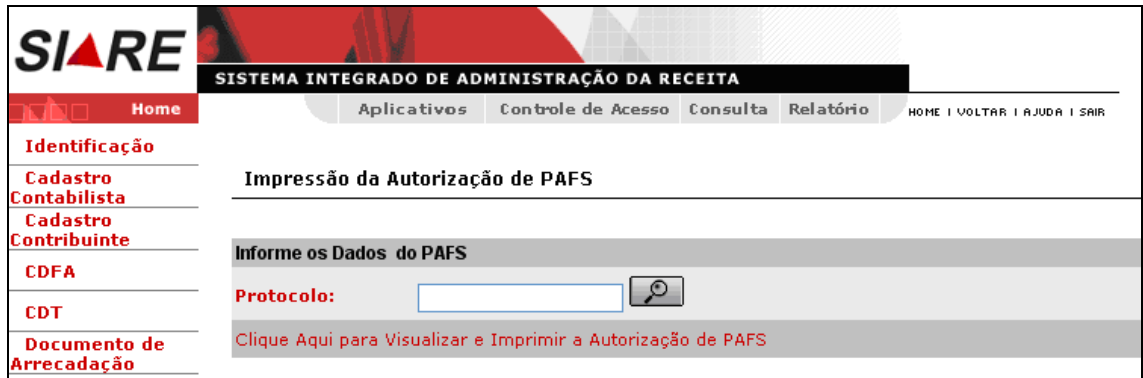

Na tela "Impressão da Autorização de PAFS", clicar no botão de busca. Ao clicar o sistema exibirá a tela "Busca por Protocolo" que permite pesquisar o protocolo relacionado ao PAFS.

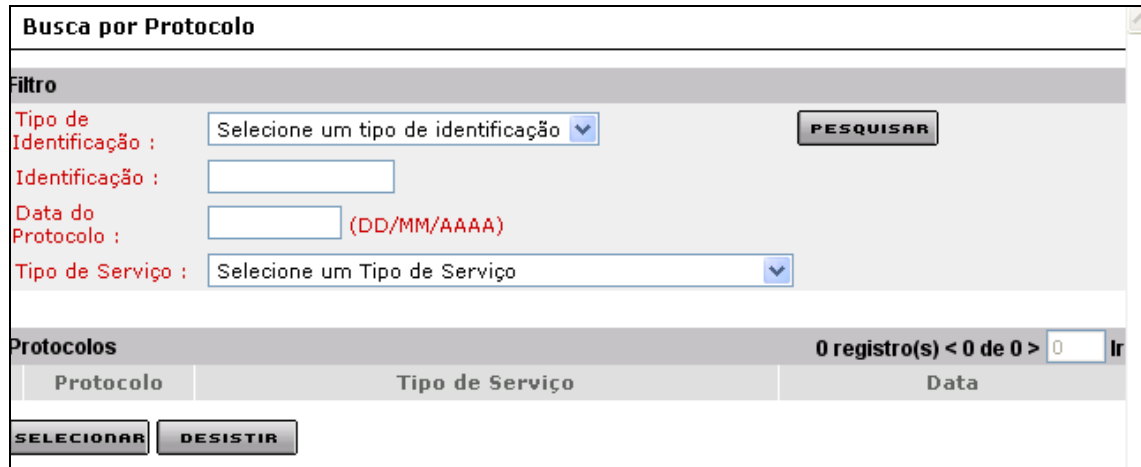

Após preencher o filtro com dados vinculados ao PAFS e clicar em pesquisar o sistema exibe o resultado no container "Protocolo", tela "Busca por Protocolo". O usuário efetivará a operação através do botão "**Continuar"** e poderá desistir desta operação usando o botão "**Desistir"**.

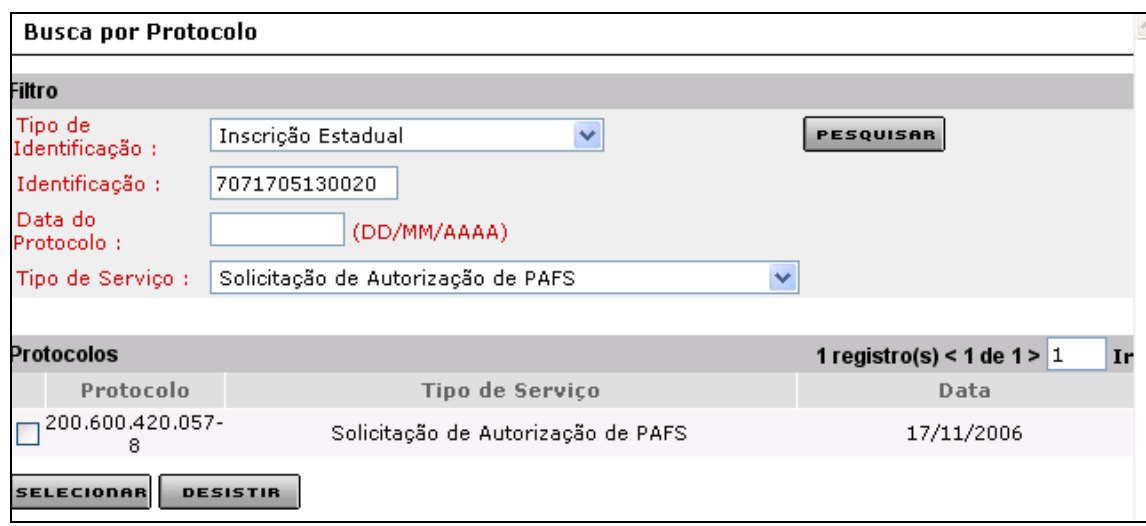

Após selecionar o protocolo vinculado ao PAFS e clicar em "Selecionar", o sistema retornará à tela "Impressão da Autorização de PAFS" que exibe o protocolo selecionado. O usuário efetivará a visualização e impressão através do link "**Clique Aqui para Visualizar e Imprimir a Autorização de PAFS"**, existente na barra de operações na parte inferior da tela ou então poderá desistir desta operação usando a opção "Sair" existente na Tela.

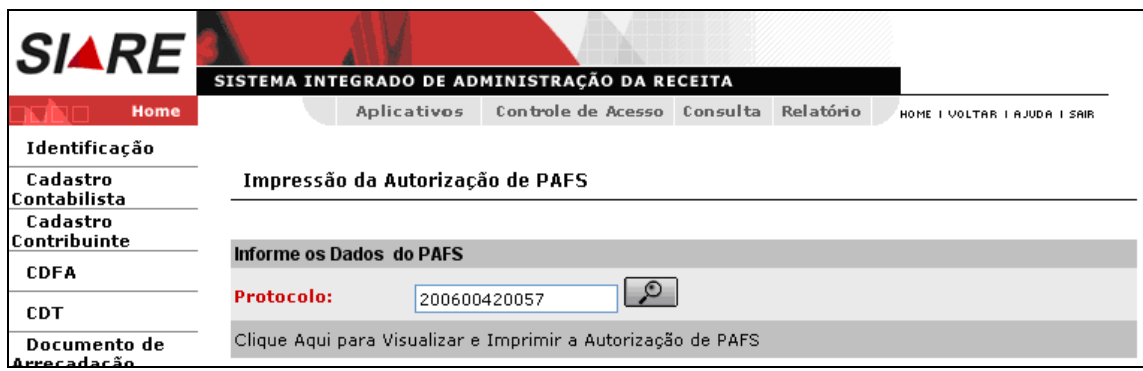

O usuário ao clicar em "Clique Aqui para Visualizar e Imprimir a Autorização de PAFS", tela "Impressão da Autorização de PAFS", o sistema exibirá a "**AUTORIZAÇÃO DE PEDIDO PARA AQUISIÇÃO DE FORMULÁRIO DE SEGURANÇA (PAFS)**".

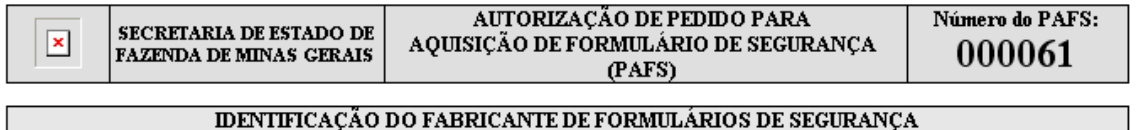

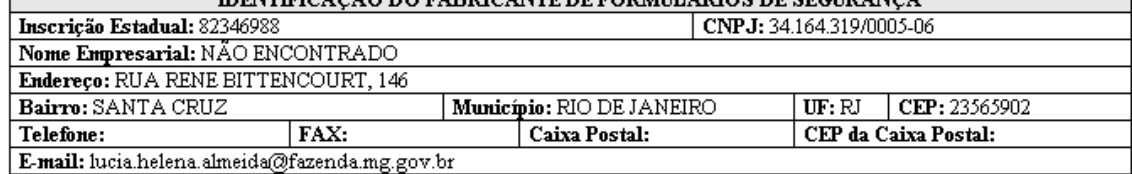

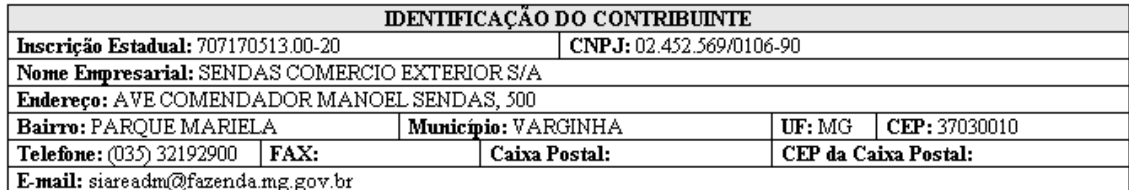

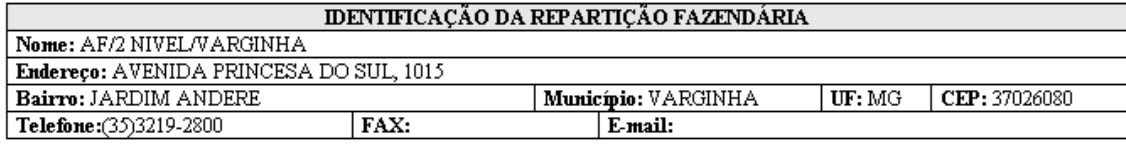

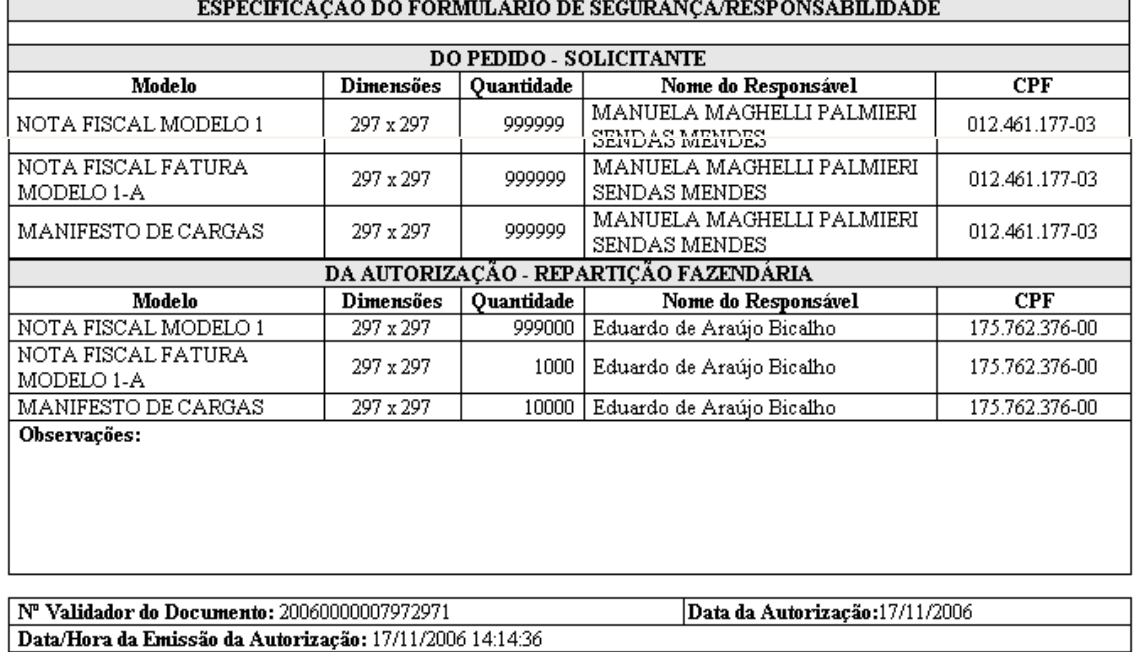

# **4.3 – Comprovante de Cancelamento de Documentos Fiscais**

O usuário responsável pelo contribuinte, logado, passa o cursor sobre "CDFA / AIDF/Documentos Fiscais / Impressão / Comprovante de Cancelamento de Documentos Fiscais" e clica.

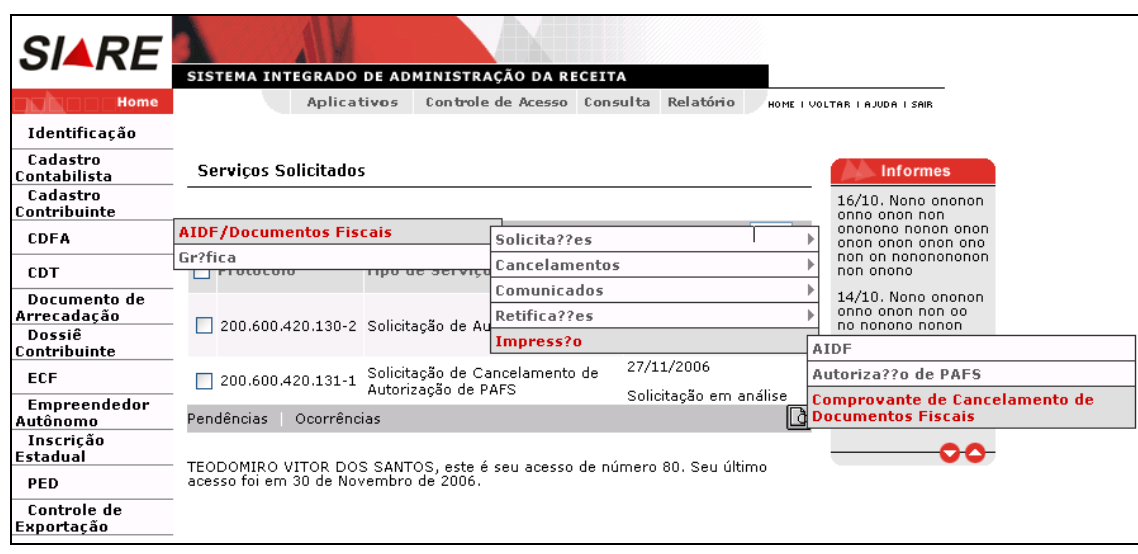

Ao clicar o sistema exibirá a tela "Impressão de Comprovante de Cancelamento de Documentos Fiscais", que "Permite pesquisar o protocolo vinculado ao cancelamento e visualizar / imprimir o comprovante de cancelamento de documentos fiscais".

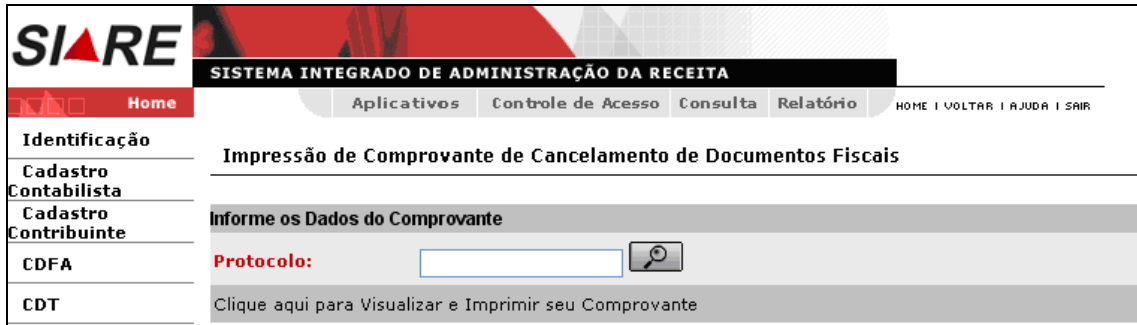

Na tela "Impressão de Comprovante de Cancelamento de Documentos Fiscais", clicar no botão de busca, à frente do campo "Protocolo". Ao clicar o sistema exibirá a tela "Busca por Protocolo" que permite, através do "Filtro", pesquisar o protocolo vinculado ao serviço "Solicitação de Cancelamento de Documentos Fiscais" e ao "Contribuinte". O usuário efetivará a operação através do botão "**Selecionar"** e poderá desistir desta operação usando o botão "**Desistir"**.

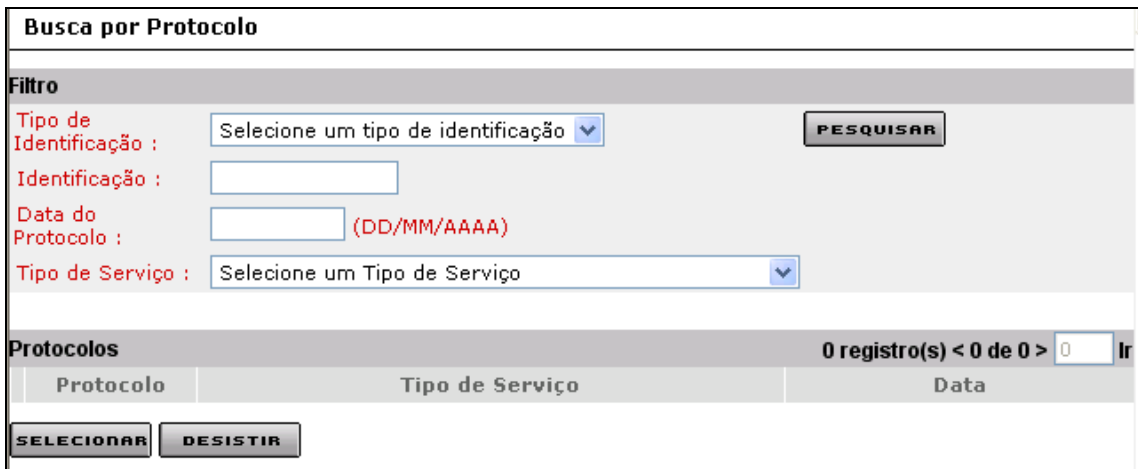

Após a informação de dados no "Filtro" e clicar em "Pesquisar" o sistema exibe na tela "Busca por Protocolo" o resultado.

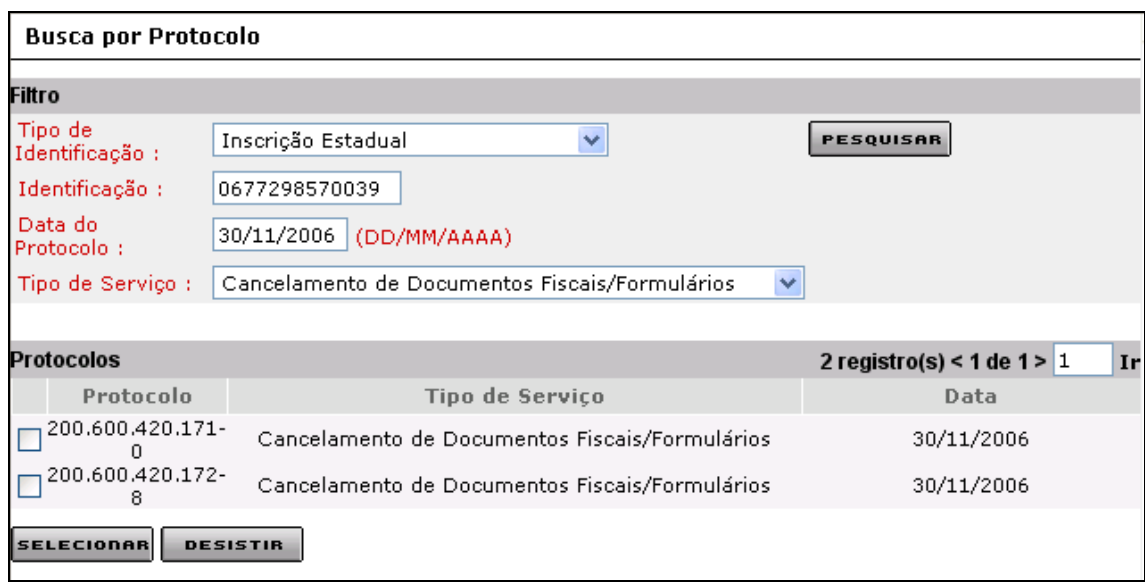

Na tela "Busca por Protocolo", selecionar o protocolo compatível e clicar em "Selecionar". Ao clicar o sistema retorna à tela "Impressão de Comprovante de Cancelamento de Documentos Fiscais" que exibe o protocolo que foi selecionado.

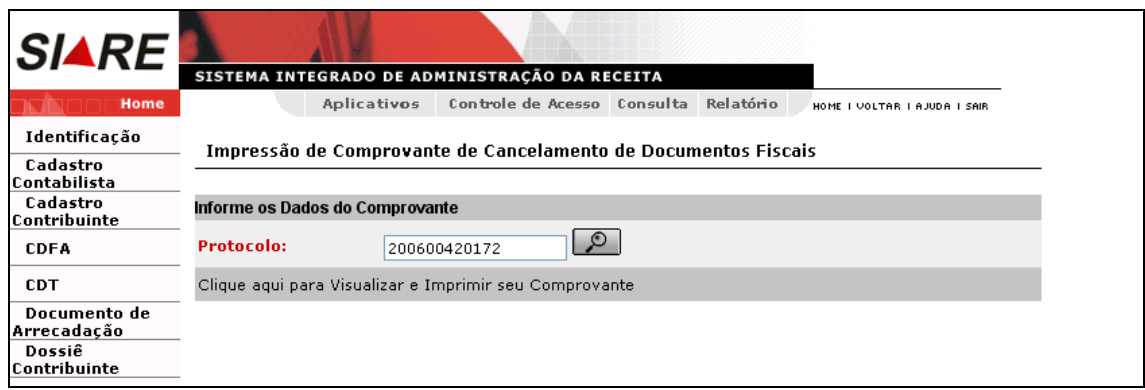

Nesta tela, clicar em "Clique aqui para Visualizar e Imprimir seu Comprovante". Ao clicar o sistema exibirá o "Comprovante de Cancelamento de Documentos Fiscais". Lembramos que não existe **comprovante de cancelamento de AIDF**.

## **5.1 - Comunicado de dados dos formulários Adquiridos.**

O usuário responsável pelo contribuinte, logado, posiciona o cursor em CDFA / AIDF/Documentos Fiscais / Comunicados / Comunicado de Dados dos Formulários Adquiridos e clica.

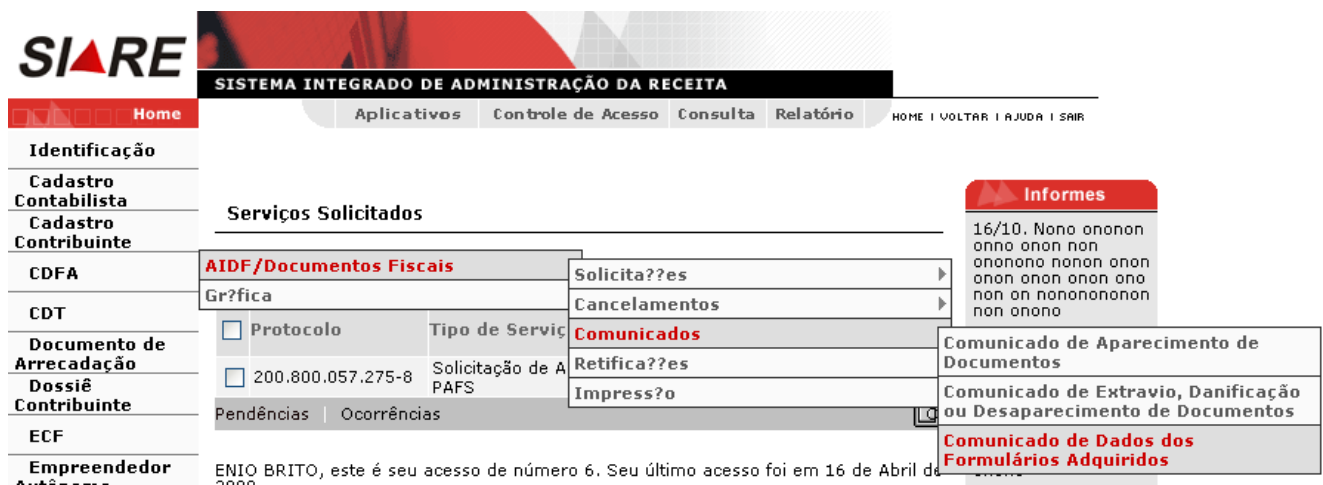

Ao clicar, o sistema exibirá a tela "Comunicado de Dados dos Formulários Adquiridos", que permite pesquisar e identificar o documento fiscal vinculado ao contribuinte, ao PAFS e ao Fabricante de Formulário de Segurança. A operação será efetivada ao clicar no comando "**Continuar".** Caso o usuário não queira continuar, deverá clicar no comando "**Desistir"**.

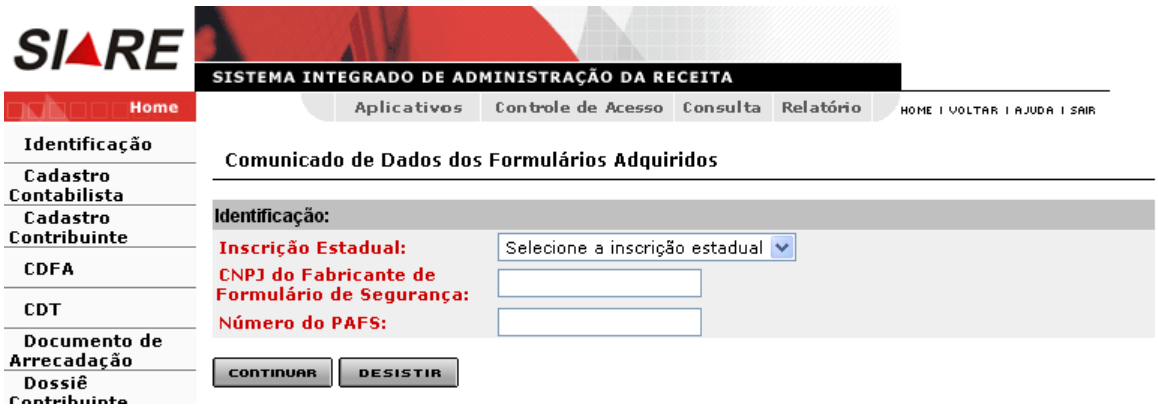

Comandos disponíveis:

- **Continuar**
	- Ação**:** Exibe a interface de usuário Comunicado de Dados dos Formulários Adquiridos Documentos Fiscais.
- $\bullet$
- **Desistir**
	- Ação**:** Cancela a operação, retornando para a interface principal.

Após o preenchimento dos campos obrigatórios, clicar em "Continuar".

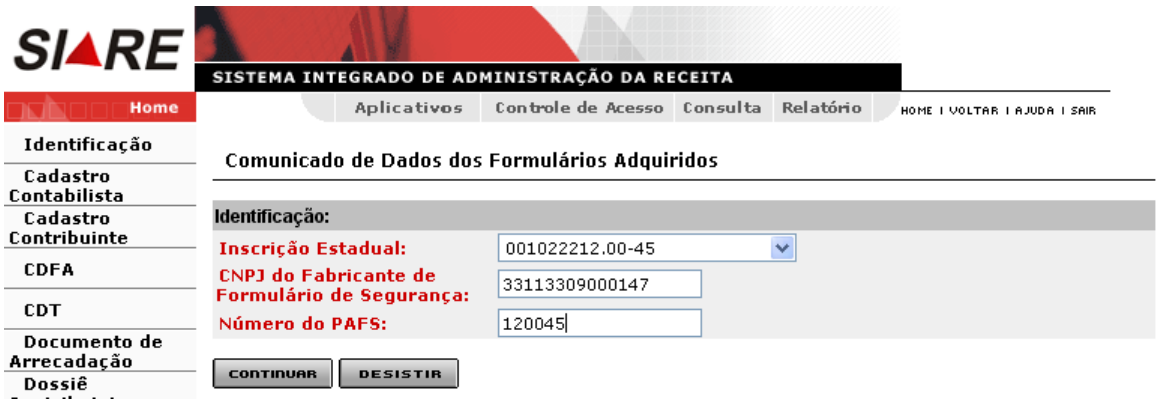

Ao clicar, o sistema exibirá a tela "Comunicado de Dados dos Formulários Adquiridos – Documentos Fiscais", que exibe o documento fiscal vinculado ao contribuinte, PAFS e ao Fabricante do Formulário.

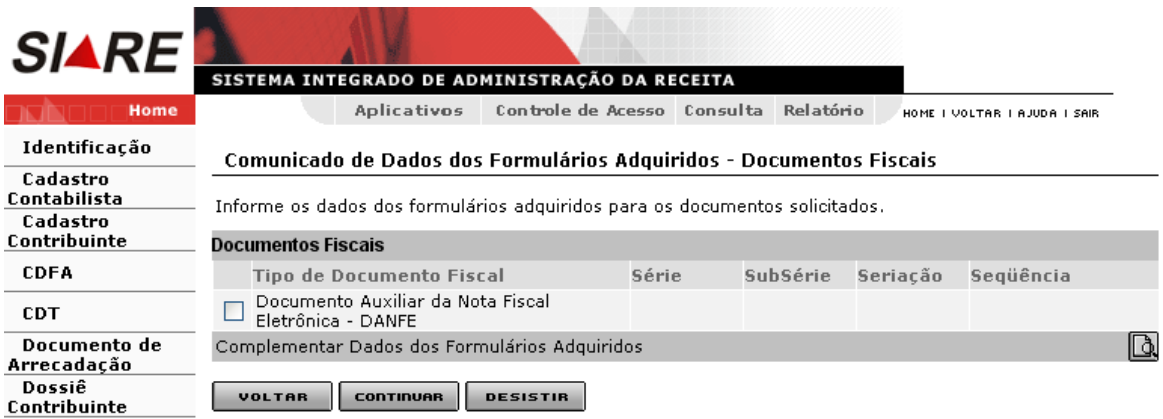

Comandos disponíveis:

### **Complementar Dados dos Formulários Adquiridos**

Exibe a interface Comunicado de Dados dos Formulários Adquiridos - Informações Complementares.

#### **Detalhes**

Ação**:** Exibe a interface de usuário *Detalhes de Documento Fiscal*.

#### **Voltar**

- Ação**:** Retorna para a interface "Comunicado de Dados dos Formulários Adquiridos".
- $\bullet$  **Continuar**
	- Ação**:** Exibe a interface de usuário Comunicado de Dados dos Formulários Adquiridos Confirmação.
- $\bullet$
- **Desistir**
	- Ação**:** Cancela a operação, retornando para a interface de usuário principal.

Ao selecionar o documento fiscal, tela "Comunicado de Dados dos Formulários Adquiridos – Documentos Fiscais" e clicar em "Detalhes", o sistema exibirá a tela "Detalhes de Documento Fiscal" que exibe valores vinculados ao PAFS.

#### **Detalhes de Documento Fiscal** Inscrição Estadual: 001022212.00-45

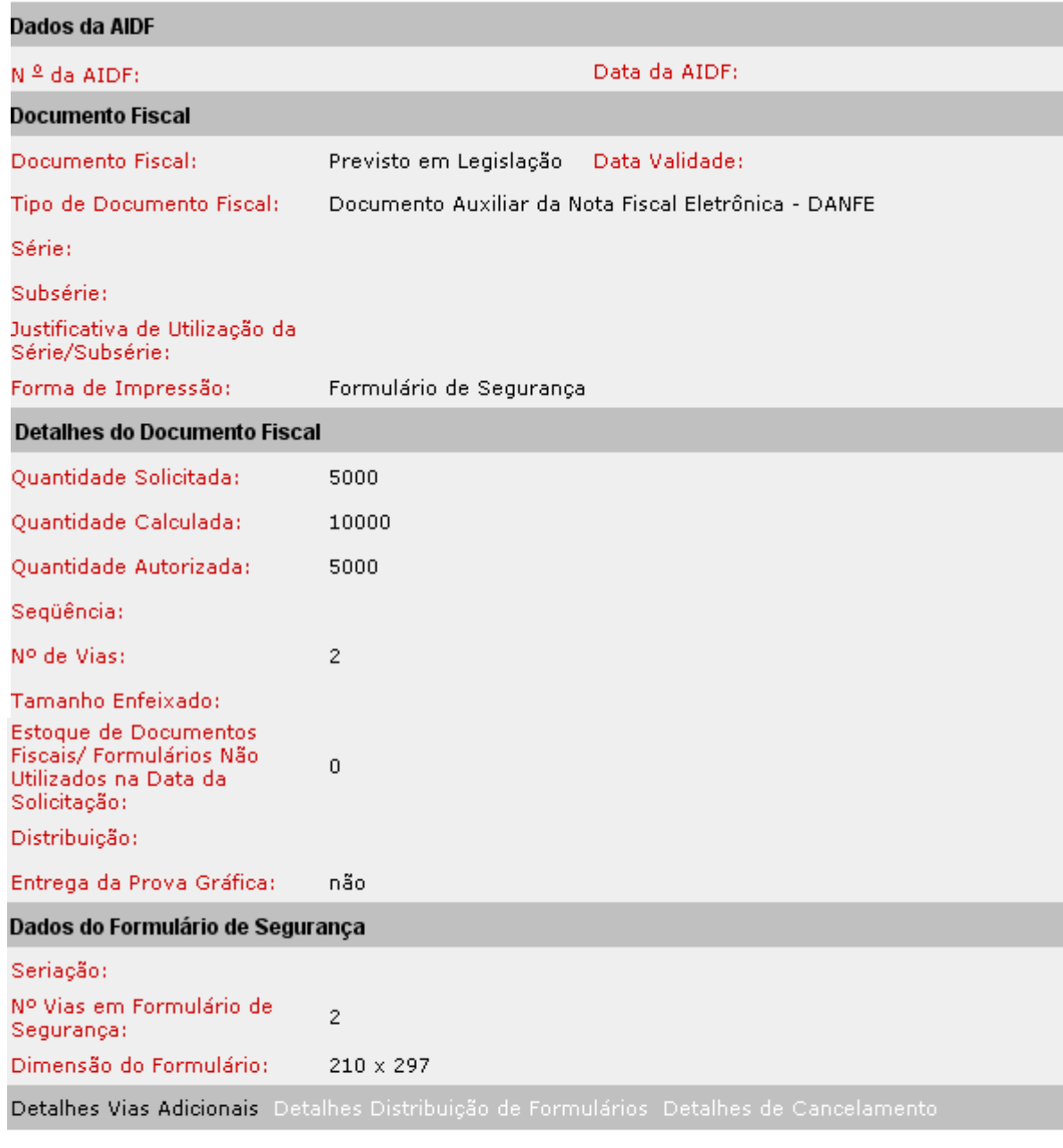

**FECHAR** 

Comandos disponíveis:

#### **Detalhes Vias Adicionais**

Ação**:** Aciona a interface de usuário *Detalhes de Vias Adicionais*.

#### **Detalhes Distribuição de Formulários**

Ação**:** Aciona a interface de usuário *Detalhes Distribuição de Formulários*.

#### **Detalhes de Cancelamento**

- Ação**:** Aciona a interface de usuário *Detalhes de Cancelamento*.
- Habilitado, quando tratar-se de consulta de detalhes do documento fiscal já autorizado (AIDF) e quando existir documento fiscal cancelado. Nas demais hipóteses, não habilitado.

#### **Fechar**

Ação**:** Fecha a interface.

Ao clicar em "Detalhes Vias Adicionais", o sistema exibirá a tela "Detalhes de Vias Adicionais" que exibe valores relacionados ao documento fiscal e à destinação das vias.

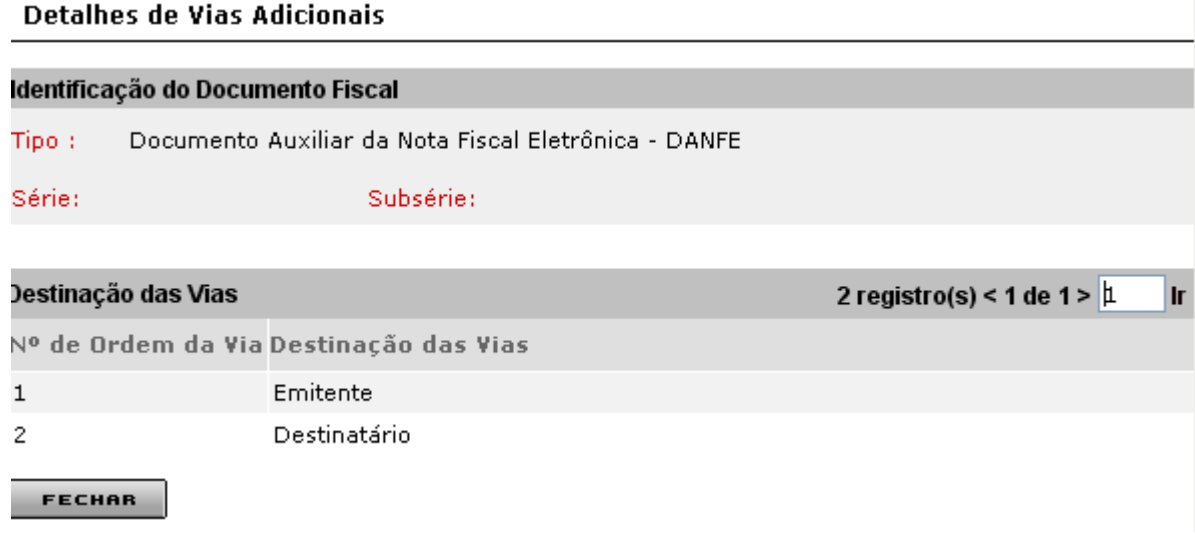

Comando disponível:

#### **Fechar**

Ação**:** Aciona a interface de usuário *Detalhes de Documento Fiscal*.

Ao selecionar o documento fiscal, tela "Comunicado de Dados dos Formulários Adquiridos – Documentos Fiscais", e clicar em "Complementar Dados dos Formulários Adquiridos", o sistema exibirá a tela "Comunicado de Dados dos Formulários Adquiridos – Informações Complementares", que permite informar dados dos formulários adquiridos.

#### Comunicado de Dados dos Formulários Adquiridos - Informações Complementares

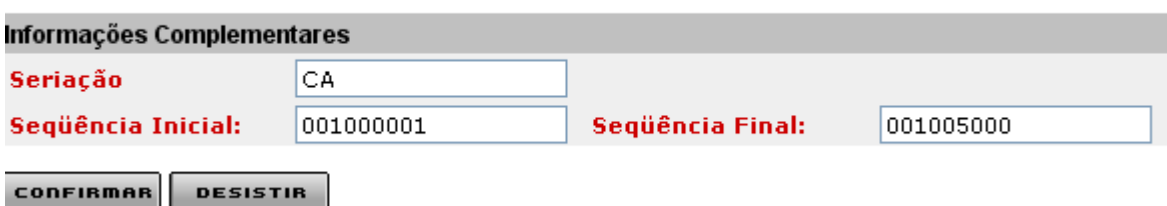

Comandos disponíveis:

#### **Confirmar**

 Ação**:** Exibe a interface de usuário Comunicado de Dados dos Formulários Adquiridos – Documentos Fiscais.

#### **Desistir**

 Ação**:** Cancela a operação, retornando para a tela "Comunicado de Dados dos Formulários Adquiridos – Documentos Fiscais".

Ao clicar em "Confirmar", o sistema retornará à tela "Comunicado de Dados dos Formulários Adquiridos – Documentos Fiscais", que exibe os valores inseridos.

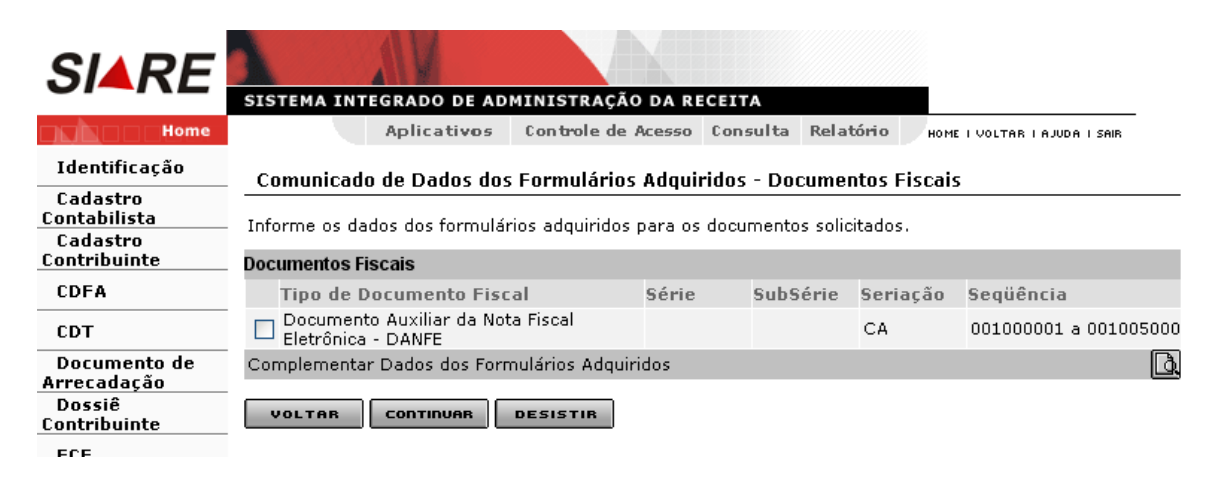

Ao selecionar o documento fiscal e clicar em "Detalhes", o sistema exibirá a tela "**Detalhes de Documento Fiscal**" que exibe, além dos dados já vistos, também a seriação e a seqüência informadas.

A operação será efetivada ao clicar no comando "**Continuar".** Caso o usuário não queira continuar, deverá clicar no comando "**Desistir"** ou então voltar à tela anterior clicando no comando "**Voltar"**.

Ao clicar em "Continuar", o sistema exibirá a tela "Comunicado de Dados dos Formulários Adquiridos - Confirmação", que exibe os dados inseridos referentes ao documento fiscal.

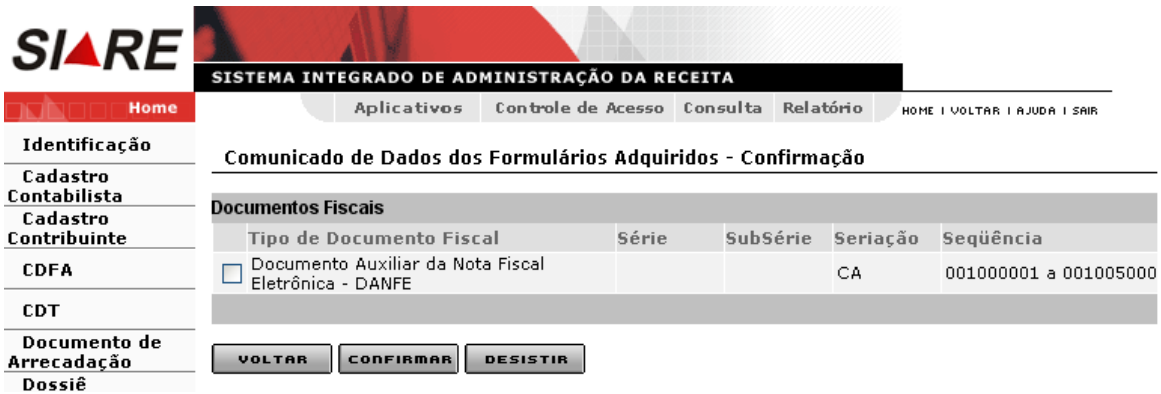

Comandos disponíveis:

- **Voltar**
	- Ação**:** Retorna para a interface "Comunicado de Dados dos Formulários Adquiridos Documentos Fiscais".
- $\bullet$
- **Continuar**
	- Ação**:** Exibe a interface de usuário Comunicado de Dados dos Formulários Adquiridos Confirmação.
- $\bullet$

#### **Desistir**

Ação**:** Cancela a operação, retornando para a interface de usuário principal.

Ao clicar em "Continuar", o sistema exibirá a tela "Finalização do Processo". Neste exato momento o sistema altera a fase do protocolo para "Pendente". Na tela "Finalização do Processo", o sistema informa que o contribuinte tem que apresentar a 1ª via do PAFS na Administração Fazendária de sua circunscrição.

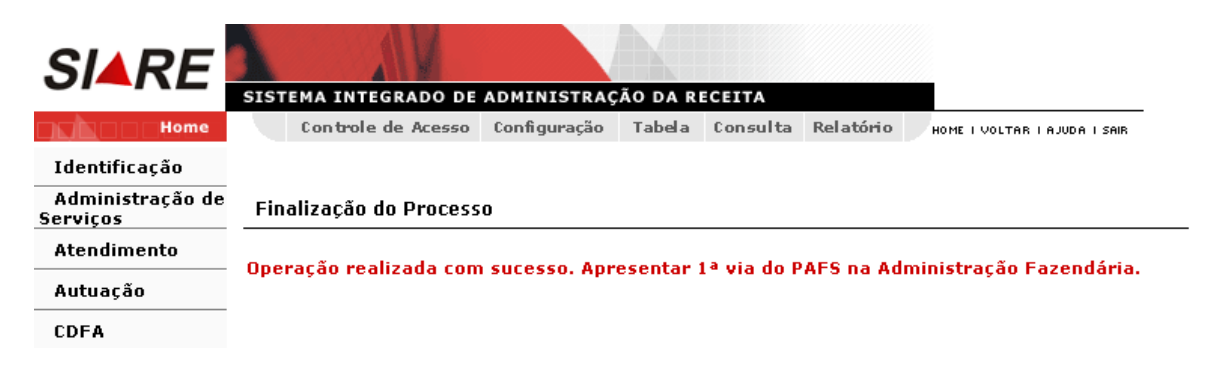

O servidor fazendário, ao receber a via do PAFS, verifica se os valores comunicados pelo contribuinte estão de acordo com o documento em mãos, através da "Consulta de PAFS Específico" ou da "Consulta de PAFS de Contribuinte". Após a consulta, o servidor tem que resolver a pendência através do menu "Atendimento". Após "Resolver Pendência", o sistema finaliza o protocolo, ou seja, a fase dele á alterada de "Pendente" para "Deferido". Veja abaixo o histórico de um protocolo.

#### Consultar Histórico de Serviço por Protocolo

#### O registro Processo não foi encontrado.

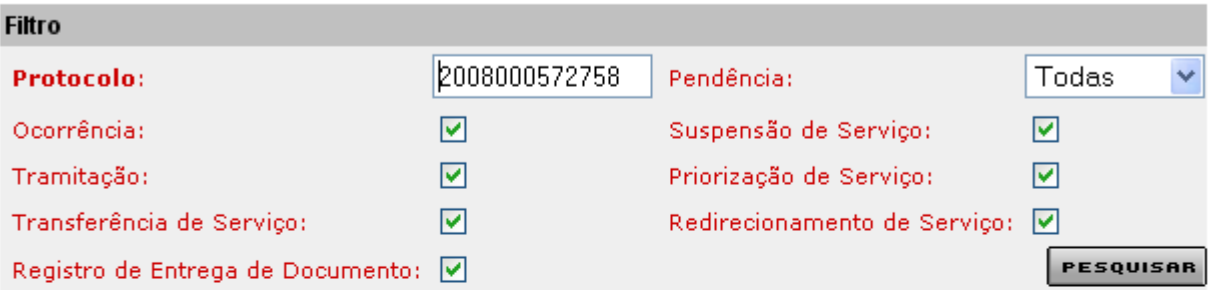

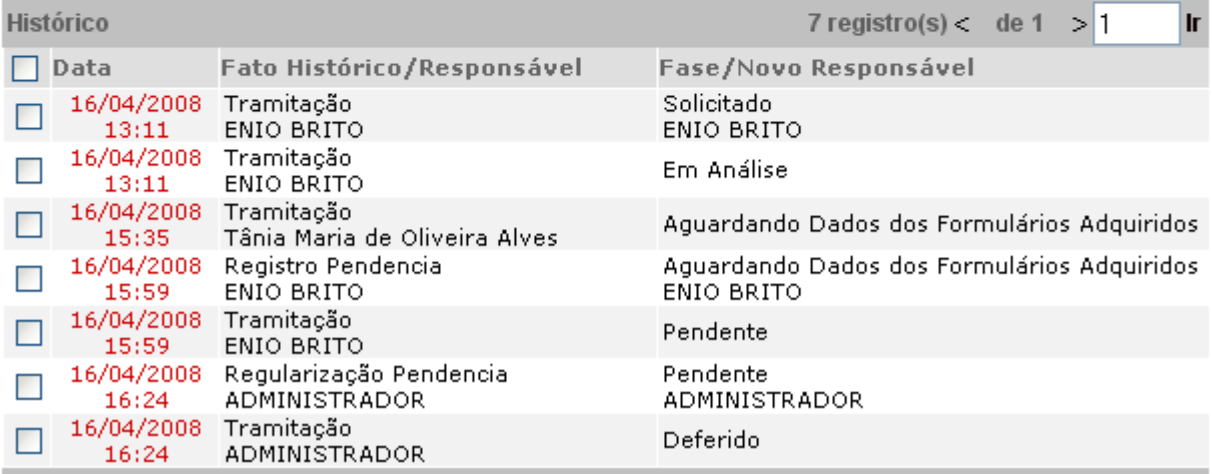

Subsecretaria da Receita Estadual (**SRE**) Superintendência de Arrecadação e Informações Fiscais (**SAIF**) Diretoria de Controle Administrativo Tributário (**DICAT**) Fevereiro/2007